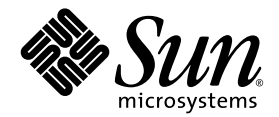

# Sun StorEdge<sup>™</sup> 3000 Family **安裝、操作和維修手冊**

Sun StorEdge 3510 FC Array

Sun Microsystems, Inc. 4150 Network Circle Santa Clara, CA 95054 U.S.A. 650-960-1300

文件編號 817-0226-11 2003 年 6 月,修訂版 A

請將對於此文件的建議傳送至:http://www.sun.com/hwdocs/feedback

Copyrightt © 2002-2003 Dot Hill Systems Corporation, 6305 El Camino Real, Carlsbad, California 92009, USA. 保留所有權利。

Sun Microsystems, Inc. 和 Dot Hill Systems Corporation 擁有本產品或本文檔中收錄技術有關的智慧財產權。特別是但不僅限於,這些智慧財產 權包括 http://www.sun.com/patents 所列出的美國專利中的一項或多項專利,以及在美國或其他國家申請的一項或多項其他專利或申請中的專 利。

本產品或文件是在獲得許可的情況下發行,使用、複製、散佈和解譯受到限制。本產品或文件的任何部分,未經 Sun 或其授權者的事先書面授 權,不得以任何形式或採取任何方式加以複製。

協力廠商軟體已得到 Sun 供應商的版權保護和許可。

本產品的部分從 Berkeley BSD 系統演變而來的,已獲得加州大學 (University of California) 的授權。UNIX 在美國或其他國家是註冊商標,此商 標獲得 X/Open Company, Ltd. 的獨家授權。

Sun、Sun Microsystems、Sun 標誌、Sun StorEdge、AnswerBook2、docs.sun.com 和 Solaris 是 Sun Microsystems, Inc. 在美國及其他國家的商 標或註冊商標。

美國政府權限 - 商業用途。政府使用者受 Sun Microsystems, Inc. 標準授權合約與 FAR 及其附錄之適用條款所管制。

文件以「現狀」提供,所有明示或暗示的條件、表示或保證 ( 其中包括對銷售性、具體用途適合性或非侵犯性的任何暗示擔保 ) 均予以放棄, 除 非這類放棄在法律上無效。

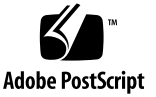

目錄

#### [前言](#page-16-0) **xvii**

- **1.** [產品和架構概述](#page-22-0) **1–1**
	- 1.1 [介紹](#page-22-1) 1–1
	- 1.2 [現場更換裝置](#page-24-0) (FRU) 1–3
		- [1.2.1 RAID I/O](#page-24-1) 控制器模組 1–3
		- [1.2.2 I/O](#page-25-0) 擴充模組 1–4
		- 1.2.3 [磁碟機](#page-25-1) 1–4
		- 1.2.4 [電池模組](#page-26-0) 1–5
		- 1.2.5 [電源和風扇模組](#page-26-1) 1–5
	- 1.3 [相互可操作性](#page-26-2) 1–5
	- 1.4 [光纖通道技術概述](#page-27-0) 1–6
		- [1.4.1 FC](#page-27-1) 通訊協定 1–6
		- [1.4.2 FC](#page-27-2) 架構 1–6
		- 1.4.3 [光纖集線器和切換裝置](#page-28-0) 1–7
		- 1.4.4 [資料可用性](#page-28-1) 1–7
		- 1.4.5 [可縮放性](#page-29-0) 1–8
	- 1.5 [光纖通道架構](#page-29-1) 1–8
		- 1.5.1 主機 / [磁碟機](#page-29-2) FC 架構 1–8
		- 1.5.2 [磁碟機](#page-30-0) FC 架構 1–9
- 1.5.3 [複式配置考量](#page-30-1) 1–9
	- 1.5.3.1 [主機匯流排介面卡](#page-31-0) 1–10
	- 1.5.3.2 [雙現用複式控制器](#page-31-1) 1–10
	- 1.5.3.3 [主機複式路徑](#page-31-2) 1–10
- 1.6 [其他軟體工具](#page-32-0) 1–11

#### **2.** [場地規劃](#page-34-0) **2–1**

- 2.1 [客戶義務](#page-35-0) 2–2
- 2.2 [安全防範措施](#page-35-1) 2–2
- 2.3 [環境要求](#page-36-0) 2–3
	- 2.3.1 電磁相容性 [\(EMC\) 2–3](#page-36-1)
- 2.4 [電力和電源規格](#page-37-0) 2–4
- 2.5 [實體規格](#page-38-0) 2–5
- 2.6 [佈局圖](#page-38-1) 2–5
	- 2.6.1 [機架安置](#page-38-2) 2–5
	- 2.6.2 [工作台安裝](#page-39-0) 2–6
- 2.7 [主控台和其他要求](#page-40-0) 2–7
- 2.8 [安裝前工作表](#page-40-1) 2–7

#### **3.** 將 **FC** [陣列拆封](#page-44-0) **3–1**

- 3.1 [打開包裝](#page-45-0) 3–2
- 3.2 [檢查包裝內容](#page-46-0) 3–3
	- 3.2.1 標準 [Sun StorEdge 3510 FC Array](#page-46-1) 包裝 3–3
	- 3.2.2 [現場更換裝置](#page-47-0) 3–4
- 3.3 [客戶提供的電纜](#page-48-0) 3–5
- 3.4 將 FC [陣列安裝在機架或機櫃中](#page-48-1) 3–5
- **4.** [連接光纖通道陣列](#page-50-0) **4–1**
	- 4.1 [將前蓋鎖轉向鎖住鑰匙](#page-51-0) 4–2
	- 4.2 [光纖通道陣列連接](#page-54-0) 4–5
- 4.3 [將機箱連接到交流電源插座](#page-55-0) 4–6
- 4.4 [將機箱連接到直流電源插座](#page-57-0) 4–8
- 4.5 [接通電源並檢查](#page-58-0) LED 4–9
- 4.6 [檢查和變更](#page-59-0) SFP 埠 ( 選擇性 ) 4–10
	- 4.6.1 [雙控制器陣列中的埠連接性](#page-60-0) 4–11
	- 4.6.2 [預設的](#page-61-0) SFP 位置 4–12
	- 4.6.3 變更 [SFP](#page-62-0) 配置 4–13
- 4.7 將 COM [埠連接到](#page-63-0) VT100 終端機或 Solaris 工作站 4–14
- 4.8 [擴充裝置的電纜連接](#page-64-0) 4–15
- 4.9 [在擴充裝置上設定迴圈](#page-65-0) ID 4–16
- 4.10 [連接主機的連接埠](#page-66-0) 4–17
- 4.11 [將乙太網路埠連接到](#page-67-0) LAN/WAN ( 選擇性 ) 4–18
- **5.** [第一次配置](#page-68-0) **5–1**
	- 5.1 [控制器預設值和限制](#page-69-0) 5–2 5.1.1 [規劃可靠性、可用性和服務性](#page-69-1) (RAS) 5–2
		- 5.1.2 [雙控制器的考量](#page-70-0) 5–3
	- 5.2 [電池操作](#page-70-1) 5–3
		- 5.2.1 [電池狀態](#page-71-0) 5–4
		- 5.2.2 [回寫與直寫快取記憶體選項](#page-71-1) 5–4
	- 5.3 [存取管理工具](#page-72-0) 5–5
	- 5.4 [配置概述](#page-72-1) 5–5
		- 5.4.1 [點對點配置準則](#page-74-0) 5–7
		- 5.4.2 SAN [點對點配置範例](#page-76-0) 5–9
		- [5.4.3 DAS](#page-80-0) 迴圈配置範例 5–13
	- 5.5 [初始配置步驟](#page-83-0) 5–16
		- 5.5.1 [檢視初始韌體視窗](#page-83-1) 5–16
		- 5.5.2 [檢查可用的實體磁碟機](#page-85-0) 5–18
- 5.5.3 將 FC [通道配置為主機或磁碟機](#page-86-0) ( 選擇性 ) 5–19
- 5.5.4 [選擇迴圈或點對點光纖連接](#page-88-0) 5–21
- 5.5.5 [編輯和建立其他的主機](#page-89-0) ID ( 選擇性 ) 5–22
- 5.5.6 [選擇順序最佳化或隨機最佳化](#page-91-0) 5–24
	- 5.5.6.1 [隨機最佳化和順序最佳化的最大磁碟數目和](#page-91-1) 最大可用容量 5–24
- 5.5.7 [檢視預設的邏輯磁碟機和](#page-92-0) RAID 等級 5–25
- 5.5.8 [完成基本配置](#page-94-0) 5–27
- 5.5.9 [建立邏輯磁碟機](#page-94-1) ( 選擇性 ) 5–27
- 5.5.10 為大於 253 GB [的邏輯磁碟機作準備](#page-101-0) 5–34
- 5.5.11 [變更邏輯磁碟機控制器分配](#page-104-0) ( 選擇性 ) 5–37
- 5.5.12 [建立或更改邏輯磁碟機名稱](#page-105-0) ( 選擇性 ) 5–38
- 5.5.13 [分割邏輯磁碟機](#page-106-0) ( 選擇性 ) 5–39
- 5.6 [將邏輯磁碟機分割區對應到主機](#page-109-0) LUN 5–42
	- 5.6.1 規劃 1024 個 LUN ( 選擇性, 僅限迴圈模式 ) 5-44
	- 5.6.2 [將分割區對應到](#page-111-1) LUN 的初步程序 5–44
	- 5.6.3 使用 [Map Host LUN](#page-114-0) 選項 5–47
	- 5.6.4 [設定主機篩檢項目](#page-115-0) 5–48

5.6.4.1 [建立主機篩檢項目](#page-117-0) 5–50

- 5.6.5 為 Solaris [作業環境建立裝置檔](#page-122-0) 5–55
- 5.6.6 將配置 [\(NVRAM\)](#page-123-0) 儲存到磁片 5–56
- 5.7 [尋找及安裝選擇性軟體](#page-124-0) 5–57
	- 5.7.1 [其他支援軟體](#page-125-0) 5–58
	- 5.7.2 啟用 [VERITAS DMP 5–58](#page-125-1)

#### **6.** 檢查 **LED** [指示燈](#page-126-0) **6–1**

- 6.1 [首次開啟陣列電源時的](#page-126-1) LED 狀態 6–1
- 6.2 前面板 [LED 6–1](#page-126-2)
	- 6.2.1 更正 SES 或 PLD [韌體版本衝突](#page-129-0) 6–4
- 6.3 後面板 [LED 6–5](#page-130-0)
	- [6.3.1 I/O](#page-130-1) 控制器模組 LED 6–5
	- 6.3.2 [電源供應和風扇模組](#page-132-0) LED 6–7

#### **7.** [維護陣列](#page-134-0) **7–1**

- 7.1 [瞭解蜂鳴聲代碼](#page-134-1) 7–1
- 7.2 [主要畫面和指令](#page-136-0) 7–3
	- 7.2.1 [控制器韌體初始畫面](#page-136-1) 7–3
	- 7.2.2 [主功能表](#page-137-0) 7–4
	- 7.2.3 [快速安裝](#page-138-0) ( 保留 ) 7–5
- 7.3 [刪除邏輯磁碟機](#page-138-1) 7–5
- 7.4 [檢查狀態視窗](#page-140-0) 7–7
	- 7.4.1 [邏輯磁碟機狀態表](#page-140-1) 7–7
	- 7.4.2 [實體磁碟機狀態表](#page-142-0) 7–9
	- 7.4.3 [通道狀態表](#page-145-0) 7–12
	- 7.4.4 [控制器電壓溫度狀態](#page-147-0) 7–14
	- 7.4.5 檢視 [SES](#page-151-0) 狀態 7–18
	- 7.4.6 [檢視畫面上的事件日誌](#page-153-0) 7–20
- 7.5 從檔案恢復配置 [\(NVRAM\) 7–22](#page-155-0)
- 7.6 [升級韌體](#page-157-0) 7–24
	- 7.6.1 [下載修正程式](#page-157-1) 7–24
	- 7.6.2 [控制器韌體升級特性](#page-158-0) 7–25
	- 7.6.3 [安裝韌體升級](#page-158-1) 7–25
	- 7.6.4 [從韌體應用程式安裝控制器韌體升級](#page-159-0) 7–26

#### **8.** [疑難排解陣列](#page-162-0) **8–1**

- 8.1 主機無法看到 [RAID LUN 8–1](#page-162-1)
- 8.2 [控制器故障切換](#page-163-0) 8–2
- 8.3 [重建邏輯磁碟機](#page-164-0) 8–3
	- 8.3.1 [自動重建邏輯磁碟機](#page-164-1) 8–3
	- 8.3.2 [手動重建](#page-166-0) 8–5
	- 8.3.3 在 [RAID 1+0](#page-167-0) 同時重建 8–6
- 8.4 [識別需要更換的故障磁碟機](#page-168-0) 8–7
	- 8.4.1 [閃爍所選擇的磁碟機](#page-170-0) 8–9
	- 8.4.2 [閃爍所有](#page-170-1) SCSI 磁碟機 8–9
	- 8.4.3 [閃爍所選擇磁碟機以外的所有磁碟機](#page-171-0) 8–10
- 8.5 [復原嚴重磁碟機故障](#page-171-1) 8–10

### **[A. Sun StorEdge 3510 FC Array](#page-174-0)** 規格 **A–1**

- A.1 [實體規格](#page-175-0) A–2
- [A.2 Sun StorEdge 3510 FC Array](#page-176-0) 重點說明 A–3
	- A.2.1 硬體迴圈 [ID A–3](#page-176-1)
	- A.2.2 [韌體主機端連接模式](#page-177-0) A–4
	- A.2.3 韌體 LUN 篩檢 ( 以 RAID [為基礎的對應](#page-177-1) ) A–4
	- A.2.4 [韌體複式迴圈](#page-177-2) A–4
	- A.2.5 [韌體動態負載平衡](#page-177-3) A–4
- A.3 [代理核准和標準](#page-178-0) A–5

#### **B.** [乙太網路連接](#page-188-0) **B–1**

- B.1 設定 IP [位址](#page-188-1) B–1
- B.2 [透過乙太網路設定頻外管理](#page-190-0) B–3
- **C.** [設定記錄](#page-180-0) **C–1**
	- C.1 [檢視和編輯邏輯磁碟機](#page-181-0) C–2
		- C.1.1 [邏輯磁碟機資訊](#page-181-1) C–2
		- C.1.2 [邏輯磁碟機分割資訊](#page-182-0) C–3
	- C.2 [檢視和編輯主機](#page-183-0) LUN C–4
		- [C.2.1 LUN](#page-183-1) 對應 C–4
	- C.3 [檢視和編輯](#page-184-0) SCSI 磁碟機 C–5
	- C.4 [檢視和編輯](#page-185-0) SCSI 通道 C–6
	- C.5 [檢視和編輯週邊設備](#page-186-0) C–7
		- C.5.1 [檢視系統資訊](#page-186-1) C–7
	- C.6 將 NVRAM [儲存到磁片以及從磁片中還原](#page-187-0) C–8
- **D.** [電纜腳位](#page-192-0) **D–1**
	- [D.1 RJ-45](#page-192-1) 連接器 D–1
	- [D.2 DB9 COM](#page-193-0) 埠 D–2

#### **E.** 安裝及存取 **[Command Line Interface \(CLI\) E–1](#page-222-0)**

- E.1 [開始之前](#page-222-1) E–1
- E.2 將 CLI 安裝在使用 Solaris [作業環境的系統上](#page-222-2) E–1
	- E.2.1 閱讀 [Solaris](#page-223-0) sccli(1M) man 頁 E–2
- E.3 將 CLI 安裝在使用 Linux [作業環境的系統上](#page-223-1) E–2
	- E.3.1 閱讀 [Linux](#page-224-0) sccli man 頁 E–3
- E.4 將 CLI 安裝在 Windows NT 和 [Windows 2000](#page-224-1) 作業系統上 E–3 E.4.1 閱讀 [CLI](#page-224-2) 說明 E–3

#### **F.** 配置執行 **Solaris** [作業環境的](#page-194-0) **Sun** 伺服器 **F–1**

- F.1 [設定序列埠連接](#page-194-1) F–1
- F.2 從 Solaris [主機存取韌體應用程式](#page-195-0) F–2
- F.3 [重新定義](#page-196-0) tip 指令的傳輸速率 F–3
- F.4 [使用](#page-197-0) tip 指令本機存取陣列 F–4
- F.5 決定 Solaris 作業環境中的 [WWN F–4](#page-197-1)

### **G.** 配置 **Windows 2000 Server** 或 **[Windows 2000 Advanced Server G–1](#page-200-0)**

- G.1 [設定序列埠連接](#page-201-0) G–2
- G.2 從 Windows 2000 Server 或 [Windows 2000 Advanced Server](#page-204-0)  存取韌體應用程式 G–5
- G.3 啟用 Windows 2000 Server 或 [Windows 2000 Advanced Server to](#page-204-1)  辨識新的裝置和 LUN G–5
- G.4 決定 Windows 2000 Server 和 [Windows 2000 Advanced Server](#page-209-0)  的全球名稱 G–10

### **H.** 配置 **[Linux](#page-226-0)** 伺服器 **H–1**

- H.1 [設定序列埠連接](#page-226-1) H–1
- H.2 從 Linux [伺服器存取韌體應用程式](#page-228-0) H-3
- H.3 檢查轉接器 [BIOS H–4](#page-229-0)
- H.4 多重 [LUN Linux](#page-230-0) 配置 H–5
- H.5 製作 Linux 的 ext3 [檔案系統](#page-231-0) H–6
- H.6 [建立檔案系統](#page-232-0) H–7
- H.7 [建立裝載點並且手動裝載檔案系統](#page-232-1) H–7
- H.8 [自動裝載檔案系統](#page-233-0) H–8
- H.9 決定 Linux [主機的全球名稱](#page-234-0) H–9

### **I.** 配置執行 **AIX** [作業系統的](#page-212-0) **IBM** 伺服器 **I–1**

- I.1 [設定序列埠連接](#page-213-0) I–2
- I.2 從執行 AIX 的 IBM [伺服器存取韌體應用程式](#page-214-0) I–3
- I.3 [識別要建立邏輯磁碟區的裝置](#page-215-0) I–4
- I.4 使用 SMIT 啓用 AIX [主機來辨識新的](#page-216-0) LUN I-5
- I.5 [建立磁碟區群組](#page-217-0) I–6
- I.6 [建立邏輯磁碟區](#page-218-0) I–7
- I.7 [建立檔案系統](#page-218-1) I–7
- I.8 [安裝新的檔案系統](#page-219-0) I–8
- I.9 [確認已安裝新的檔案系統](#page-220-0) I–9
- I.10 決定執行 AIX 的 IBM [伺服器的世界通用名稱](#page-220-1) I–9

### **J.** 配置執行 **HP-UX** [作業環境的](#page-236-0) **HP** 伺服器 **J–1**

- J.1 [設定序列埠連接](#page-237-0) J–2
- J.2 從執行 HP-UX 的 HP [伺服器存取韌體應用程式](#page-238-0) J–3
- J.3 [附加磁碟陣列](#page-240-0) J–5
- J.4 邏輯磁碟區管理員 [\(Logical Volume Manager\) J–6](#page-241-0)
- J.5 [一般術語的定義](#page-241-1) J–6
- J.6 [建立實體磁碟區](#page-242-0) J–7
- J.7 [建立磁碟區群組](#page-242-1) J–7
- J.8 [建立邏輯磁碟區](#page-244-0) J–9
- J.9 建立 [HP-UX](#page-245-0) 檔案系統 J–10
- J.10 [手動安裝檔案系統](#page-245-1) J–10
- J.11 [自動安裝檔案系統](#page-246-0) J–11
- J.12 決定 HP-UX [主機的世界通用名稱](#page-247-0) J–12

### **K.** 配置 **[Windows NT Server K–1](#page-248-0)**

- K.1 [設定序列埠連接](#page-249-0) K–2
- K.2 從 [Windows NT Server](#page-252-0) 存取韌體應用程式 K–5
- K.3 啓用 [Windows NT Server](#page-252-1) 辨識新的裝置和 LUN K-5
- K.4 決定 [Windows NT Server](#page-256-0) 的世界通用名稱 K–9
- 索引 索引 **–1**

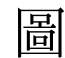

- 圖 1-1 Sun StorEdge 3510 FC Array 正面視圖 1–1
- 圖 4-1 陣列的前蓋和前蓋鎖 4–2
- 圖 4-2 變更前蓋鎖防止別人取下鑰匙的執行步驟順序 4–3
- 圖 4-3 雙控制器 FC 陣列背部的硬體連接 4–5
- 圖 4-4 交流繩扣 4–6
- 圖 4-5 安裝好的繩扣 4–7
- 圖 4-6 顯示有 LED 的前面板 4–10
- 圖 4-7 雙控制器陣列中專屬的磁碟機通道 2 ( 在上部控制器 ) 和 3 ( 在下部控制器 ) 4–11
- [圖](#page-61-1) 4-8 雙控制器陣列中的主機通道 4–12
- [圖](#page-62-1) 4-9 預設的雙控制器 SFP 位置 4–13
- [圖](#page-62-2) 4-10 預設的單控制器 SFP 位置 4–13
- [圖](#page-63-1) 4-11 用來將電纜連接至可插式 SFP 機箱埠的一般 SFP 連接器 4–14
- [圖](#page-64-1) 4-12 連接至兩部主機和兩個擴充裝置的 RAID 陣列 4–15
- [圖](#page-65-1) 4-13 位於陣列或擴充裝置左前側的 ID 切換裝置 4–16
- [圖](#page-78-0) 5-1 包含一個雙控制器陣列和兩個切換裝置的點對點配置 5–11
- [圖](#page-81-0) 5-2 包含四台伺服器、一個雙控制器陣列和兩個擴充裝置的 DAS 配置 5–14
- [圖](#page-84-0) 5-3 終端模擬應用程式的初始畫面 5–17
- [圖](#page-85-1) 5-4 韌體主功能表 5–18
- [圖](#page-95-0) 5-5 邏輯配置中邏輯磁碟機與後備磁碟機的分配範例 5–28
- 圖 5-6 邏輯配置中的分割區 5–39
- 圖 5-7 將分割區對應至主機 ID/LUN 5–43
- [圖](#page-116-0) 5-8 LUN 篩檢範例 5-49
- [圖](#page-127-0) 6-1 前面板 LED 6–2
- [圖](#page-127-1) 6-2 前面板上的機箱蓋 LED 和重新設定按鈕 6–2
- [圖](#page-130-2) 6-3 I/O 控制器模組和電池模組 LED 6–5
- [圖](#page-131-0) 6-4 擴充裝置的 I/O 擴充模組 6–6
- [圖](#page-133-0) 6-5 交流電源和風扇模組 6–8
- [圖](#page-133-1) 6-6 直流電源和風扇模組 6–8
- [圖](#page-165-0) 8-1 自動重建 8–4
- [圖](#page-167-1) 8-2 手動重建 8–6
- [圖](#page-170-2) 8-3 閃爍所選擇磁碟機的磁碟機 LED 8–9
- [圖](#page-170-3) 8-4 閃爍所有磁碟機的 LED 以偵測有瑕疵而不會閃爍的磁碟機 8–9
- [圖](#page-171-2) 8-5 閃爍除了所選擇磁碟機 LED 以外的所有磁碟機 LED 8–10
- [圖](#page-189-0) B-1 設定控制器 IP 位址 B–2
- [圖](#page-190-1) B-2 重新設定控制器 B–3
- [圖](#page-192-2) D-1 10/100 Base-T 乙太網路 RJ-45 插槽 D–1
- [圖](#page-193-1) D-2 RS-232 DB9 (EIA/TIA 574) 公接頭端檢視 D–2
- [圖](#page-195-1) F-1 RAID 陣列 COM 埠本機連接到工作站的序列埠 F–2
- [圖](#page-214-1) I-1 RAID 陣列 COM 埠本機連接到主機系統的序列埠 I-3
- [圖](#page-238-1) J-1 RAID 陣列 COM 埠本機連接到主機系統的序列埠 J-3

表

- 表 1-1 Sun StorEdge 3510 FC Array 配置選項 1-2
- 表 2-1 環境規範 2–3
- 表 2-2 電源規格 2–4
- 表 2-3 實體規格 2–5
- 表 2-4 安裝前工作表 2–8
- 表 2-5 主機和光纖切換裝置連接摘要 2–9
- 表 3-1 可用的 FRU 清單 3–4
- 表 4-1 35-00000148 電纜的直流電纜配線 4–8
- 表 4-2 35-00000156 電纜的直流電纜配線 4–8
- 表 4-3 擴充裝置的 ID 切換裝置設定 4–17
- 表 5-1 在雙控制器陣列中包含兩個邏輯磁碟機的點對點配置範例 5–12
- 表 5-2 在每一個通道包含兩個 ID 的迴圈配置中的主要和次要 ID 號碼範例 5–15
- [表](#page-89-1) 5-3 預設的主機通道 ID 5–22
- [表](#page-92-1) 5-4 2U 陣列的每個邏輯磁碟機的最大磁碟數目 5–25
- [表](#page-92-2) 5-5 2U 陣列的每個邏輯磁碟機的最大可用容量 (GB) 5–25
- [表](#page-93-0) 5-6 RAID 等級定義 5–26
- [表](#page-111-2) 5-7 1024 個 LUN 的配置 5–44
- [表](#page-126-3) 6-1 初次開啓陣列電源時的前面板 LED 狀態 6-1
- [表](#page-128-0) 6-2 前面板 LED 6-3
- [表](#page-131-1) 6-3 I/O 控制器模組和電池模組 LED 6-6
- 表 6-4 電源供應 LED 6–7
- 表 7-1 蜂鳴聲代碼 7–2
- 表 7-2 韌體初始畫面中的元件 7–4
- 表 7-3 邏輯磁碟機狀態視窗中顯示的參數 7–8
- 表 7-4 磁碟機狀態視窗中顯示的參數 7–10
- 表 7-5 通道視窗中顯示的參數 7–13
- 表 A-1 Sun StorEdge 3510 FC Array 實體規格 A–2
- 表 D-1 乙太網路 RJ-45 針腳說明 D–1
- 表 D-2 針腳名稱 D–2

# <span id="page-16-0"></span>前言

本手冊提供安裝、初始配置與操作 Sun StorEdgeTM 3510 FC Array 的指示。

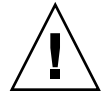

小心 **—** 開始進行本手冊中的任何程序之前,您應該先閱讀陣列的 《 *Sun StorEdge 3000 Family Safety, Regulatory, and Compliance Manual*》。

## 本書的組織結構

本書包含以下主題:

- 第 [1](#page-22-2) 章提供陣列功能的概觀。
- 第 [2](#page-34-1) 章涵蓋場地規劃和基本安全要求。
- 第 [3](#page-44-1) 章提供對拆箱和檢查陣列的一般步驟。
- 第 [4](#page-50-1) 章提供將陣列連接至電源和網路的程序。
- 第 [5](#page-68-1) 章提供初始配置陣列的程序。
- 第 [6](#page-126-4) 章說明陣列的前面板和後面板 LED 指示燈。
- 第 [7](#page-134-2) 章說明維護程序。
- 第 [8](#page-162-2) 章說明疑難排解程序。
- [附錄](#page-174-1) A 提供 Sun StorEdge 3510 陣列規格。
- [附錄](#page-188-2) C 供乙太網路連線指示。

[附錄](#page-180-1) B 提供記錄配置資料的表格。

[附錄](#page-192-3) D 提供每個連接器的腳位識別。

[附錄](#page-222-3) H 提供安裝程序與如何使用指令列介面 (CLI) 的一般程序。

[附錄](#page-194-2) E 提供配置 Solaris 伺服器的相關指示。

[附錄](#page-200-1) F 提供配置 Windows 2000 或 Windows 2000 Advanced 伺服器的相關指示。

[附錄](#page-226-2) I 提供配置 Linux 伺服器的相關指示。

[附錄](#page-212-1) G 提供配置 IBM AIX 伺服器的相關指示。

[附錄](#page-236-1) J 提供配置 HP-UX 伺服器的相關指示。

[附錄](#page-248-1) K 提供配置 Windows NT 伺服器的相關指示。

# 使用 UNIX 指令

本文件並未包含有關基本 UNIX® 指令和程序的資訊,例如:關閉系統、系統開機以及配 置裝置等。

相關資訊請參見下列的一個或多個項目:

- *Sun Peripherals 的 Solaris Handbook*
- Solaris™ 作業環境的 AnswerBook2™ 線上技術文件
- 系統隨附的其他軟體文件

# 排版慣例

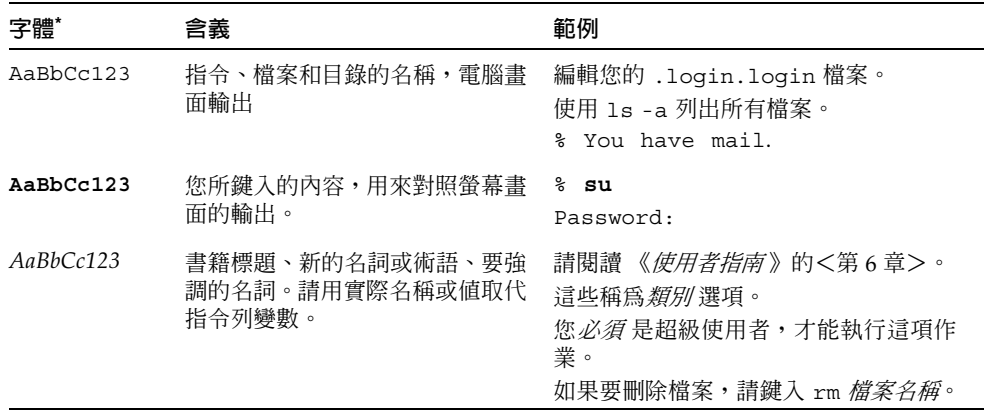

\* 您所用瀏覽器的設定可能與這裏的這些設定不同。

# Shell 提示字元

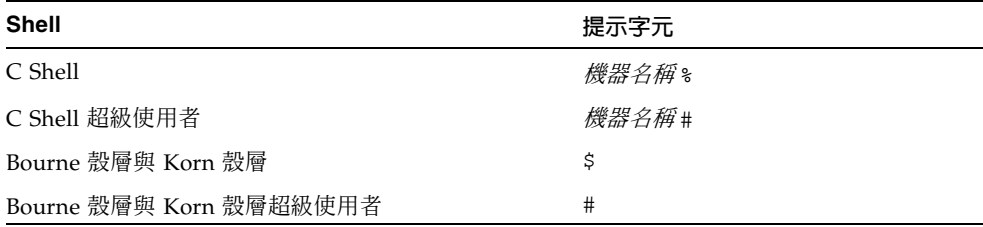

# 相關文件

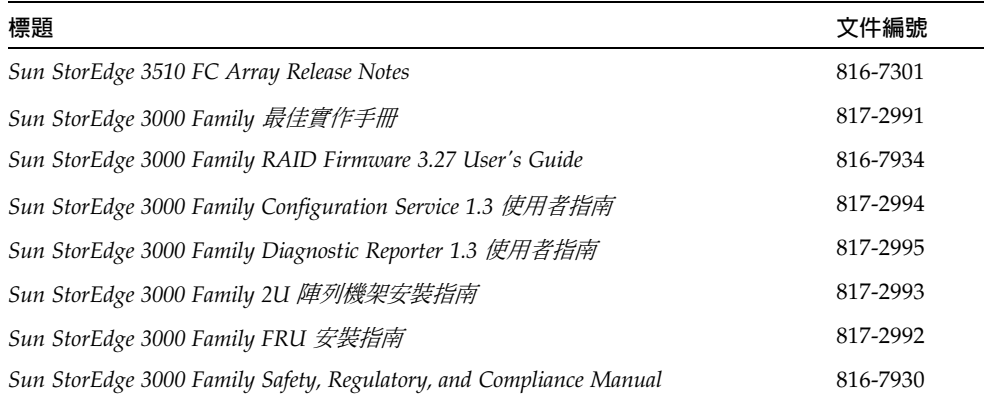

# 聯絡 Sun 技術支援中心

有關最新消息和疑難排解的提示,請參閱位於下面位置的 *Sun StorEdge 3510 FC Array Release Notes*:

www.sun.com/products-n-solutions/ hardware/docs/Network\_Storage\_Solutions/Workgroup/3510 如果這個文件無法回答您對本產品的技術問題,您可以上網查詢,網址是: http://www.sun.com/service/contacting 如果要啓用或檢查限於美國的服務請求,請與 Sun 支援中心聯絡: 800-USA4SUN 如果要獲得國際的技術支援,請與各國的經銷辦事處聯絡: www.sun.com/service/contacting/sales.html

# 存取 Sun 技術文件

所有的 Sun StorEdge 3510 FC Array 文件都可以在下列兩個位置上以 PDF 與 HTML 格式取得:

http://www.sun.com/products-n-solutions/ hardware/docs/Network\_Storage\_Solutions/Workgroup/3510

您可以到下列網址檢視、列印或購買各種 Sun 文件:

http://www.sun.com/documentation

您也可以在下列的網址訂購 Sun StorEdge 3510 FC Array 手冊的書面複本:

http://corppub.iuniverse.com/marketplace/sun

## 508 號傷殘資源存取特性

Sun StorEdge 文件有 508 號傷殘資源 HTML 格式版本,這些版本採用輔助科技方案, 便於視覺不便之人士使用。您可以在產品的文件 CD 中找到這些檔案,同時也可以在前 面<存取 Sun 文件>節中所指定的網站上取得。此外,軟體與韌體應用程式也提供鍵盤 瀏覽與捷徑的功能,這些功能在使用者指南中都有詳細的說明。

## Sun 歡迎您的批評指教

Sun 非常願意提升文件的品質,並誠心歡迎您的意見和指正。請將您的寶貴意見反應到 下列網址:

http://www.sun.com/hwdocs/feedback

請將文件的標題和文件編號同時包含在意見回應中:*Sun StorEdge 3000 Family* 安裝、操 作和維修手冊,文件編號 817-0226-11

## <span id="page-22-2"></span><span id="page-22-0"></span>產品和架構概述

本章提供 Sun StorEdge 3510 光纖通道 (Fibre Channel, FC) 陣列的簡要概述。為了閱 讀上的方便,整本手冊都將使用 FC 這個縮寫術語。本章包含下列主題:

- 第 1-1 [頁 「介紹」](#page-22-1)
- 第 1-3 [頁 「現場更換裝置](#page-24-0) (FRU)」
- 第 1-5 [頁 「相互可操作性」](#page-26-2)
- 第 1-6 [頁 「光纖通道技術概述」](#page-27-0)
- 第 1-8 [頁 「光纖通道架構」](#page-29-1)
- 第 1-11 [頁 「其他軟體工具」](#page-32-0)

# <span id="page-22-1"></span>1.1 介紹

Sun StorEdge 3510 FC Array 是可進行機架安裝、與網路設備建立系統 (Network Equipment Building System, NEBS) 等級 3 相容的光纖通道大量儲存子系統。NEBS 等級 3 是 NEBS 條件的最高等級,用來確保關鍵性環境 ( 例如電信公司總部 ) 中的網路 設備具有最大的可操作性。這個陣列是針對高可用性、高效能和高容量而設計的。

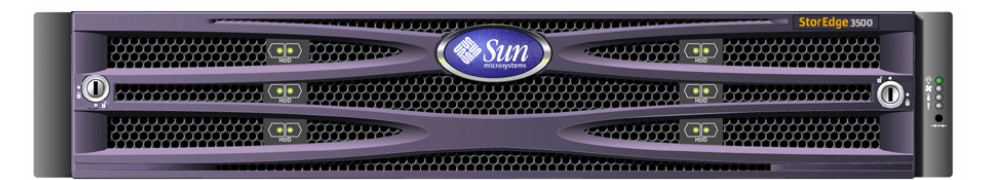

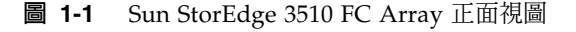

Sun StorEdge 3510 FC Array 型號包含:

- 附帶單控制器的獨立磁片複式陣列 (RAID)
- 附帶兩個控制器的 RAID 陣列
- 連接到 RAID 陣列並由其管理的擴充裝置

表 [1-1](#page-23-0) 顯示 Sun StorEdge 3510 FC Array 的配置選項。

| 內部 RAID 控制器          | 最多 2 個,最少 1 個                                                                                                    |
|----------------------|----------------------------------------------------------------------------------------------------|
| 2 GHz / 1 GHz 光纖通道磁碟 | 每個陣列或每個擴充裝置最多可有 12個,最少 4個再加上<br>一個後備磁碟                                                                            |
| 光纖通道擴充裝置*            | 每個 RAID 陣列總共 36 台磁碟機最多可有 2 個擴充裝置                                                                                  |
| 連接選項                 | • 序列埠<br>• 乙太網路<br>• 光纖通道小型規格可插式 (Small Form-Factor Pluggable ,<br>SFP)                                           |
| 支援的 RAID 等級          | $0 \cdot 1 \cdot 3 \cdot 5 \cdot 1 + 0 \cdot 3 + 0$ 和 5+0                                                         |
| 複式現場更換裝置 (FRU)       | • 電源供應器和風扇模組<br>• I/O 控制器模組<br>• I/O 擴充模組<br>• 電池板模組<br>• 磁碟機模組                                                   |
| 配置管理和機箱事件報告選項†       | • 頻內光纖涌道<br>• 頻外 10/100 Base-T 乙太網路<br>• RS-232 <i>連接</i><br>• 以 SCSI 機箱服務 (SCSI Enclosure Services,SES) 監控<br>機箱 |

<span id="page-23-0"></span>**表 1-1** Sun StorEdge 3510 FC Array 配置選項

\* 不含任何控制器的磁碟陣列,必須由已連接的 RAID 陣列加以控制。每一個擴充裝置都有 2 個光纖通道迴圈,可 為 RAID 陣列提供複式資料路徑

† 主機的 Sun StorEdge 3000 Family Configuration Service 軟體提供了圖形使用者介面 (GUI) 及其他的事件報告功 能。

如果需要支援的機架和機櫃清單,請參閱您所安裝的陣列型號的《Release Notes》。您 可以在下列網站找到這些 《Release Notes》:

http://www.sun.com/products-n-solutions/hardware/docs/ Network\_Storage\_Solutions/Workgroup/3510

下列元件支援可靠性、可用性和可維護性 (RAS):

- 複式元件
- 故障元件通知
- 裝置連線時可以更換的元件

如果需要有關規格和代理核准的資訊,請參閱第 A-1 頁 「[Sun StorEdge 3510 FC Array](#page-174-2) [規格」](#page-174-2)。

## <span id="page-24-0"></span>1.2 現場更換裝置 (FRU)

本節說明 Sun StorEdge 3310 SCSI Array 中所包含的 FRU。

### <span id="page-24-1"></span>1.2.1 RAID I/O 控制器模組

雙控制器配置由於不再是只有單一故障點 ( 也就是控制器 ),因此提供更高的可靠性和可 用性。在雙控制器配置中,如果主控制器發生故障,陣列會自動切換到第二個控制器, 不會中斷資料流。

Sun StorEdge 3510 FC Array I/O 控制器模組是熱維護式模組。每一個 RAID 控制器模 組都提供 6 個支援 2 GB 或 1 GB ( 十億位元 ) 資料速率的光纖通道埠。您可以使用單一 和雙控制器模組,由雙控制器版本支援現用待命配置與雙現用配置。每一個 3510 RAID 控制器都配置了 1 GB ( 十億位元組 ) 的快取記憶體。

萬一不幸發生故障時,複式 RAID 控制器將會立即開始為所有的 I/O 請求提供服務。因 此故障不會影響應用程式。

每一個 RAID 控制器模組最多可以支援 1 GB 的同步動態隨機存取記憶體 (Sychronous Dynamic Random Acess Memory, SDRAM) 和錯誤控制檢查 (Error Control Check, ECC) 記憶體。另外,每一個控制器還支援 64 MB 的內建記憶體。有兩個應用程式特定 用途積體電路 (Application Specific Integrated Circuit,ASIC) 控制器晶片會處理控制 器匯流排、DRAM 記憶體與週邊元件互連 (Peripheral Component Interconnect,PCI) 內 部匯流排之間的互相連結。它也會處理 2 MB 內建快閃記憶體、32 K 非易失性隨機存取 記憶體 (NonVolatile Random Access Memory,NVRAM) RS-232 埠晶片和 10/100 Base-T 乙太網路晶片之間的介面。

RAID 控制器模組是一個多功能板,提供六個小型規格可插式 (SFP) 連接埠、SCSI 機箱 服務 (SES) 邏輯和 RAID 控制器。SES 邏輯監控不同的溫度極限值、每一個風扇的風扇 速度、每一個電源供應器的電壓狀態以及 FRU ID。

每一個 RAID 控制器模組都具有 SES 直接連結式光纖通道功能,可監控及維護機箱環境 的資訊。SES 控制器晶片監控所有內部的 +12 和 +5 電壓、機箱不同位置的溫度感應器、 每一個風扇,並控制前面板與後面板的 LED 及聲音警告。RAID 機箱和擴充機箱都支援 雙 SES 故障切換功能,可完整地重複監控事件。

### <span id="page-25-0"></span>1.2.2 I/O 擴充模組

熱維護式 I/O 擴充模組也提供 4 個小型規格可插式 (SFP) 連接埠,但是沒有電池模組或 控制器,而且只能用於擴充裝置。

### <span id="page-25-1"></span>1.2.3 磁碟機

每一台磁碟機都是安裝在自己的管理箱組裝中,稱為空氣管理箱。每一個管理箱組裝都 有 EMI 遮蔽、插入與鎖定機制以及壓縮彈簧,具有最大的防撞及避震功能。

購買時,可以選擇 36 GB、73 GB 和 146 GB 大小的磁碟機。36 GB 磁碟機的轉速為 15,000 RPM,而 73 GB 和 146 GB 磁碟機的轉速則為 10,000 RPM。每一台磁碟機都有 獨立的插槽,也就是說,只要初始化 RAID 集之後,就可以關閉系統,並依照任何順序 拆卸及更換磁碟機。另外,磁碟機還可現場升級為更大容量的磁碟機,不必中斷使用者 應用程式的服務。磁碟機韌體也可以現場升級,但是韌體升級的步驟必須中斷服務。

當其中一台磁碟機 ( 除 RAID 0 以外 ) 發生故障時,系統將會繼續為所有的 I/O 請求提 供服務。將故障磁碟機的資料重建到後備磁碟機 ( 假設已分配一台 ) 時,會使用鏡像資 料或同位檢查資料。如果沒有分配後備磁碟機,就必須手動重建陣列。

萬一相同的 RAID 集中有多台磁碟機發生故障,可能會損失尚未複製或備份的資料。這 是所有 RAID 子系統本身的限制,而且可能影響應用程式。

當您拆卸磁碟機,但是不要更換時,就可以使用空氣管理箱 FRU。您可以將空氣管理箱 插入空的插槽,讓機箱保持最佳的通風狀態。

### <span id="page-26-0"></span>1.2.4 電池模組

設計電池模組的目的是為了在電源發生故障時,能為系統快取記憶體提供 72 小時的電 力。當電力恢復時,再將快取記憶體存入磁碟中。電池模組是熱交換式 FRU,安裝在附 有導軌和遷移板的 I/O 板上。它也包含 EIA-232 和 DB-9 序列介面 (COM) 埠。

### <span id="page-26-1"></span>1.2.5 電源和風扇模組

每一個陣列都包含複式 ( 兩個 ) 電源和風扇模組。每一個模組各包含 420 瓦的電源供應 器 ( 可自動變換範圍, 從 90 伏特交流電 (Volts Alternating Current, VAC) 到 264 VAC) 和兩個放射狀的 52 立方英呎 / 分鐘 (Cubic Feet per Minute, CFM) 風扇。只要一個電 源和風扇模組就可以使陣列維持正常運作。

## <span id="page-26-2"></span>1.3 相互可操作性

這個陣列是針對不同性質的操作而設計的,可支援下列作業環境:

- Solaris 作業環境 8 和 9
- Sun LX50 伺服器上的 Sun™ Linux 5.0
- Red Hat Linux 發行版
- Windows NT 4.0 和 Windows 2000 Server
- IBM AIX Terminal Menu ( 終端機系列 )
- HP-UX

注意 **—** 如果需要有關支援的作業環境版本的資訊,請參閱陣列的 《Release Notes》。

這個陣列的配置、管理及監控不需要任何主機軟體,而是透過內建的韌體應用程式來處 理。存取主控台視窗可以透過 DB-9 通訊 (COM) 埠使用 tip 指令,或是透過乙太網路 埠使用 telnet 指令。

## <span id="page-27-0"></span>1.4 光纖通道技術概述

就像裝置通訊協定可以提供較高的資料傳輸速率,光纖通道可以簡化資料匯流排共用, 而且不僅支援比 SCSI 更快的速度,在同一個匯流排上也可以容納更多的裝置。光纖通 道可以使用銅線與光纖兩種電纜。它可以讓多台工作站、伺服器、儲存系統與其他使用 SCSI 和 IP 通訊協定的週邊設備之間同時進行通訊。使用光纖通道集線器或光纖切換裝 置時,可為互相連結提供較具靈活性的架構。

## <span id="page-27-1"></span>1.4.1 FC 通訊協定

連接光纖通道節點常用的兩種通訊協定為:

- 點對點
- 仲裁迴圈

點對點通訊協定是直接式的通訊協定,只需要在兩個連接埠之間建立永久的通訊連結。

仲裁迴圈通訊協定會建立簡單的網路,使用循環 ( 迴圈 ) 資料路徑在兩個或多個連接埠 之間提供分散式 ( 仲裁式 ) 的管理。仲裁迴圈可支援的節點數多於點對點連接。

Sun StorEdge 3510 FC Array 支援點對點與仲裁迴圈通訊協定。請在韌體應用程式的配 置參數中設定您想要的光纖連接選項,即可選擇您想要使用的通訊協定。

## <span id="page-27-2"></span>1.4.2 FC 架構

切換裝置的使用與否會決定光纖通道環境的架構。在直接連結式儲存裝置 (Direct-Attached Storage, DAS) 架構中, 伺服器會直接連接到 Sun StorEdge 3510 FC Array, 不 使用任何切換裝置。在儲存區域網路 (Storage Area Network, SAN) 架構中,伺服器與 Sun StorEdge 3510 FC Array 會連接到藉由切換裝置建立及管理的光纖通道網路。

如果要查看有關場地要求的最佳配置資訊,請參閱陣列的 《*Sun StorEdge 3000 Family* 最佳實作手冊》。

## <span id="page-28-0"></span>1.4.3 光纖集線器和切換裝置

在光纖通道架構上建立的儲存網路,可能會使用到下列幾種元件:光纖通道主機介面卡、 集線器、光纖切換裝置和光纖 -SCSI 橋接器。

■ 光纖集線器。仲裁迴圈集線器是配線的集訊器。「仲裁」是指透過這個光纖迴圈進行 通訊的所有節點都共用一個 100 百萬位元 / 秒 (MBps) 區段。當單一區段中增加的裝 置愈多,每一個節點所能使用的頻寬就愈少。

迴圈配置可以將迴圈中不同的裝置,依照記號環 (Token Ring) 的方式進行配置。由 於集線器本身包含連接埠分流電路,會在集線器內部形成內部迴圈,因此使用光纖集 線器時,可以將光纖迴圈重新排列成星形配置。當您移除或增加裝置時,分流電路可 以自動重新配置迴圈,不必中斷其他裝置的實體連接。

■ 光纖切換裝置。光纖切換裝置的作用就像是路由引擎,它會主動將資料傳輸從來源導 向目標,並仲裁每一個連接。當您增加更多的節點時,透過光纖切換裝置連接的每一 個節點都會保持固定的頻寬,而且切換連接埠上的節點會使用最高可達 100MBps 的 資料路徑來傳送或接收資料。

### <span id="page-28-1"></span>1.4.4 資料可用性

資料可用性是現今關鍵性應用程式的一項主要要求。下列功能可以達到最高的可用性:

- 熱插式功能:在雙控制器模式中,只要硬體與軟體配置正確,就可以在現有控制器連 線提供 I/O 服務時,更換故障的控制器。
- 雙迴圈配置:雙迴圈可提供複式資料路徑及更佳的處理能力。
- 透過光纖通道的控制器通訊:可以選擇透過專屬的迴圈或是所有的磁碟機迴圈。這可 以讓複式控制器的配置更具靈活性。

### <span id="page-29-0"></span>1.4.5 可縮放性

光纖通道架構也為儲存裝置提供了可縮放性和可升級性。只要將另一個擴充裝置疊放在 已配置的 RAID 陣列上,就可以輕鬆擴充儲存裝置,不必關閉正在執行的系統。最多可 將兩個擴充裝置以菊鏈方式連接到單一 RAID 陣列。

在單一光纖迴圈中,最多可配置 125 個裝置。在預設情況下,陣列會提供 2 個磁碟機迴 圈和 4 個主機 / 磁碟機迴圈,並在 FC-AL 和光纖架構中操作。

## <span id="page-29-1"></span>1.5 光纖通道架構

每一個 RAID 陣列都有 6 個光纖通道,預設値如下:

- 通道 0、1、4 和 5 是連接到伺服器的主機通道,可以重新分配為磁碟機通道,以便連 接到擴充裝置。
- 通道 2 和 3 是連接 RAID 機箱內部 12 台磁碟機的專屬磁碟機通道,可以用來將擴充 裝置新增到配置中。
- 光纖通道仲裁迴圈 (FC-AL) 是預設模式,但是也可以使用點對點模式。

擴充裝置共用 4 個 FC-AL 連接埠。

注意 **—** 在這本手冊中,光纖通道仲裁迴圈將簡稱為迴圈。

### <span id="page-29-2"></span>1.5.1 主機 / 磁碟機 FC 架構

RAID 控制器通道 0、1、4 和 5 的設計可以連接主機或連接擴充機箱磁碟機,視控制器 配置設定而定。

在雙 RAID 控制器配置中,由於機箱內迴圈架構的緣故,兩個 RAID 控制器都具有相同 的通道指定器。上層 RAID 控制器的每一個主機 / 磁碟機通道與下層 RAID 控制器上相 符的通道會共用一個迴圈。例如:上層 RAID 控制器的通道 0 與下層 RAID 控制器的通 道 0 即共用相同的迴圈。這提供了 4 個不同的迴圈,可直接連接到主機、擴充裝置或集 線器 / 切換裝置。

每一個主機 / 磁碟機迴圈都包括多個元件。每一個 I/O 板所包含的 FC-AL 迴圈和連接 埠分流電路與下列這三個元件相關:RAID 控制器上的通道、位於 I/O 板內的 SFP 可插 式連接埠以及相對 I/O 板的連接。這個架構為兩個 RAID 控制器提供了資料路徑,可以 連接到指定通道上的上層或下層 SFP 可插式連接埠。將 SFP 插入連接埠,可從外部連接 到該連接埠。將 SFP 插入連接埠或從中拔出都很容易。

單一 RAID 控制器配置的配置方式略有不同。下層 I/O 板的連接並不存在; 但是,可以 使用的迴圈數相同。

## <span id="page-30-0"></span>1.5.2 磁碟機 FC 架構

通道 2 和 3 只能做為磁碟機通道,不能作為主機通道。在磁碟機 FC 架構中,兩個控制 器的通道 2 位於上層的 I/O 板上,兩個控制器的通道 3 則是位於下層的 I/O 板上。

位於磁碟機迴圈上的元件如下:

- 其中一個控制器的通道 2 或 3 ( 視正在檢視的 I/O 板而定 )
- 第二個控制器的通道 2 或 3
- 兩個 SFP
- 通道 2 的磁碟機迴圈 A 或通道 3 的磁碟機迴圈 B
- SCSI 機箱服務 (SES) 邏輯

注意 **—** RAID 陣列的通道 0、1、4 和 5 連接埠可以是主機或磁碟機連接埠;在預設情 況下是主機連接埠。通道 2 和 3 連接埠是專屬的磁碟機連接埠,不能做為主機連接埠。

### <span id="page-30-1"></span>1.5.3 複式配置考量

本節提供有關設定增加可靠性的複式配置資訊。

### <span id="page-31-0"></span>1.5.3.1 主機匯流排介面卡

光纖通道已廣泛應用在儲存配置中,其架構目標是避免在元件故障時損失資料。原則上, 來源與目標之間的連接應配置成複式配對。

建議的主機端連接應包含兩個或多個主機匯流排介面卡 (Host Bus Adapter,HBA)。每 一個 HBA 都是用來在主機電腦與陣列之間配置光纖通道迴圈。在雙現用複式控制器模 式中,主要迴圈負責處理導向主控制器的 I/O 流量,與其配對的迴圈則負責處理導向次 控制器的 I/O 流量。如果其中一個複式迴圈發生故障,主機端的管理軟體便會將 I/O 流 量導向配對的迴圈。

### <span id="page-31-1"></span>1.5.3.2 雙現用複式控制器

由於每一個光纖介面只支援單一迴圈 ID,因此雙現用複式控制器操作需要有兩個主機介 而卡。在每一個伺服器中使用兩個主機介面卡,可確保即使資料路徑發生故障,仍然可 以繼續操作。

在雙現用模式中,每一個主機介面卡的連接都應視為將主機連接到主控制器或次控制器 的資料路徑。其中一個介面卡應配置為負責處理主控制器,另一個介面卡則負責處理次 控制器。主機通道上的每一個目標 ID 都應分配為主 ID 或次 ID。如果其中一個控制器 發生故障,現有的控制器就可以繼承故障控制器的 ID,並啟用一個待命通道來處理主機 的  $I/O \circ$ 

### <span id="page-31-2"></span>1.5.3.3 主機複式路徑

控制器以待命方式支援主機端的複式光纖迴圈,但是主機必須安裝支援此項功能的軟體。

萬一控制器發生故障時,現有控制器上的待命通道就會成為 I/O 路由器,負責處理原本 導向故障控制器上現用通道的主機 I/O。除此之外,主機電腦上應執行 「應用程式故障 切換」軟體,當任何一個資料路徑發生故障時,就可以控制將其中一個主機介面卡的 I/O 傳輸到另一個主機介面卡。

## <span id="page-32-0"></span>1.6 其他軟體工具

下列補充軟體工具位於隨陣列一起提供的 Sun StorEdge 3000 Family Professional Storage Manager  $CD \perp$ :

- Sun StorEdge 3000 Family Configuration Service,這是一套管理和監控程式
- Sun StorEdge 3000 Family Diagnostic Reporter 軟體,這是一套監控公用程式
- Sun StorEdge 3000 Family CLI,這是一套監控和管理陣列的指令列公用程式。

Sun StorEdge3000 Family Documentation CD 中提供了相關的使用者指南,內含安裝和 配置這些工具的詳細步驟。

如果需要其他支援的軟體工具,請參閱位於下列網站的 《Release Notes》:

www.sun.com/products-n-solutions/ hardware/docs/Network\_Storage\_Solutions/Workgroup/3510

## <span id="page-34-1"></span><span id="page-34-0"></span>場地規劃

本章概述安裝和使用 Sun StorEdge 3510 FC Array 的場地規劃要求和基本安全要求。要 求客戶填寫安裝前工作表,並根據工作表中的詳細資訊和指定的場地規劃要求來準備安 裝場地。

在安裝 Sun StorEdge 3510 FC Array 之前,請參閱本章的詳細資訊。本章包含下列主題:

- 第 2-2 [頁 「客戶義務」](#page-35-0)
- 第 2-2 [頁 「安全防範措施」](#page-35-1)
- 第 2-3 [頁 「環境要求」](#page-36-0)
- 第 2-4 [頁 「電力和電源規格」](#page-37-0)
- 第 2-5 [頁 「實體規格」](#page-38-0)
- 第 2-5 [頁 「佈局圖」](#page-38-1)
- 第 2-7 [頁 「主控台和其他要求」](#page-40-0)
- 第 2-7 [頁 「安裝前工作表」](#page-40-1)

注意 **—** 請參閱陣列的《Release Notes》,瞭解目前所支援的作業環境、主機平台、軟體 及符合要求的機櫃清單。

# <span id="page-35-0"></span>2.1 客戶義務

客戶有義務告知 Sun Microsystems, Inc. 所有將影響安裝的法令和規定。

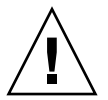

小心 **—** 為 Sun StorEdge 3510 FC Array 選擇安裝場地時,所選擇的位置必須避免過熱、 陽光直曬、多灰塵和化學暴露之處。這樣的暴露會明顯縮短產品的壽命,並且可能導致 保固失效。

客戶有責任遵守所有與設施相關的政府法令和法規。客戶還有責任遵守下列要求:

- 遵守本規範中提及的所有地方、國家 ( 或地區 ) 和國際法規。涉及的法規包括消防和安 全、建築和電力法規。
- 如有違反本規範之處,請告知 Sun Microsystems, Inc.。

# <span id="page-35-1"></span>2.2 安全防範措施

基於保護您的考量,請在安裝 設備時遵守下列安全防範措施:

- 請依照 《*Sun StorEdge 3000 Family Safety, Regulatory, and Compliance Manual*》中指定 的所有安全防範措施和要求來進行操作。
- 完全裝載的陣列重量超過 50 磅。需要兩個人抬起陣列才能避免傷害。
- 請按照設備上標明的所有防範措施和說明來進行操作。
- 請確保電源的電壓和頻率與設備的電力額定標籤上所標示的電壓和頻率一致。
- 切記不要將任何物體掉落到設備的孔洞中。可能存在危險的電壓。傳導性的外部物件 可能會導致短路,使設備遭受到火災、觸電或損害的威脅。
- 若要減少觸電的風險,請勿將 Sun 產品插入任何其他類型的電力系統中。Sun 產品設 計成使用具有接地中性導線的單階段電力系統。如果您不知道大樓使用的是什麼類型 的電源,請與設備管理員或合格的電力技師聯絡以獲得相關資訊。
- Sun 產品附帶提供一條接地類型 ( 三絞 ) 的電源線。若要減少觸電的風險,請始終將電 源線插入到接地電源插座。
- 請勿將家用延長軟線與 Sun 產品一起使用。並不是所有的電源線都具有相同的電流額 定功率。家用延長軟線沒有過載保護,不適合用於電腦系統。
- <span id="page-36-0"></span>■ 請勿堵塞或覆蓋 Sun 產品的孔洞。切勿將 Sun 產品在放在散熱器或調溫器旁邊。如 果沒有按照這些方針進行操作,則可能導致過熱並影響 Sun 產品的可靠性。

### 2.3 環境要求

#### **表 2-1** 環境規範

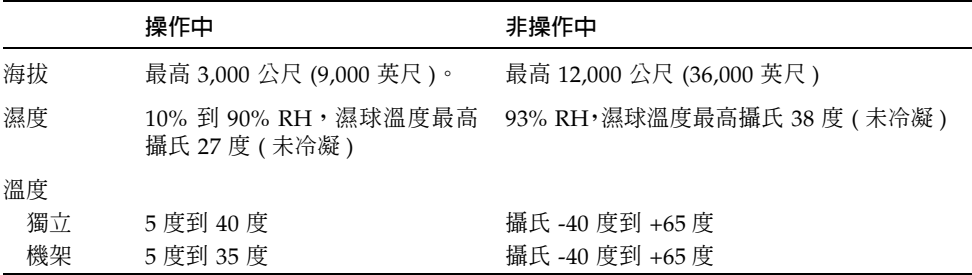

### 2.3.1 電磁相容性 (EMC)

下列要求適用於所有安裝:

- 對於透過機架安裝的陣列和桌面陣列而言,連到配電箱的所有交流主幹線和電源導線 都必須以金屬導管或電纜管包覆,並受當地、國家 ( 或地區 ) 和 / 或其他適用的政府 法令和法規管轄。
- 電源導線和配電箱 ( 或者類似的金屬外覆 ) 必須兩頭都接地。
- 已通電的陣列要求電壓波動儘量小。
- 客戶提供的設備電壓必須保持電壓波動不超過 (+/-) 5%。客戶設備必須提供適當的電 湧保護。

### 2.4 電力和電源規格

所有 Sun StorEdge 3510 FC Array 都要求有兩個獨立的電源。每個陣列都具有兩個複式 電源供應器和風扇模組。

每個 Sun StorEdge 3510 交流陣列都要求有兩個 115VAC/15A 或兩個 240VAC 供電插 座。所有交流電源都可自動變換範圍,會自動設定為 90-264 VAC 和 47-63 Hz 的範圍。 不必做特殊的調整。

每個直流陣列都要求兩個 -48 VDC 供電插座,而且其輸入電壓的範圍為 -36 VDC 到 -72 VDC。

注意 **—** 若要確保複式電源,請務必將兩個 Sun StorEdge 3510 FC 電源模組連接到兩個 單獨的電路 ( 例如一個商業電路和一個 UPS)。

#### **表 2-2** 電源規格

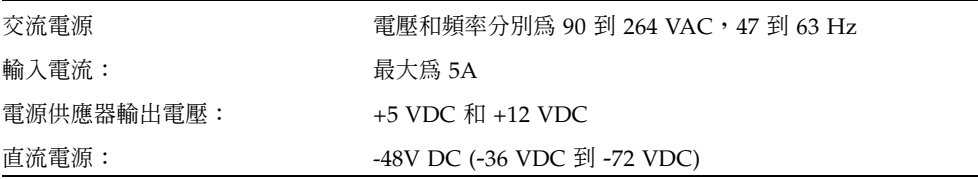

## <span id="page-38-0"></span>2.5 實體規格

請使用表 [2-3](#page-38-0) 中的實體規格,規劃陣列的位置。

#### **表 2-3** 實體規格

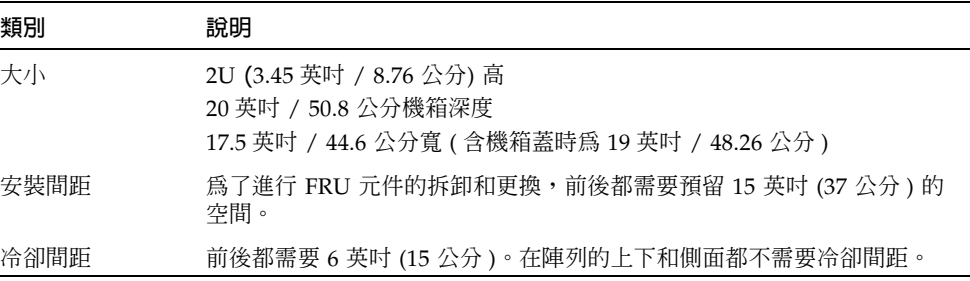

### 2.6 佈局圖

最好繪製一個草圖或佈局圖,指出安裝 Sun StorEdge 3510 FC Array 的精確位置,以及 連接到該陣列的主機、控制台和乙太網路的位置。

配置元件時,請考慮所要使用的電纜長度。

### 2.6.1 機架安置

準備系統的機架安裝時請遵循下面這些方針。

- 確保地面平坦。
- 在機架的前面預留足夠的空間,以便維護要使用的元件。
- 在機架的後面預留足夠的空間,以便維護要使用的元件。
- 妥善放置電源線和介面電纜,以免影響行走。將電纜放置於牆內、地板下、天花板上、 保護通道或電纜管內。
- 使介面電纜遠離馬達和其他磁場或無線頻率干擾源。
- 須保持在電纜長度限制範圍內。
- 為陣列提供兩個獨立的電源。這些電源必須相互獨立,而且每個電源都必須受配電點 的獨立電路斷路器控制。

### 2.6.2 工作台安裝

Sun StorEdge 3510 FC Array 可以放置在桌面上或工作台上。準備系統的工作台安裝時 請遵循下面這些方針。

- 選擇可以支撐 50 磅的桌子或工作台,準備用來放置每一個完全配置好的陣列。
- 請勿將陣列放在桌子的邊緣。調整陣列的位置,使陣列至少有 50% 在工作台內,或 者有桌腿做為支撐的範圍裏面。如果不這麼做可能會導致工作台翻倒。
- 在陣列的前後預留足夠的空間,以便維護要使用的元件。拆卸元件陣列前後需有 15 英 吋 (37 公分 ) 的間距。
- 在陣列的前後位置至少預留 6 英吋 (15 公分 ) 的空間,以便獲得足夠的空氣流通。
- 妥善放置電源線和介面電纜,以免影響行走。將電纜放置於牆內、地板下、天花板上、 保護通道或電纜管內。
- 使介面電纜遠離馬達和其他磁場或無線頻率干擾源。
- 須保持在電纜長度限制範圍內。
- 確保陣列的操作環境沒有超出規格範圍。
- 需要兩個人抬起陣列才能避免傷害。陣列可重達 50 磅。
- 請勿垂直放置陣列。請水平放置陣列。
- 如果正在安裝兩個陣列,可將其中一個陣列放在另一個陣列的上面。不要將兩個以上 的陣列放在一起。
- 為陣列提供兩個獨立的電源。這些電源必須相互獨立,而且每個電源都必須受配電點 的獨立電路斷路器控制。

### 2.7 主控台和其他要求

必須要有附帶一個序列埠或一個乙太網路連接的主控台,才能安裝和設定 Sun StorEdge 3510 FC Array。

有關其他準備事項的詳細資訊,請參閱下列的 「安裝前工作表」。

## 2.8 安裝前工作表

訂購 Sun StorEdge 3510 FC Array 之前,請填寫下列安裝前工作表,然後根據場地規劃 要求來準備安裝場地。

注意 **—** 如果您連接到數個主機或光纖切換裝置,請依照需要將表 [2-5](#page-42-0) 影印多份,並適當 加上標籤。

客戶負責確保安裝場地完全符合所有規定的標準,而且要確保安裝過程中工程師能使用 必要的周邊設備。

安裝 Sun StorEdge 3510 FC Array 之前,請參閱針對您具體情況進行調查所獲得的詳細 資訊。

如有必要,請將網路圖附在調查報告中,或者在其中繪製網路圖。

**表 2-4** 安裝前工作表

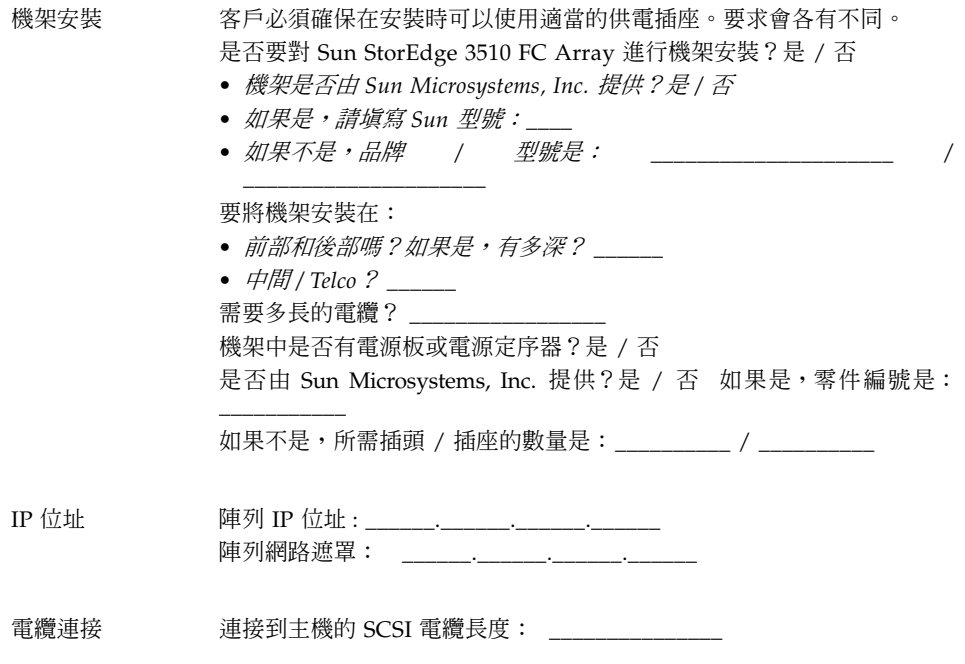

#### <span id="page-42-0"></span>**表 2-5** 主機和光纖切換裝置連接摘要

### **主機或光纖切換裝置連接 - 主機或光纖切換裝置 #1**

主機或光纖切換裝置名稱: \_\_\_\_\_\_\_\_\_\_\_\_\_\_\_\_\_\_\_\_\_\_\_\_\_\_\_\_\_\_\_\_\_\_\_\_\_

主機或光纖切換裝置品牌 / 型號: \_\_\_\_\_\_\_\_\_\_\_\_\_\_\_\_\_\_\_\_\_

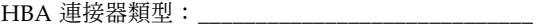

從陣列到主機的電纜距離: \_\_\_\_\_\_\_\_\_\_\_

操作環境: \_\_\_\_\_\_\_\_\_\_\_\_\_\_\_\_\_\_\_\_\_\_\_\_\_\_\_\_\_\_\_\_

已安裝的修補程式: \_\_\_\_\_\_\_\_\_\_\_\_\_\_\_\_\_\_\_\_\_\_\_\_\_\_\_\_\_\_\_\_

IP 位址 :

- 網路 *\_\_\_\_\_\_\_\_\_\_\_\_\_\_\_\_\_\_\_\_*
- 主機或切換裝置 *\_\_\_\_\_\_\_\_\_\_\_\_\_\_\_*

#### **主機或光纖切換裝置連接 - 主機或光纖切換裝置 #2**

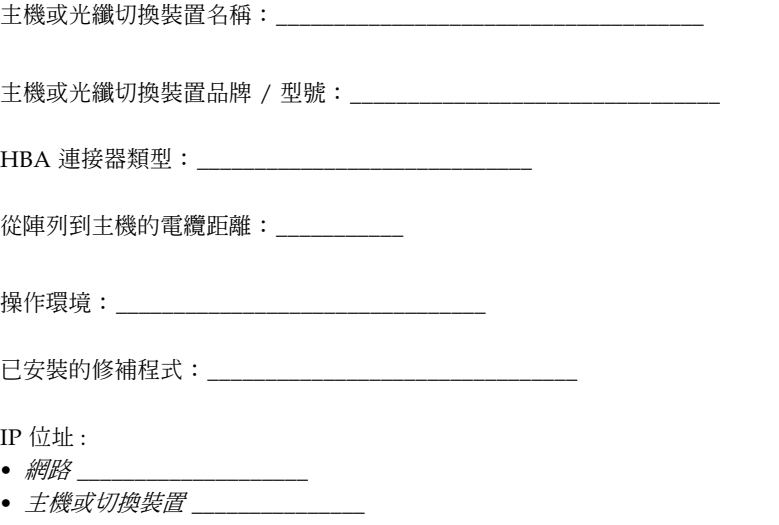

## 將 FC 陣列拆封

本章說明 Sun StorEdge 3510 FC Array 包裝的拆封程序。本章包含下列主題:

- 第 3-2 [頁 「打開包裝」](#page-45-0)
- 第 3-3 [頁 「檢查包裝內容」](#page-46-0)
- 第 3-5 [頁 「客戶提供的電纜」](#page-48-0)
- 第 3-5 頁 「將 FC [陣列安裝在機架或機櫃中」](#page-48-1)

<span id="page-45-0"></span>3.1 打開包裝

按照這些方針為設備拆封。

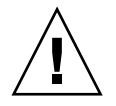

小心 **—** 務必要由兩個人從包裝箱中取出設備,這樣可避免在安裝設備的過程中發生人為 損壞。該裝置大約重 50 磅。

- **1.** 選擇合適的拆封地點。
- **2.** 妥善存放所有的包裝材料和包裝盒,以備日後退回設備。
- **3.** 檢查產品包裝箱中的內容清單。

內容清單摘錄產品的標準內容。如果需要更詳細的資訊,請參閱第 3-3 頁 「檢查包裝內 [容」。](#page-46-0)

**4.** 請將裝箱單和零件清單與收到的項目作比較。

如果裝箱單上的零件清單和收到的項目不符,或者有任何項目損壞,請立即通知運貨代 理商和負責出貨的供應商。

- **5.** 仔細檢查包裝箱中所提供的電纜。 如果電纜有損壞跡象,請與技術服務部門聯絡以便立即更換。
- **6.** 檢查第 **3-5** [頁 「客戶提供的電纜」清](#page-48-0)單。

這些電纜是完成安裝的必要配件。

注意 **—** 您必須購買或提供光纖通道電纜,才能將 Sun StorEdge 3510 FC Array 連接到主 機伺服器。

## <span id="page-46-0"></span>3.2 檢查包裝內容

開始安裝之前,請務必先檢查 Sun StorEdge 3510 FC Array 包裝中是否包含標準項目和 選購的產品項目。如果有零件遺失或損壞,請立即與銷售代表聯絡。

### 3.2.1 標準 Sun StorEdge 3510 FC Array 包裝

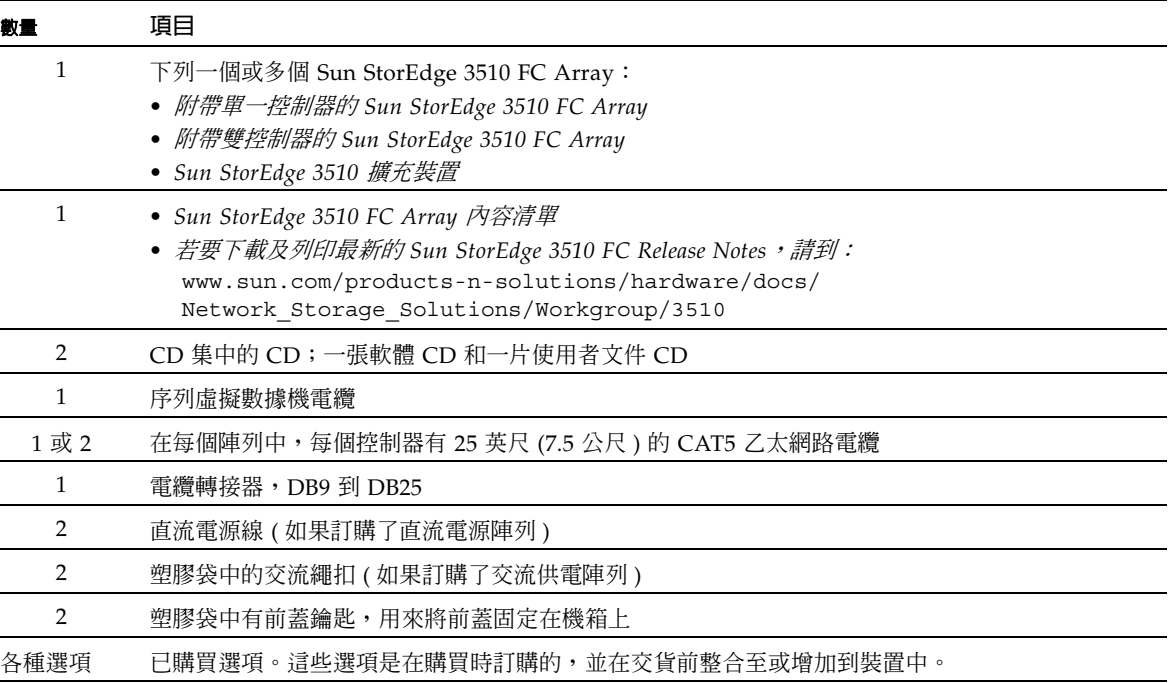

### 3.2.2 現場更換裝置

查看是否已收到隨 Sun StorEdge 3510 FC Array 一起訂購的所有現場更換裝置 (FRU)。若要獲得 其他 FRU,請洽詢銷售代表。

**表 3-1** 可用的 FRU 清單

| FRU 型號             | 說明                                                    |
|--------------------|-------------------------------------------------------|
| F370-5535-01       | 包裝盒、2U、FC、機箱 + 背板 (RAID/JBOD)                         |
| F370-5545-01       | 電池、FC、2U                                              |
| F370-5540-01       | 雷纜、FC、1.5 英呎、擴充裝置                                     |
| F370-5537-01       | I/O (含 SES & RAID 控制器 FC)、1 GB 記憶體、電池、2U              |
| F370-5538-01       | $I/O \land SES$ ,JBOD FC,2U                           |
| F370-5398-01       | 交流電源 / 風扇模組、2U                                        |
| XTA-3310-DC-Kit    | 直流電源 / 風扇模組、2U                                        |
| XTA-3510-36GB-15K  | 磁碟機模組、36 GB FC、15KRPM                                 |
| XTA-3510-73GB-10K  | 磁碟機模組、73 GB FC、10KRPM                                 |
| XTA-3510-146GB-10K | 磁碟機模組、146 GB FC、10KRPM                                |
| XTA-3510-Ctrl-1G   | I/O ( 含 SES & RAID 控制器 FC)、1 GB 記憶體、電池、2U             |
| XTA-3000-AMBS      | 空氣管理箱                                                 |
| XTA-3310-RK-19S    | 機架工具箱、2U、19 英吋機櫃 22 英吋 -28 英吋                         |
| XTA-3310-RK-19L    | 機架工具箱、2U、19 英吋機櫃 28 英吋 - 36 英吋                        |
| XTA-3310-RK-19C    | 機架工具箱、2U、19 英吋機櫃 TELCO 中心安裝                           |
| XTA-3310-RK-19F    | 機架工具箱、2U、19 英吋機櫃 TELCO 正面安裝                           |
| XSFP-LW-2GB        | $SFP \cdot 2G \cdot LW$ 1310NM $\cdot FC \cdot TRANS$ |
| XSFP-SW-2GB        | SFP、2G、SW 850NM、FC、TRANS                              |

所有的 FRU 都是熱交換式,只有 I/O 控制器和 I/O 擴充模組是熱維護式。*熱維護* 表 示可以在陣列和主機的電源已開啟時對陣列進行更換 ( 但所連接的主機必須正處於非現 用狀態 )。

如需有關如何安裝 FRU 的資訊,請參閱 《*Sun StorEdge 3000 Family FRU* 安裝指南》。

## <span id="page-48-0"></span>3.3 客戶提供的電纜

客戶必須提供下列電纜。

- 兩條 3 個插腳的交流電源線 (如果有交流供電陣列的話)
- 每部主機至少要有一條光纖通道電纜,才能將主機連接到 RAID 陣列。如果是複式路 徑配置,則需要有兩條光纖通道電纜。

若要取得合格的電纜,請洽詢 Sun 銷售代表。

## <span id="page-48-1"></span>3.4 將 FC 陣列安裝在機架或機櫃中

如需有關如何安裝及準備機架或機櫃以安裝 FC 陣列的指示,請參閱《*Sun StorEdge 3000 Family* 機架安裝指南》。

### 連接光纖通道陣列

本章說明 Sun StorEdge 3510 FC Array 的電纜連接步驟,以及將陣列連接到電源和網路 裝置的步驟。

本章包含下列主題:

- 第 4-2 [頁 「將前蓋鎖轉向鎖住鑰匙」](#page-51-0)
- 第 4-5 [頁 「光纖通道陣列連接」](#page-54-0)
- 第 4-6 [頁 「將機箱連接到交流電源插座」](#page-55-0)
- 第 4-8 [頁 「將機箱連接到直流電源插座」](#page-57-0)
- 第 4-9 [頁 「接通電源並檢查](#page-58-0) LED」
- 第 4-10 [頁 「檢查和變更](#page-59-0) SFP 埠 ( 選擇性 )」
	- 第 4-11 [頁 「雙控制器陣列中的埠連接性」](#page-60-0)
	- 第 4-12 [頁 「預設的](#page-61-0) SFP 位置」
	- 第 4-13 [頁 「變更](#page-62-0) SFP 配置」
- 第 4-14 頁 「將 COM [埠連接到](#page-63-0) VT100 終端機或 Solaris 工作站」
- 第 4-15 [頁 「擴充裝置的電纜連接」](#page-64-0)
- 第 4-16 [頁 「在擴充裝置上設定迴圈](#page-65-0) ID」
- 第 4-17 [頁 「連接主機的連接埠」](#page-66-0)
- 第 4-18 [頁 「將乙太網路埠連接到](#page-67-0) LAN/WAN ( 選擇性 )」

將 Sun StorEdge 3510 FC Array 連接到網路前,必須將 Sun StorEdge 3510 FC Array 放在機架、機櫃或其他使用位置上。

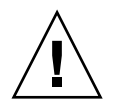

小心 **—** 放置陣列時,不要阻擋裝置前後的空氣流通。請依照《 *Sun StorEdge 3000 Family Safety, Regulatory, and Compliance Manual*》中指定的所有安全防範措施來進行操作。

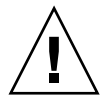

小心 **—** 關閉陣列的電源後,請等待五秒種後再重新開啟電源。如果開啟和關閉陣列電源 兩個動作之間的時間過短,則可能會發生意外的結果。

# <span id="page-51-0"></span>4.1 將前蓋鎖轉向鎖住鑰匙

陣列前蓋的二個鎖在鎖定或開啓位置時,即可取下鑰匙。您可以重新配置鎖,防止別人 取下鑰匙。

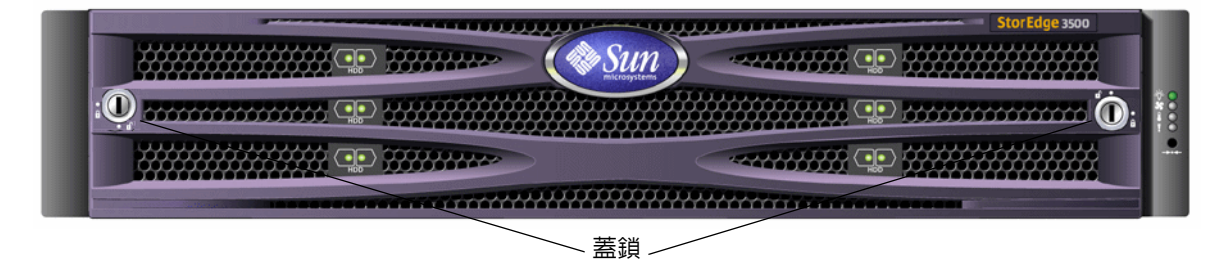

**圖 4-1** 陣列的前蓋和前蓋鎖

若要變更鎖防止別人取下鑰匙,請執行下列步驟:

- **1.** 從耳插槽輕輕轉出旋臂,取下蓋子。
- **2.** 確定鑰匙在鎖定位置,亦即掣子水平延伸到蓋緣外。

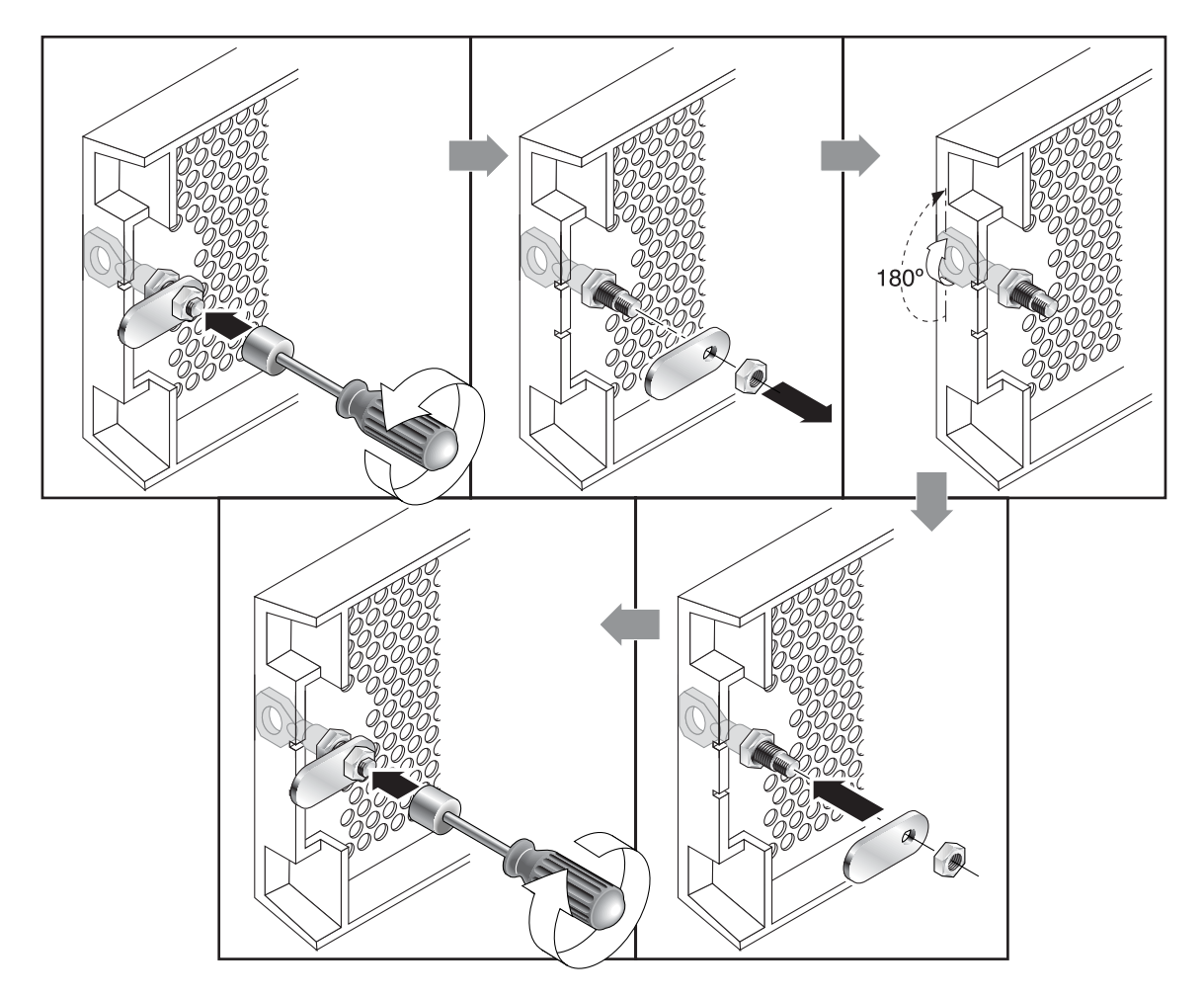

<span id="page-52-0"></span>**圖 4-2** 變更前蓋鎖防止別人取下鑰匙的執行步驟順序

**3.** 拿好鑰匙,使用 **12** 公釐或 **3/8** 英吋的螺帽起子,取下將掣子固定用的鎖帽,如圖 [4-2](#page-52-0) 的第一個畫面所示。

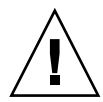

小心 **—** 一定要拿好鑰匙,否則鎖上鎖定用的小突出物可能會斷裂。

- **4.** 將掣子拿下脫離鎖的螺紋部份,如圖 [4-2](#page-52-0) 的第二個畫面所示。
- 5. 把掣子面朝上放在一旁, 等一下歸位時才知道方向。
- **6.** 使用鑰匙將鎖旋轉 **180** 度,如圖 [4-2](#page-52-0) 的第三個畫面所示。
- **7.** 按照原來的方向,將掣子歸位,如圖 [4-2](#page-52-0) 的第四個畫面所示。
- **8.** 拿好鑰匙,使用螺帽起子鎖緊掣子的鎖帽,如圖 [4-2](#page-52-0) 的第五個畫面所示。小心不要超過 螺帽紋。

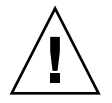

小心 **—** 一定要拿好鑰匙,否則鎖上鎖定用的小突出物可能會斷裂。

**9.** 放回蓋子。

注意 **—** 若要將蓋鎖轉回來以便取下鑰匙,請重複此程序。

## <span id="page-54-0"></span>4.2 光纖通道陣列連接

圖 [4-3](#page-54-1) 識別雙控制器 FC 陣列背部的硬體連接。

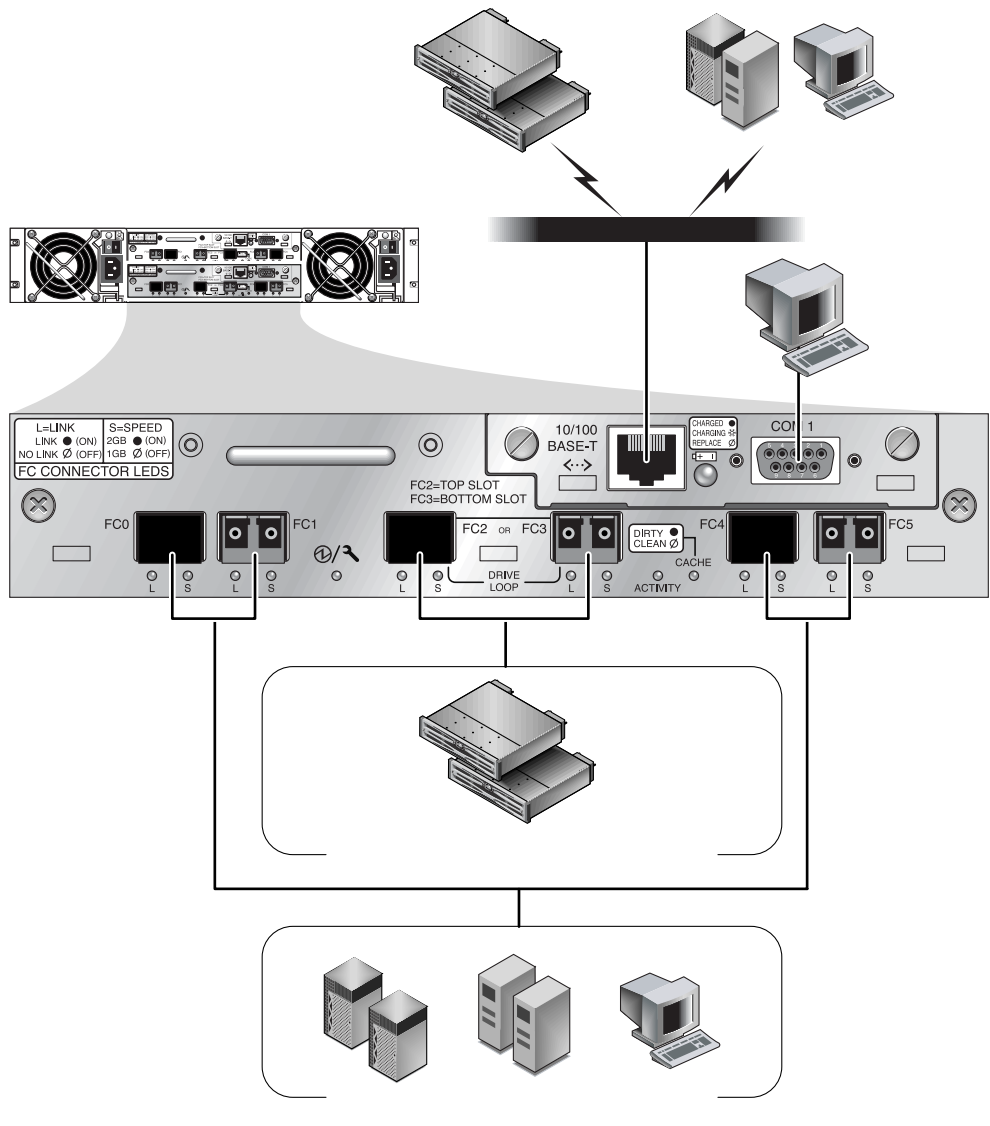

#### <span id="page-54-1"></span>**圖 4-3** 雙控制器 FC 陣列背部的硬體連接

頻內管理是透過光纖主機連接,而頻外管理則透過序列埠和每部控制器背部的乙太網路 埠。

### <span id="page-55-0"></span>4.3 將機箱連接到交流電源插座

連接交流電源線時,應同時安裝所提供的兩個繩扣。提供的交流繩扣用來固定交流電纜 連接器。

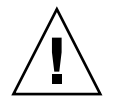

小心 **—** 如果陣列所連接的交流電源不在指定的 90ñ135,180-265 VAC PFC 範圍內,則 可能會對裝置產生損害。

注意 **—** 若要確保複式電源,請務必將兩個電源模組連接到兩個單獨的電路 ( 例如,一個 商業電路和一個 UPS)。

若要連接交流電源線,請執行下列步驟。

- **1.** 拿一條適當的交流電源線。
- **2.** 使用螺絲起子從現有的兩個繩扣之一取下螺絲和柱釘,放在一旁,稍後再來重組。

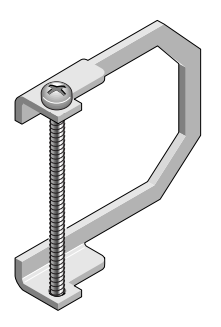

**圖 4-4** 交流繩扣

- **3.** 將繩扣滑過交流電源連接器。
- **4.** 將柱釘放在繩扣接合邊上的二個螺絲孔之間。
- 5. 將螺絲插入第一個螺絲孔,穿過柱釘,進入另一個接合邊上的螺紋孔。
- **6.** 使用螺絲起子鎖緊螺絲,直到接合邊底超出柱釘。
- **7.** 將電源線緊緊插入供電插座中。
- 8. 將綠色拆卸器把手向前拉,讓它緊緊插入電源供應器中。
- 9. 順時針旋轉綠色拆卸器把手的翼形螺釘,直到手指感覺上緊為止,確保把手和繩扣的安 全。

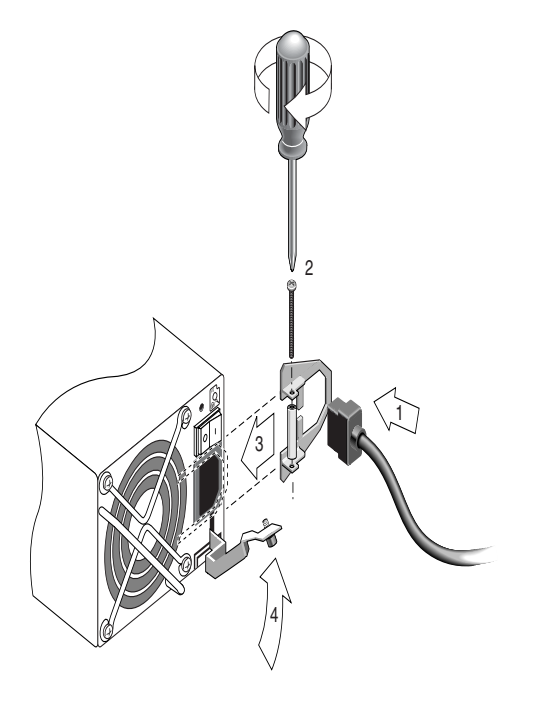

**圖 4-5** 安裝好的繩扣

**10.** 對第二個繩扣和第二條電源線重複此程序。

## <span id="page-57-0"></span>4.4 將機箱連接到直流電源插座

每一個直流陣列的包裝內附有兩條直流電源線。若要連接直流電源線,請執行下列步驟。

**1.** 將直流電源線連接到第一個電源供應器及電源插座。

注意 **—** 只使用陣列提供的直流電源線。

**2.** 連接電纜之前,請先仔細檢查直流電纜的零件編號和電線標籤。

**表 4-1** 35-00000148 電纜的直流電纜配線

| 針腳號碼           | 雷厭         | 顏色      |
|----------------|------------|---------|
| A <sub>3</sub> | 返回         | 紅色      |
| A <sub>2</sub> | GND (機箱接地) | 綠色 / 黃色 |
| A <sub>1</sub> | -48vdc     | 黑色      |

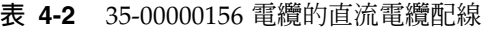

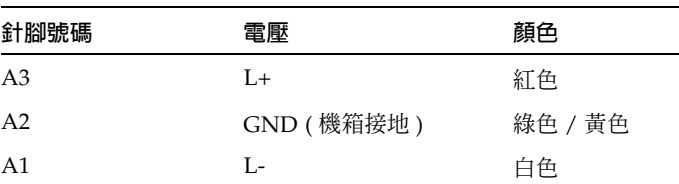

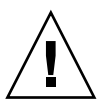

小心 **—** 如果 Sun StorEdge 3510 FC Array 所連接的直流電源不在指定的 -48V DC (-36 VDC 到 -72 VDC) 範圍內, 可能會對裝置造成損害。

注意 **—** 若要確保複式電源,請務必將兩個電源模組連接到兩個單獨的電路 ( 例如,一個 商業電路和一個 UPS)。

注意 **—** 如果要視需要增加直流電源線的長度,請剝掉末端 1/4 英吋電源線的外皮,將剝 了皮的一端插入提供的 Panduit 管中,壓管固定。

- **3.** 旋緊電纜鎖定螺絲以便將電纜緊緊固定在電源插座上。
- **4.** 將第二條電源線連接到第二個電源供應器以及第二個電源插座。旋緊電纜鎖定螺絲。 如果一個電源供應器出現故障,另外一個電源供應器將自動接管全部的工作負載。

## <span id="page-58-0"></span>4.5 接通電源並檢查 LED

依照下面的步驟,對陣列進行初始檢查。

- **1.** 將兩個交流 **(** 或直流 **)** 電源線連接到陣列後部的電源 **/** 風扇模組。
- **2.** 打開每個電源開關,開啟陣列的電源。
- **3.** 檢查下列的 **LED** 活動:

所有前面板 LED 都變成綠色,表示運作良好。

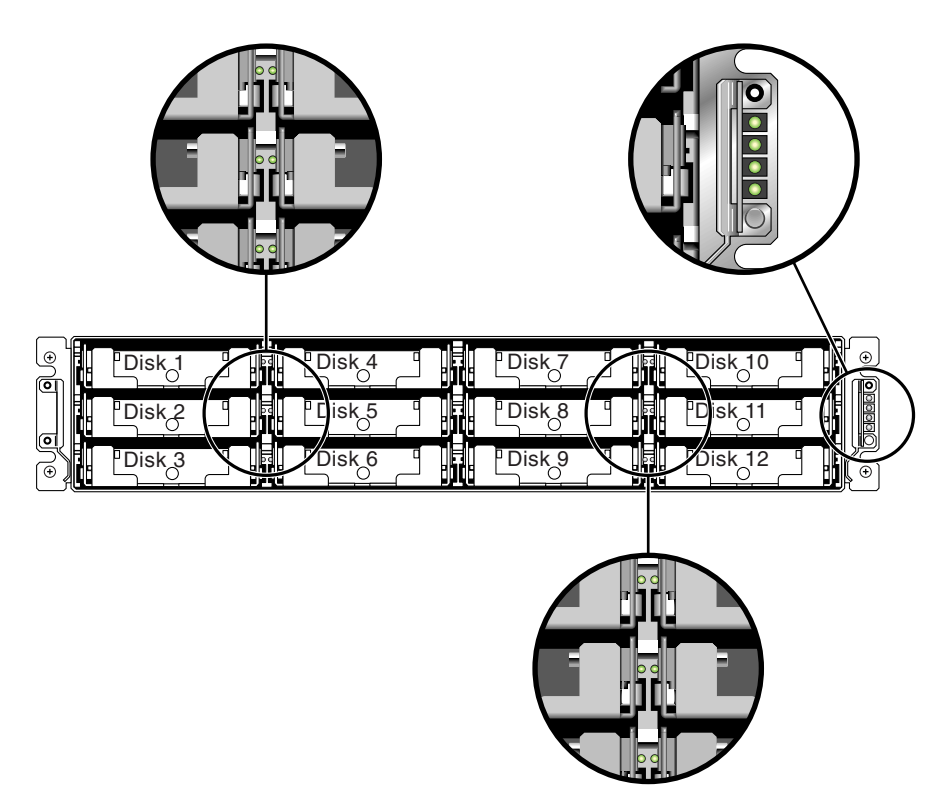

**圖 4-6** 顯示有 LED 的前面板

如果需要有關陣列 LED 的詳細資訊,請參閱第 6-1 [頁 「檢查](#page-126-0) LED 指示燈」一章。

## <span id="page-59-0"></span>4.6 檢查和變更 SFP 埠 (選擇性)

每個 I/O 控制器模組都有六個埠可供小型規格插頭 (SFP) 使用。這些連接埠標示為 FC0 至 FC5。預設配置並不包含每個 SFP 埠上的 SFP 連接器。您可能會想依配置模式 ( 迴圈 或點對點 )、規劃好的主機連接數、對主機的必要複式連接數,以及需要的擴充裝置數來 新增或重新排列 SFP。

注意 **—** SFP 是 Sun Microsystems 現場更換裝置 (FRU),可以從 Sun Microsystems 訂 購。這些 SFP 已經過篩選與測試,可以提供必要的可靠性和效能。不支援使用其他供應 商的 SFP。

若要檢視在 RAID 陣列與上層擴充裝置中所有 SFP 連接埠都有 SFP 連接器的陣列範例, 請參閱第 4-15 [頁 「連接至兩部主機和兩個擴充裝置的](#page-64-1) RAID 陣列」的圖例。

若要檢視不同的配置選項,請參閱下面第 5-5 [頁 「配置概述」](#page-72-0)中的討論內容。也可以參 閱 Sun StorEdge 3510 FC Array 的 《*Sun StorEdge 3000 Family* 最佳實作手冊》中所列的 配置選項。

### <span id="page-60-0"></span>4.6.1 雙控制器陣列中的埠連接性

磁碟機通道會連接至陣列的內部磁碟機,還可以連接至外部擴充裝置的磁碟機。雙控制 器 RAID 陣列的每個控制器在一個迴圈上都配置二個相鄰的專用磁碟機通道,供負載平 衡 I/O 操作的備份之用 ( 請參閱圖 [4-7\)](#page-60-1)。每個磁碟機通道都有兩個 SFP 埠可以連接至擴 充裝置。磁碟機通道 2 和 3 會存取所有的磁碟機,且為了負載平衡 I/O 操作,兩個通道 會互相連結。

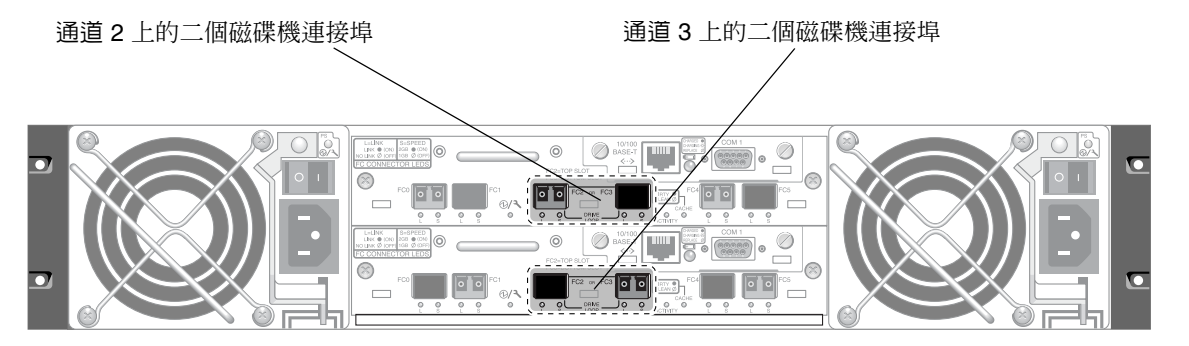

<span id="page-60-1"></span>**圖 4-7** 雙控制器陣列中專屬的磁碟機通道 2 ( 在上部控制器 ) 和 3 ( 在下部控制器 )

插槽 A ( 上插槽 ) 中的控制器模組設有磁碟機通道 2,它會透過它們的 A 埠連接至 12 個 內部磁碟機。插槽 B ( 下插槽 ) 中的控制器模組設有磁碟機通道 3,它會透過它們的 B 埠 連接至 12 個內部磁碟機。

主機通道會直接連接至主機電腦,或透過儲存開關或其他裝置來連接。在預設的雙控制 器 RAID 配置中,每一個控制器都有四個主機通道,分別是通道 0、1、4 和 5 ( 圖 [4-8](#page-61-1))。 埠分流電路會連接主機通道上的每對主機 SFP 埠;因此,每個主機通道都會存取兩個控 制器。

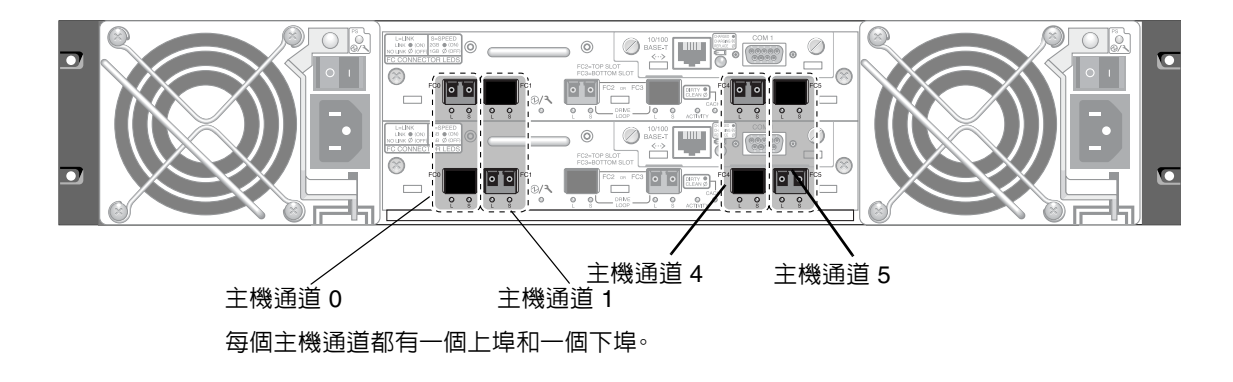

<span id="page-61-1"></span>**圖 4-8** 雙控制器陣列中的主機通道

### <span id="page-61-0"></span>4.6.2 預設的 SFP 位置

在預設的雙控制器陣列中,SFP 初始會插入下列埠,也就是說,會插入每對主機和磁碟 機埠的兩個埠中的其中一個埠:

- 上 I/O 控制器模組有 SFP,位於 FC0、FC2 和 FC4 埠。
- 下 I/O 控制器模組有 SFP,位於 FC1、FC3 和 FC5 埠。

此配置提供連接給全部四個主機通道,以及兩個磁碟機通道。

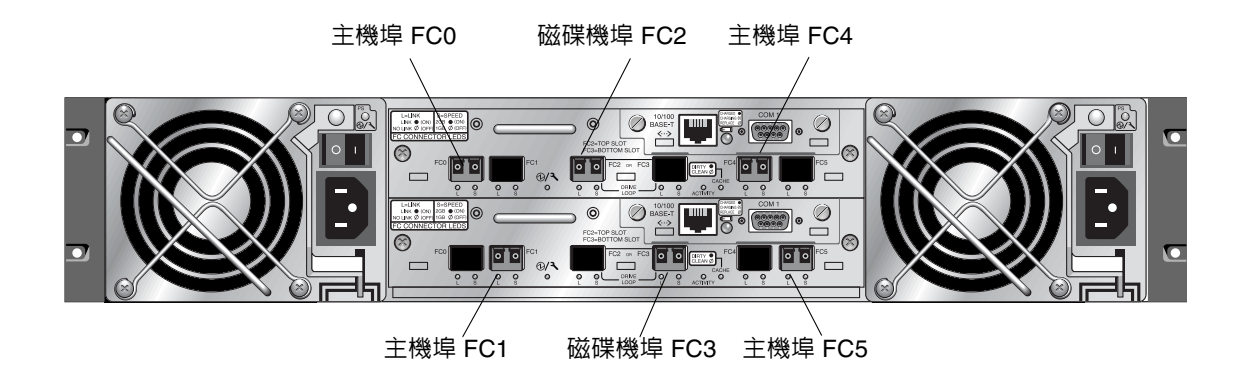

**圖 4-9** 預設的雙控制器 SFP 位置

在預設的單控制器陣列中,SFP 初始會插入 FC0、FC1、FC4 和 FC5。沒有 SFP 會插入 磁碟機通道。此配置適合最多連接至四個主機或光纖切換裝置,但不能連接至擴充裝置。

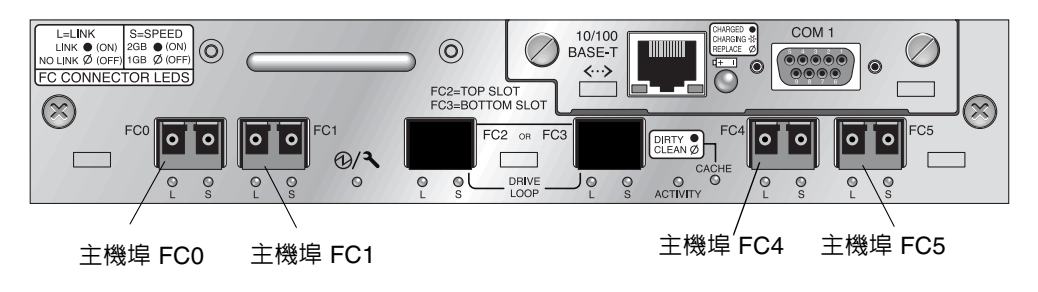

**圖 4-10** 預設的單控制器 SFP 位置

### <span id="page-62-0"></span>4.6.3 變更 SFP 配置

光纖通道陣列使用 SFP 連接器來連接至主機和擴充裝置。這些 SFP 連接器與圖 [4-11](#page-63-1) 中 所顯示的相似,一端有一個連接器,用來插入陣列或擴充裝置機箱上的 SFP 連接埠,另 一端有一個雙孔插座,可以將連接用的電纜插入其中。

- 若要連接至空埠,請先將 SFP 連接器插入埠中,這樣它就能緊緊地與機箱連接。然後 將光纖光學電纜的 SFP 連接器插入 SFP 末端的雙工插座。
- 若要移除 SFP 連接器,請確定它沒有連接電源線,再將它從連接埠拔出。

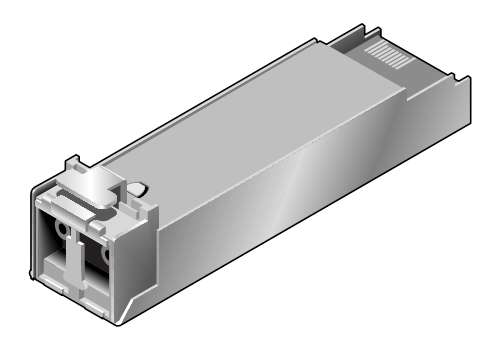

**圖 4-11** 用來將電纜連接至可插式 SFP 機箱埠的一般 SFP 連接器

## <span id="page-63-1"></span><span id="page-63-0"></span>4.7 將 COM 埠連接到 VT100 終端機或 Solaris 工作站

任一控制器模組上的 RS-232 COM 埠是用於配置和監控 RAID 陣列。可以將其連接到 VT100 終端機或終端模擬程式、終端機伺服器或 Solaris 主機的序列埠。

- **1.** 使用虛擬數據機序列電纜將 **RAID** 陣列的 **COM** 埠與主機工作站上的序列埠連接。 虛擬數據機序列電纜是附在包裝中的項目。
- **2.** 將工作站上的序列埠參數設定如下:
	- 38400 傳輸速率
	- 8 個位元
	- 1 個停止位元
	- 無同位檢查

如需詳細資訊,請參閱主機系統附錄。

## <span id="page-64-0"></span>4.8 擴充裝置的電纜連接

您最多可以將兩個擴充裝置連接到 RAID 陣列 ( 請參閱圖 [4-12](#page-64-1))。

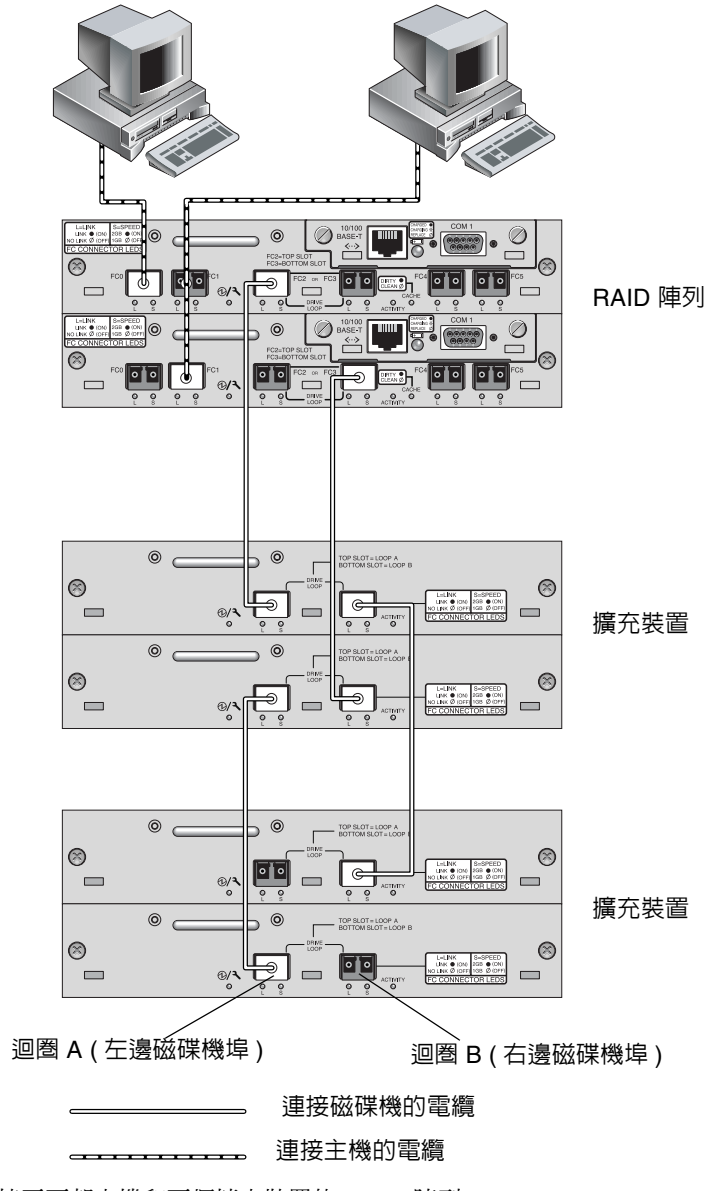

<span id="page-64-1"></span>**圖 4-12** 連接至兩部主機和兩個擴充裝置的 RAID 陣列

圖 [4-12](#page-64-1) 顯示連接到兩個擴充裝置的 RAID 陣列範例,其中與擴充裝置連接的設計方式是 將所有的 A 磁碟機連接埠放在一個相同的迴圈上,將所有的 B 磁碟機連接埠放在另一個 相同的迴圈上。

在 RAID 陣列中,其中兩個未使用的 SFP 主機連接埠可以用來為兩台伺服器提供複式路 徑,另外四個未使用的 SFP 主機連接埠則可以用來連接複式配置中的另外兩台伺服器。

同樣地,如果您將通道 0、1、4 或 5 配置為磁碟機通道,則最多可以將兩個擴充裝置連 接到其他通道 ( 除通道 2 和 3 以外 )。如果需要詳細資訊,請參閱第 5-19 [頁「將](#page-86-0) FC 通 [道配置為主機或磁碟機](#page-86-0) ( 選擇性 )」。

## <span id="page-65-0"></span>4.9 在擴充裝置上設定迴圈 ID

當擴充裝置連接到 RAID 陣列時,會將唯一、強制指定的迴圈 ID 分配給每一個擴充裝 置磁碟機。迴圈 ID 是 AL\_PA 的十進位版本。最小的數字迴圈 ID 代表迴圈上優先順序 最低的位址。

在擴充裝置的左前方,使用 ID 切換裝置將磁碟機的迴圈 ID 設定成不同範圍的值,使得 相同迴圈上不會有重複相同的 ID。按下按鈕即可更改 ID 號碼。

依照預設,所有 RAID 陣列和擴充裝置上的 ID 切換裝置會設定為 0,如此 ID 範圍會自 動為 12 個磁碟機從 0 編號到 12 ( 忽略 ID 13-15)。

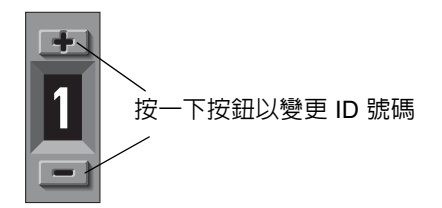

**圖 4-13** 位於陣列或擴充裝置左前側的 ID 切換裝置

ID 切換裝置提供八組 ID 範圍;每組都包含 16 個 ID ( 忽略每個範圍內的最後 4 個 ID)。 這些範圍分別列在表 [4-3](#page-66-1) 中。

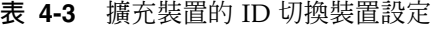

<span id="page-66-1"></span>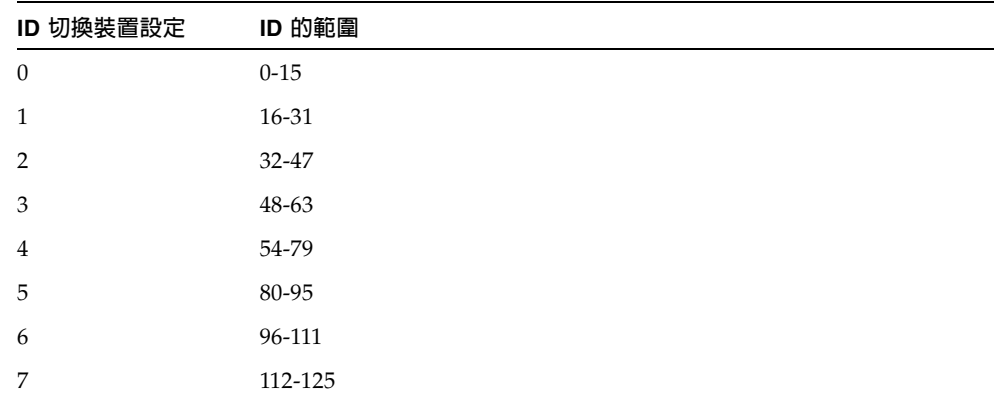

### <span id="page-66-0"></span>4.10 連接主機的連接埠

在預設陣列配置中,通道 0、1、4 和 5 是主機通道,所以您可以直接將 FC 陣列連接至 四部主機電腦。因此,SFP 連接器會插入上控制器的通道 0 和 4,以及下控制器的通道 1 和 5。

如果您希望在不變更預設配置的情況下將 FC 陣列連接至四部以上的主機電腦,可以將 這四個主機通道連接至儲存裝置區域網路 (SAN) 配置中儲存切換裝置上的埠。

使用光纖光學電纜將一至四個主機涌道連接至主機雷腦上的光纖涌道主機介面卡,或連 接到其他裝置 ( 如儲存切換裝置 ):

- **1.** 將光纖電纜連接到要與陣列連接的每一個主機或儲存切換裝置上的主機匯流排介面卡 **(HBA)** 或 **FC** 連接埠。
- **2.** 將光纖電纜另一端的 **SFP** 連接器,連接到陣列後面的主機通道 **SFP** 連接器。

如果在您想要使用的埠中沒有 SFP 連接器,請先將 SFP 連接器插入埠中,如第 [4-13](#page-62-0) 頁 [「變更](#page-62-0) SFP 配置」中所述。

- **3.** 依下列順序開啟設備電源,如此主機電腦會探索所有已連接的陣列:
	- **a.** 擴充裝置
	- **b. FC** 陣列
	- **c.** 主機電腦

## <span id="page-67-0"></span>4.11 將乙太網路埠連接到 LAN/WAN ( 選擇性 )

乙太網路連接可以讓您透過使用 telnet 存取陣列上的韌體應用程式,從遠端配置及監 控 RAID 陣列和擴充裝置。如果需要有關乙太網路埠連接的詳細資訊,請參閱第 [C-1](#page-188-0) 頁 [「乙太網路連接」。](#page-188-0)

### 第一次配置

本章摘要列出第一次配置時最常使用的步驟。

本章包含以下主題:

- 第 5-2 [頁 「控制器預設值和限制」](#page-69-0)
- 第 5-5 [頁 「存取管理工具」](#page-72-1)
- 第 5-5 [頁 「配置概述」](#page-72-2)
	- 第 5-9 頁 「SAN [點對點配置範例」](#page-76-0)
	- 第 5-13 頁 「DAS [迴圈配置範例」](#page-80-0)
- 第 5-16 [頁 「初始配置步驟」](#page-83-0)
	- 第 5-16 [頁 「檢視初始韌體視窗」](#page-83-1)
	- 第 5-18 [頁 「檢查可用的實體磁碟機」](#page-85-0)
	- 第 5-19 頁 「將 FC [通道配置為主機或磁碟機](#page-86-1) ( 選擇性 ) 」
	- 第 5-21 [頁 「選擇迴圈或點對點光纖連接」](#page-88-0)
	- 第 5-22 [頁 「編輯和建立其他的主機](#page-89-0) ID ( 選擇性 )」
	- 第 5-24 [頁 「選擇順序最佳化或隨機最佳化」](#page-91-0)
	- 第 5-25 [頁 「檢視預設的邏輯磁碟機和](#page-92-0) RAID 等級」
	- 第 5-27 [頁 「完成基本配置」](#page-94-0)
	- 第 5-27 [頁 「建立邏輯磁碟機](#page-94-1) ( 選擇性 )」
	- 第 5-34 頁 「為大於 253 GB [的邏輯磁碟機作準備」](#page-101-0)
	- 第 5-37 [頁 「變更邏輯磁碟機控制器分配](#page-104-0) ( 選擇性 )」
	- 第 5-38 [頁 「建立或更改邏輯磁碟機名稱](#page-105-0) ( 選擇性 )」
	- 第 5-39 [頁 「分割邏輯磁碟機](#page-106-0) ( 選擇性 )」
	- 第 5-42 [頁 「將邏輯磁碟機分割區對應到主機](#page-109-0) LUN」
	- 第 5-48 [頁 「設定主機篩檢項目」](#page-115-0)
- 第 5-57 [頁 「尋找及安裝選擇性軟體」](#page-124-0)

本手冊的其他章節會說明完成 FC 陣列安裝和配置的必要和選擇性步驟。Sun StorEdge 3310 SCSI Array 的架構非常靈活,因此有許多配置方式。

## <span id="page-69-0"></span>5.1 控制器預設值和限制

本節說明預設配置和特定控制器限制。

### 5.1.1 規劃可靠性、可用性和服務性 (RAS)

FC 陣列的初階配置只使用一個控制器。您可以使用連接伺服器上的磁碟區管理軟體,鏡 像兩個單一控制器陣列,以確保較高的可靠性、可用性和服務性 (RAS)。

您也可以使用雙控制器陣列,以避免只有單一故障點。雙控制器 FC 陣列具有預設的雙 現用控制器配置。這個配置可提供較高的可靠性和可用性,因為萬一控制器發生故障時, 陣列會自動切換到第二個控制器,如此就不會中斷資料流。

其他的雙控制器配置也可以使用。例如,如果場地最重視的是要有最大的處理能力,或 是要能連接到最多數目的伺服器,就可以使用高效能配置。如果需要有關陣列配置的資 訊,請參閱 Sun StorEdge 3510 FC Array 的《*Sun StorEdge 3000 Family* 最佳實作手冊》。

不過請注意,如果不使用高可用性配置,可能會顯著減少資料中斷之間的平均時間。但 是,由於更換控制器 ( 如果有可用的控制器 ) 的時間大約只需要五分鐘,因此並不會嚴 重影響系統的當機時間。

不論是何種配置,需要高可用性的客戶應隨時在現場備妥現場更換零件 (FRU),例如磁 碟機和控制器。FC 陣列已設計成可以輕鬆而快速地更換這些 FRU。

### 5.1.2 雙控制器的考量

下列控制器功能說明的是複式控制器操作。

- 兩個控制器必須完全一樣。操作時必須使用相同的韌體版本、相同大小的記憶體,和 相同數目的主機和磁碟機通道。如果雙控制器配置的其中一個控制器換成現場更換裝 置 (FRU) 控制器,陣列會自動比較二個控制器的韌體版本。如果不同,FRU 控制器 韌體會自動變更為陣列現有的控制器。
- 在以複式配置進行開機時,控制器會自動協商,將其中一個控制器指定為主控制器, 另一個控制器指定為次控制器。
- 兩個控制器皆當作一個主要控制器運作。一日複式配置生效,使用者的配置和設定只 能在主控制器上進行。次控制器接著會與主控制器的配置同步化,使兩個控制器的配 置完全相同。

兩個控制器持續互相監控。當一個控制器偵測到另一個控制器沒有反應時,現用的控 制器會立即接替其工作並停用故障的控制器。

- 必須將所有的介面連接到兩個控制器上,以便讓存活的控制器能夠繼續為 RAID 系統 提供所有的服務。例如,如果將一個控制器連接到乙太網路,則應將第二個控制器也 連接到乙太網路。
- 在雙現用配置 ( 標準配置 ) 中,您可以將任何邏輯磁碟機分配給兩個控制器的其中一 個,然後將邏輯配置對應到主機通道 ID/LUN。主機電腦發出的 I/O 請求會視情況 被引導到主控制器或次控制器。磁碟機的總容量可以分為數個邏輯配置,並且分配給 兩個控制器,讓兩個控制器分擔工作負載。這種雙現用配置會運用所有的陣列資源, 積極發揮最大的效能。

現用待命配置也是可用的配置,但是通常不選用。將磁碟機的所有邏輯配置分配給一 個控制器,另一個控制器維持閒置。只有當前一個控制器發生故障時,第二個控制器 才會成為現用狀態。

### 5.2 電池操作

如果電池壞掉或遺失,電池 LED ( 在控制器模組的最右邊 ) 會變成黃色。如果電池正在 充電,LED 會閃爍綠色;如果電池已充電完成,則會變成綠色。

### 5.2.1 電池狀態

初始韌體畫面會在初始畫面的上方顯示電池狀態,其中 BAT: 狀態的顯示範圍從 BAD (損壞) 到 ----- (充電中) 或 +++++ (充電完成)。例如,僅部份充電的電池會顯示為 +++--。

電池模組可以支援快取記憶體使用 72 小時。

如果裝置持續在攝氏 25 度的環境中操作,應每兩年更換一次鋰電池;如果裝置持續在攝 氏 35 度以上的環境中操作,則應每年更換一次鋰電池。電池的保存期限爲三年。

如果需要有關製造日期以及如何更換電池模組的資訊,請參閱《*Sun StorEdge 3000 Family FRU* 安裝指南 》。

注意 **—** 當陣列的溫度超過特定限制時,設計在電池電路中的安全防範措施會使電池停止 充電。發生這種情況時,電池狀態可能會顯示為 BAD ( 損壞 ),但是事件日誌中不會寫 入任何警告,因為電池並未實際發生故障。這是正常現象。只要溫度恢復到正常範圍, 電池就會繼續充電,並且正確顯示電池狀態。在這種情況下並不需要更換電池,否則反 而會影響電池。

如果需要更詳細的資訊,請參閱第 2-3 [頁 「環境要求」,](#page-36-0)即可瞭解陣列可接受的操作和 非操作溫度範圍。

### 5.2.2 回寫與直寫快取記憶體選項

未完成的寫入資料會以回寫模式儲存在快取記憶體中。如果中斷陣列的電源,不會損失 儲存在快取記憶體中的資料。電池模組可以支援快取記憶體使用 72 小時。

如果電池由於電池故障或切斷電池連接而離線,則寫入快取記憶體並不會自動停用。您 可以啟用或停用 RAID 控制器的回寫快取記憶體功能。若要確保資料完整性,可以透過 韌體應用程式先選擇 view and edit Configuration parameters 再選擇 Caching Parameters, 即可停用回寫快取記憶體選項並切換到直寫快取記憶體選項。
# 5.3 存取管理工具

您可以透過下列三種方法之一來管理陣列:

- 藉由頻外序列埠連接時,可以使用 Solaris tip 工作階段或 Windows 終端模擬程式 來存取韌體應用程式。如果需要詳細資訊,請參閱第 E-1 [頁 「設定序列埠連接」](#page-194-0)。
- 藉由頻外乙太網路埠連接時,可以使用 telnet 來存取韌體應用程式。如果需要詳細 資訊,請參閱第 C-1 [頁 「乙太網路連接」](#page-188-0)。
- 藉由頻內主機連接時,可以使用 Sun StorEdge Configuration Service 軟體或指令列 介面 (CLI)。如果需要頻內設定的程序,請參閱《*Sun StorEdge 3000 Family Configuration Service* 使用者指南 》;如果要瞭解如何安裝及使用 CLI,則請參閱第 H-1 [頁「安裝及](#page-222-0) 存取 [Command Line Interface \(CLI\)](#page-222-0)」。

# 5.4 配置概述

Sun StorEdge 3510 FC Array 已預先配置好,您只需要進行少許的配置步驟即可。所有 步驟都可以使用 COM 埠來執行。除了透過乙太網路埠連接到管理主控台分配 IP 位址 外,您可以執行所有的步驟。

以下說明完成陣列第一次配置所需要的典型步驟順序:

- **1.** 確定機架、機櫃、桌面或工作台上的陣列安裝工作已經完成。
- **2.** 設定序列埠連接。請參閱第 **E-1** [頁 「設定序列埠連接」。](#page-194-0)
- **3.** 設定陣列的 **IP** 位址。請參閱第 **C-1** [頁 「乙太網路連接」。](#page-188-0)
- **4.** 檢查可用的實體磁碟機。第 **5-18** [頁 「檢查可用的實體磁碟機」](#page-85-0)。
- **5.** 決定順序最佳化或隨機最佳化比較適合應用程式,並依此配置陣列。請參閱第 **[5-24](#page-91-0)** 頁 [「選擇順序最佳化或隨機最佳化」](#page-91-0)。
- **6.** 將主機通道配置為磁碟機通道 **(** 選擇性 **)**。請參閱第 **5-19** 頁 「將 **FC** [通道配置為主機或](#page-86-0) [磁碟機](#page-86-0) **(** 選擇性 **)**」。
- **7.** 確認或更改 **[Fibre Connection Option] (** 點對點或迴圈 **)**。請參閱第 **5-21** [頁 「選擇迴](#page-88-0) [圈或點對點光纖連接」。](#page-88-0)
- **8.** 修訂或新增主機通道上的主機 **ID**。第 **5-22** [頁「編輯和建立其他的主機](#page-89-0) **ID (** 選擇性 **)**」。 指定給控制器的 ID 僅在控制器重設後生效。
- **9.** 刪除預設的邏輯磁碟機並建立新的邏輯磁碟機 **(** 選擇性 **)**。請參閱第 **5-27** [頁「建立邏輯](#page-94-0) [磁碟機](#page-94-0) **(** 選擇性 **)**」。
- **10.** 將邏輯磁碟機分配給次控制器 **(** 選擇性 **)**,平衡兩個控制器的負載。第 **5-37** [頁「變更邏](#page-104-0) [輯磁碟機控制器分配](#page-104-0) **(** 選擇性 **)**」。
- **11.** 分割邏輯磁碟機 **(** 選擇性 **)**。第 **5-39** [頁 「分割邏輯磁碟機](#page-106-0) **(** 選擇性 **)**」。
- **12.** 將每一個邏輯磁碟機分割區對應到主機通道上的 **ID**,或是將主機 **LUN** 篩檢程式應用到 邏輯磁碟機。如果需要更詳細的資訊,請參閱第 **5-44** [頁「將分割區對應到](#page-111-0) **LUN** 的初步 [程序」](#page-111-0)。

注意 **—** 每個作業環境或作業系統都有辨識儲存裝置和 LUN 的方法,而且可能需要用到 特定的指令或需要修改特定的檔案。請務必檢查作業環境資訊,確定已執行必要的程序。

如需不同作業環境程序的詳細資訊,請參閱:

- [附錄](#page-194-1) E,第 E-1 [頁 「配置執行](#page-194-2) Solaris 作業環境的 Sun 伺服器」。
- [附錄](#page-200-0) F,第 F-1 頁 「配置 Windows 2000 Server 或 [Windows 2000 Advanced](#page-200-1)  [Server](#page-200-1)」。
- [附錄](#page-226-0) I,第 I-1 [頁 「配置](#page-226-1) Linux 伺服器」。
- [附錄](#page-212-0) G,第 G-1 [頁 「配置執行](#page-212-1) AIX 作業系統的 IBM 伺服器」。
- [附錄](#page-236-0) J,第 J-1 [頁 「配置執行](#page-236-1) HP-UX 作業環境的 HP 伺服器」。
- [附錄](#page-248-0) K,第 K-1 頁 「配置 [Windows NT Server](#page-248-1)」。
- **13.** 重設控制器。

配置已完成。

注意 **—** 重設控制器,有時可能會出現主機方面的錯誤訊息,例如同位檢查錯誤和同步錯 誤訊息。您不必做任何處理,當控制器重新初始化完畢後,這個狀況會自行更正。

- **14.** 將配置儲存到磁碟。請參閱第 **5-56** 頁 「將配置 **(NVRAM)** [儲存到磁片」。](#page-123-0)
- **15.** 確定 **RAID** 陣列與主機之間的電纜連接已完成。

注意 **—** 您可以在每個步驟後或者在配置程序結束後重設控制器。

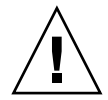

小心 **—** 請避免同時使用頻內與頻外連接來管理陣列。否則,多項操作之間的衝突可能會 造成意外的結果。

## 5.4.1 點對點配置準則

在陣列中進行點對點配置及連接至光纖切換裝置時,請務必記住下列準則:

■ 預設模式是 Loop only ( 僅迴圈 ),您必須使用韌體應用程式將「光纖通道連接」模式 變更為 Point-to-point only ( 僅點對點 )。

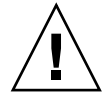

小心 **—** 如果您保留預設迴圈模式並且連接至光纖切換裝置,陣列會自動轉換到公用 迴圈模式,導致只能以半雙工 ( 傳送或接收 ) 在陣列和切換後光纖之間進行通信,無 法提供點對點模式的全雙工 ( 傳送和接收 ) 效能。

- 檢查所有通道上的主機 ID,確定點對點模式的 ( 主控制器或次控制器上的 ) 每個通道 都只有一個 ID。檢視主機 ID 時,應該有一個主控制器 ID (Primary Controller ID, PID) 或一個次控制器 ID (Secondary Controller ID, SID); 替代埠 ID 應該顯示 N/A。適當的點對點模式只允許每個通道有一個 ID。
- 如果您變更至 Point-to-point only ( 僅點對點 ) 並且試圖新增第二個 ID,控制器不會 讓您在相同的控制器和通道上新增 ID。例如,如果您在 CH 0 PID 上有 ID 40 而且 CH 0 SID 是 N/A,控制器不會讓您在 CH 0 上新增別的 PID。

如果使用者在點對點模式中而且想在*其他控制器* 的相同通道上新增 ID,控制器會顯 示警告。顯示這個警告是因為使用者可以使用 set inter-controller link CLI 指令,停用主控制器和次控制器上通道之間的內部連接。如此一來,您就可以依合法 操作模式在主控制器上有一個 ID,在次控制器上有另一個 ID。

但是如果您忽視這個警告而在另一個控制器上新增 ID,由於這對點對點配置來說是 違法的,RAID 控制器不會讓您以 FL 埠登入。

- 韌體應用程式最多允許您在每個通道上新增 8個 ID ( 每個控制器 4個 ID),這會讓光 纖切換裝置埠類型強制變更為 FL (Fabric-Loop)。為確保 F 埠行為 ( 全光纖 / 全雙工 ),附加到切換裝置時,每個通道只能有一個 ID,而且陣列埠必須設定為點對點模式。
- 陣列的每個通道只能有一個連接埠連接至光纖切換裝置。

小心 **—** 點對點模式或公用迴圈模式的每個通道只能有一個切換埠。每個通道若有多個連 接埠連接至切換裝置,不但違反通道的點對點拓撲,也可能讓二個切換埠爭奪保留給光 纖附件迴圈的 AL\_PA (Arbitrated Loop Physical Address) 值 0。

■ 有了 4 個主機通道和 4 個主機 ID 後,您應該平衡主機 ID 設定,把 ID 對半分給主 控制器和次控制器。設定 LUN 時,每個 LUN 對映至 2 個 PID 或 2 個 SID。最後, 主機對相同的 2 個切換光纖產生雙路徑。連接電纜時,請確定 LUN 對映通道配對的 第一個通道必須連接第二個通道的下層埠。

例如,為了提供備份,您應該將半數的 LUN 對映至通道 0 (PID 40) 和通道 4 (PID42), 再將另一半的 LUN 對映至通道 1 (SID 41) 和通道 5 (SID 43)。

注意 **—** 如需範例中這些細節的廣泛討論,請參閱安裝手冊。

- 點對點模式的每個陣列最多有 128 個 LUN。複式配置的 32 LUN 雙對映至主控制器 的 2 個通道,另外 32 個 LUN 雙對映至次控制器,總共是 64 個不同的 LUN。
- 如果要用的 LUN 多於 64 個,就必須變更為「僅迴圈」(Loop only) 模式、新增 一或多個通道的主機 ID,並為每個多出的主機 ID 新增 32 個 LUN。

注意 **—** 如果在迴圈模式中而且連接至光纖切換裝置,切換裝置上的每個主機 ID 都顯示 為迴圈裝置,當某個通道使用 16 個 ID 時,陣列看起來像一個 16 個節點附加至單 一切換 FL 埠的迴圈。

公用迴圈模式中的陣列最多有 1024 個 LUN,其中的 512 個 LUN 雙對映至 2 個通 道,分別是主控制器和次控制器。

## 5.4.2 SAN 點對點配置範例

點對點配置具有下列特性:

- 在 SAN 配置中,切換裝置使用光纖點對點 (F\_port) 模式與 Sun StorEdge 3510 FC Array 的主機連接埠進行通訊。
- 當您在 Sun StorEdge 3510 FC Array 與光纖切換裝置之間使用光纖點對點 (F\_port) 連接時,非複式配置的 LUN 最大數目限制為 128 個 LUN,複式配置則限制為 64 個 LUN。
- 使用點對點通訊協定時,光纖通道標準只允許每個連接埠有一個 ID,結果最多有四 個 ID,每一個 ID 最多有 32 個 LUN,因此加起來最多共有 128 個 LUN。
- 如果在配置中您將兩個不同通道上的每一個 LUN 都作複式配置,以避免只有單一故 障點,則可運作的 LUN 最大數目實際上是 64 個 LUN。

在雙控制器陣列中,不論是任何情況,其中一個控制器都會自動接管第二個故障控制器 上的所有操作。但是,當 I/O 控制器模組需要更換,而且 I/O 埠的電纜已拔掉時,I/O 路徑就會中斷,除非多重路徑軟體在主機到可操作的控制器之間已經另外建立了一條路 徑。如果要支援故障控制器的熱交換式維修,需要使用已連接伺服器上的多重路徑軟體, 例如 Sun StorEdge Traffic Manager。

注意 **—** Sun StorEdge 3510 FC Array 的多重路徑功能是由 Sun StorEdge Traffic Manager 軟體提供的。如果需要有關哪些平台支援 Sun StorEdge Traffic Manager 軟體哪些版本的 資訊,請參閱 《*Sun StorEdge 3510 FC Array Release Notes*》。

請記住下列重要規則:

- 單一邏輯磁碟機只能對應到一個控制器,可以是主控制器或次控制器。
- 在點對點配置中,每個通道只允許有一個主機 ID。主機 ID 可以分配給主控制器,稱 為 PID, 也可以分配給次控制器, 稱為 SID。
- 如果有兩個切換裝置,而且設定了多重路徑 ( 以便在有任何切換裝置發生故障或是移 除任何 I/O 控制器模組時,所有的邏輯磁碟機連接仍然保持可操作的狀態 ),請確定 每一個邏輯磁碟機都對應到兩個連接埠 ( 每個 I/O 控制器模組上各一個 ),並且位於 兩個通道上。對應到每一個邏輯磁碟機的兩個連接埠的電纜,必須連接到兩個不同的 切換裝置。如果需要這種配置的範例,請參閱圖 [5-1](#page-78-0)。

圖 [5-1](#page-78-0) 顯示每一個主機連接埠的通道號碼 (0、1、4 和 5) 和每一個通道的主機 ID。N/A 表示該連接埠沒有分配到第二個 ID。主控制器在上方的 I/O 控制器模組中,次控制器 則在下方的 I/O 控制器模組中。

兩個連接埠之間的虛線代表連接埠分流電路,其作用就像是一個洣你集線器,具有下列 優點:

- 每一個通道上的連接埠分流電路會連接同一個通道的上、下連接埠,因此可以同時 存取兩個控制器。
- 如果有兩個主機連接,分別連接到通道 0 的上、下連接埠,然後移除其中一個主機 連接,則另一個主機連接仍然會保持可操作的狀態。
- 因此,如果有複式多重路徑配置,其中每一個邏輯磁碟機都有兩個主機連接,如果 其中一個連接發生故障,另一個路徑仍將保持與邏輯磁碟機的連接。

在圖 [5-1](#page-78-0) 中,使用多重路徑軟體將資料路徑重新轉向,因此當下列情況發生時,每一個 邏輯磁碟機仍會保持完整可操作的狀態:

- 其中一個切換裝置發生故障或中斷連線,則將邏輯磁碟機轉向到第二個切換裝置。例 如,如果切換裝置 0 發生故障,切換裝置 1 便會透過 PID 41 下方連接埠的電纜連接, 自動存取邏輯磁碟機 0。
- 其中一個 I/O 控制器模組發生故障,則將該控制器的所有主機 ID 重新分配 (移動) 到 第二個 1/O 控制器模組。例如,如果移除上方的 I/O 控制器模組,便會將主機 ID 40 和 41 自動移到下方的模組,並交由第二個控制器來進行管理。
- 如果一個 I/O 控制器模組發生故障,或是拔掉一個 I/O 控制器模組的雷纜,則透過 分配給邏輯磁碟機的第二個連接埠 / 主機 LUN,將已中斷連接的通道的所有 I/O 流 量重新轉向。例如,如果拔掉通道 4 的電纜,邏輯磁碟機 1 的資料路徑將會切換到通 道 5 上的連接埠。

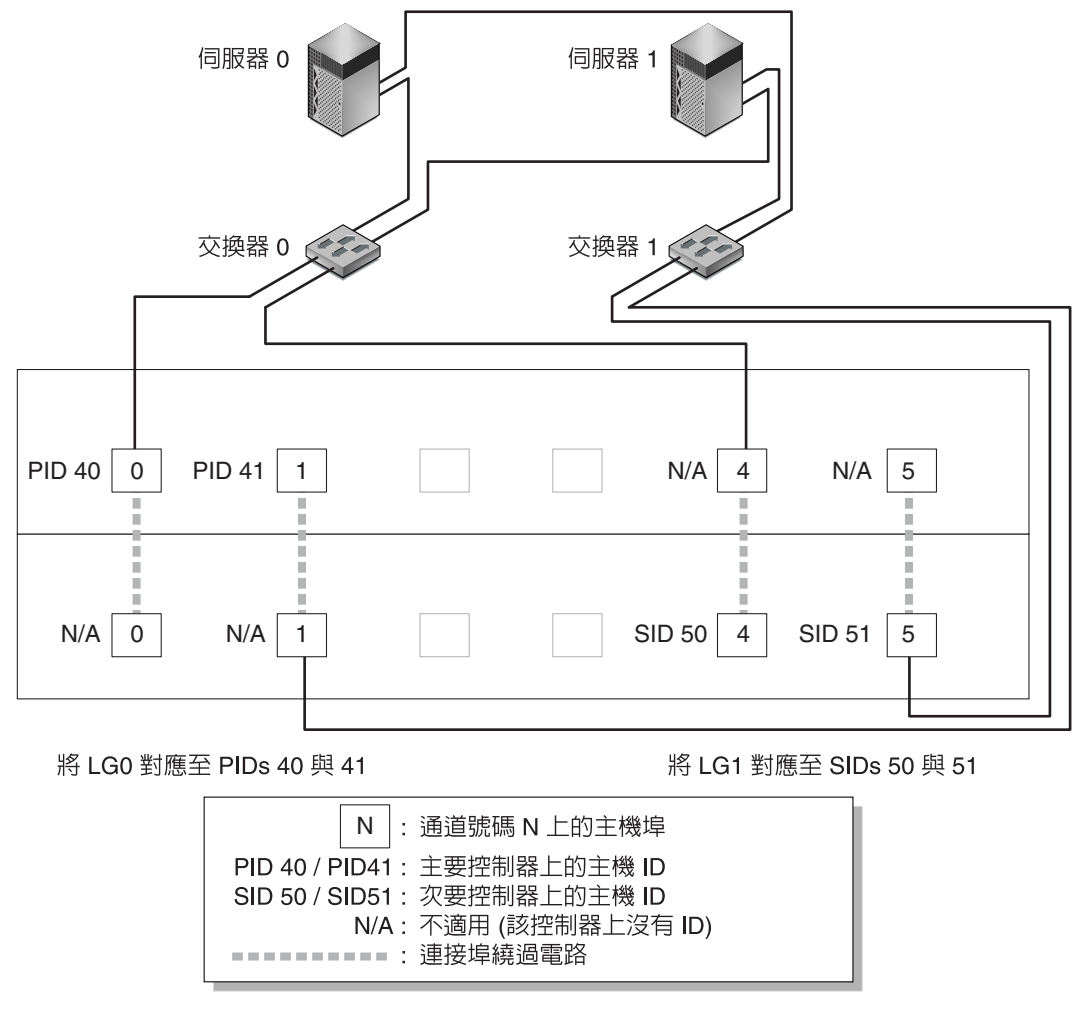

<span id="page-78-0"></span>**圖 5-1** 包含一個雙控制器陣列和兩個切換裝置的點對點配置

注意 **—** 上圖顯示預設的控制器位置;不過,主控制器和次控制器的位置可在任何一個插 槽,視控制器重設及控制器更換時的操作而定。

表 [5-1](#page-79-0) 根據圖 [5-1](#page-78-0) 摘要列出分配給邏輯磁碟機 0 和 1 的主要和次要主機 ID。

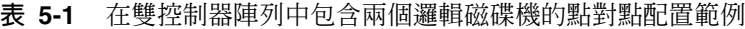

<span id="page-79-0"></span>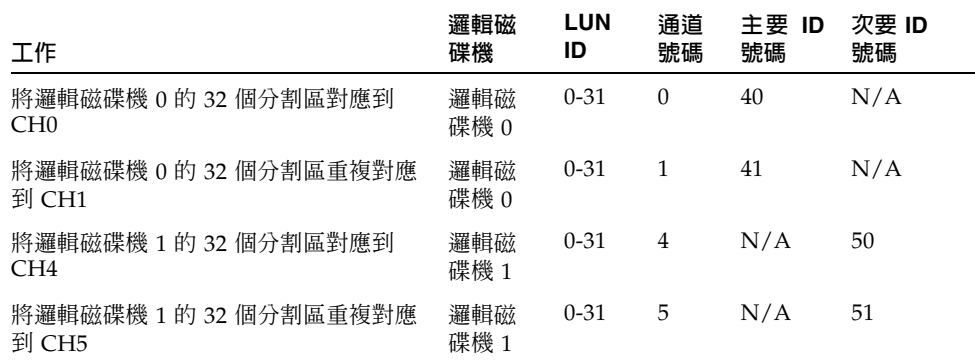

執行下列步驟,根據圖 [5-1](#page-78-0) 設定一般的點對點 SAN 配置 ( 本手冊稍後將會詳加說明 )。

**1.** 檢查安裝好的 **SFP** 模組位置。視需要移動它們以支援所需的連接。

- **2.** 必要時,請連接擴充裝置。
- **3.** 至少建立兩個邏輯磁碟機 **(** 邏輯磁碟機 **0** 和邏輯磁碟機 **1)**,並配置後備磁碟。 針對其中一半的邏輯磁碟機,依照預設將邏輯磁碟機分配給主控制器。針對另一半的邏 輯磁碟機,將邏輯磁碟機分配給次控制器,以平衡 I/O 的負載。
- **4.** 在每一台伺服器的每一個邏輯磁碟機中,建立最多 **32** 個分割區 **(LUN)**。
- **5.** 將 **Fibre Connection Option** 更改為 **Point to point only**。
- **6.** 為了便於配置 **LUN**,請將四個通道上的主機 **ID** 分配方式更改如下:
	- 通道 0:PID 40 ( 分配給主控制器 )
	- 通道 1:PID 41 ( 分配給主控制器 )
	- 通道 4:SID 50 ( 分配給次控制器 )
	- 通道 5:SID 51 ( 分配給次控制器 )

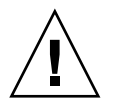

小心 **—** 請不要使用 Point to point preferred, otherwise loop 指令。這個指令是保留給 特殊用途,除非有技術支援人員的指導,否則請勿使用。

**7.** 將邏輯磁碟機 **0** 對應到主控制器的通道 **0** 和 **1**。

將 LUN 號碼 0 到 31 對應到每一個主機通道上的單一 ID。

**8.** 將邏輯磁碟機 **1** 對應到次控制器的通道 **4** 和 **5**。

將 LUN 號碼 0 到 31 對應到每一個主機通道上的單一 ID。由於每一組 LUN 都會分配 給兩個通道作為備用,因此總計可運作的 LUN 最大數目是 64 個 LUN。

注意 **—** 根據邏輯磁碟機的數目以及您要在每一個通道上分配的 ID 數目,LUN ID 號碼 和每一個邏輯磁碟機上可用的 LUN 數目可能會有所不同。

- **9.** 將第一個切換裝置連接至上層控制器的連接埠 **0** 和 **4**。
- **10.** 將第二個切換裝置連接至下層控制器的連接埠 **1** 和 **5**。
- **11.** 將每部伺服器連接至每個切換裝置。
- **12.** 在每個已連接的伺服器上安裝及啟用多重路徑設定軟體。

多重路徑軟體可防止路徑故障,但是不會更改控制器的複式配置,透過這種配置方式, 其中一個控制器會自動接管第二個故障控制器的所有功能。

## <span id="page-80-0"></span>5.4.3 DAS 迴圈配置範例

圖 [5-2](#page-81-0) 中顯示的一般直接連結式儲存裝置 (Direct Attached Storage,DAS) 配置包括: 四台伺服器、一個雙控制器陣列和兩個擴充裝置。擴充裝置是選擇性項目。

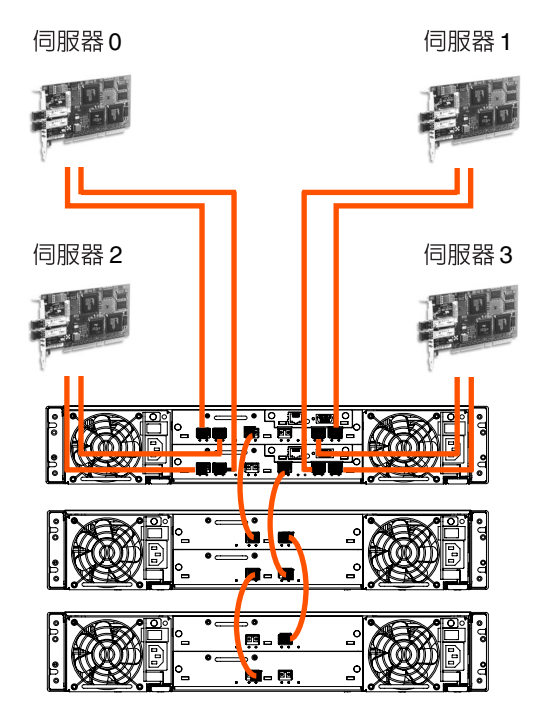

<span id="page-81-0"></span>**圖 5-2** 包含四台伺服器、一個雙控制器陣列和兩個擴充裝置的 DAS 配置

建立完整的備份及維持高可用性需要使用多重路徑設定軟體,如 Sun StorEdge Traffic Manager (Sun StorEdge 流量管理員 )。若要配置多重路徑設定:(1) 在伺服器與 Sun StorEdge 3510 FC Array 之間建立兩個連接,(2) 在伺服器上安裝並啓用多重路徑軟體, 以及 (3) 將伺服器正在使用的邏輯磁碟機對應到伺服器所連接的控制器通道。

DAS 配置通常是使用光纖迴圈 (FL\_port) 模式完成的。迴圈配置範例會在第 [5-13](#page-80-0) 頁 「DAS [迴圈配置範例」](#page-80-0)中加以說明。

Sun StorEdge 3510 FC Array 與多台伺服器之間的光纖迴圈 (FL\_port) 連接方式,最多 只允許伺服器上有 1024 個 LUN。

如果需要有關如何建立 1024 個 LUN 的方針,請參閱第 5-44 頁 「規劃 1024 個 LUN ( 選 [擇性,僅限迴圈模式](#page-111-1) )」。

執行下列步驟,根據圖 [5-2](#page-81-0) 設定 DAS 迴圈配置 (本手冊稍後將會詳加說明)。

**1.** 檢查安裝好的 **SFP** 模組位置。視需要移動它們以支援所需的連接。

您必須新增 SFP 模組,才能在伺服器與 Sun StorEdge 3510 FC Array 之間支援四個以 上的連接。例如,新增兩個 SFP 模組能支援六個連接,而新增四個 SFP 模組可支援八個 連接。

- **2.** 必要時,請連接擴充裝置。
- **3.** 每台伺服器至少建立一個邏輯磁碟機,並依照需要配置後備磁碟。
- **4.** 每台伺服器建立一個或多個邏輯磁碟機分割區。
- **5.** 確認 **Fibre Connection Option** 設定為 **Loop only**。

請不要使用 Loop preferred, otherwise, point to point 選項,這個選項不適用於本產品。

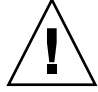

小心 **—** 請不要使用 Loop preferred, otherwise point to point 指令。這個指令是保留給 特殊用途,除非有技術支援人員的指導,否則請勿使用。

**6.** 依照需要在每一個通道上最多設定八個 **ID**。

| 通道<br>號碼 | 主要<br>ID 號碼 | 次要<br>ID 號碼 |
|----------|-------------|-------------|
| 0        | 40          | 41          |
| 1        | 43          | 42          |
| 4        | 44          | 45          |
| 5        | 47          | 46          |

**表 5-2** 在每一個通道包含兩個 ID 的迴圈配置中的主要和次要 ID 號碼範例

**7.** 將邏輯磁碟機 **0** 對應至主要控制器的通道 **0** 和 **1**。

**8.** 將邏輯磁碟機 **1** 對應至次要控制器通道 **4** 和 **5**。

- **9.** 將邏輯磁碟機 **2** 對應至主要控制器的通道 **0** 和 **1**。
- **10.** 將邏輯磁碟機 **3** 對應至次要控制器通道 **4** 和 **5**。
- **11.** 將第一個伺服器連接至上控制器的連接埠 **0** 和下控制器的連接埠 **1**。

**12.** 將第二台伺服器連接到下方控制器的連接埠 **4** 和上方控制器的連接埠 **5**。

**13.** 將第三台伺服器連接到下方控制器的連接埠 **0** 和上方控制器的連接埠 **1**。

**14.** 將第四台伺服器連接到上方控制器的連接埠 **4** 和下方控制器的連接埠 **5**。

**15.** 在每個已連接的伺服器上安裝及啟用多重路徑設定軟體。

# 5.5 初始配置步驟

本節中的主題將說明在大多數情況下適用於點對點與迴圈模式配置的必要步驟與常用的 選擇性步驟。

注意 **—** 如果要建立邏輯磁碟區,請參閱 《*Sun StorEdge 3000 Family RAID Firmware User's Guide*》。邏輯磁碟區的使用並不普遍,這是因為邏輯磁碟區不允許分割,而且還 會限制可用的 LUN 數目。

大部份的配置都需要使用韌體功能表來變更陣列設定。但是每個主機平台也涉及一些初 始配置。有關如何連接主機與陣列、辨識及格式化 LUN ( 包括修改主機配置檔 ) 的主機 特有指示,及其他平台特有明細的詳細資訊,請參閱主機平台附錄。

# 5.5.1 檢視初始韌體視窗

第一次存取 RAID 控制器韌體時,會看到初始控制器書面 ( 圖 [5-3\)](#page-84-0)。

接通 RAID 控制器的電源時,會顯示初始畫面。請使用 向上、向下鍵選擇 VT100 終端 模擬模式,然後按 Return 進入主功能表。

每當您想要重新整理畫面資訊時,就可以使用 Ctrl-L 鍵盤捷徑。請按住鍵盤上的 Control 鍵 ( 有些鍵盤上為縮寫的 Ctrl) 並按鍵盤上的字母 L 鍵。

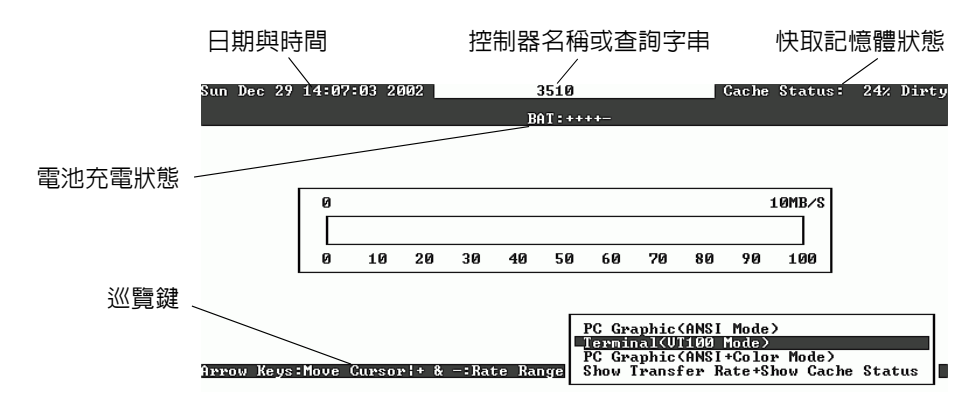

<span id="page-84-0"></span>**圖 5-3** 終端模擬應用程式的初始畫面

注意 **—** 由於光纖通道與 SCSI 陣列共用相同的控制器韌體,因此大多數的功能表選項都 是相同的,不過參數值可能會根據產品而有所不同。

### **1.** 使用下列按鍵來巡覽操作應用程式:

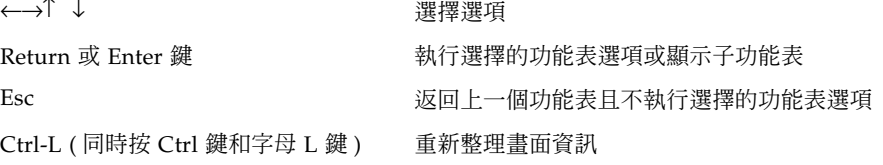

注意 **—** 每一個主功能表指令都有一個字母是大寫的。在鍵盤上按下該大寫字母,當作鍵 盤捷徑,即可啟動該功能表選項,而不必使用方向鍵選擇指令,然後按 Return 鍵。

**2.** 依照本章其他各節中的說明,使用主功能表中的選項繼續配置陣列。

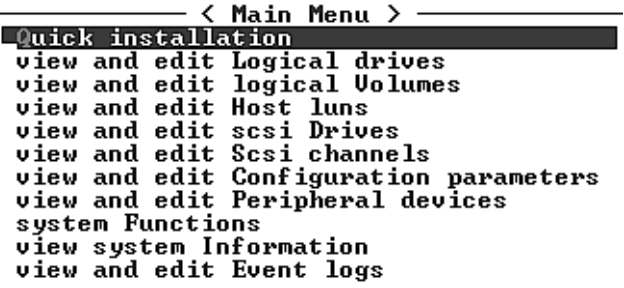

**圖 5-4** 韌體主功能表

# <span id="page-85-0"></span>5.5.2 檢查可用的實體磁碟機

將磁碟機配置成邏輯磁碟機之前,有必要瞭解機箱中實體磁碟機的狀態。

### **1.** 使用方向鍵在主功能表中捲動,直到反白顯示 **view and edit scsi Drives** 功能表選項, 然後按 **Return**。

此時便會顯示所有已安裝的實體磁碟機的清單。

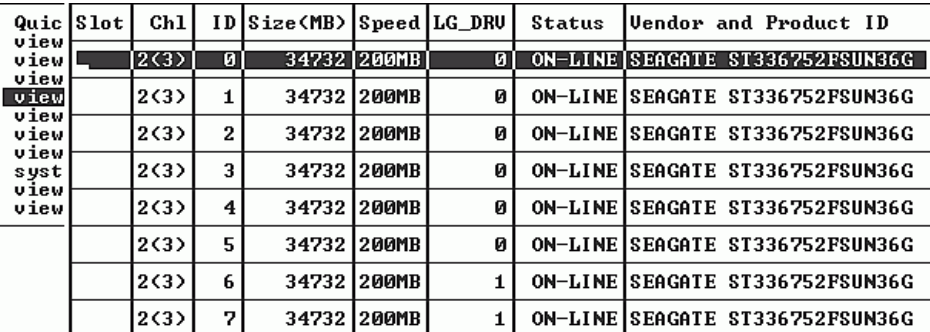

**2.** 使用方向鍵在表格中捲動。檢查其中是否已列出所有已安裝的磁碟機。

注意 **—** 如果未列出某台已安裝的磁碟機,表示該磁碟機可能有瑕疵或是可能安裝不正確。

通電後,控制器對透過磁碟機通道而連接的所有硬碟磁碟機進行掃描。如果在控制器完 成初始化後連接了某個硬碟,請使用 Scan scsi drive 功能表選項,讓控制器能識別出新 增的硬碟,並進行配置。

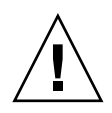

小心 **—** 掃描現有的磁碟機會將任何邏輯磁碟機的分配刪除。該磁碟機上的所有資料均會 損失。

**3.** 若要檢視某台磁碟機的詳細資訊,請將其反白顯示並按 **Return**。然後選擇 **View drive information** 並按 **Return**,即可檢視該磁碟機的詳細資訊。

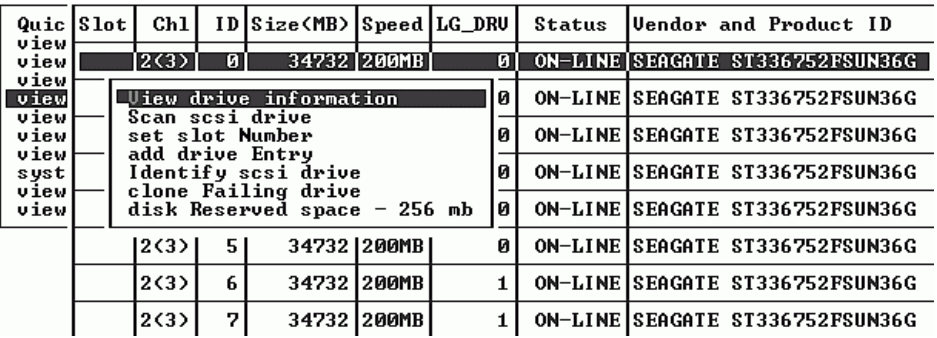

此時便會顯示所選擇磁碟機的其他相關資訊。

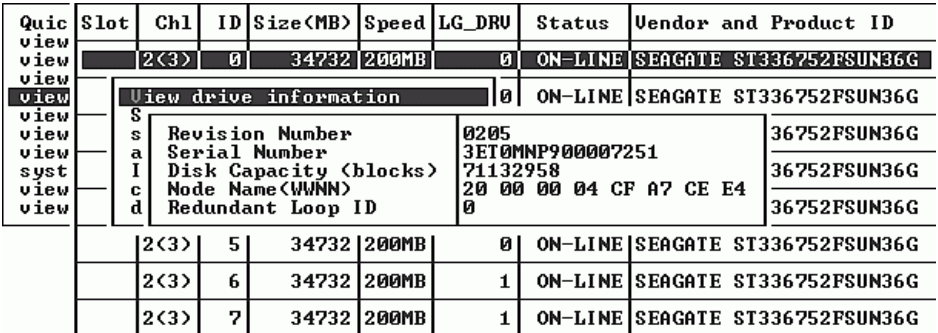

# <span id="page-86-0"></span>5.5.3 將 FC 通道配置為主機或磁碟機 ( 選擇性 )

Sun StorEdge 3510 FC RAID 陣列在出廠時,都已預先配置好。下列指定預設的設定和 規則:

- 預設通道設定為:
	- CH 0、CH 1、CH 4 和 CH 5 = 主機通道
	- CH 2 和 CH 3 = 磁碟機通道
- 通道 2 和 3 (CH 2 和 CH 3) 必須是磁碟機通道。

■ 通道 0、1、4 和 5 可以是磁碟機或主機通道。將主機通道更改為磁碟機通道的最常見 原因,是為了將擴充裝置附加到 RAID 陣列。

若要將主機通道更改為磁碟機通道,請依照下列步驟重新配置通道。

**1.** 從主功能表選擇 **view and edit Scsi channels** 並按 **Return**,以顯示通道資訊。

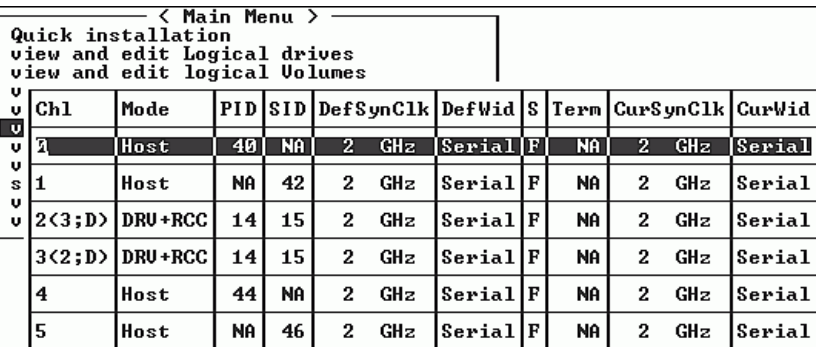

注意**—**至少要有一個通道的 [Mode] 欄必須包含「RCC」(複式控制器通訊的英文縮寫)。

**2.** 使用方向鍵選擇 **Yes**,以確認您想要更改主機或磁碟機分配。

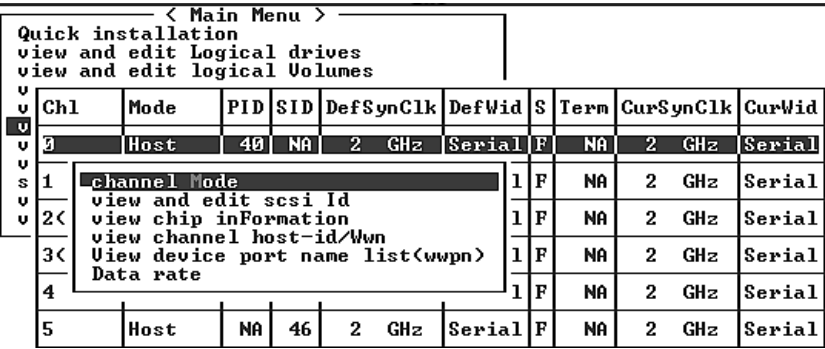

**3.** 反白顯示想要修改的通道,然後按 **Return**。

### **4.** 修改通道以符合要求。

如果需要有關修改通道的詳細資訊,請參閱《*Sun StorEdge 3000 Family RAID Firmware User's Guide*》。

# <span id="page-88-0"></span>5.5.4 選擇迴圈或點對點光纖連接

若要確認或更改陣列的光纖連接,請執行下列步驟:

- **1.** 從主功能表選擇 **view and edit Configuration parameters**,然後按 **Return**。
- **2.** 選擇 **Host-side SCSI Parameters**,然後按 **Return**。

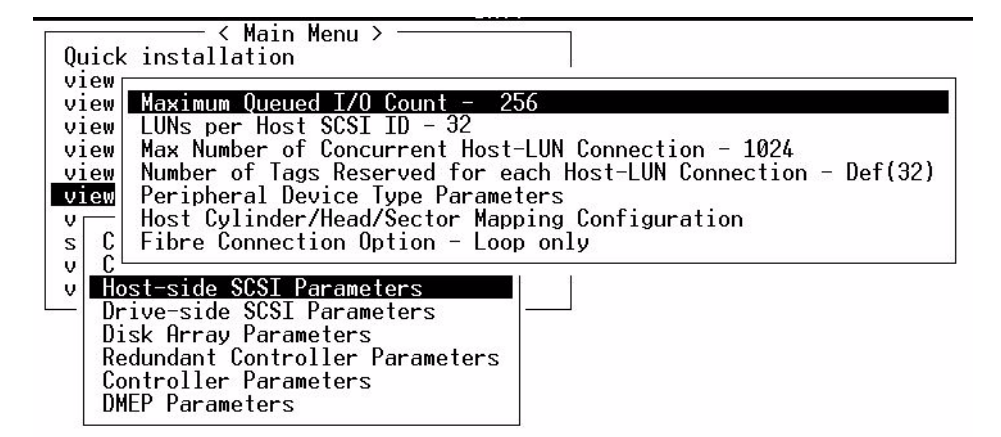

**3.** 如果想要檢視或更改 **Fibre Connection Option**,請選擇 **Loop only** 或 **Point to point only**,然後按 **Return**。

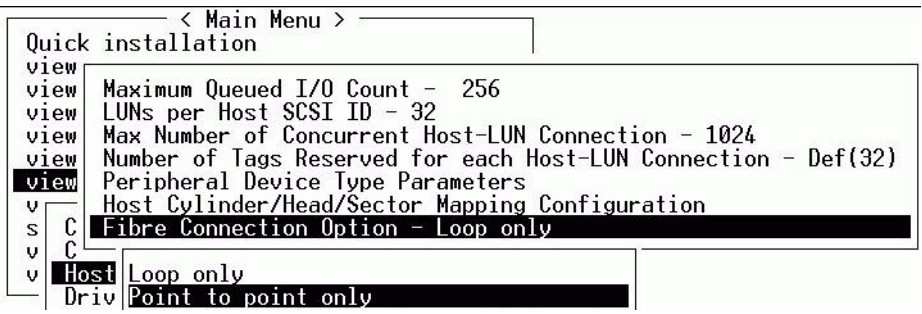

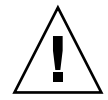

小心 **—** 請不要使用 Loop preferred, otherwise point to point 底部指令。這個指令是保 留給特殊用途,除非有技術支援人員的指導,否則請勿使用。

- **4.** 若要使更改生效,請現在重設控制器,或是等到完成配置後再重設。若要重設控制器, 請從主功能表選擇 **system Functions**,然後按 **Return**。
- **5.** 選擇 **Reset controller**,然後按 **Return**。

<span id="page-89-0"></span>5.5.5 編輯和建立其他的主機 ID ( 選擇性 )

所有的 RAID 陣列在出廠時,都已預先配置好。 預設的主機通道 ID 顯示在表 [5-3](#page-89-1) 中。

<span id="page-89-1"></span>**表 5-3** 預設的主機通道 ID

| 通道   |               |               |  |  |
|------|---------------|---------------|--|--|
|      | 主控制器 ID (PID) | 次控制器 ID (SID) |  |  |
| 通道 0 | 40            | N/A           |  |  |
| 通道 1 | N/A           | 42            |  |  |
| 通道 4 | 44            | N/A           |  |  |
| 通道 5 | N/A           | 46            |  |  |

主機 ID 的數目視配置模式而定:

- 在點對點模式中,每個通道只能分配到一個 ID。
- 在迴圈模式中,每個光纖通道最多可分配到 16 個 ID,但是每個陣列最多不得超過 32 個 ID。

主機 ID 通常會平均分配給主控制器和次控制器,以對網路最有效的方式平衡 I/O 的負 載。

每個 ID 號碼必須是主機通道內的唯一號碼。您可以:

- 編輯每一個主機 ID 號碼,以更改主機所看到的每一個控制器主機通道的目標號碼。
- 為迴圈配置新增其他的主機 ID 號碼。

注意 **—** 若要以迴圈模式對應 1024 個分割區,必須新增其他的主機 ID,才能將 32 個 ID 對應到陣列的通道。這有幾種配置方式,例如,四個主機通道中每個各對應 8 個 ID,或 是其中兩個通道各對應 16 個 ID,另外兩個通道則不作對應。如果需要更詳細的資訊, 請參閱第 5-44 頁 「規劃 1024 個 LUN ( [選擇性,僅限迴圈模式](#page-111-1) )」。

若要為主機通道對應唯一的主機 ID 號碼,請執行下列步驟:

### **1.** 選擇 **view and edit Scsi channels**,然後按 **Return**。

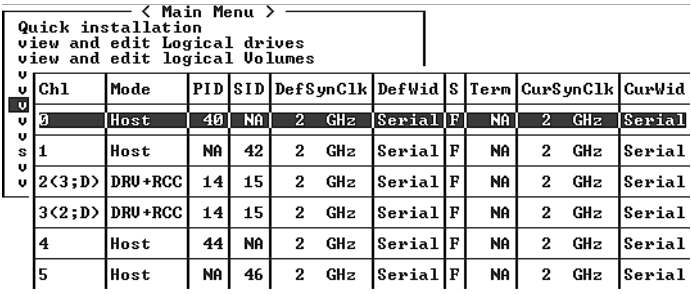

- **2.** 選擇要編輯其主要 **/** 次要 **ID** 的主機通道,然後按 **Return**。
- **3.** 選擇 **view and edit scsi Id**,然後按 **Return**。
- **4.** 選擇現有的控制器 **ID**,然後按 **Return**。
- **5.** 選擇 **Add Channel SCSI ID**,然後按 **Return**。
- **6.** 選擇要新增主機 **ID** 的主控制器或次控制器。

在預設情況下,通道 0 有主要 ID (PID),但是沒有次要 ID (SID),而通道 1 則是有 SID, 但是沒有 PID。

- **7.** 為該控制器選擇 **ID** 號碼,然後按 **Return**。
- **8.** 選擇 **[Yes]** 並按 **Return**,以確認您的選擇。

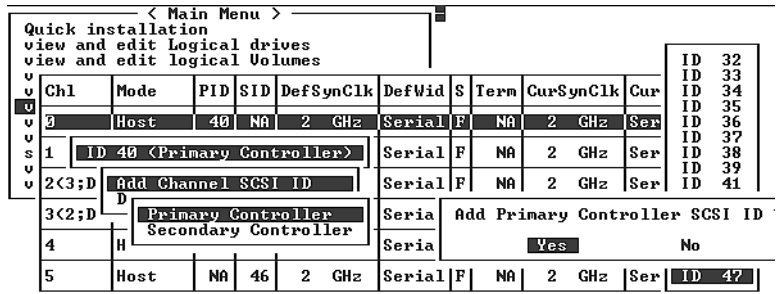

**9.** 從主功能表選擇 **system Functions**,然後按 **Return**。

### **10.** 選擇 **Reset controller**,然後按 **Return**。

設定的變更只會在重設控制器後生效。

# <span id="page-91-0"></span>5.5.6 選擇順序最佳化或隨機最佳化

建立或修改邏輯磁碟機之前,您應該先為所有建立的邏輯磁碟機,選擇最佳化模式。最 佳化模式決定將資料寫入陣列磁碟機時使用的區塊大小。順序 I/O 使用大的資料區塊 (128 KB)。隨機 I/O 使用小的資料區塊 (32 KB)。

應該套用隨機 I/O 或順序 I/O, 視陣列使用的應用程式類型而定。視訊 / 影像應用程式 I/O 大小有 128 KB、256 KB、512 KB,最大到 1 MB,因此應用程式在磁碟機中讀寫資 料時是以大區塊順序檔的形式來執行。資料庫 / 交易處理應用程式在磁碟機中讀寫資料 時是以小區塊隨機存取檔的形式來執行。

最佳化模式有 2 項限制:

- 一個最佳化模式必須套用至陣列的所有邏輯磁碟機。
- 選擇好最佳化模式並且將資料寫入邏輯磁碟機之後,若要變更最佳化模式,就必須將 所有資料備份至別處、刪除磁碟機的所有邏輯配置、使用新的最佳化模式重新配置邏 輯磁碟機,並重新啟動陣列。

注意 **—** 順序 I/O 的最佳化邏輯磁碟機大小,最大可達 2 TB。隨機 I/O 的最佳化邏輯磁 碟機大小,最大可達 512 GB。建立的邏輯磁碟機超出這項限制時,會出現錯誤訊息。

如需最佳化模式的詳細資訊,請參閱陣列的《*Sun StorEdge 3000 Family RAID Firmware User's Guide*》。

### 5.5.6.1 隨機最佳化和順序最佳化的最大磁碟數目和最大可用容量

選擇隨機最佳化或順序最佳化,會影響陣列的最大磁碟數目和邏輯磁碟機的最大可用容 量。下表介紹每個邏輯磁碟機的最大磁碟數目和邏輯磁碟機的最大可用容量。

注意 **—** 使用一個陣列和二個擴充裝置時,最多可以有 8 個邏輯磁碟機和 36 個磁碟。

**表 5-4** 2U 陣列的每個邏輯磁碟機的最大磁碟數目

| 磁碟容量<br>(GB) | <b>RAID 5</b><br>隨機 | <b>RAID 5</b><br>順序 | <b>RAID3</b><br>隨機 | <b>RAID 3</b><br>順序 | <b>RAID1</b><br>隨機 | <b>RAID1</b><br>順序 | <b>RAID 0</b><br>隨機 | <b>RAID 0</b><br>順序 |
|--------------|---------------------|---------------------|--------------------|---------------------|--------------------|--------------------|---------------------|---------------------|
| 36.2         | 14                  | 31                  | 14                 | 31                  | 28                 | 36                 | 14                  | 36                  |
| 73.4         |                     | 28                  |                    | 28                  | 12                 | 30                 | h                   | 27                  |
| 146.8        |                     | 14                  | 4                  | 14                  | h                  | 26                 |                     | 13                  |

**表 5-5** 2U 陣列的每個邏輯磁碟機的最大可用容量 (GB)

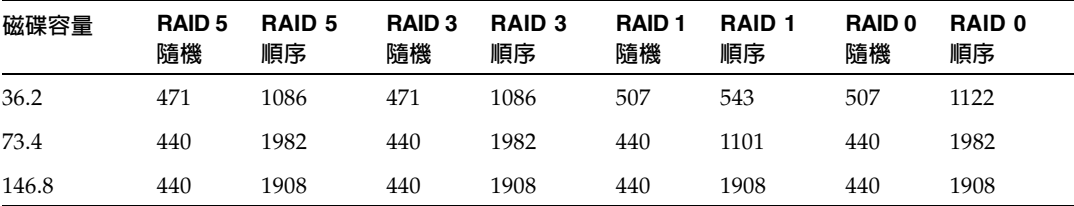

注意 **—** 使用 36 個 146 GB 磁碟時,可能無法使用所有的資料磁碟。剩餘的磁碟都可當作 備份磁碟。

## <span id="page-92-0"></span>5.5.7 檢視預設的邏輯磁碟機和 RAID 等級

邏輯磁碟機是組合在一起的一組磁碟機,在特定的 RAID 等級下操作。每一個 RAID 陣 列最多可以支援八個邏輯磁碟機。

您可以將某台磁碟機指定為本機後備磁碟機,分配給一個指定的邏輯磁碟機,或是指定 為通用後備磁碟機,供 RAID 陣列上的所有邏輯磁碟機使用。

後備磁碟機可以作為自動重建陣列的一部分。

注意 **—** 後備磁碟機不能用於沒有資料備份的邏輯磁碟機 (RAID 0)。

邏輯磁碟機可以擁有相同或不同的 RAID 等級。

- 邏輯磁碟機最多可以進一步劃分為 128 個分割區。
- 在迴圈模式中,每個 RAID 陣列的分割區最大數目為 1024 個分割區。若要建立最多 1024 個分割區,請參閱第 5-44 頁「規劃 1024 個 LUN ( [選擇性,僅限迴圈模式](#page-111-1) )」。
- 在點對點模式中,複式配置的分割區最大數目為 64 個分割區。

對於 12 個磁碟機的陣列,RAID 陣列預先設定如下:

- 兩個 RAID 5 邏輯磁碟機,每個邏輯磁碟機各包含五台實體磁碟機
- 兩台通用後備磁碟機

對於 5 個磁碟機的陣列,RAID 陣列預先設定如下:

- 一個 RAID 5 邏輯磁碟機,由四台實體磁碟機構成
- 一台通用後備磁碟機

下表著重說明可用的 RAID 等級。

### **表 5-6** RAID 等級定義

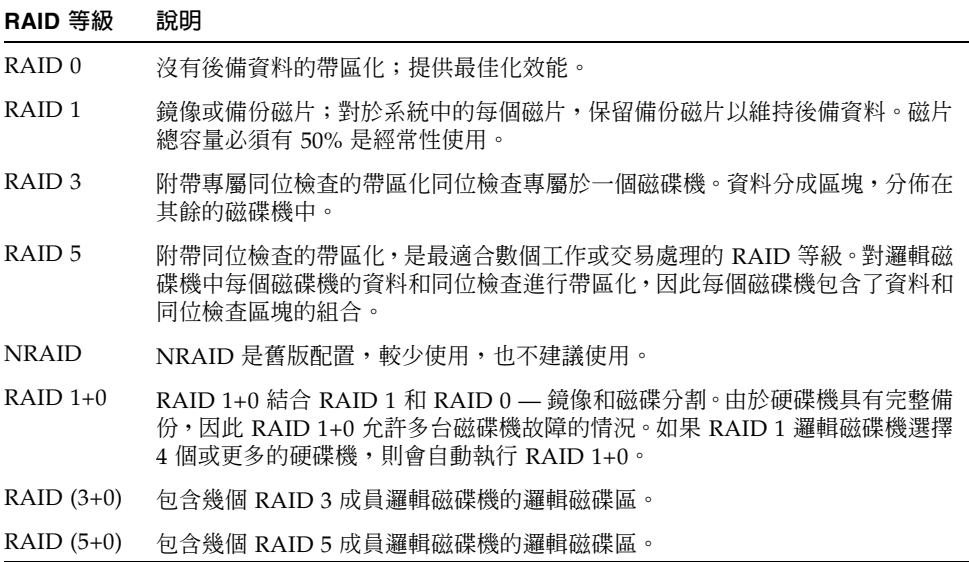

如果需要有關邏輯磁碟機、後備磁碟機和 RAID 等級的詳細資訊,請參閱《*Sun StorEdge 3000 Family RAID Firmware* 使用者指南 》。

## 5.5.8 完成基本配置

在點對點配置中,最後一個必要的步驟是將邏輯磁碟機對應到 LUN。

在迴圈模式中,除了對應要求外,您還可以依照實際需要選擇其他選項:

- 可以選擇為每個邏輯磁碟機定義更多的分割區。請參閱第 5-39 [頁 「分割邏輯磁碟機](#page-106-0) ( [選擇性](#page-106-0) )」。
- 可以選擇新增主機 FC ID 和更多的邏輯磁碟機,以建立 1024 個 LUN。 請參閱:
	- 第 5-44 頁 「規劃 1024 個 LUN ( [選擇性,僅限迴圈模式](#page-111-1) )」
	- 第 5-22 [頁 「編輯和建立其他的主機](#page-89-0) ID ( 選擇性 )」
	- 第 5-27 [頁 「建立邏輯磁碟機](#page-94-0) ( 選擇性 )」

如果需要有關 LUN 的必要對應步驟,請參閱第 5-44 [頁 「將分割區對應到](#page-111-0) LUN 的初步 [程序」。](#page-111-0)

注意 **—** 或者,也可以使用《*Sun StorEdge 3000 Family Configuration Service* 使用者指南 》 中所說明的圖形使用者介面,將邏輯磁碟機對應到主機 LUN。

### <span id="page-94-0"></span>5.5.9 建立邏輯磁碟機(選擇性)

RAID 陣列已經配置了一個或兩個 RAID 5 邏輯磁碟機以及一個或兩個通用後備磁碟 機。每個邏輯磁碟機預設由單獨一個分割區構成。

如果想要使用不同的配置,請使用本節中所說明的程序,修改 RAID 等級或新增更多的 邏輯磁碟機。在本程序中,根據需要的 RAID 等級,將邏輯磁碟機配置為包含一個或多 個硬碟磁碟機,並將邏輯磁碟機分成更多的分割區。

注意 **—** 如果想要以迴圈模式建立 1024 個 LUN,需要有 8 個邏輯磁碟機,每個邏輯磁碟 機各有 128 個分割區。

為跨不同通道進行冗餘,您也可以建立一個邏輯磁碟機,其中包括分佈在不同通道上的 磁碟機。然後可以將邏輯裝置分為一個或數個分割區。

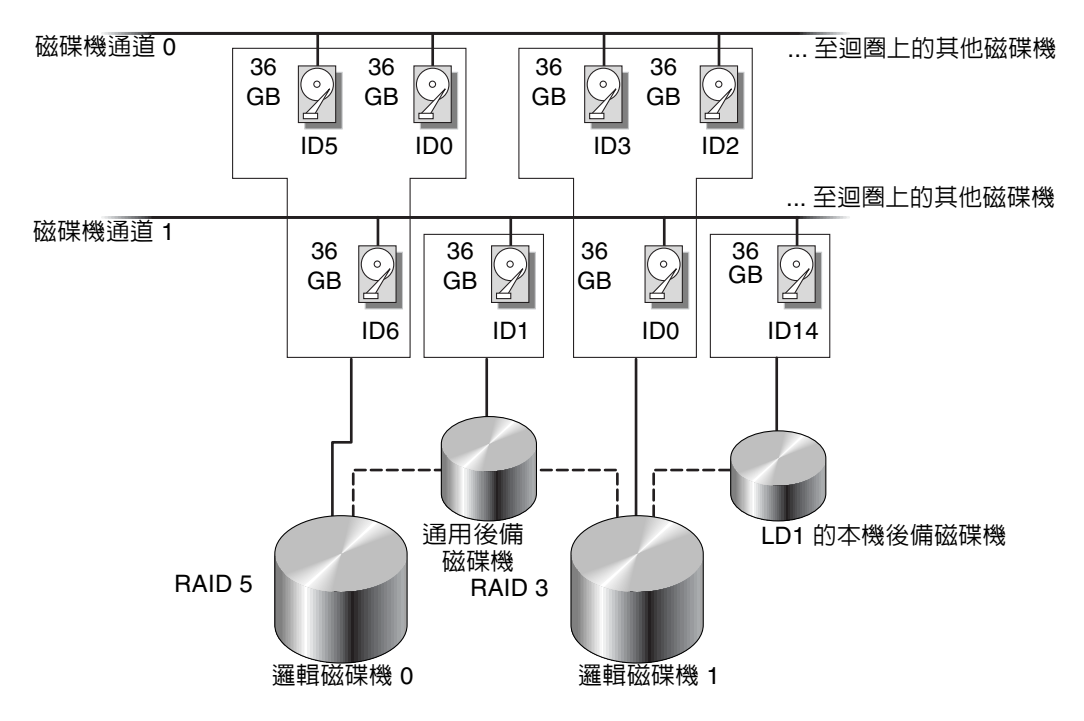

**圖 5-5** 邏輯配置中邏輯磁碟機與後備磁碟機的分配範例

注意 **—** 若要在預先配置好的陣列上重新分配磁碟機並新增其他的本機或通用後備磁碟 機,必須先取消對應磁碟機並刪除現有的邏輯磁碟機,然後再建立新的邏輯磁碟機。如 果需要有關刪除邏輯磁碟機的詳細資訊,請參閱第 7-5 [頁 「刪除邏輯磁碟機」。](#page-138-0)

1. 依照下列步驟,建立邏輯磁碟機。

**a.** 捲動主功能表並選擇 **view and edit Logical drives**。

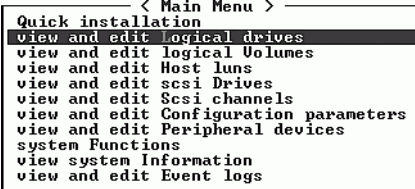

**b.** 選擇第一個可用的未指派邏輯磁碟機 **(LG)** 然後按 **Return** 繼續。

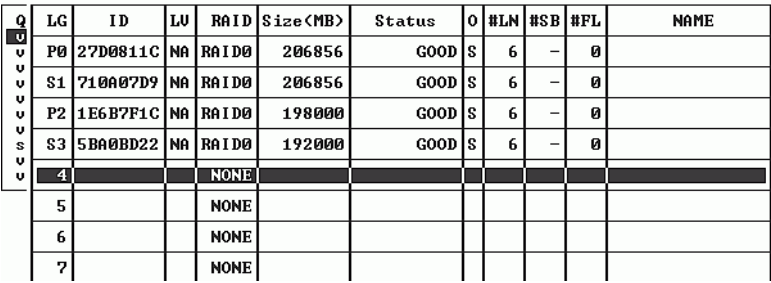

您最多可利用任何迴圈上的磁碟機建立八個邏輯磁碟機。

### **2.** 當提示 **Create Logical Drive?** 出現時,請選擇 **Yes**,然後按 **Return** 繼續。

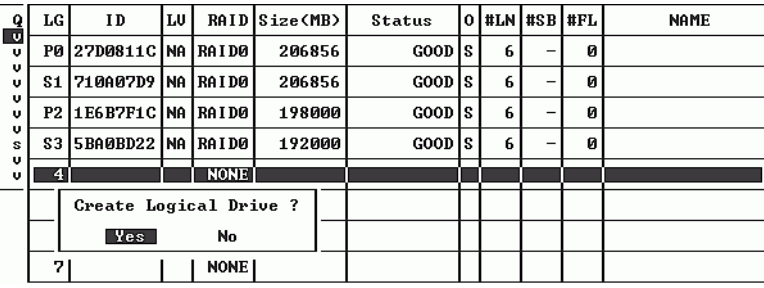

此時便會顯示內含所支援的 RAID 等級的下拉式清單。

### **3.** 選擇該邏輯磁碟機的 **RAID** 等級。

注意 **—** 下列步驟中將以 RAID 5 作為範例。

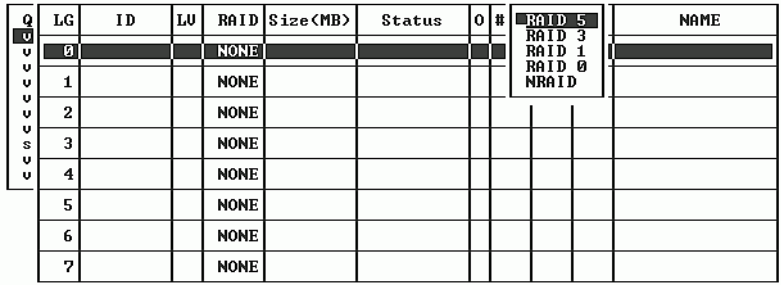

如果需要 RAID 等級的簡要說明,請參閱第 5-25 [頁 「檢視預設的邏輯磁碟機和](#page-92-0) RAID [等級」。](#page-92-0)如果需要有關 RAID 等級的詳細資訊,請參閱《*Sun StorEdge 3000 Family RAID Firmware User's Guide*》。

**4.** 從可用實體磁碟機的清單中選擇成員磁碟機,然後按 **Return**。

| اء<br>ا | LG I | IS lot | Ch1        | ID Size(MB) Speed LG_DRU |             |             | Status | Uendor and Product ID                 |  |  |
|---------|------|--------|------------|--------------------------|-------------|-------------|--------|---------------------------------------|--|--|
| υ       | ø۱   |        | $2(3)$ 112 |                          | 34732 200MB |             |        | NONE FRMT DRU SEAGATE ST336752FSUN36G |  |  |
| u<br>υ  |      |        | 2<3> 113   | 34732 200MB              |             |             |        | NONE FRMT DRU SEAGATE ST336752FSUN36G |  |  |
| υ<br>υ  | 2    |        | 2<3> 114   | 34732 200MB              |             |             |        | NONE FRMT DRU SEAGATE ST336752FSUN36G |  |  |
| υ<br>s  | 3    |        | 2<3> 119   | 34732                    | 1200МВ      | NONE I      |        | FRMT DRU SEAGATE ST336752FSUN36G      |  |  |
| u<br>v  | 4    |        | l2(3) l120 | 34732 200MB              |             | <b>NONE</b> |        | FRMT DRUISEAGATE ST336752FSUN36G      |  |  |
|         | 5    |        | 263>1121   | 34732 200MB              |             |             |        | NONE FRMT DRU SEAGATE ST336752FSUN36G |  |  |
|         | 6    |        | 263) 122   | 34732                    | 1200МВ      | <b>NONE</b> |        | FRMT DRUISEAGATE ST336752FSUN36G      |  |  |
|         | 7    |        | 2<3>1123   | 34732                    | 1200MB      | <b>NONE</b> |        | FRMT DRUISEAGATE ST336752FSUN36G      |  |  |

透過反白顯示磁碟機然後按 Return,就能將磁碟機標示為包含在內。所選擇的實體磁碟 機上會顯示一個星號 (\*)。

若要取消選擇磁碟機,請在所選擇的磁碟機上再按一次 Return。星號便會消失。

注意 **—** 至少必須選擇每個 RAID 等級所需的最少磁碟機數目。

**a.** 使用上下方向鍵選擇更多磁碟機。

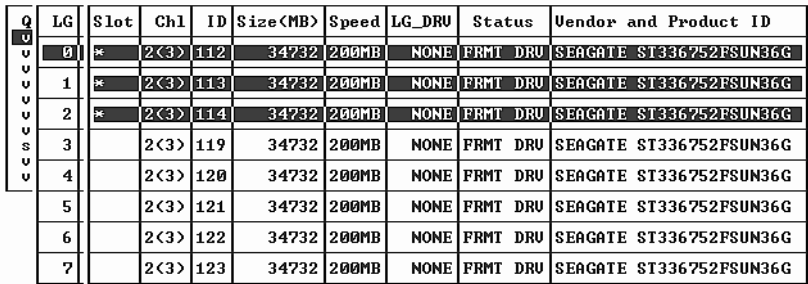

### **b.** 為邏輯磁碟機選擇了所有實體磁碟機後,請按 **Esc** 鍵繼續執行下一個選項。

此時便會顯示選項清單。

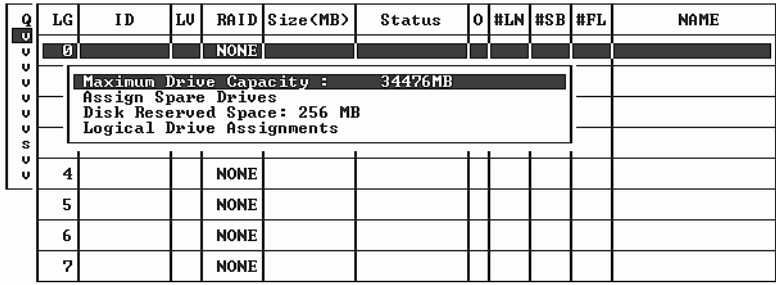

### **5.** 可以選擇設定最大實體磁碟機容量並分配後備磁碟機。

### **a.** 可以選擇性地從功能表中選擇 **Maximum Drive Capacity**,然後按 **Return**。

注意 **—** 更改最大磁碟機容量會縮小邏輯磁碟機的大小,並將一些磁碟空間保留未使用。

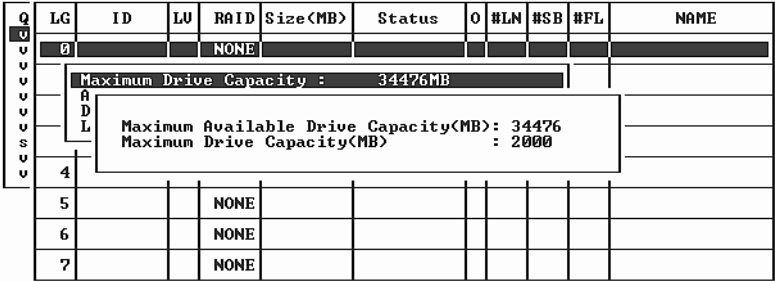

邏輯磁碟機應由相同容量的實體磁碟機構成。邏輯磁碟機最多只能將每個磁碟機的容 量用到最小磁碟機的最大容量。

### **b.** 可以選擇從未使用實體磁碟機清單中,新增本機後備磁碟機。

#### 注意 **—** 建立邏輯磁碟機時無法建立通用後備磁碟機。

這裏選擇的後備磁碟機是一個本機後備磁碟機,該磁碟機將自動更換該邏輯磁碟機中 任何故障的磁碟機。本機後備磁碟機不可用於任何其他的邏輯磁碟機。

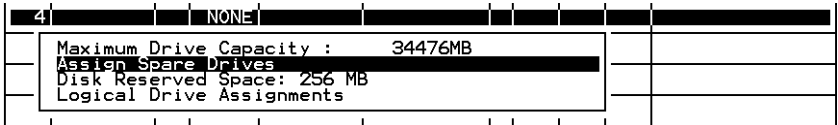

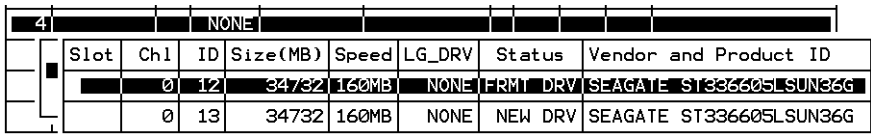

注意 **—** 在 RAID 等級 0 建立的邏輯磁碟機沒有資料備份,因此不支援後備磁碟機重建。

**6.** 可以選擇性地選擇 **Logical Drive Assignments**,將該邏輯磁碟機分配給次控制器。 在預設情況下,所有的邏輯磁碟機被自動指派給主控制器。

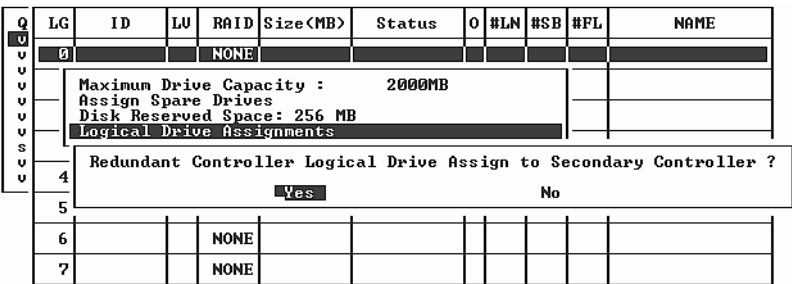

如果在複式配置中使用兩個控制器,可以將邏輯磁碟機分配給其中一個控制器,以平衡 工作負載。以後可以隨時更改邏輯磁碟機分配,但是需要重設控制器,更改才會生效。

- **a.** 按 **Esc** 鍵或選擇 **No**,然後按 **Return** 離開此視窗,而且不更改控制器分配。
- **b.** 設定完所有偏好選項後,選擇 **Yes** 並按 **Return** 確認,然後按 **Esc** 鍵繼續。 畫面上便會顯示出確認視窗。

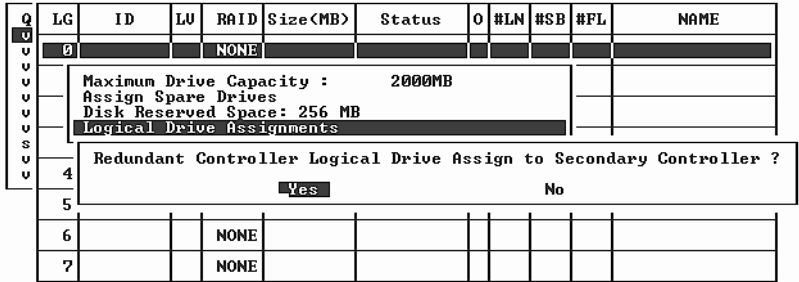

### **c.** 請確認視窗中的所有資訊,然後選擇 **Yes** 繼續。

出現的訊息指出已開始初始化邏輯磁碟機。進度列會顯示正在進行的初始化進度。

注意 **—** 按 Esc 鍵即可刪除初始化進度列,並繼續使用功能表選項,開始建立其他的邏輯 -----<br>磁碟機。視窗的左上角將會顯示正在進行的每一項初始化的完成百分比。

當初始化完成時,會出現下列訊息:

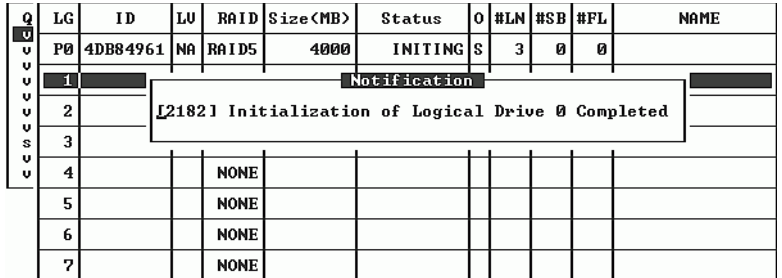

- **d.** 請按 **Esc** 鍵以關閉通知。
- **e.** 當邏輯磁碟機初始化完成後,請按 **Esc** 鍵返回主功能表。
- **7.** 選擇 **view and edit Logical drives**,即可在狀態視窗的第一行檢視第一個建立的邏輯磁 碟機 **(P0)**。

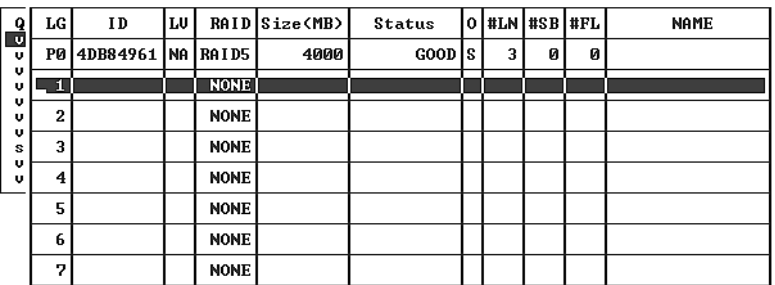

# 5.5.10 為大於 253 GB 的邏輯磁碟機作準備

Solaris 作業系統需要可執行各種操作的磁碟機幾何,包括 newfs 在內。為了讓 Solaris 作業系統能有適當的磁碟機幾何,以容納大於 253 GB 的邏輯磁碟機,請指定下列設定:

**1.** 在主功能表上選擇 **view and edit Configuration parameters**,然後按 **Return**。

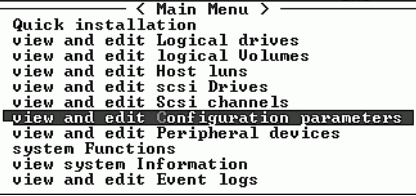

**2.** 選擇 **Host-Side SCSI Parameters**,然後按 **Return**。

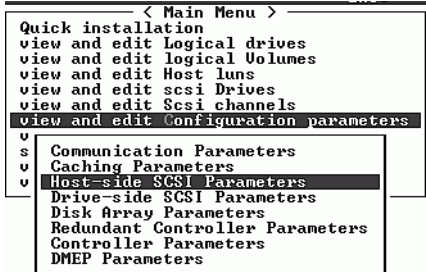

**3.** 選擇 **Host Cylinder/Head/Sector Mapping Configuration**,然後按 **Return**。

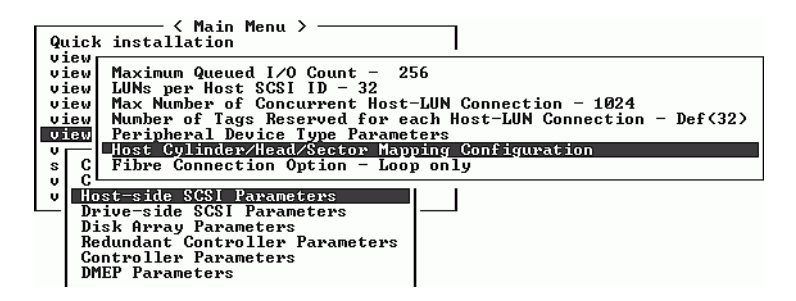

**4.** 選擇 **Sector Ranges - Variable**,然後按 **Return**。

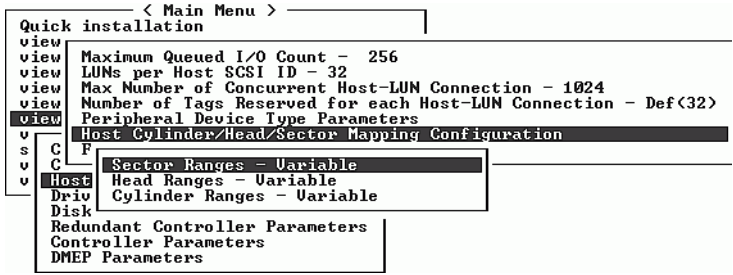

**5.** 選擇 **255 Sectors**,然後按 **Return**。

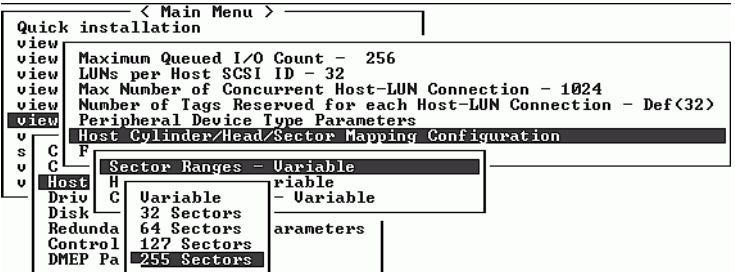

**6.** 選擇 **Head Ranges - Variable**,指定 **64 Heads**,然後按 **Return**。

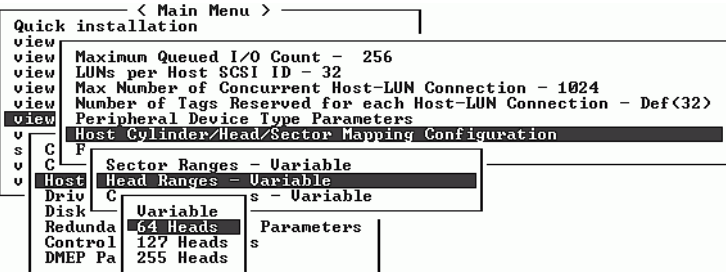

**7.** 選擇 **Cylinder Ranges - Variable**,指定 **< 65536 Cylinders**,然後按 **Return**。

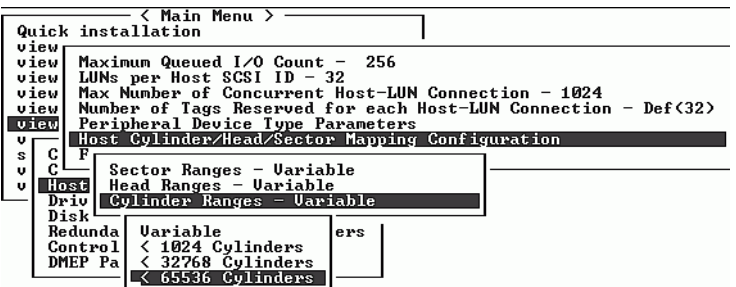

如果需要有關用於邏輯磁碟機的韌體指令的詳細資訊,請參閱《*Sun StorEdge 3000 Family RAID Firmware User's Guide*》。

# <span id="page-104-0"></span>5.5.11 變更邏輯磁碟機控制器分配 ( 選擇性 )

在預設情況下,邏輯磁碟機將自動分配給主控制器。如果將一半的磁碟機分配給次控制 器,則最高速度和效能會因重新分配流量而有所改善。

要平衡兩個控制器之間的工作負載,可以在主控制器 ( 顯示為 Primary ID 或 PID) 和次 控制器 ( 顯示為 Secondary ID 或 SID) 之間分配邏輯磁碟機。

建立邏輯磁碟機後,就可以將其分配給次控制器。然後可以將與邏輯磁碟機相關的主機 電腦對應到次控制器 ( 請參閱第 5-44 [頁 「將分割區對應到](#page-111-0) LUN 的初步程序」 )。

**1.** 若要更改邏輯磁碟機控制器分配,請從主功能表選擇 **view and edit Logical drives**,然 後按 **Return**。

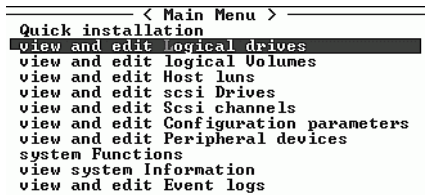

- **2.** 選擇要重新分配的磁碟機,然後按 **Return**。
- **3.** 選擇 **logical drive Assignments**,然後按 **Return**。

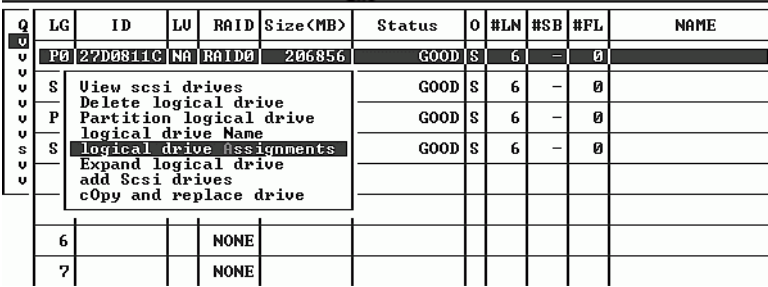

可以從 view and edit Logical drives 畫面上驗證所作的重新分配。

LG 號碼前的 P,表示該邏輯磁碟機已分配給主控制器。LG 號碼前的 S,表示該邏輯磁 碟機已分配給次控制器。

例如,S1 即表示邏輯磁碟機 1 已分配給次控制器。

### **4.** 選擇 **Yes** 並按 **Return**,重新分配控制器。

此時會顯示下列確認訊息:

NOTICE:Change made to this setting will NOT take effect until the controller is RESET.Prior to resetting the controller, operation may not proceed normally.Do you want to reset the controller now?

**5.** 選擇 **[Yes]** 並按 **Return**,以重設控制器。

# 5.5.12 建立或更改邏輯磁碟機名稱 (選擇性)

您可以為邏輯磁碟機建立一個名稱。這個邏輯磁碟機名稱只是用來管理和監控 RAID 韌 體,並不會出現在主機上的任何地方。您也可以編輯這個磁碟機名稱。

您可以在建立邏輯磁碟機之後,建立邏輯磁碟機名稱:

**1.** 選擇邏輯磁碟機,然後按 **Return**。

### **2.** 選擇 **logical drive Name**。

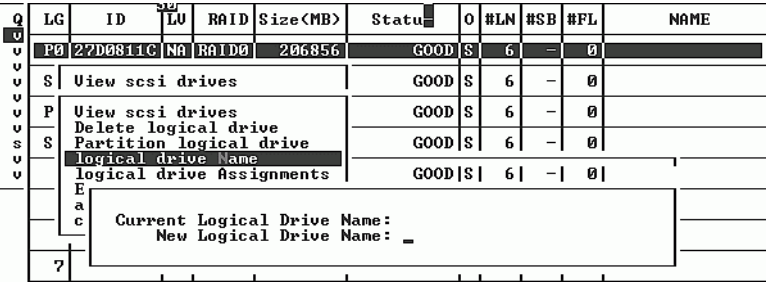

**3.** 鍵入要為邏輯磁碟機指定的名稱,然後按 **Return** 以儲存名稱。

# <span id="page-106-0"></span>5.5.13 分割邏輯磁碟機 ( 選擇性 )

您可以將邏輯磁碟機分成若干分割區,或是將整個邏輯磁碟機視為單一分割區使用。每 一個邏輯磁碟機最多可以配置成 128 個分割區。

如果需要有關設定 1024 個 LUN 的方針,請參閱第 5-44 [頁 「規劃](#page-111-1) 1024 個 LUN ( 選擇 [性,僅限迴圈模式](#page-111-1) )」。

小心 **—** 如果修改分割區或邏輯磁碟機的大小,則會損失這些磁碟機上的所有資料。

注意 — 如果計劃要對應數百個 LUN,則使用 Sun StorEdge Configuration Service 程式 會使這個程序較為容易。

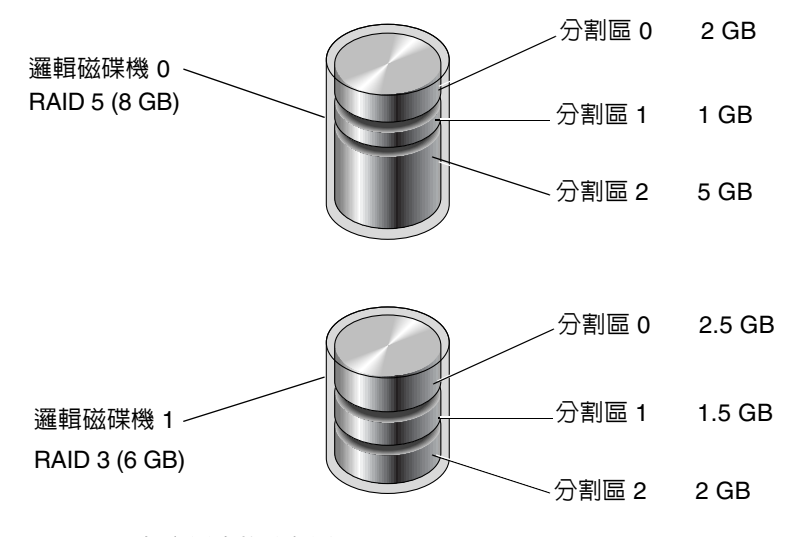

**圖 5-6** 邏輯配置中的分割區

若要分割邏輯磁碟機,請執行下列步驟:

**1.** 從主功能表選擇 **view and edit Logical drives**。

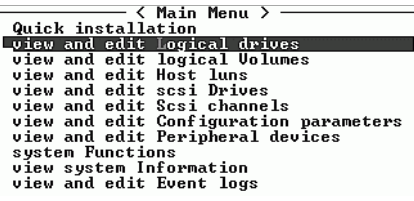

### **2.** 選擇要分割的邏輯磁碟機,然後按 **Return**。

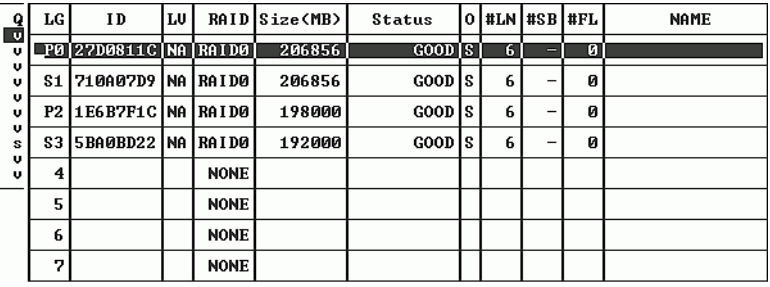

### **3.** 從功能表選擇 **Partition logical drive**,然後按 **Return**。

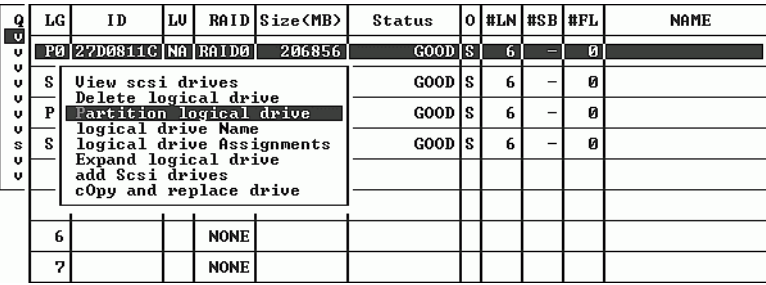

此時會顯示下列訊息:

Partitioning the Logical Drive will make it no longer eligible for membership in a logical volume.

Continue Partition Logical Drive?

注意 **—** 如果需要有關邏輯磁碟區的資訊和程序,請參閱《*Sun StorEdge 3000 Family RAID Firmware User's Guide*》。
**4.** 選擇 **Yes** 並按 **Return**,確認您想要分割不要包含在邏輯磁碟區內的邏輯磁碟機。

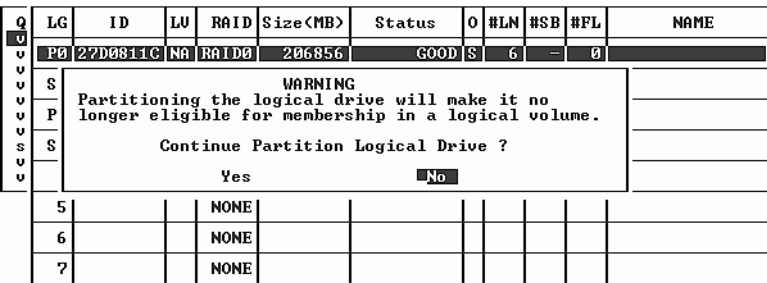

此時便會顯示該邏輯磁碟機的分割區清單。如果邏輯磁碟機尙未經過分割,則所有邏輯 磁碟機容量會列為 partition 0。

- **5.** 從未定義分割區清單中選擇,然後按 **Return**。
- **6.** 鍵入所選擇分割區的需要大小,然後按 **Return**。

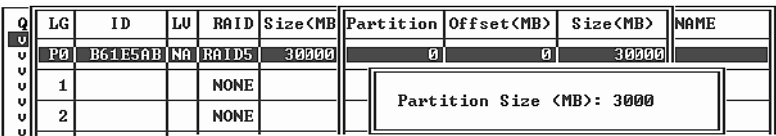

此時會顯示警告提示:

This operation will result in the loss of all data on the partition. Partition Logical Drive?

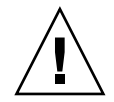

小心 **—** 對邏輯磁碟機進行分割之前,請確定該分割區上要儲存的任何資料都已經備份。

#### **7.** 選擇 **Yes**,然後按 **Return** 確認。

邏輯磁碟機的剩餘容量會自動分配給下個分割區。在下圖中,輸入了 3000 MB 的 分割 區大小;27000 MB 的剩餘儲存量分配給所建立分割區之下的分割區。

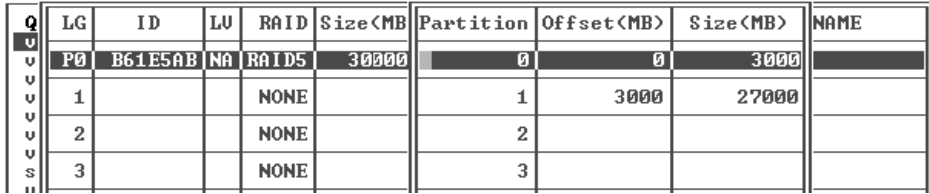

#### **8.** 重複前述步驟,對邏輯磁碟機的剩餘容量進行分割。

每個邏輯磁碟機最多可以建立 128 個分割區,而每個 RAID 陣列的分割區總數不得超過 1024 個分割區。

注意 **—** 修改分割區或邏輯磁碟機的大小時,必須重新配置所有主機 LUN 對應。對分割 區容量所作的任何變更都將刪除所有主機 LUN 對應。請參閱第 5-44 [頁「將分割區對應](#page-111-0) 到 LUN [的初步程序」](#page-111-0)。

注意 **—** 刪除邏輯磁碟機 / 邏輯磁碟區的某個分割區後,所刪除分割區的容量將會新增到 該刪除分割區上面的那個分割區。

# <span id="page-109-0"></span>5.6 將邏輯磁碟機分割區對應到主機 LUN

下一個步驟是將每個儲存分割區當作系統磁碟機 ( 主機 ID/LUN) 來對應。在重新初始 化主機匯流排後,主機介面卡便會識別出系統磁碟機。

注意 **—** 如果沒有一個邏輯磁碟機對應到 LUN 0, UNIX 和 Solaris format 和 Solaris probe-scsi-all 指令將不會顯示所有已對應的 LUN。

在迴圈模式中,FC 通道最多可以連接到 16 個 ID。

下圖舉例說明將系統磁碟機對應到主機 ID/LUN 組合的概念。

- FC ID 就像是一個機櫃,而抽屜就是 LUN (LUN 是邏輯裝置號碼的英文縮寫 )。
- 每個機櫃 (ID) 最多可以有 32 個抽屜 (LUN)。
- 資料可以儲存在 FC ID 的其中一個 LUN。大多數 FC 主機介面卡都會將 LUN 當作 是另一個 FC 裝置。
- 在迴圈模式中,可為 RAID 陣列建立的 LUN 最大數目為 1024 個。
- 如果總共要建立 1024 個 LUN,請參閱第 5-44 頁 「規劃 1024 個 LUN ( [選擇性,僅](#page-111-1) [限迴圈模式](#page-111-1) )」。

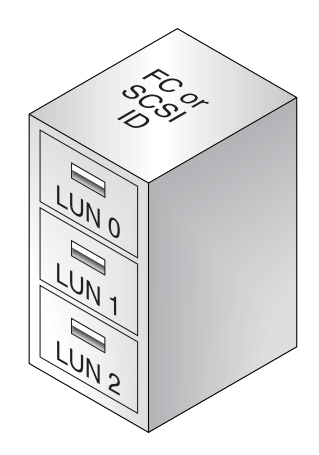

對主機電腦來說,每個 ID/LUN 就像是一個儲存裝置。

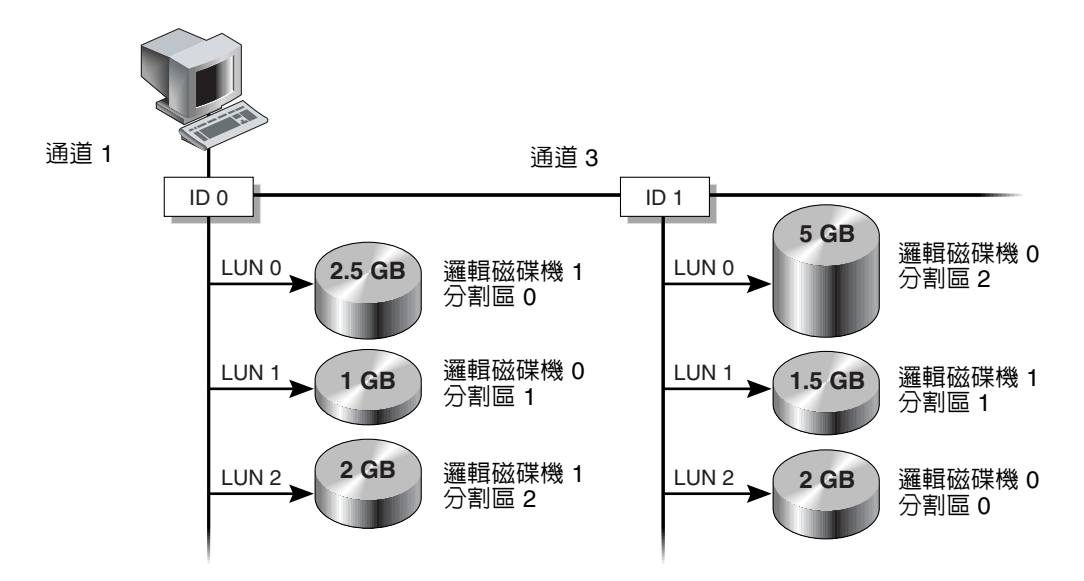

#### **圖 5-7** 將分割區對應至主機 ID/LUN

## <span id="page-111-1"></span>5.6.1 規劃 1024 個 LUN ( 選擇性,僅限迴圈模式 )

如果要建立 1024 個 LUN,也就是 RAID 陣列可以對應的最大儲存分割區數目,必須將 32 個 ID 對應到陣列的通道。要符合這項要求,有幾種方式。例如,可以設定下列配置:

- 保留四個預設的主機通道 (CH 0、1、4 和 5)。
- 為每個主機通道各建立八個主機 ID ( 即每個主機通道各有四個主控制器 ID 和四個次 控制器 ID),總共 32 個主機 ID。請參閱第 5-22 [頁 「編輯和建立其他的主機](#page-89-0) ID ( 選 [擇性](#page-89-0) )」。
- 建立八個邏輯磁碟機。請參閱第 5-27 [頁 「建立邏輯磁碟機](#page-94-0) ( 選擇性 )」。
- 將每個邏輯磁碟機分割為 128 個分割區 (8 乘以 128 = 1024)。將 1024 個分割區對應 到 32 個主機 ID。請參閱第 5-39 [頁「分割邏輯磁碟機](#page-106-0) ( 選擇性 )」和第 5-42 [頁「將](#page-109-0) [邏輯磁碟機分割區對應到主機](#page-109-0) LUN」。

**表 5-7** 1024 個 LUN 的配置

| 配置項目                  | 數目  |                     |
|-----------------------|-----|---------------------|
| 主機通道的最大數目             | 4   | (通道 0、1、4、5)        |
| 每個通道所需要的主機 ID 數目      | 8   | (4 個 PID 和 4 個 SID) |
| 每個 RAID 陣列的最大邏輯磁碟機數目  | 8   |                     |
| 每個邏輯磁碟機的最大分割區數目       | 128 |                     |
| 分配給每個主機 ID 的最大 LUN 數目 | 32  |                     |

## <span id="page-111-0"></span>5.6.2 將分割區對應到 LUN 的初步程序

若要將邏輯磁碟機分割區對應到 LUN,請執行下列步驟:

#### **1.** 在主功能表上選擇 **view and edit Host luns**,然後按 **Return**。

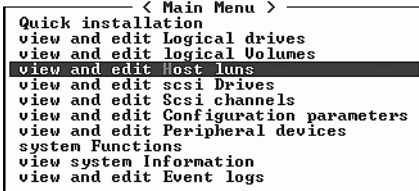

此時便會顯示可用通道及相關控制器的清單。

**2.** 選擇想要與邏輯磁碟機對應的通道和 **ID**,然後按 **Return**。

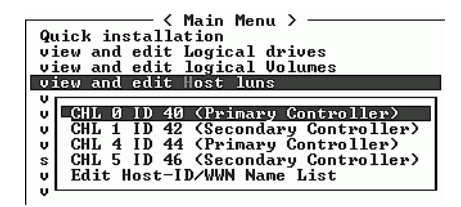

**3.** 如果看見 **Logical Drive** 和 **Logical Volume** 功能表選項,請選擇 **Logical Drive**,然後 按 **Return**。

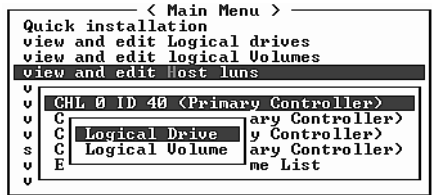

此時便會顯示 LUN 表格。

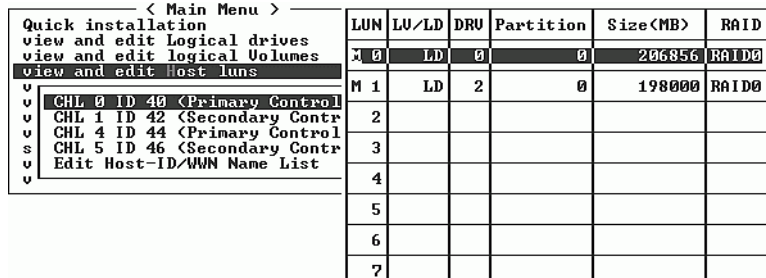

**4.** 使用方向鍵選擇想要的 **LUN (** 例如 **CHL 0 ID 40)**,然後按 **Return**。 此時便會顯示可用邏輯磁碟機的清單。

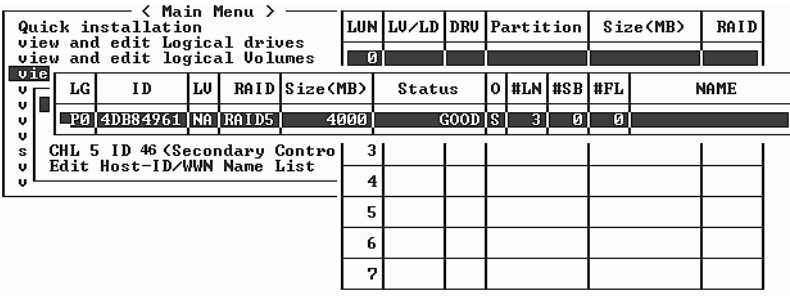

注意 **—** 至少要有一個裝置對應到 LUN 0。

#### **5.** 選擇想要的邏輯磁碟機 **(LD)**,然後按 **Return**。

此時便會顯示分割區表格。

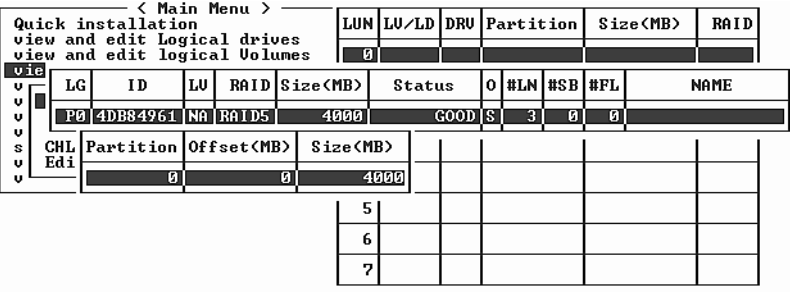

**6.** 選擇想要的分割區,然後按 **Return**。

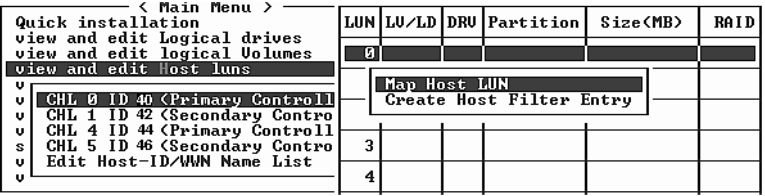

- **7.** 選擇適合網路的對應選項,並繼續下列其中一個程序:
	- 如果有多個主機不在相同的迴圈上,則使用 Map Host LUN。若要使用這個選項, 請參閱第 5-47 頁 「使用 [Map Host LUN](#page-114-0) 選項」。
	- 如果有多個主機共用相同的迴圈,可以檢視所有的磁碟機,而且必須經過篩檢,主 機才能看見它專用的邏輯磁碟機時,則使用 Create Host Filter Entry。若要使用這 個選項,請參閱第 5-48 [頁 「設定主機篩檢項目」。](#page-115-0)

## <span id="page-114-0"></span>5.6.3 使用 Map Host LUN 選項

每一個分割區都必須對應到主機 LUN。如果有多個主機不在相同的迴圈上,則使用 Map Host LUN 功能表選項。

如果有多個主機將共用陣列上相同的迴圈,則使用主機篩檢指令,並請參閱第 [5-48](#page-115-0) 頁 [「設定主機篩檢項目」](#page-115-0)。

**注意** — 如果計劃要對應數百個 LUN,則使用 Sun StorEdge Configuration Service 程式 會使這個程序較為容易。如果需要更詳細的資訊,請參閱 《*Sun StorEdge 3000 Family Configuration Service* 使用者指南 》。

<span id="page-114-1"></span>**1.** 完成第 **5-44** [頁「將分割區對應到](#page-111-0) **LUN** 的初步程序」中的步驟之後,請選擇 **Map Host LUN**,然後按 **Return**。

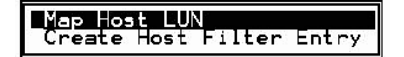

**2.** 選擇 **Yes** 以確認對應配置。

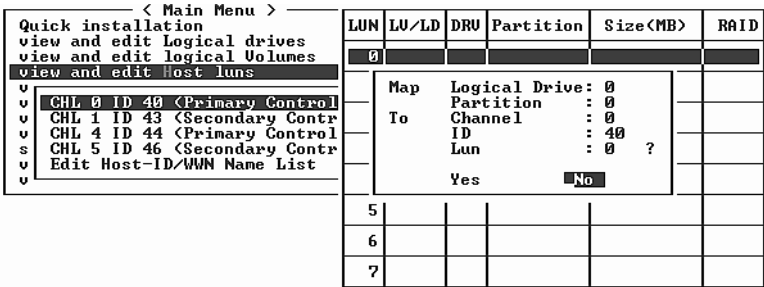

#### 現在分割區就會對應到 LUN。

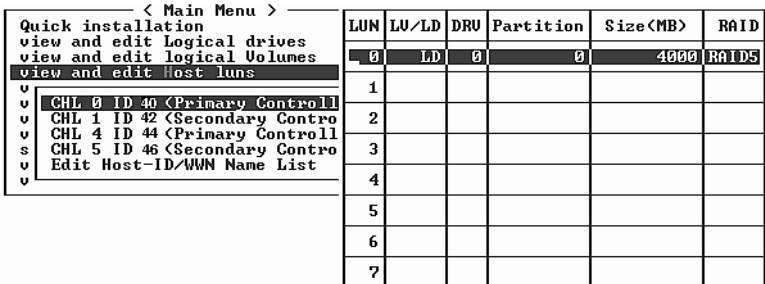

- <span id="page-115-1"></span>**3.** 按 **Esc** 鍵返回主功能表。
- **4.** 為每個分割區重複[步驟](#page-114-1) **1** 到[步驟](#page-115-1) **3**,直到將所有分割區都對應到 **LUN**。
- **5.** 在主功能表上選擇 **system Functions**,然後選擇 **Reset controller**,使新的配置設定生效。
- **6.** 若要確認每個 **LUN** 都得到唯一對應 **(** 唯一 **LUN** 號碼、唯一 **DRV** 號碼或唯一分割區號 碼 **)**,請選擇 **view and edit Host luns** 指令,然後按 **Return**。
- **7.** 選擇適合的控制器和 **ID**,然後按 **Return** 檢視 **LUN** 資訊。

注意 **—** 如果使用主機的多重路徑軟體,請將每個分割區對應到兩個或多個主機 ID,以便 讓主機能使用相同分割區的多個路徑。

### <span id="page-115-0"></span>5.6.4 設定主機篩檢項目

如果有多台伺服器連接到相同的陣列,LUN 篩檢功能會決定如何從主機裝置存取及檢視 陣列裝置,而且會使用 LUN 篩檢功能來讓某台伺服器單獨存取邏輯磁碟機,而不讓其 他伺服器查看或存取相同的邏輯磁碟機。

LUN 篩檢功能也可以將多個邏輯磁碟機或分割區對應到相同的 LUN 號碼,讓不同的伺 服器能擁有自己的 LUN 0。透過集線器檢視時,如果每一個 HBA 通常會看見兩倍數量 的邏輯磁碟機,就可以利用 LUN 篩檢功能來使對應更加清楚。

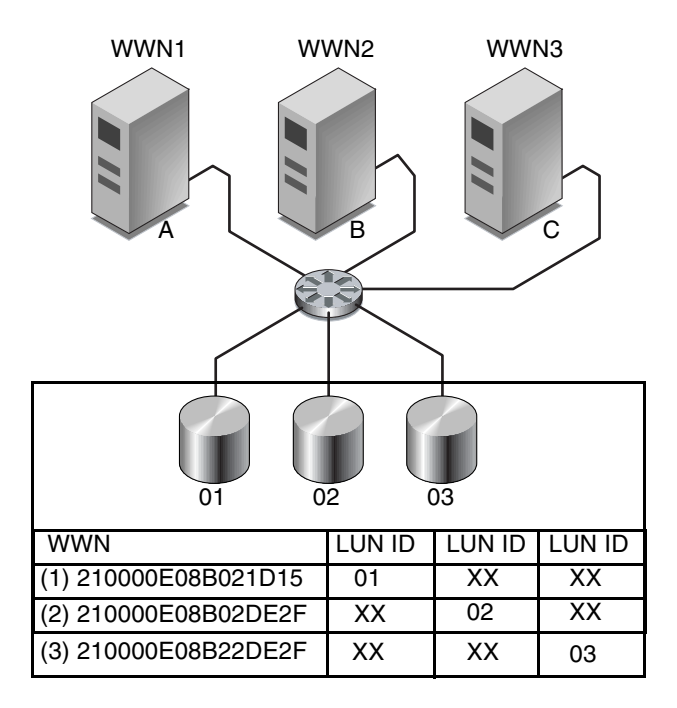

<span id="page-116-0"></span>**圖 5-8** LUN 篩檢範例

LUN 篩檢功能的優點之一是,可以讓許多主機透過通用的光纖通道連接埠連接到陣列, 而且仍然可以維持 LUN 的安全。

每一項光纖通道裝置都會分配到一個唯一的識別碼,稱為世界通用名稱 (World Wide Name,WWN)。WWN 是由 IEEE 分配的,在裝置的使用期限內都會使用這個 WWN。 LUN 篩檢功能會使用 WWN 來指定哪一台伺服器可以單獨使用特定的邏輯磁碟機。

注意 **—** 光纖切換裝置查詢 Sun StorEdge 3510 FC Array 的 WWN 時,可能會看到不同的 資訊。RAID 控制器對切換裝置進行光纖通道光纖登入時,切換裝置會在光纖登入期間 取得 RAID 控制器的 WWN。RAID 控制器呈現的這個 WWN 是 Dot Hill Systems Corporation WWN,因此切換裝置顯示此公司名稱。切換裝置對陣列的對映 LUN 發出 查詢指令時,切換裝置可從 LUN 查詢資料取得公司名稱。此時,切換裝置會顯示 RAID 控制器傳回的查詢資料 Sun StorEdge 3510。

如圖 [5-8](#page-116-0) 中所示,當您將 LUN 01 對應到主機通道 0 並選擇 WWN1 時,伺服器 A 便會 取得該邏輯磁碟機的專用路徑。所有伺服器仍然可以看見到和存取 LUN 02 和 LUN 03, 除非在它們上面另外建立了篩檢程式。

使用 LUN 篩檢程式功能之前,必須識別出哪一個陣列連接到哪一個 HBA 介面卡,並 將 WWN 分配給每一個介面卡。這個程序因您使用的 HBA 而異。有關識別主機 WWN 的相關指示,請參閱主機附錄。

#### 5.6.4.1 建立主機篩檢項目

如果有多個主機共用相同的迴圈,可以檢視所有的磁碟機,而且必須經過篩檢,主機才 能看見它專用的邏輯磁碟機時,則使用 Create Host Filter Entry 指令。

如果有多個主機不在相同的迴圈上,則使用 Map Host LUN。若要使用這個選項,請參 閱第 5-47 頁 「使用 [Map Host LUN](#page-114-0) 選項」。

注意 **—** 最多可以建立 128 個主機篩檢程式。

**注意** — 如果計劃要對應數百個 LUN,則使用 Sun StorEdge Configuration Service 程式 會使這個程序較為容易。

**1.** 在完成第 **5-44** [頁 「將分割區對應到](#page-111-0) **LUN** 的初步程序」程序中的步驟之後,請選擇 **Create Host Filter Entry**,然後按 **Return**。

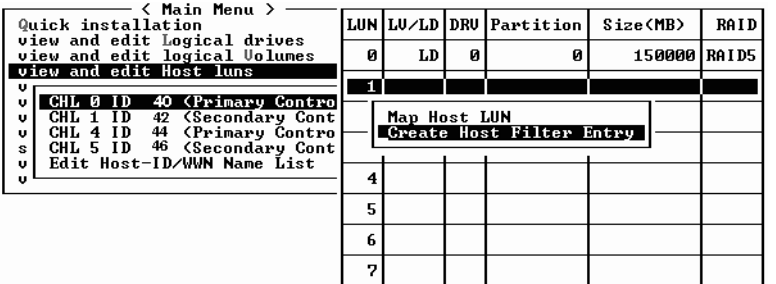

**2.** 選擇 **Add from current device list**,然後按 **Return**。

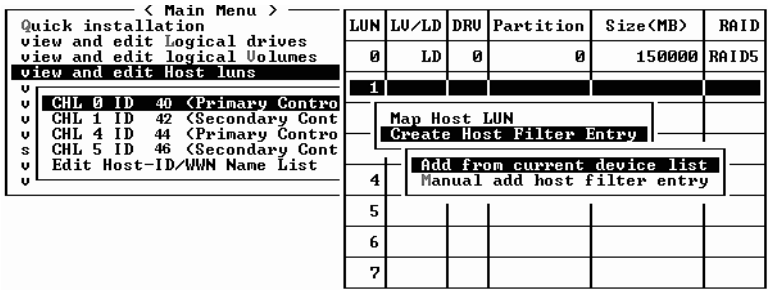

這個步驟會自動尋找已連接的 HBA。或者,您也可以手動新增。

**3.** 從裝置清單中選擇要建立篩檢程式的伺服器 **WWN** 號碼,然後按 **Return**。

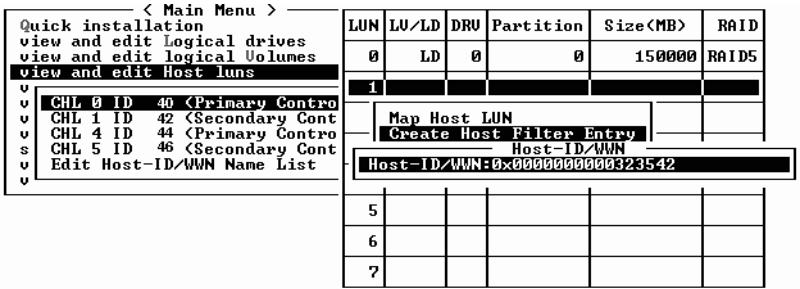

**4.** 在確認畫面中選擇 **Yes**,然後按 **Return**。

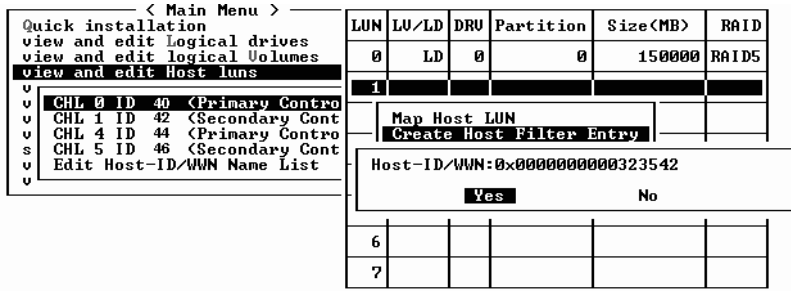

**5.** 檢視篩檢程式的確認畫面。使用方向鍵選擇項目,進行必要的更改,然後按 **Return**。

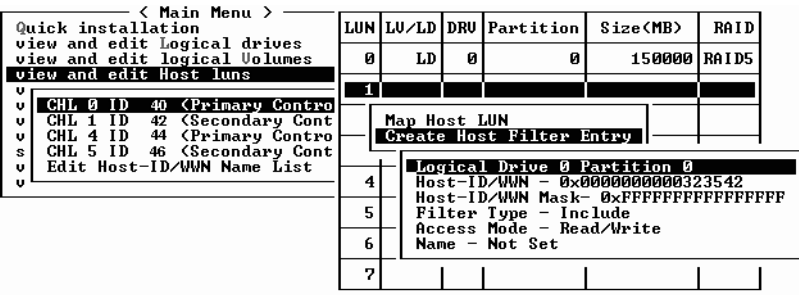

**6.** 若要編輯 **WWN**,請使用方向鍵選擇 **Host-ID/WWN**,然後按 **Return**。

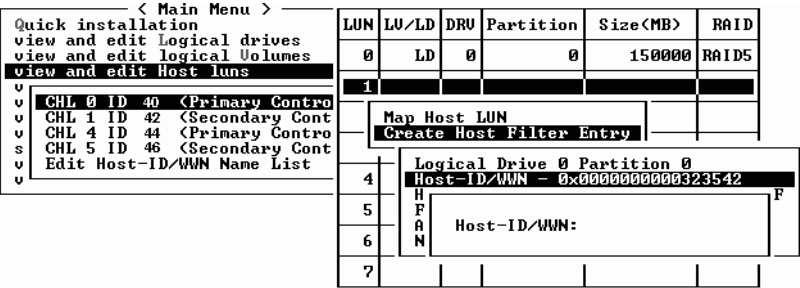

**7.** 進行所需要的更改,然後按 **Return**。

小心 — 請務必正確編輯 WWN。如果 WWN 不正確,主機將無法識別 LUN。

**8.** 若要編輯 **WWN** 遮罩,請使用方向鍵選擇 **Host-ID/WWN Mask**,然後按 **Return**。

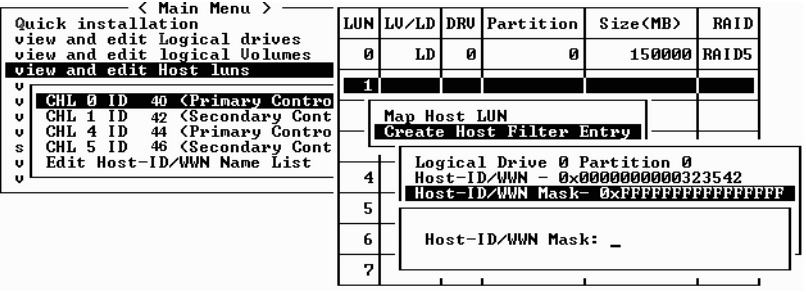

- **9.** 若要更改篩檢程式的設定,請使用方向鍵選擇 **Filter Type -**,然後按 **Return**。
- **10.** 在確認畫面中選擇 **Yes** 排除 **Host-ID/WWN** 選項,或選擇 **[No]** 包含 **Host-ID/WWN** 選項,然後按 **Return**。

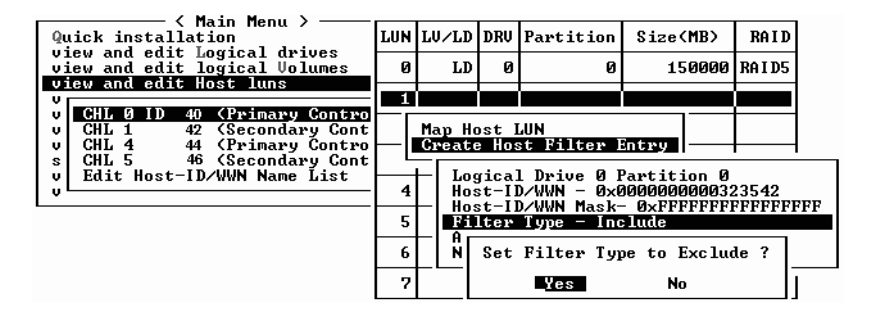

- **11.** 若要更改分配 「唯讀」或 「讀 **/** 寫」權限的存取模式,請使用方向鍵選擇 **Access mode -**,然後按 **Return**。
- **12.** 在確認畫面中選擇 **Yes**,然後按 **Return**。

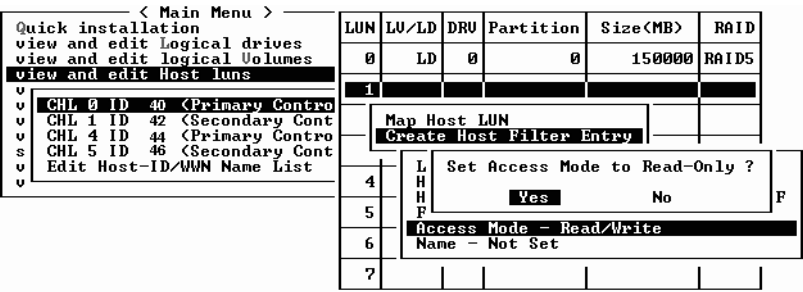

**13.** 若要設定名稱,請使用方向鍵選擇 **Name -**,然後按 **Return**。

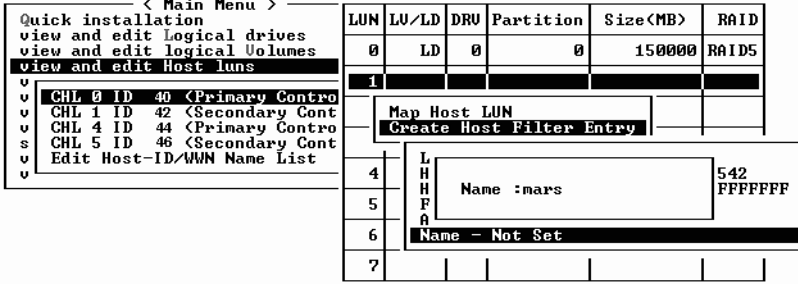

**14.** 鍵入想要使用的名稱,然後按 **Return**。

**15.** 確認所有的設定,然後按 **Esc** 繼續。

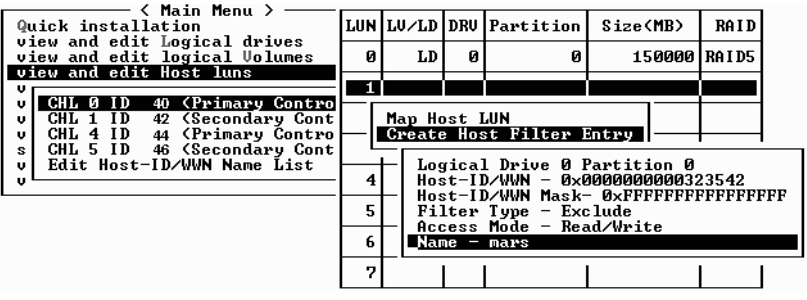

注意 **—** 大部分的韌體作業必須個別完成每個項目,如果要執行類似的作業,也必須重複 相同的程序。但是在這裡您可以先在清單中加入多個 WWN,然後才實際在[步驟](#page-121-0) 16 建立 主機篩檢程式項目。請務必小心遵行指示。

<span id="page-121-0"></span>**16.** 在確認畫面中選擇 **Yes**,然後按 **Return**。

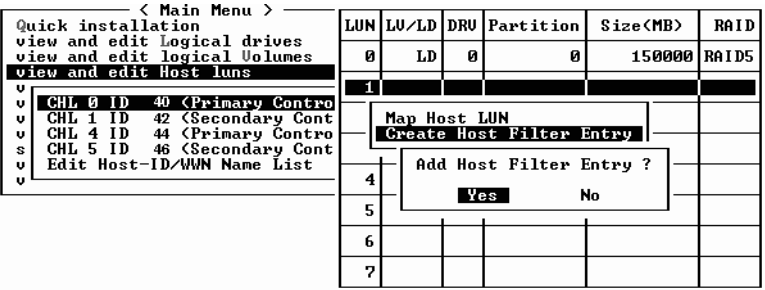

**17.** 在伺服器清單中,重複上面的步驟以建立其他的篩檢程式,或是按 **Esc** 繼續。

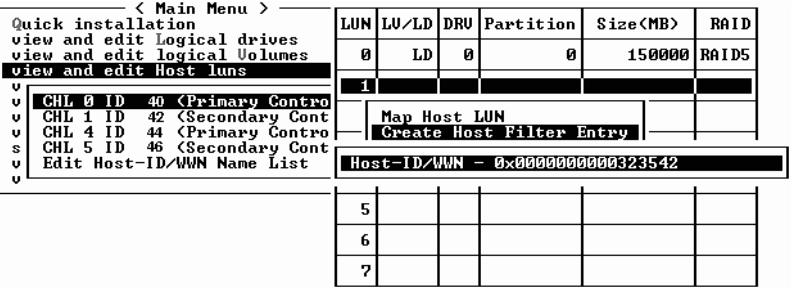

#### **18.** 在確認畫面中確認設定並選擇 **Yes**,然後按 **Return** 完成主機 **LUN** 的篩檢項目。

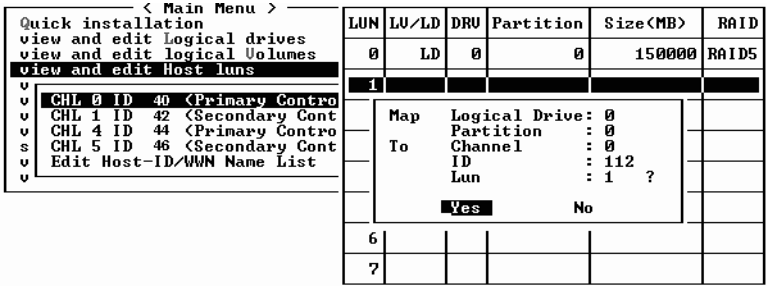

在主機 LUN 分割區視窗中,對應的 LUN 會顯示一個號碼,而經過篩檢的 LUN 則會顯 示一個 「M」,表示這是有遮罩的 LUN。

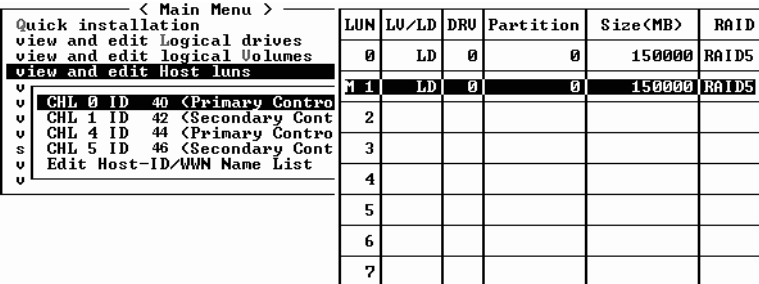

## 5.6.5 為 Solaris 作業環境建立裝置檔

**1.** 若要在 **Solaris 8** 作業環境和 **Solaris 9** 作業環境主機上為新對映的 **LUN** 建立裝置檔 案,請輸入:

**# /usr/sbin/devfsadm -v** 

**2.** 若要顯示新的 **LUN**,請鍵入:

**# format**

**3.** 如果 format 指令未識別出新對應的 **LUN**,請重新啟動主機:

**# reboot -- -r**

## 5.6.6 將配置 (NVRAM) 儲存到磁片

可以選擇對控制器相關的配置資訊進行備份。我們建議您,每次變更過配置後,就使用 該功能儲存配置資訊。

邏輯配置資訊儲存在邏輯磁碟機內。

注意 **—** 必須具有一個邏輯磁碟機,才能讓控制器寫入 NVRAM 內容。

**1.** 從主功能表選擇 **system Functions**。

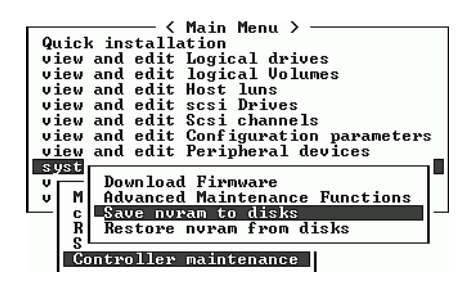

- **2.** 選擇 **Controller maintenance**,然後按 **Return**。
- **3.** 選擇 **Save nvram to disks**,然後按 **Return**。

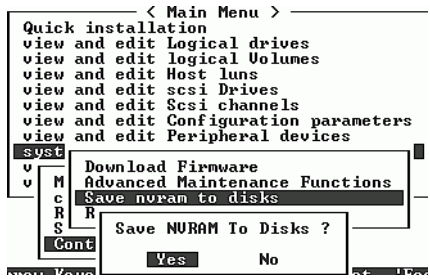

#### **4.** 選擇 **Yes** 進行確認。

會收到提示,確認 NVRAM 已儲存成功。 若要還原配置,請參閱第 7-22 [頁 「從檔案恢復配置](#page-155-0) (NVRAM)」。

# 5.7 尋找及安裝選擇性軟體

下列軟體工具位於隨陣列附贈的 Sun StorEdge 3000 Family Professional Storage Manager  $CD \perp$ :

- Sun StorEdge 3000 Family Configuration Service,這是一套管理和監控程式
- Sun StorEdge 3000 Family Diagnostic Reporter 軟體,這是一套監控公用程式
- Sun StorEdge 3000 Family CLI,這是下載韌體和管理陣列的指令列介面

注意 **—** 這個版次中,在 Linux、HP-UX 或 IBM AIX 伺服器上不支援 Sun StorEdge 3000 Family Professional Storage Manager CD 的軟體。如需配置支援的軟體的詳細資訊,請 參閱陣列的 《Release Notes》。

Sun StorEdge 3000 Family Documentation CD 提供了各種相關的使用者指南,其中包含 Sun StorEdge Configuration Service 和 Sun StorEdge Diagnostic Reporter 的詳細安裝和 配置程序。

若要安裝及使用 CLI,請參閱第 H-1 頁「安裝及存取 [Command Line Interface \(CLI\)](#page-222-0)」。

### 5.7.1 其他支援軟體

Sun StorEdge 3510 FC Array 的多重路徑功能是由 Sun StorEdge Traffic Manager 軟體 提供的。如果伺服器與陣列之間有多個連接 ( 直接連接或透過切換裝置連接 )、想要避免 只有單一故障點,而且要設定包含複式路徑的配置,就需要使用多重路徑軟體。多重路 徑軟體會在伺服器與儲存系統之間建立多個路徑,並在路徑故障切換時,在每個路徑上 提供完整的服務。

如果需要有關平台支援哪些 Sun StorEdge Traffic Manager 軟體版本的資訊,請參閱《*Sun StorEdge 3510 FC Array Release Notes*》。

如果需要其他支援或隨贈軟體的相關資訊,也請參閱《*Sun StorEdge 3510 FC Array Release Notes*》。

### 5.7.2 啓用 VERITAS DMP

若要在 Solaris 作業環境的 VERITAS Volume Manager 上啟用 VERITAS Dynamic Multi-Pathing (動態多重路徑,DMP) 支援,請執行下列步驟:

注意 **—** 如需在其他支援的平台上啟用 VERITAS DMP 的相關指示,請參閱 VERITAS 使 用者文件。

- **1.** 至少將兩個通道配置為主機通道 **(** 預設為通道 **1** 和 **3)**,並依照需要新增其他的主機 **ID**。
- **2.** 將主機電纜連接到步驟 **1** 中的 **I/O** 主機埠。
- **3.** 將每個 **LUN** 對應到兩個主機通道,以提供雙路徑 **LUN**。
- **4.** 將正確的字串新增到 vxddladm,以便 **VxVM** 能夠將 **LUN** 當作多重路徑的 **JBOD** 加 以管理。

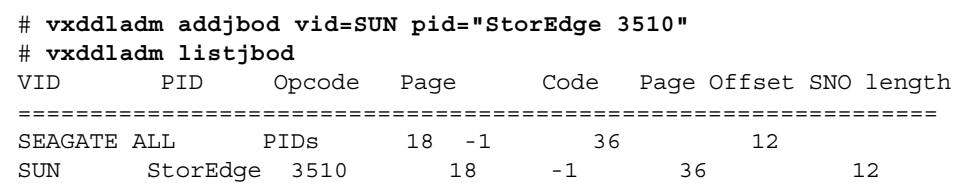

5. 重新啓動主機。必須重新啓動系統才能使變更生效。

# 檢查 LED 指示燈

本章說明前面板和後面板 LED,這些指示燈清楚地給出所有磁碟機和模組的操作狀態。 本章包含下列主題:

- 第 6-1 頁 「首次開啓陣列電源時的 LED 狀態」
- 第 6-1 [頁 「前面板](#page-126-1) LED」
- 第 6-5 [頁 「後面板](#page-130-0) LED」

# <span id="page-126-0"></span>6.1 首次開啟陣列電源時的 LED 狀態

開啟陣列的電源後,而且陣列尚未連接到伺服器時,您會看到表 [6-1](#page-126-2) 中所說明的 LED 狀 況。

#### **表 6-1** 初次開啟陣列電源時的前面板 LED 狀態

<span id="page-126-2"></span>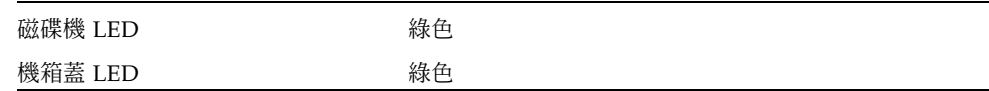

# <span id="page-126-1"></span>6.2 前面板 LED

<span id="page-126-3"></span>磁碟機 LED 位於前面板的兩排磁碟機之間,如圖 [6-1](#page-127-0) 中所示。系統操作 LED 位於機箱 蓋右側。

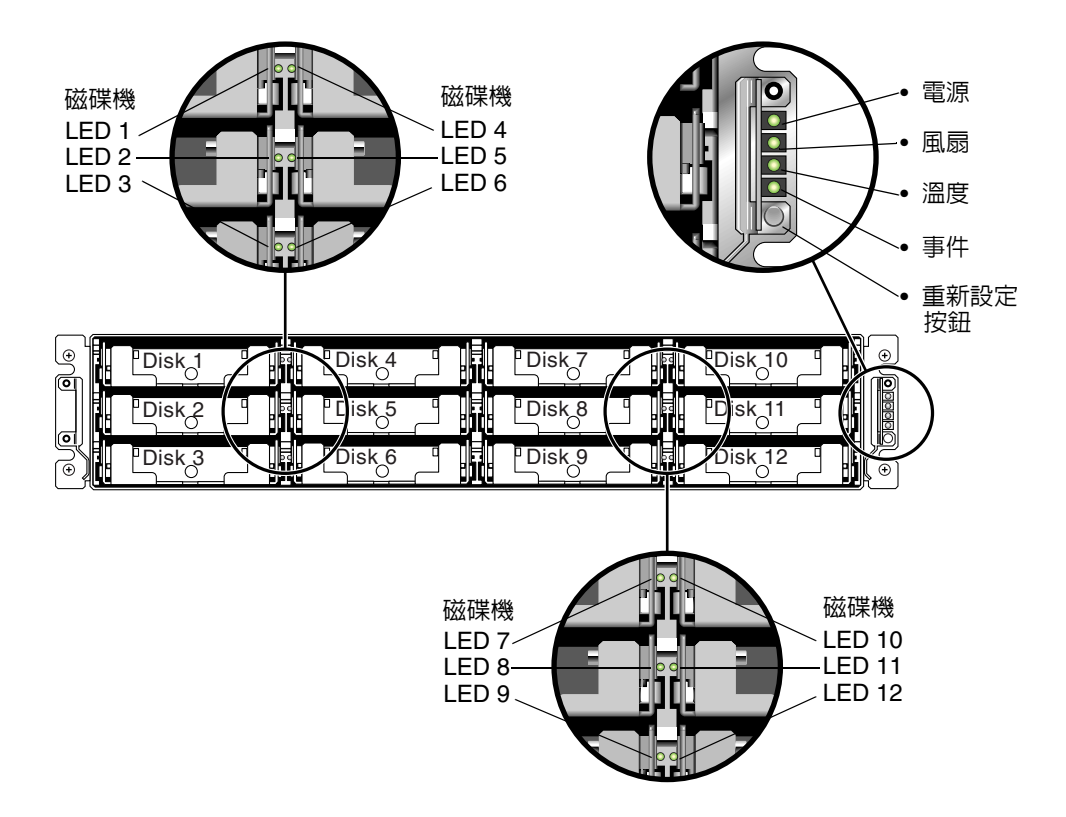

#### <span id="page-127-0"></span>**圖 6-1** 前面板 LED

圖 [6-2](#page-127-1) 顯示前面板 LED 和重新設定按鈕。

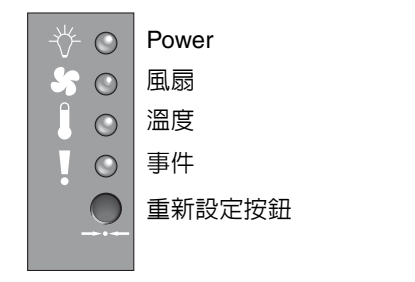

<span id="page-127-1"></span>**圖 6-2** 前面板上的機箱蓋 LED 和重新設定按鈕

**表 6-2** 前面板 LED

| <b>LED</b>                                              | LED 顏色 | 說明                                                 |
|---------------------------------------------------------|--------|----------------------------------------------------|
| 磁碟機                                                     | 綠色     | 良好:磁碟機電源和運轉正常。                                     |
|                                                         | 閃爍綠色   | 良好:磁碟機活動。                                          |
|                                                         | 琥珀色    | 故障:磁碟機故障。                                          |
| 電源 (燈泡圖示)                                               | 綠色     | 電源供應良好。                                            |
| 監控 DC 輸出電壓是否在容錯規格<br>內。也顯示電流過載保護切斷所有電<br>壓輸出。<br>雷壓極限值: | 琥珀色    | 故障:一個或多個輸出電壓超出範圍。                                  |
| $+5$ VDC $+/-25$ VDC                                    |        |                                                    |
| +12 VDC +/-0.6 VDC                                      |        |                                                    |
| 雷流極限值:<br>$+5$ VDC 35A                                  |        |                                                    |
| $+12$ VDC $25A$                                         |        |                                                    |
| 風扇 (風扇圖示)<br>監控風扇速度是否在 5000 RPM 的<br>名義操作 RPM 規格內。      | 綠色     | 良好:超過 3150 RPM                                     |
|                                                         | 琥珀色    | 錯誤 / 故障:低於 3150 RPM。                               |
| 溫度 ( 溫度計圖示 )<br>監控溫度範圍,並指示是否超過 55C<br>和 60C 的內部溫度極限值。   | 綠色     | 良好:低於 55C 的溫度極限值限。                                 |
|                                                         | 琥珀色    | 故障:溫度極限值等於或高於 55C <sup>。</sup>                     |
|                                                         | 閃爍琥珀色  | 故障:溫度極限値等於或高於 60C°閃爍頻率爲 4 Hz<br>$+/- 1$ Hz $\circ$ |
| 事件 (注意圖示)<br>指示 RAID 控制器或 I/O 板中發生<br>的任何異常或故障事件。       | 綠色     | RAID 控制器和 I/O 板操作正常。                               |
|                                                         | 琥珀色    | RAID 控制器或 I/O 板故障。                                 |
|                                                         | 閃爍琥珀色  | 指示某個控制器上的 SES 韌體版本或相關硬體<br>PLD 代碼的版本與其他控制器上不符。     |

## 6.2.1 更正 SES 或 PLD 韌體版本衝突

韌體經常用修正程式來升級,您可以從 SunSolve™ Online 下載修正程式,網址是 http://sunsolve.sun.com。每個修正程式套用於韌體的特殊部分,包括控制器的 SES 和 PLD 晶片中設計的韌體:

SunSolve 的多種搜尋功能可以協助您尋找這些修正程式,並提供一般修正程式報告和警 示讓您瞭解韌體何時升級和還有哪些修正程式可供使用。此外,SunSolve 還提供修正程 式更新錯誤的報告。

每個修正程式都附有讀我 (Readme) 文字檔,詳細說明如何下載及安裝該修正程式。不 過,韌體的下載步驟大致都相同:

- 在內含所要升級韌體的 SunSolve 上尋找修正程式。
- 將修正程式下載到您網路上的某個位置。
- 使用陣列軟體 (SSCS 或 sscli(1M) 或陣列韌體 ( 有些狀況 ), 將韌體 「快閃寫入」 更 新裝置中。

有關韌體的修正程式數目和發佈時陣列可用的其他修正程式,請參閱陣列發行時的 《Release Notes》。

當您更換 I/O 控制器時,新的控制器上的 SES 或 PLD 韌體的版本可能會與陣列中其他 的控制器不同。如果發生這種不符的情況,當您開啓陣列電源時,將會聽到聲音警告, 而且會看到事件燈號閃爍琥珀色。

若要使 SES 韌體和硬體 PLD 的版本同步,必須使用 Sun StorEdge Configuration Service 軟體或指令列介面 (CLI) 下載新的 SES 韌體。

如果還沒有安裝這個軟體,必須從陣列附帶的軟體 CD 中進行安裝。若要查看下載裝置 韌體的指示,請參閱陣列的《*Sun StorEdge 3000 Family Configuration Service* 使用者指南 》, 或是請參閱 sccli(1M) 線上援助頁中有關使用 CLI 的類似指示。如需下載所需之韌體 位置的相關指示,請參閱陣列的 Release Notes。

當您開啓 Sun StorEdge Confguration Service 或 CLI 並且連接到陣列時,將會出現一 個錯誤訊息,警告您有版本不符的問題。

# <span id="page-130-0"></span>6.3 後面板 LED

後面板 LED 的顏色會指出下列各圖表中所說明的狀況。

注意**—**雖然後面板上的琥珀色燈號通常是指示有故障的元件,不過在乙太網路連結 LED 上持續亮著的琥珀色燈號則是指示乙太網路活動正常。如果需要更詳細的資訊,請參閱 表 [6-3](#page-131-0)。

## 6.3.1 I/O 控制器模組 LED

圖 [6-3](#page-130-1) 顯示後面板上的 I/O 控制器模組及其 LED。

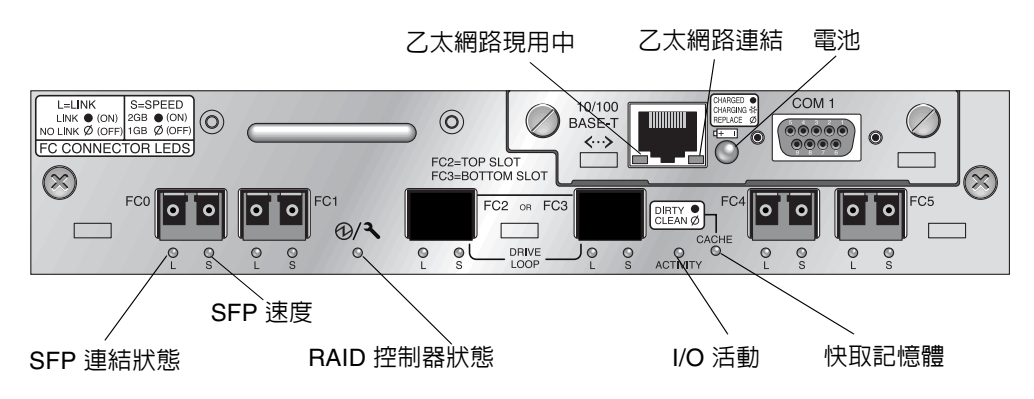

<span id="page-130-1"></span>**圖 6-3** I/O 控制器模組和電池模組 LED

圖 [6-4](#page-131-1) 顯示 I/O 擴充模組及其 LED。

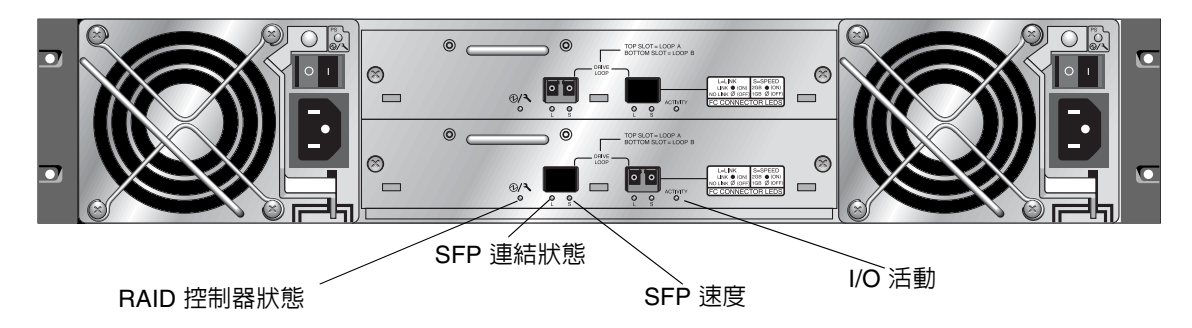

<span id="page-131-1"></span><span id="page-131-0"></span>**圖 6-4** 擴充裝置的 I/O 擴充模組

I/O 控制器模組 LED 及其顏色定義顯示在表 [6-3](#page-131-0) 中。.

| <b>LED</b>         | 作用                         | LED 顏色定義                                                         |
|--------------------|----------------------------|------------------------------------------------------------------|
| 電池                 | 電池的狀態                      | 綠色 - 電池已充電完成<br>閃爍綠色 - 雷池正在充電<br>琥珀色 - 雷池故障                      |
| 活動                 | 主機及磁碟運接埠的<br><b>I/O 活動</b> | 不亮 - 非忙碌中 ( 沒有 I/O 活動 )<br>閃爍綠色 - 忙碌中 (正在進行 I/O 活動)              |
| 快取記憶體              | 快取記憶體的狀態                   | 不亮 - 快取記憶體中沒有資料<br>閃爍綠色 - 快取記憶體中有資料待處理。指示記<br>憶體中是否有資料,而且尙未寫入磁碟。 |
| 乙太網路連結<br>(現用控制器)  | 乙太網路運結的狀態                  | 琥珀色 - 現用連結<br>不亮 - 非現用連接                                         |
| 乙太網路連結<br>(非現用控制器) | 乙太網路連結的狀態                  | 不亮 - 非現用控制器上的現用連接,或是現用連接                                         |
| 乙太網路現用中            | 乙太網路活動的狀態                  | 閃爍的綠色 - 忙碌中                                                      |

**表 6-3** I/O 控制器模組和電池模組 LED *(1 of 2)*

**表 6-3** I/O 控制器模組和電池模組 LED *(2 of 2)*

| <b>LED</b> | 作用                   | LED 顏色定義                                                           |
|------------|----------------------|--------------------------------------------------------------------|
| RAID 控制器   | I/O 控制器模組上的<br>控制器狀態 | 閃爍綠色 - 良好 ( 主控制器 )<br>綠色 - 良好 ( 次控制器 )<br>琥珀色 - RAID 控制器或 I/O 模組故障 |
| SFP 連結 (L) | SFP 連結狀態             | 綠色 - 現用的良好 FC 連接<br>不亮 - 空的或故障的 FC 連接                              |
| SFP 速度 (S) | SFP 速度狀態             | 綠色 - 2 Gbit<br>不亮 - 1 Gbit                                         |

注意 **—** FC 陣列的乙太網路連結 LED 與 SCSI 陣列上所發現的不同。由於只有當控制器 為現用狀態時,才會將 FC 連接埠視為現用狀態,因此,在現用的控制器上,已連接的 連接埠的乙太網路連結 LED 只會亮琥珀色。在非現有的控制器上,不論連接埠是否已連 接,它的乙太網路連結 LED 都是不亮的。對於已連接的連接埠,如果乙太網路連結 LED 沒有亮琥珀色的燈號,就表示這個控制器不是現用的控制器。

注意 **—** 如果 SFP 沒有連接或連接失敗,則這個 SFP 連結狀態 (L) LED 是不亮的。

## 6.3.2 電源供應和風扇模組 LED

#### **表 6-4** 電源供應 LED

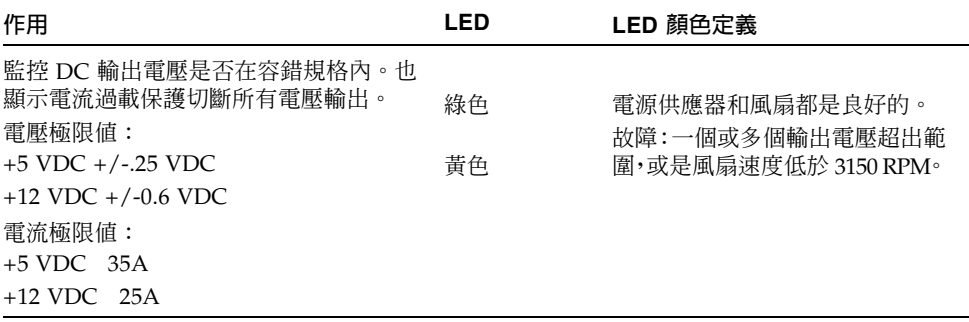

下圖顯示交流電源和風扇模組。

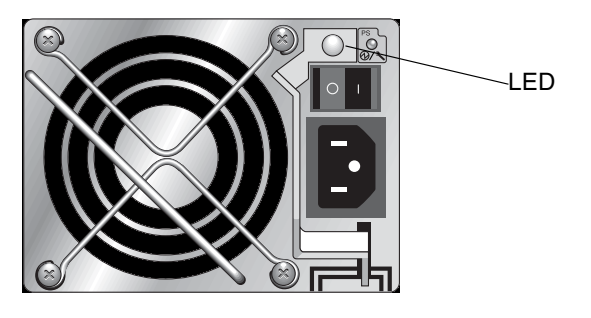

**圖 6-5** 交流電源和風扇模組

下圖顯示直流電源和風扇模組。

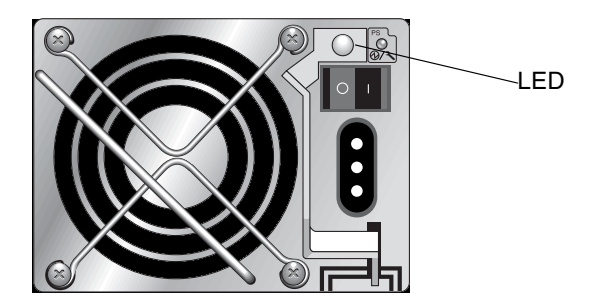

**圖 6-6** 直流電源和風扇模組

## 維護陣列

本章涵蓋下列維護和疑難排解主題:

- 第 7-1 [頁 「瞭解蜂鳴聲代碼」](#page-134-0)
- 第 7-3 [頁 「主要畫面和指令」](#page-136-0)
	- 第 7-3 [頁 「控制器韌體初始畫面」](#page-136-1)
	- 第 7-4 [頁 「主功能表」](#page-137-0)
	- 第 7-5 [頁 「快速安裝](#page-138-0) ( 保留 )」
- 第 7-5 [頁 「刪除邏輯磁碟機」](#page-138-1)
- 第 7-7 [頁 「檢查狀態視窗」](#page-140-0)
	- 第 7-7 [頁 「邏輯磁碟機狀態表」](#page-140-1)
	- 第 7-9 [頁 「實體磁碟機狀態表」](#page-142-0)
	- 第 7-12 [頁 「通道狀態表」](#page-145-0)
	- 第 7-14 [頁 「控制器電壓溫度狀態」](#page-147-0)
	- 第 7-18 [頁 「檢視](#page-151-0) SES 狀態」
	- 第 7-20 [頁 「檢視畫面上的事件日誌」](#page-153-0)
- 第 7-22 [頁 「從檔案恢復配置](#page-155-1) (NVRAM)」
- 第 7-24 [頁 「升級韌體」](#page-157-0)
	- 第 7-24 [頁 「下載修正程式」](#page-157-1)
	- 第 7-25 [頁 「控制器韌體升級特性」](#page-158-0)
	- 第 7-25 [頁 「安裝韌體升級」](#page-158-1)
	- 第 7-26 [頁 「從韌體應用程式安裝控制器韌體升級」](#page-159-0)

## <span id="page-134-0"></span>7.1 瞭解蜂鳴聲代碼

陣列元件故障時,蜂鳴聲代碼會傳送音頻警報。音頻音調使用摩斯碼點和破折號字元。 點 (**.**) 代表一短聲,聲音長度相當於一個單位時間。破折號 (**-**) 代表一長聲,聲音長度相 當於三個單位時間。

如果不要發出警報,請使用迴紋針按下陣列右側的 Reset 按鈕。

#### <span id="page-135-0"></span>**表 7-1** 蜂鳴聲代碼

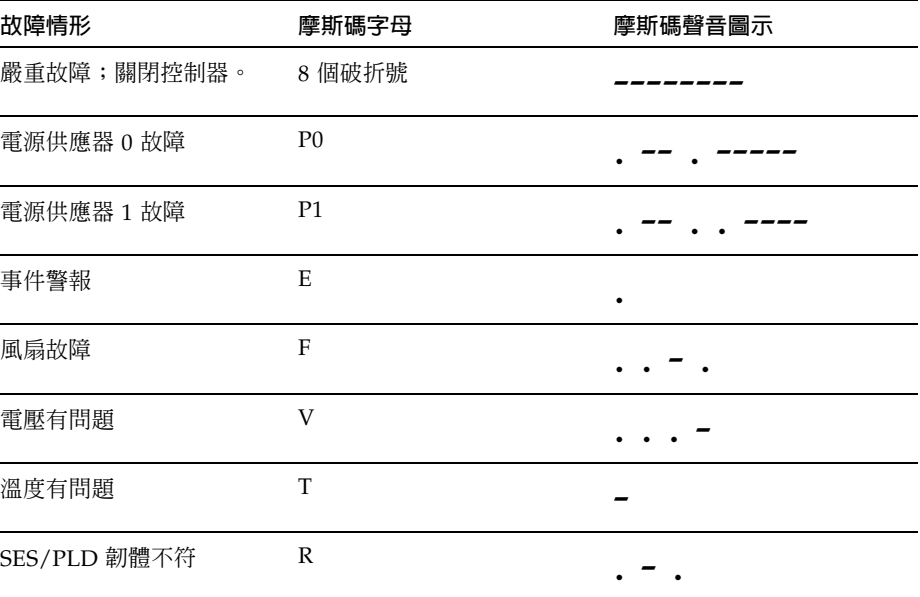

如果發出嚴重故障的蜂鳴聲,表示對於繼續操作非常重要的設備故障了。請檢查警報、 錯誤訊息或日誌,查明故障的原因,然後關閉控制器。例如,如果陣列的溫度超過 55 度 以上,就會發生嚴重故障。

如果聽見嚴重故障的蜂鳴聲,卻不立即關閉控制器,可能會導致陣列嚴重損壞。

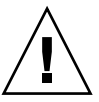

注意 **—** 您可以透過韌體應用程式,從中選擇 system Functions,再選擇 Mute beeper, 然後針對問題回答 yes,即可使陣列的蜂鳴器永遠靜音。

如果需要有關表 [7-1](#page-135-0) 中所提到 SES/PLD 韌體不符的詳細資訊,請參閱第 6-1 [頁「前面](#page-126-3) 板 [LED](#page-126-3)」。

## <span id="page-136-0"></span>7.2 主要畫面和指令

本節介紹 RAID 控制器韌體的初始畫面和主功能表。

## <span id="page-136-1"></span>7.2.1 控制器韌體初始畫面

第一次存取 RAID 控制器韌體時 (透過控制器 COM 埠或乙太網路連接埠),會看到下 面的控制器初始畫面。

如果要完成到管理主控台的連接,選擇 VT100 終端模式或適用您的通訊軟體模式,然後 按 Return。

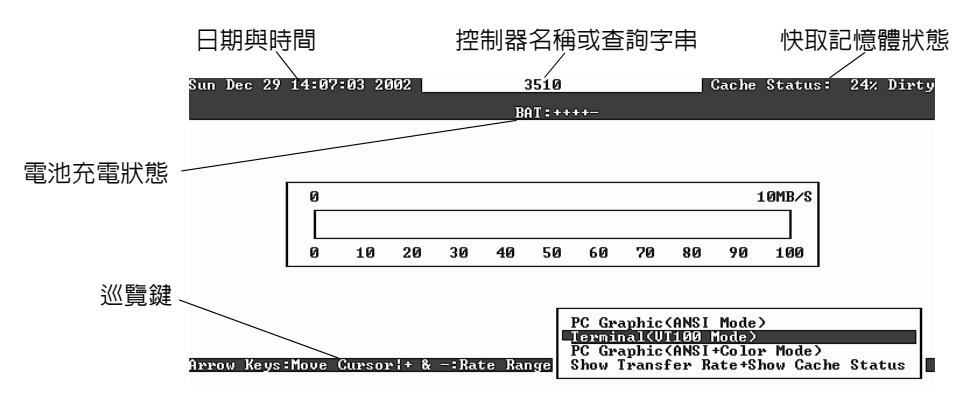

**表 7-2** 韌體初始畫面中的元件

| 元件                     | 說明                                    |
|------------------------|---------------------------------------|
| 游標列                    | 使用方向鍵將游標列移到需要的項目,然後按 Return 即可<br>選擇。 |
| 控制器名稱                  | 標識出控制器的類型和名稱 ( 如果有指定的話 )。             |
| 傳輸涑率指示器                | 指出目前的資料傳輸涑率。                          |
| 儀器範圍                   | 使用 + 或 - 鍵來更改儀器範圍,以檢視傳輸速率指示器。         |
| 快取記憶體狀態                | 指出目前的快取記憶體狀態。                         |
| PC 圖形 (ANSI 模式)        | 淮入丰功能表並以 ANSI 模式操作。                   |
| 終端 (VT100 模式 )         | 進入主功能表並以 VT100 模擬模式操作。                |
| PC 圖形 (ANSI + 彩色模式 )   | 進入主功能表並以 ANSI 彩色模式操作。                 |
| 顯示傳輸速率 + 顯示快取記憶體<br>狀態 | 在該項目上按 Return 以顯示快取記憶體狀熊和傳輸速率。        |

<span id="page-137-0"></span>7.2.2 主功能表

選擇模式並按下初始書面上的 Return,則主功能表會顯示。

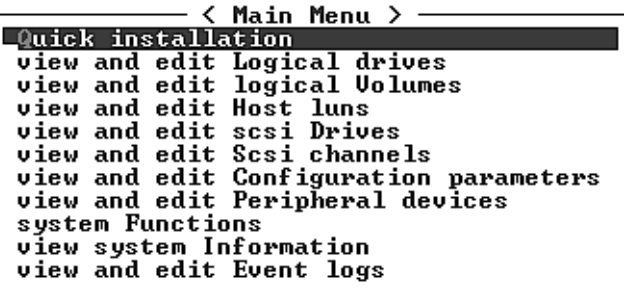

使用方向鍵將游標列移到功能表項目中,然後按 Return 選擇功能表,或者按 Esc (Escape) 鍵返回到上一個功能表或畫面。

注意 **—** 每一個功能表選項都有一個字母是大寫並以反白顯示的。這個字母即代表可以用 來啟動功能表選項的鍵盤捷徑。使用這個鍵盤捷徑的效果,就等於使用方向鍵選擇功能 表選項然後按 Return 鍵。

## <span id="page-138-0"></span>7.2.3 快速安裝 ( 保留 )

在正常操作中不會使用這個功能表選項。這個選項是保留給特殊情況下使用的,而且只 有當技術支援人員指示時,才可以使用。

小心 **—** 請不要使用這個功能表項目,除非有技術支援人員的指導。如果任意使用,將會 導致裝置上的現有配置及資料全部遺失。

## <span id="page-138-1"></span>7.3 刪除邏輯磁碟機

如果要將不同 RAID 等級或不同組的磁碟機分配給邏輯磁碟機,必須取消對應並刪除邏 輯磁碟機,然後建立新的邏輯磁碟機。

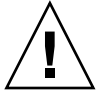

小心 **—** 這項操作會刪除邏輯磁碟機上的所有資料。因此,如果邏輯磁碟機上有任何資 料,必須先將其複製到別的位置,然後再刪除目前的邏輯磁碟機。

注意 **—** 您必須先取消對映邏輯磁碟機,才能將其刪除。

如果要先取消對應邏輯磁碟機再加以刪除,請執行下列步驟:

- **1.** 從主功能表選擇 **view and edit Host luns** 功能表選項,然後按 **Return**。 現有的邏輯磁碟機對應便會顯示出來。
- **2.** 選擇要取消對應的現有邏輯磁碟機,然後按 **Return**。 此時會出現一個確認訊息,詢問您是否要取消對應所選擇的邏輯磁碟機。
- **3.** 選擇 **Yes** 並按 **Return**,即可取消對應邏輯磁碟機。

**4.** 從主功能表選擇 **view and edit Logical drives** 功能表選項,然後按 **Return**。

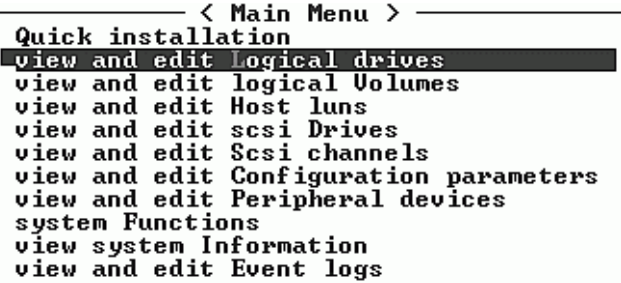

**5.** 選擇已取消對應而且要刪除的邏輯磁碟機,然後按 **Return**。

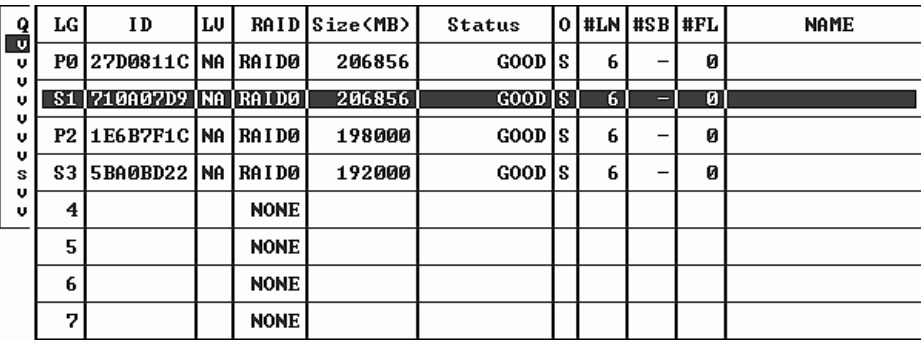

**6.** 選擇 **Delete logical drive** 功能表選項,然後按 **Return**。

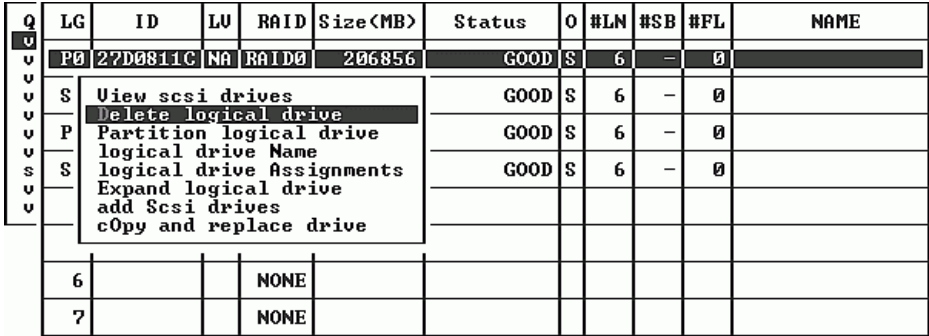

此時會顯示警告提示。刪除邏輯磁碟機並不會損失資料。

**7.** 選擇 **Yes** 然後按 **Return**。

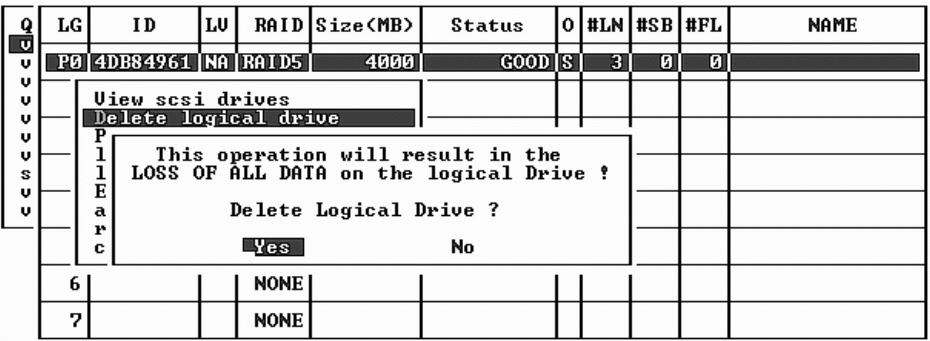

<span id="page-140-0"></span>7.4 檢查狀態視窗

下列各節會說明用來監控及管理陣列的狀態視窗:

- 第 7-7 [頁 「邏輯磁碟機狀態表」](#page-140-1)
- 第 7-9 [頁 「實體磁碟機狀態表」](#page-142-0)
- 第 7-12 [頁 「通道狀態表」](#page-145-0)
- 第 7-14 [頁 「控制器電壓溫度狀態」](#page-147-0)
- 第 7-18 [頁 「檢視](#page-151-0) SES 狀態」
- 第 7-20 [頁 「檢視畫面上的事件日誌」](#page-153-0)

## <span id="page-140-1"></span>7.4.1 邏輯磁碟機狀態表

如果要檢查和配置邏輯磁碟機,請從主功能表選擇 view and edit Logical drives,然後 按 Return。

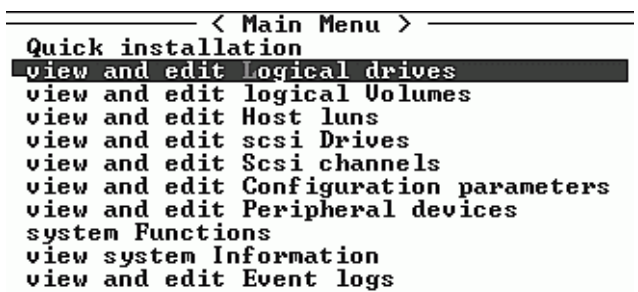

#### 會顯示所有邏輯磁碟機的狀態。

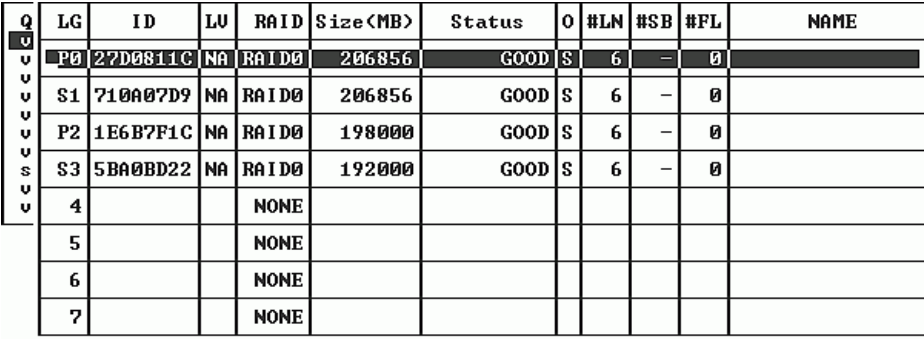

表 [7-3](#page-141-0) 顯示邏輯磁碟機參數的定義和值。

#### <span id="page-141-0"></span>**表 7-3** 邏輯磁碟機狀態視窗中顯示的參數

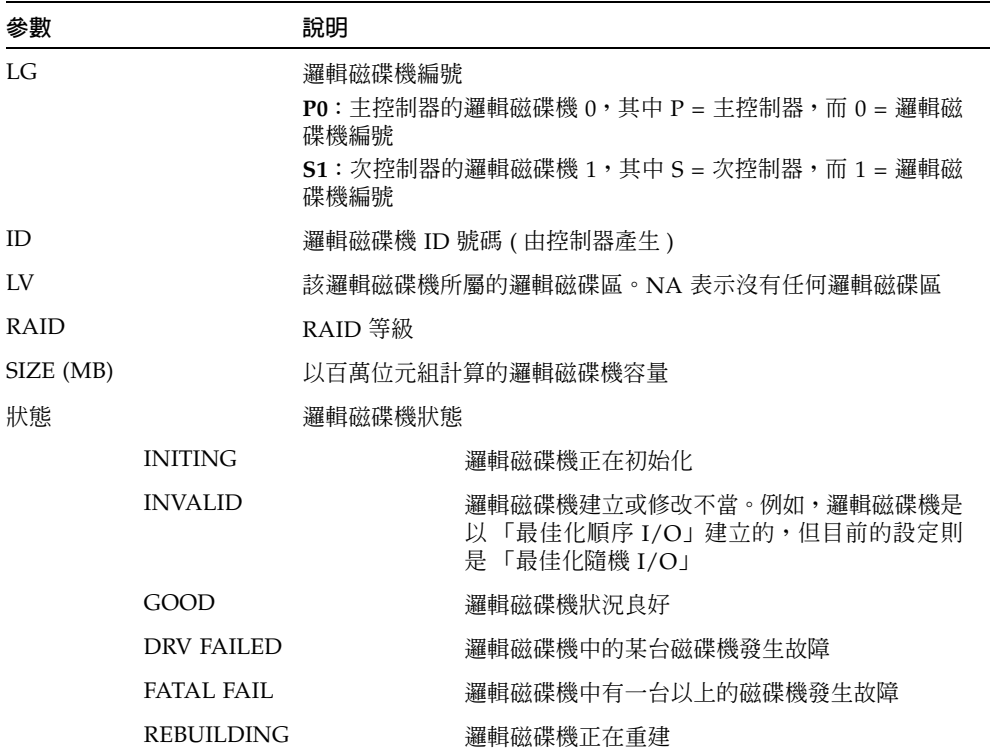

| 參數         | 說明                               |                                                 |
|------------|----------------------------------|-------------------------------------------------|
|            | DRV ABSENT                       | 無法偵測到其中一台磁碟機                                    |
|            | <b>INCOMPLETE</b>                | 該邏輯磁碟機中有兩台或更多台的磁碟機發生故<br>障                      |
| $\bigcirc$ | 最佳化順序 I/O<br>S<br>最佳化隨機 I/O<br>R | 初始化邏輯磁碟機時,指出效能最佳化的組合。建立邏輯磁碟機<br>後,就不可以更改這個設定    |
| #LN        |                                  | 該邏輯磁碟機中的磁碟機總數                                   |
| #SB        |                                  | 邏輯磁碟機可用的後備磁碟機數目。其中包括可以用於邏輯磁碟機<br>的本機後備和涌用後備磁碟機。 |
| #FI.       |                                  | 邏輯磁碟機中故障的磁碟機數目                                  |
| 名稱         |                                  | 邏輯磁碟機名稱(使用者可配置)                                 |

**表 7-3** 邏輯磁碟機狀態視窗中顯示的參數 *(* 續上頁 *)*

如果要處理故障、不完整或嚴重的故障狀態,請參閱第 8-7 [頁 「識別需要更換的故障磁](#page-168-0) [碟機」和](#page-168-0)第 8-10 [頁 「復原嚴重磁碟機故障」。](#page-171-0)

<span id="page-142-0"></span>7.4.2 實體磁碟機狀態表

如果要檢查和配置實體磁碟機,請從主功能表選擇 view and edit scsi Drives,然後按 Return。

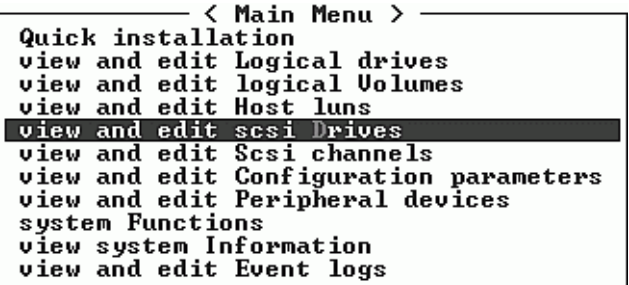

畫面上便會顯示所有實體磁碟機的狀態。

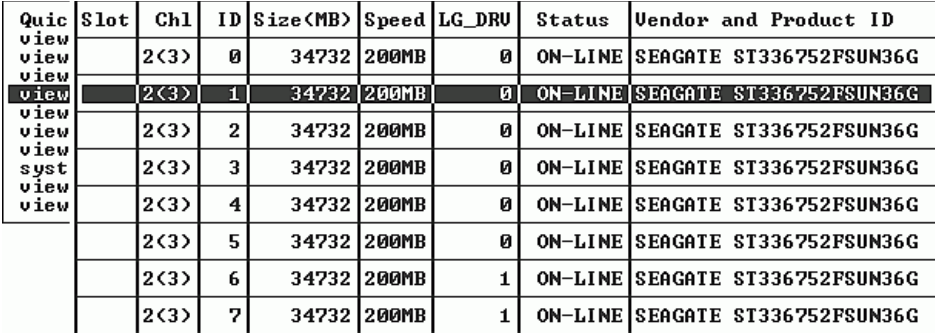

#### **表 7-4** 磁碟機狀態視窗中顯示的參數

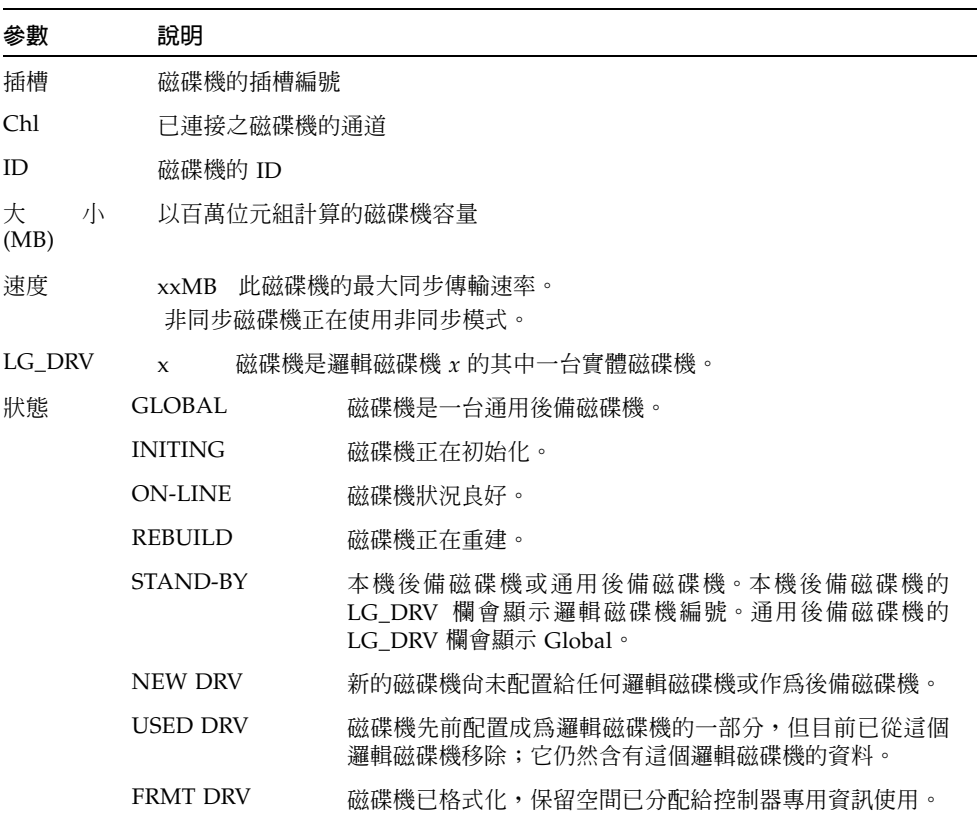

 $\overline{\phantom{a}}$
**表 7-4** 磁碟機狀態視窗中顯示的參數 *(* 續上頁 *)*

| 參數            | 說明             |                             |
|---------------|----------------|-----------------------------|
|               | <b>BAD</b>     | 故障的磁碟機。                     |
|               | <b>ABSENT</b>  | 磁碟機插槽是空的,或者是磁碟機有瑕疵,而無法偵測出來。 |
|               | <b>MISSING</b> | 磁碟機曾經存在,但現在潰失。              |
|               | <b>SB-MISS</b> | 後備磁碟機潰失。                    |
| 供應商和<br>產品 ID |                | 磁碟機的供應商和產品型號資訊。             |

實體磁碟機如果曾經是邏輯磁碟機的一部分 ( 但目前已不是 ),便會呈現 USED 狀態。 例如,RAID 5 陣列中的某個磁碟機已替代為後備磁碟機,且邏輯磁碟機已經用這個新 磁碟機重建,就會發生上述情況。如果被移除的磁碟機稍後又換回到陣列中並進行掃描, 這個磁碟機的狀態就會被標識為 USED,因為它上面仍然有邏輯磁碟機的資料。

只要適當的刪除 RAID 集,即可消除這項資訊,而磁碟機狀熊應該顯示為 FRMT 而非 USED。磁碟機狀態為 FRMT 的磁碟機在格式化時會有 64 KB 或 256 MB 的保留空間, 供存放控制器特有資訊,但沒有使用者資料。

如果使用 View and Edit SCSI drives 功能表移除這個保留空間,磁碟機的狀態就會變成 NEW。

如果要處理 BAD ( 損壞 ) 磁碟機,請參閱第 8-7 [頁 「識別需要更換的故障磁碟機」。](#page-168-0)

如果有兩台磁碟機顯示 BAD ( 損壞 ) 和 MISSING ( 遺失 ) 狀態,請參閱第 8-10 [頁「復](#page-171-0) [原嚴重磁碟機故障」](#page-171-0)。

注意 **—** 如果未列出某台已安裝的磁碟機,表示該磁碟機可能有瑕疵或是安裝不正確。

注意 **—** 開啟電源後,控制器掃描所有透過磁碟機通道連接的硬碟機。如果在控制器完成 初始化後連接了某個硬碟,請在選擇磁碟機後使用 Scan scsi drive 子功能表選項,讓控 制器能識別新增的硬碟,並將其配置為邏輯磁碟機的成員。

### 7.4.3 通道狀態表

如果要檢查和配置通道,請從主功能表選擇 view and edit Scsi channels,然後按 Return。

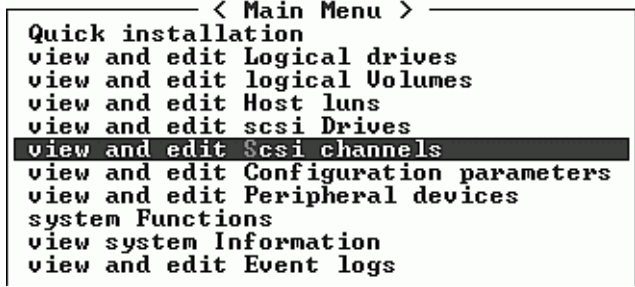

畫面上便會顯示該控制器所有通道的狀態。

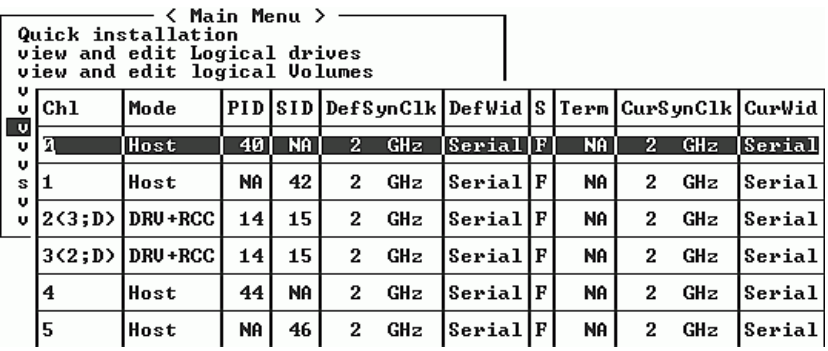

注意**—**每個控制器都有自己的 RS232 埠和乙太網路晶片。這個架構在控制器故障時仍能 確保持續通信。由於只連接一個控制器 (即使陣列在複式模式中), 因此顯示的是此個別 控制器的 CurSyncClk 和 CurWid 設定。如果使用者將一個 LUN 對映至主控制器,再 將另一個 LUN 對映至次控制器,則透過序列和乙太網路埠功能表只會顯示該個別控制 器的連接。

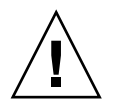

小心 **—** 請不要更改磁碟機通道的 PID 和 SID 值。

| 參數         | 說明           |                                                |  |
|------------|--------------|------------------------------------------------|--|
| Chl        | 通道 ID。       |                                                |  |
| 模式         | 通道模式。        |                                                |  |
|            | <b>RCC</b>   | 複式控制器通訊通道。                                     |  |
|            | 主機           | 通道正作為主機通道。                                     |  |
|            | <b>DRV</b>   | 通道正作為磁碟機通道。                                    |  |
| PID        | 主控制器的 ID 對應: |                                                |  |
|            | $\ast$       | 應用多個 ID (只限於主機通道模式)。                           |  |
|            | #            | 主機通道模式中對應到這個通道的主機 LUN ID。磁碟機通道<br>模式中的主控制器 ID。 |  |
|            | <b>NA</b>    | 沒有應用任何 ID。                                     |  |
| <b>SID</b> | 次控制器的 ID 對應: |                                                |  |
|            | $\ast$       | 多個 ID (只限於主機通道模式)。                             |  |
|            | #            | 主機通道模式中對應到這個通道的主機 LUN ID。磁碟機通道<br>模式中的次控制器 ID。 |  |
|            | NA           | 沒有應用任何 ID。                                     |  |
| DefSynClk  | 預設的匯流排同步時鐘:  |                                                |  |
|            | $n$ GHz      | 最大同步傳輸速率。                                      |  |
|            | 非同步          | 通道設定為同步傳輸。                                     |  |
| DefWid     | 預設的匯流排寬度:    |                                                |  |
|            | 序列           | 不適用於光纖通道。                                      |  |
| S          | 信號:          |                                                |  |
|            | S            | 單端                                             |  |
|            | L            | <b>LVD</b>                                     |  |
|            | F            | 光纖                                             |  |
| Term       | 終結器狀態:       |                                                |  |
|            | 開啓           | 已啓用終端。                                         |  |
|            | 關閉           | 已停用終端。                                         |  |
|            | <b>NA</b>    | 用於複式控制器通訊通道 (RCCOM)。                           |  |

**表 7-5** 通道視窗中顯示的參數

**表 7-5** 通道視窗中顯示的參數 *(* 續上頁 *)*

| 參數        | 說明              |                             |  |
|-----------|-----------------|-----------------------------|--|
| CurSynClk | 目前的匯流排同步時鐘:     |                             |  |
|           | $xx \times MHz$ | 通道目前的通訊速度。                  |  |
|           | 非同步             | 通道正在進行非同步通訊,或是沒有偵測到任何裝置。    |  |
|           | (空)             | 預設的匯流排同步時鐘已更改。重新設定控制器使更改生效。 |  |
| CurWid    | 目前的匯流排寬度:       |                             |  |
|           | 序列              | 不適用於光纖通道。                   |  |
|           | (空)             | 預設的匯流排寬度已更改。重新設定控制器使更改生效。   |  |

7.4.4 控制器電壓溫度狀態

如果要檢查控制器的電壓和溫度狀態,請執行下列步驟:

**1.** 從主功能表選擇 **view and edit Peripheral devices**,然後按 **Return**。

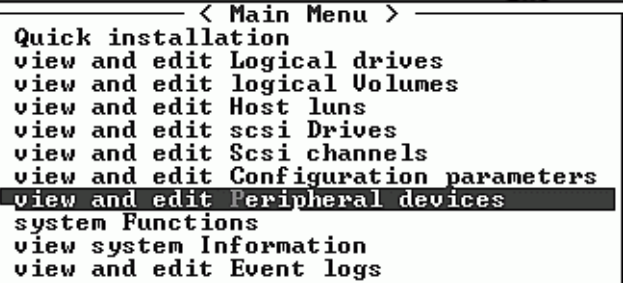

**2.** 選擇 **Controller Peripheral Device Configuration**,然後按 **Return**。

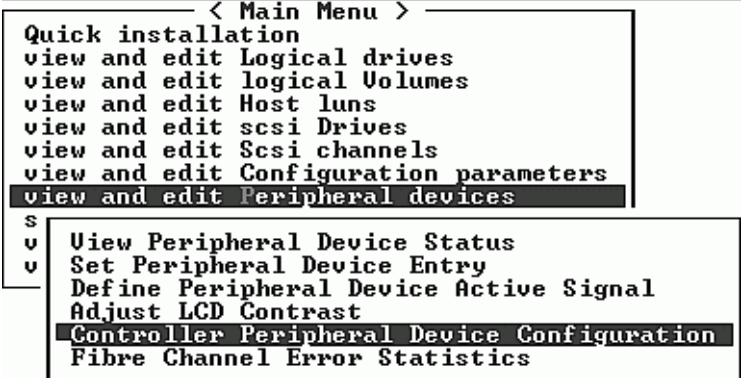

**3.** 選擇 **View Peripheral Device Status** 並按 **Return**,以檢視 **RAID** 裝置的電壓和溫度 狀態。

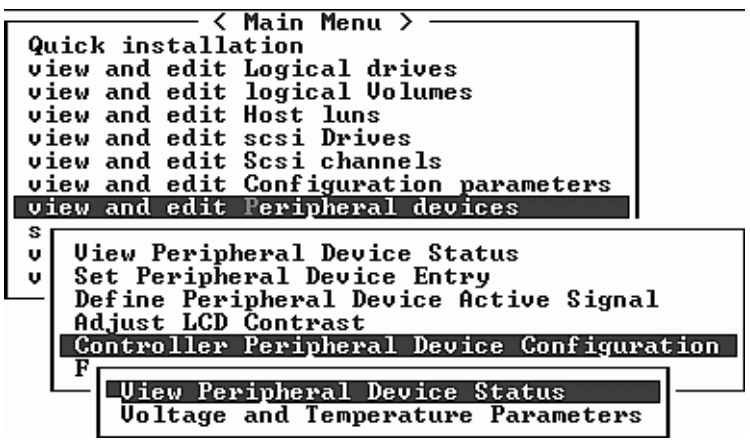

經過電壓和溫度檢查的元件會顯示在畫面上,並且定義為正常或故障。

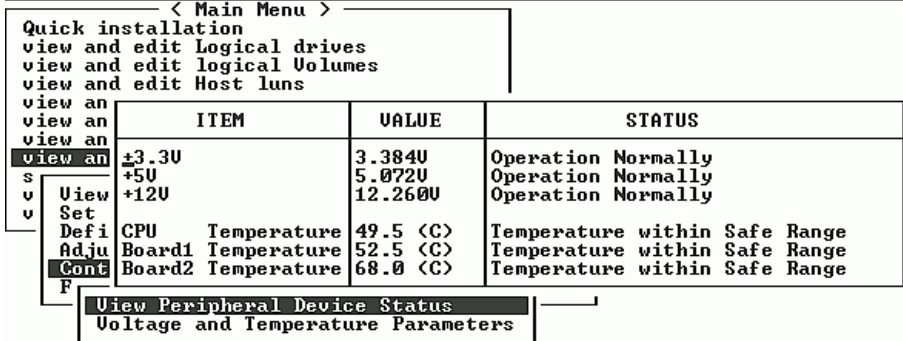

**4.** 選擇 **Voltage and Temperature Parameters** 並按 **Return**,以檢視或編輯決定電壓和溫 度狀態的觸發臨界值。

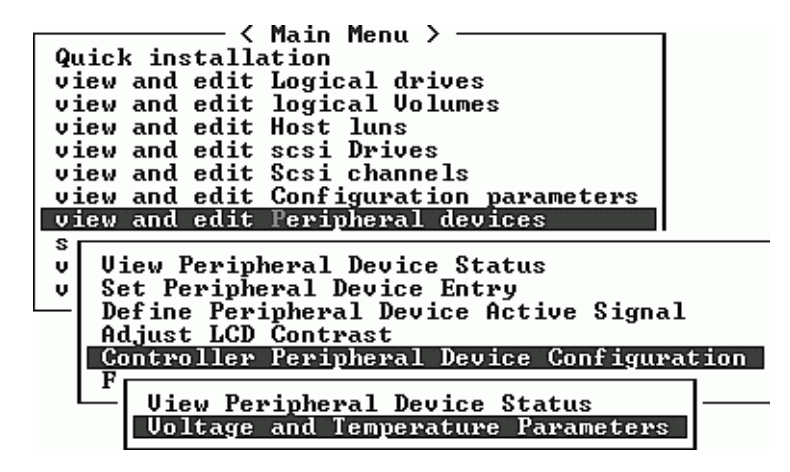

**5.** 選擇要檢視或編輯的極限值,然後按 **Return**。

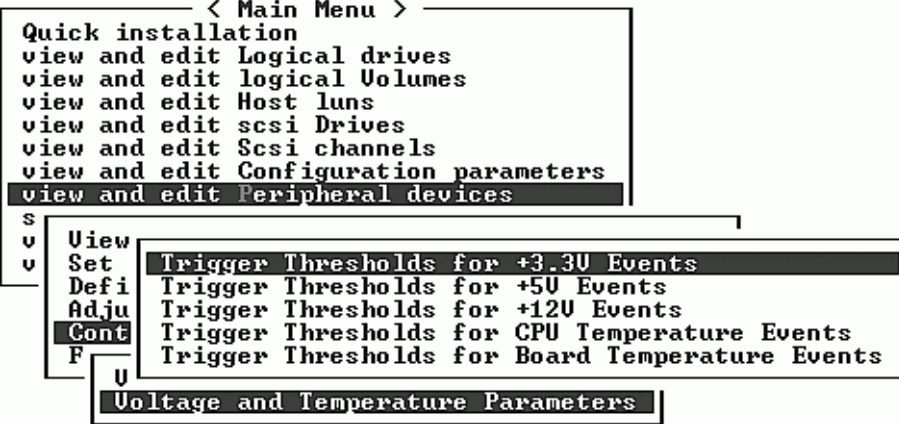

**6.** 依照需要,重複執行這個步驟多次,依序選擇下列各個選項,嘗試不同的極限值範圍和 觸發事件。

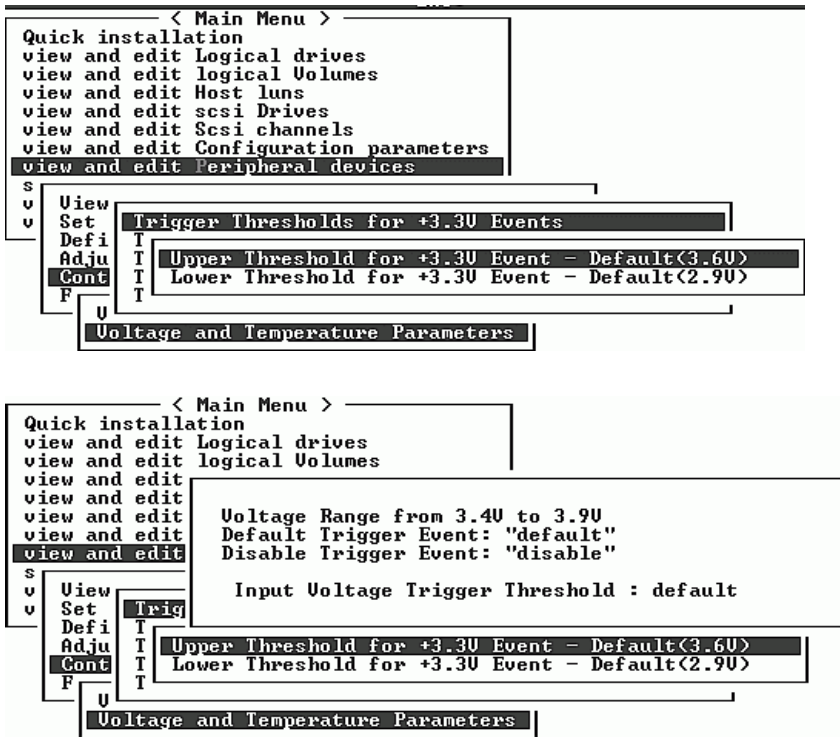

**7.** 如果要編輯觸發值或其他可編輯的值,請在現有的資訊上按退格鍵並輸入取代的值。

## 7.4.5 檢視 SES 狀態

如果要檢查 SES 元件的狀態 ( 溫度感應器、冷卻風扇、蜂鳴喇叭、電源供應器和插槽狀 態 ),請執行下列步驟:

**1.** 從主功能表選擇 **view and edit Peripheral devices**,然後按 **Return**。

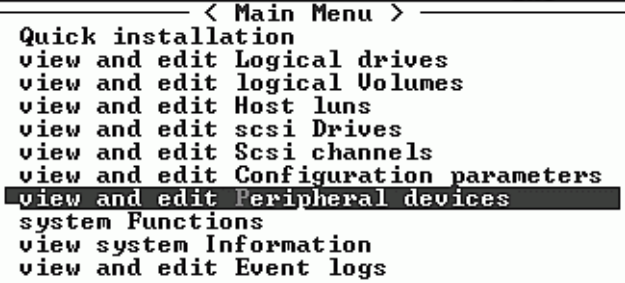

**2.** 選擇 **View Peripheral Device Status**,然後按 **Return**。

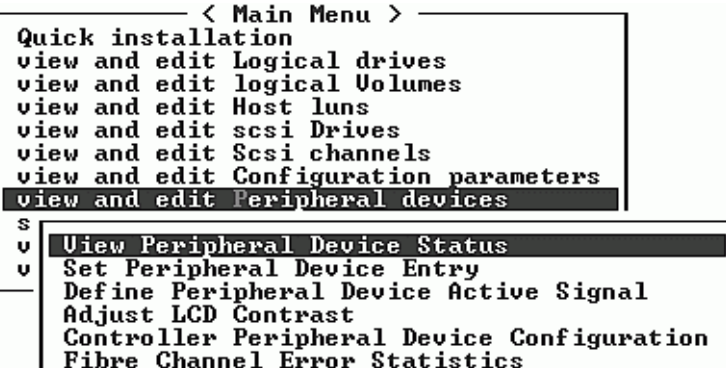

#### **3.** 選擇 **SES Device**,然後按 **Return**。

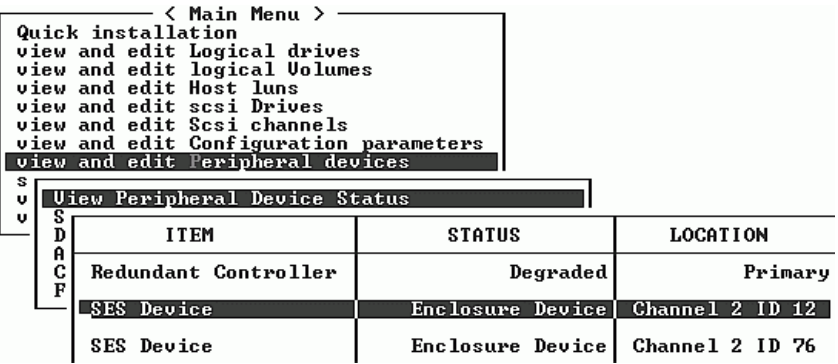

此時便會顯示該 SES 裝置的環境感應器和其他硬體元件的清單。

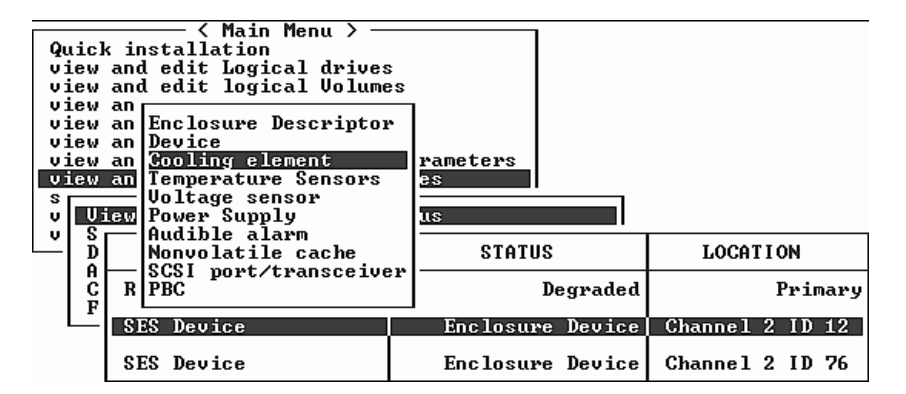

**4.** 從清單中選擇項目並按 **Return**,即可顯示有關該項目的資訊,或是看見包含其元件屬性 的子功能表。

選擇 Overall Status 會顯示 SES 裝置的狀態和操作溫度:

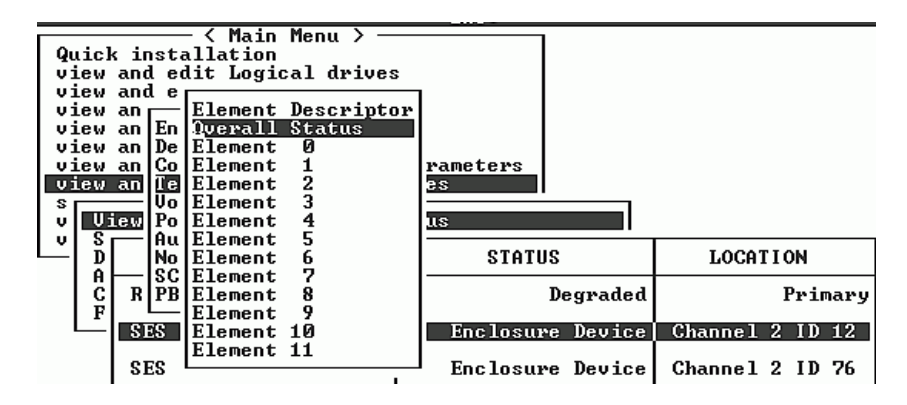

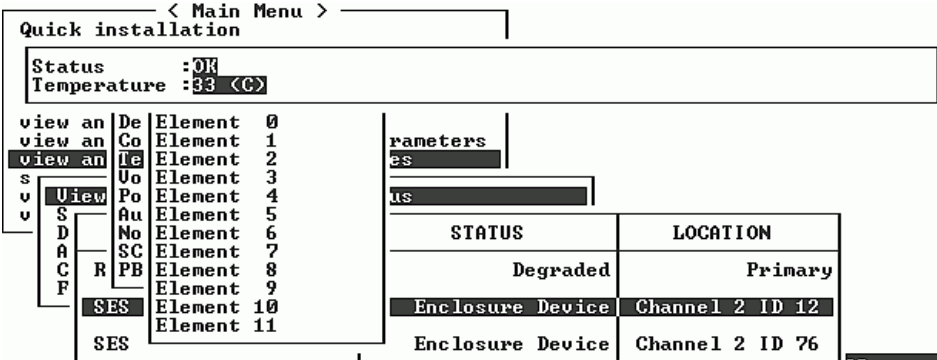

**5.** 選擇您想查看的其他屬性並按 **Return**,即可了解有關 **SES** 裝置的詳細資訊。

### 7.4.6 檢視畫面上的事件日誌

控制器事件日誌記錄在開啟系統電源後所發生的事件或警示。控制器最多可以儲存 1000 個事件日誌。事件日誌會記錄配置或操作事件,以及錯誤訊息或警報事件。

注意 **—** 每一個陣列中的 SES 邏輯都會傳送訊息到事件日誌,報告各種問題以及風扇、溫 度和電壓的狀態。

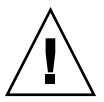

小心 **—** 關閉電源或重新設定控制器會自動刪除所有已記錄的事件日誌。

**1.** 如果要檢視畫面上的事件日誌,請從主功能表選擇 **view and edit Event logs**,然後按 **Return**。

**K Main Menu >** Quick installation yutck installation<br>view and edit Logical drives<br>view and edit logical Volumes<br>view and edit Host luns<br>view and edit scsi Drives<br>view and edit Scsi channels<br>view and edit Configuration parameters<br>view and edit Peripheral de system Functions view system Information view and edit Event logs

最近事件的日誌便會顯示出來。

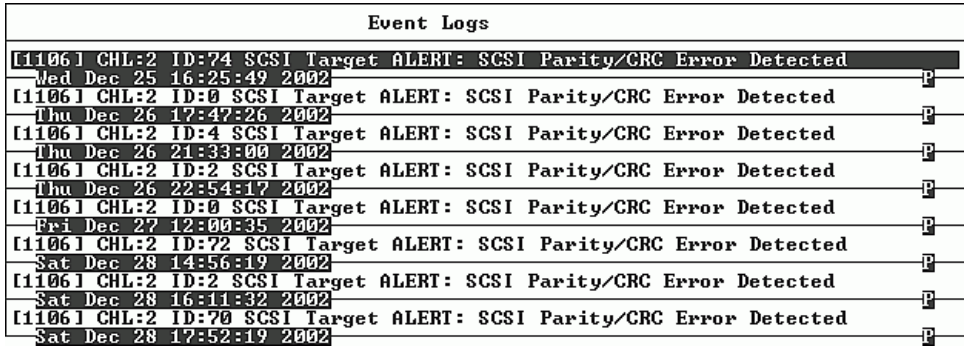

注意 **—** 控制器可儲存最多達 1000 個事件日誌。事件日誌可以記錄配置或操作事件以及 錯誤訊息或警報事件。

**2.** 使用方向鍵在清單中上下移動。

#### **3.** 如果要清除日誌中已經讀取的事件,請使用方向鍵向下移動到要清除的最後一個事件, 然後按 **Return**。

此時會顯示 Clear Above xx Event Logs? 確認訊息。

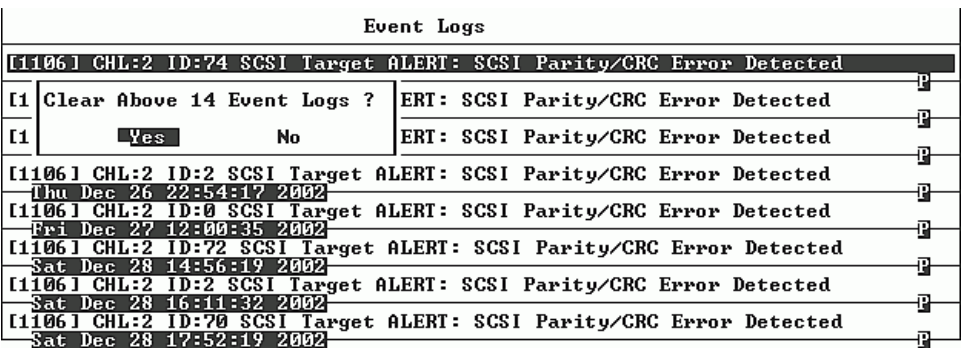

**4.** 選擇 **Yes** 就會清除已記錄的事件日誌。

注意 **—** 重新設定控制器會清除已記錄的事件日誌。如果要在重新設定控制器後保留事件 日誌,可以安裝及使用 Sun StorEdge Configuration Service 程式。

# 7.5 從檔案恢復配置 (NVRAM)

如果您已儲存配置檔,而且想要將同樣的配置應用到另一個陣列,或者重新應用到原來 擁有該配置的陣列,必須確定配置檔中的通道和 ID 對於您要恢復配置的陣列而言是正 確的。

NVRAM 配置檔將恢復所有的配置設定 ( 通道設定和主機 ID),但是不重建邏輯磁碟機。 如果需要有關如何儲存配置檔的資訊,包括每次更改配置時如何儲存控制器相關配置的 建議,請參閱第 5-56 頁 「將配置 (NVRAM) [儲存到磁片」。](#page-123-0)

如果需要有關在儲存或恢復配置檔前如何保留配置的書面記錄的建議,請參閱第 [B-1](#page-180-0) 頁 [「設定記錄」](#page-180-0)。如果需要一個方便的位置,以便在每次儲存或恢復配置檔時用來保留記 錄,請參閱第 B-8 頁 「將 NVRAM [儲存到磁片以及從磁片中](#page-187-0) 還原」。

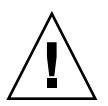

小心 **—** 在恢復配置檔前,請確定您所應用的配置檔與要應用配置檔的陣列相符。如果在 上次儲存配置檔之後,第 5-1 [頁「第一次配置」一](#page-68-0)章中所說明的主機 ID、邏輯磁碟機控 制器分配或其他與控制器相關的配置資訊已有所更改,您可能會無法存取不符的通道或 磁碟機。您必須更改電纜連接或是主機或磁碟機通道 ID,才能更正這項不符的情況並恢 復原本無法進行的存取。在 Solaris 工作站上,RAID 控制器通道的位址也必須與 /etc/vfstab 中所列的內容相符。

注意 **—** 在 Sun StorEdge Configuration Service 程式中,您可以儲存能恢復所有配置的配 置檔,以及重建所有的邏輯磁碟機。但是,在該程式中重建所有邏輯磁碟機時,也會刪 除所有的資料,因此只有在尚未儲存任何資料,或是已將所有資料傳送到另一個陣列時, 才可以進行這項操作。

如果要從儲存的 NVRAM 檔恢復配置設定,請執行下列步驟:

**1.** 從主功能表選擇 **system Functions**,然後按 **Return**。

 $\langle$  Main Menu  $\rangle$  – Quick installation view and edit Logical drives view and edit logical Volumes<br>view and edit Host luns view and edit scsi Drives view and edit Scsi channels view and edit Configuration parameters<br>view and edit Configuration parameters system Functions view system Information view and edit Event logs

**2.** 選擇 **Controller maintenance**,然後按 **Return**。

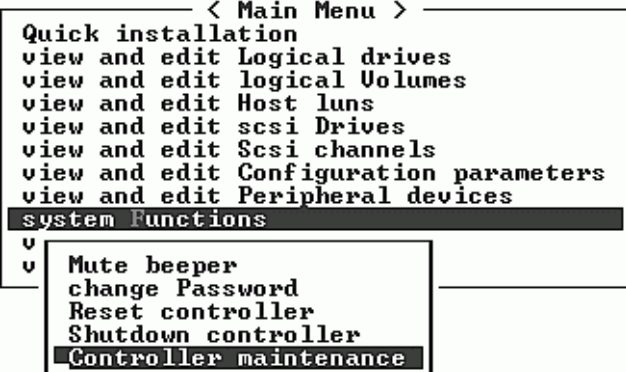

- **3.** 選擇 **Restore nvram from disks**,然後按 **Return**。
- **4.** 按 **Yes** 以確認。

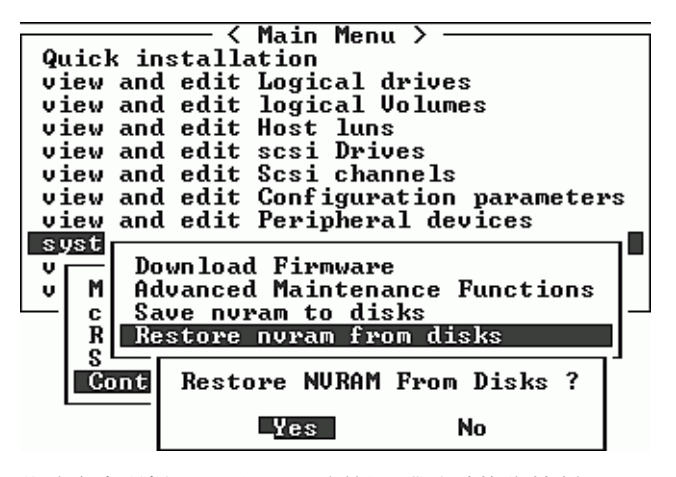

此時會出現提示,通知您已經從磁碟成功恢復控制器 NVRAM 資料。

## 7.6 升級韌體

韌體經常用修正程式來升級,您可以從 SunSolve™ Online 下載修正程式,網址是 http://sunsolve.sun.com。每個修正程式套用至韌體的特殊部分,包括:

- 控制器韌體
- 磁碟機韌體
- SES 韌體 ( 僅光纖通道 )
- PLD 韌體(僅光纖通道)
- SAF-TE 韌體 ( 僅 SCSI)

SunSolve 的多種搜尋功能可以協助您尋找這些修正程式,並且提供一般修正程式報告和 警示讓您瞭解韌體何時升級和還有哪些修正程式可供使用。此外,SunSolve 還提供修正 程式更新錯誤的報告。.

每個修正程式都附有讀我 (Readme) 文字檔,詳細說明如何下載及安裝該修正程式。不 過,韌體的下載步驟大致都相同:

- 在內含所要升級韌體的 SunSolve 上尋找修正程式。
- 將修正程式下載到您網路上的某個位置。
- 使用陣列軟體 (SSCS 或 sscli(1M) 或陣列韌體 ( 有些狀況 ),將韌體「快閃寫入」更 新裝置中。

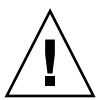

小心 **—** 下載及安裝 PLD 韌體時請特別注意。如果安裝錯誤的韌體或安裝在錯誤的裝置 上,控制器可能會無法操作。請務必先將 SES 韌體升級,然後才決定是否需要 PLD 升級。

### 7.6.1 下載修正程式

- **1.** 如果您確定有修正程式可以更新陣列上的韌體,請記下修正程式號碼或使用 **SunSolve Online** 的搜尋功能來尋找及導覽修正程式。
- **2.** 閱讀修正程式的讀我 **(Readme)** 文字檔中有關下載及安裝韌體升級的詳細指示。
- **3.** 遵循這些指令,下載及安裝修正程式。

## 7.6.2 控制器韌體升級特性

下列韌體升級特性適用於控制器韌體:

■ 複式控制器捲動韌體升級

下載到雙控制器系統時,韌體會快閃寫入二個控制器中,不影響主機 I/O。下載完畢 後,主控制器會重新設定,並暫時讓次控制器接掌服務。主控制器重新連線時,次控 制器將轉移工作量,然後自行重新設定使新的韌體生效。捲動升級是由控制器韌體自 動執行,不需要使用者的介入。

■ 自動同步化控制器韌體版本

取代雙控制器系統中的故障裝置之控制器經常執行較新版的韌體版本。如果要維持相 容性,沒有故障的主控制器會自動將更換次控制器上執行的韌體,更新為主要控制器 的韌體版本。

注意 **—** 當您升級控制器韌體時,Solaris 作業環境的 format(1M) 指令仍會顯示舊的修 訂版本等級。如果要更正這一點,必須使用 format(1M) 指令的 autoconfigure 選項 (選項0),更新磁碟機標籤。當您選擇 label 時,將會使用更新的韌體版本為磁碟機加 上標籤。

■ 使用序列埠連接升級韌體 ( 從 Windows 主機上升級 )

使用 ANSI/VT100 相容的模擬程式,可以將韌體下載到 RAID 控制器。模擬程式必 須支援 ZMODEM 檔案傳輸協定。HyperTerminal (超級終端)、Telix 和 PROCOMM Plus 等模擬程式可以用於進行韌體升級。

### 7.6.3 安裝韌體升級

您一定要執行陣列所支援的韌體版本,這是非常重要的。

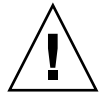

小心 **—** 更新韌體之前,請確定陣列支援您所要使用的韌體版本。如需陣列可用的韌體升 級所屬的 Sun Microsystems 修正程式的詳細資訊,請參閱陣列的《Release Notes》,如 需韌體升級所屬後續修正程式的詳細資訊,請參閱 SunSolve Online。

如果您下載的是包括韌體升級的 Sun Microsystems 修正程式,則該修正程式的相關讀 我 (README) 檔將會告訴您哪些 Sun StorEdge 3000 Family 陣列支援這個韌體版本。

您可以使用下列任一工具來下載新版的控制器韌體、硬碟機韌體、SES 和 PLD 韌體:

- Sun StorEdge 3000 Family CLI ( 含有頻內連接,可用於 Linux 主機、Windows 主機 和執行 Solaris 作業環境的伺服器 )
- Sun StorEdge 3000 Family Configuration Service 程式 (含有頻內連接,可用於 Solaris 和 Windows 主機 )
- 韌體應用程式 (只能用於從含有頻外序列埠連接的 Windows 主機下載的控制器韌體)

小心 **—** 管理陣列時不可同時使用頻內和頻外連接,否則可能會造成多項操作之間發生衝 突。

## 7.6.4 從韌體應用程式安裝控制器韌體升級

您也可以使用含有 ZMODEM 功能的 Windows 終端模擬工作階段來存取韌體應用程 式。如果要透過序列埠和韌體應用程式升級 RAID 控制器韌體,請執行下列步驟。

- **1.** 建立序列埠連接。
	- 如果要升級開機記錄和韌體二進位檔,請執行步驟 2。
	- 如果只要升級韌體二淮位檔,請淮行步驟 3。
- **2.** 使用下列步驟來升級開機記錄和韌體二進位檔:

**a.** 從主功能表向下捲動到 **system Functions**。

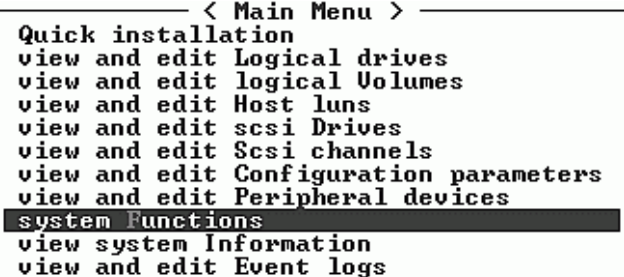

**b.** 選擇 **Controller Maintenance**,然後按 **Return**。

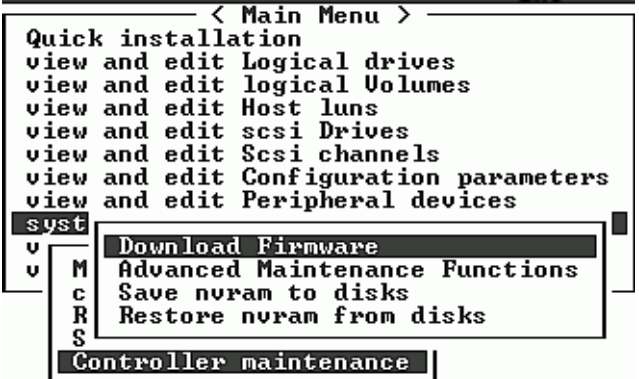

- **c.** 選擇 **Advanced Maintenance Functions**,然後按 **Return**。
- **d.** 選擇 **Download Boot Record and Firmware**。
- **e.** 將 **ZMODEM** 設定為模擬軟體的檔案傳輸協定。
- **f.** 將開機記錄二進位檔傳送到控制器:

在 HyperTerminal 中,請進入 Transfer 功能表,然後選擇 Send file。如果不是正在 使用 HyperTerminal, 請選擇 Upload 或 Send ( 視軟體而定 )。

**g.** 完成開機記錄下載後,將韌體二進位檔傳送到控制器:

在 HyperTerminal 中,請進入 Transfer 功能表,然後選擇 Send file。如果不是正在 使用 HyperTerminal, 請選擇 Upload 或 Send ( 視軟體而定 )。

完成韌體的升級後,控制器會自動自行重新設定。

#### **3.** 使用下列步驟來升級韌體二進位檔:

- **a.** 從主功能表向下捲動到 **System Functions**,然後按 **Return**。
- **b.** 進入 **Controller maintenance**,然後按 **Return**。
- **c.** 選擇 **Download Firmware**,然後按 **Return**。
- **d.** 將 **ZMODEM** 設定為模擬軟體的檔案傳輸協定。
- **e.** 將韌體二進位檔傳送到控制器:

在 HyperTerminal 中,選擇 Send file。如果不是正在使用 HyperTerminal,請選擇 Upload 或 Send ( 視軟體而定 )。

完成韌體的升級後,控制器會自動自行重新設定。

## 疑難排解陣列

本章涵蓋下列維護和疑難排解主題:

- 第 8-1 [頁 「主機無法看到](#page-162-0) RAID LUN」
- 第 8-2 [頁 「控制器故障切換」](#page-163-0)
- 第 8-3 [頁 「重建邏輯磁碟機」](#page-164-0)
- 第 8-7 [頁 「識別需要更換的故障磁碟機」](#page-168-1)
- 第 8-10 [頁 「復原嚴重磁碟機故障」](#page-171-1)

如果需要更多的疑難排解提示,請參閱位於下列網站的《Sun StorEdge 3510 FC Release Notes》:

www.sun.com/products-n-solutions/ hardware/docs/Network\_Storage\_Solutions/Workgroup/3510

# <span id="page-162-0"></span>8.1 主機無法看到 RAID LUN

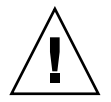

小心 **—** 將分割區對應到 LUN ID 時,必須有一個 LUN 0,否則將會無法看到任何 LUN。

預設情況下,所有的 RAID 陣列都預先配置有一台或兩台邏輯磁碟機。為了使主機伺服 器可以看到邏輯磁碟機,必須將各個磁碟分割區對應到主機 LUN。如果需要有關對應的 詳細資料,請參閱第 5-42 [頁 「將邏輯磁碟機分割區對應到主機](#page-109-0) LUN」。檢查是否已完 成這個任務。

如果有任何特殊需求,要讓特定的主機看到對映的 LUN,請執行該作業系統或環境所需 的步驟。如需不同作業環境和作業系統的主機特有資訊,請參閱:

- 第 E-1 [頁 「配置執行](#page-194-0) Solaris 作業環境的 Sun 伺服器」
- 第 F-1 頁 「配置 Windows 2000 Server 或 [Windows 2000 Advanced Server](#page-200-0)」
- 第 I-1 [頁 「配置](#page-226-0) Linux 伺服器」
- 第 G-1 [頁 「配置執行](#page-212-0) AIX 作業系統的 IBM 伺服器 」
- 第 J-1 [頁 「配置執行](#page-236-0) HP-UX 作業環境的 HP 伺服器」
- 第 K-1 頁 「配置 [Windows NT Server](#page-248-0) 」

## <span id="page-163-0"></span>8.2 控制器故障切換

控制器故障的徵兆如下:

- 沒有故障的控制器發出聲音警告。
- 故障控制器上的中央 LED ( 狀態符號 ) 閃爍黃色。
- 沒有故障的控制器發出事件訊息,宣佈另一個控制器故障。

會出現 Redundant Controller Failure Detected ( 偵測到複式控制器故障 ) 的警示訊息, 並且寫入事件日誌中。

如果複式控制器配置中的控制器發生故障,則沒有故障的控制器會接管故障的控制器, 直到更換掉故障的控制器為止。

故障的控制器是由沒有故障的控制器進行管理,在存取所有的信號路徑時,沒有故障的 控制器會停用並中斷故障的控制器。沒有故障的控制器接者管理後續的事件通知,並接 管所有的處理程序。無論其原先的狀態如何,它永遠都是主控制器,而後來更換的控制 器則擔負起次控制器的角色。

主機完全看不到故障轉移和故障回復過程。

如果使用複式配置,則控制器就是熱交換式控制器,這時更換故障的控制器只需要幾分 鐘的時間。由於 I/O 連接是在控制器上,因此在拆掉故障的控制器之後、安裝新的控制 器之前,可能會有一段時間無法使用。

如果要維護複式控制器配置,請儘快更換故障的控制器。如果需要詳細資訊,請參閱 《*Sun StorEdge 3000 Family FRU* 安裝指南 》。

## <span id="page-164-0"></span>8.3 重建邏輯磁碟機

本節說明自動和手動重建邏輯磁碟機的步驟。

### 8.3.1 自動重建邏輯磁碟機

使用後備磁碟機重建:當邏輯磁碟機中的某一台磁碟機發生故障時,控制器會先檢查是 否已分配一台本機後備磁碟機給該邏輯磁碟機。如果是的話,則控制器自動開始對該後 備磁碟機重建故障磁片的資料。

如果沒有任何本機後備磁碟機可以使用,則控制器搜尋通用後備磁碟機。如果有通用後 備磁碟機,則控制器自動將其用於重建邏輯磁碟機。

故障磁碟機交換偵測:如果本機後備磁碟機和通用後備磁碟機都無法使用,而且 Periodic Auto-Detect Failure Drive Swap Check Time 已停用,則控制器不會嘗試重建,除非應用 強制手動重建。

如果要啓用這項功能,請依照下列步驟進行:

- **1.** 從主功能表選擇 **view and edit Configuration parameters**,然後按 **Return**。
- **2.** 選擇 **Drive-side SCSI Parameters**,然後按 **Return**。
- **3.** 選擇 **Periodic Auto-Detect Failure Drive Swap Check Time**,然後按 **Return**。

如果 Periodic Auto-Detect Failure Drive Swap Check Time 已啟用 ( 也就是已經選擇 檢查時間間隔 ),則控制器會透過檢查故障磁碟機的通道 ID 來偵測是否已更換故障的磁 碟機。只要一更換故障的磁碟機,就會立即開始重建。

注意 **—** 這項功能需要用到系統資源,因此可能會影響系統效能。

如果沒有更換故障磁碟機,但新增一台本機後備磁碟機到邏輯磁碟機,則使用後備磁碟 機進行重建。

如果需要自動重建的流程圖,請參閱圖 [8-1](#page-165-0)。

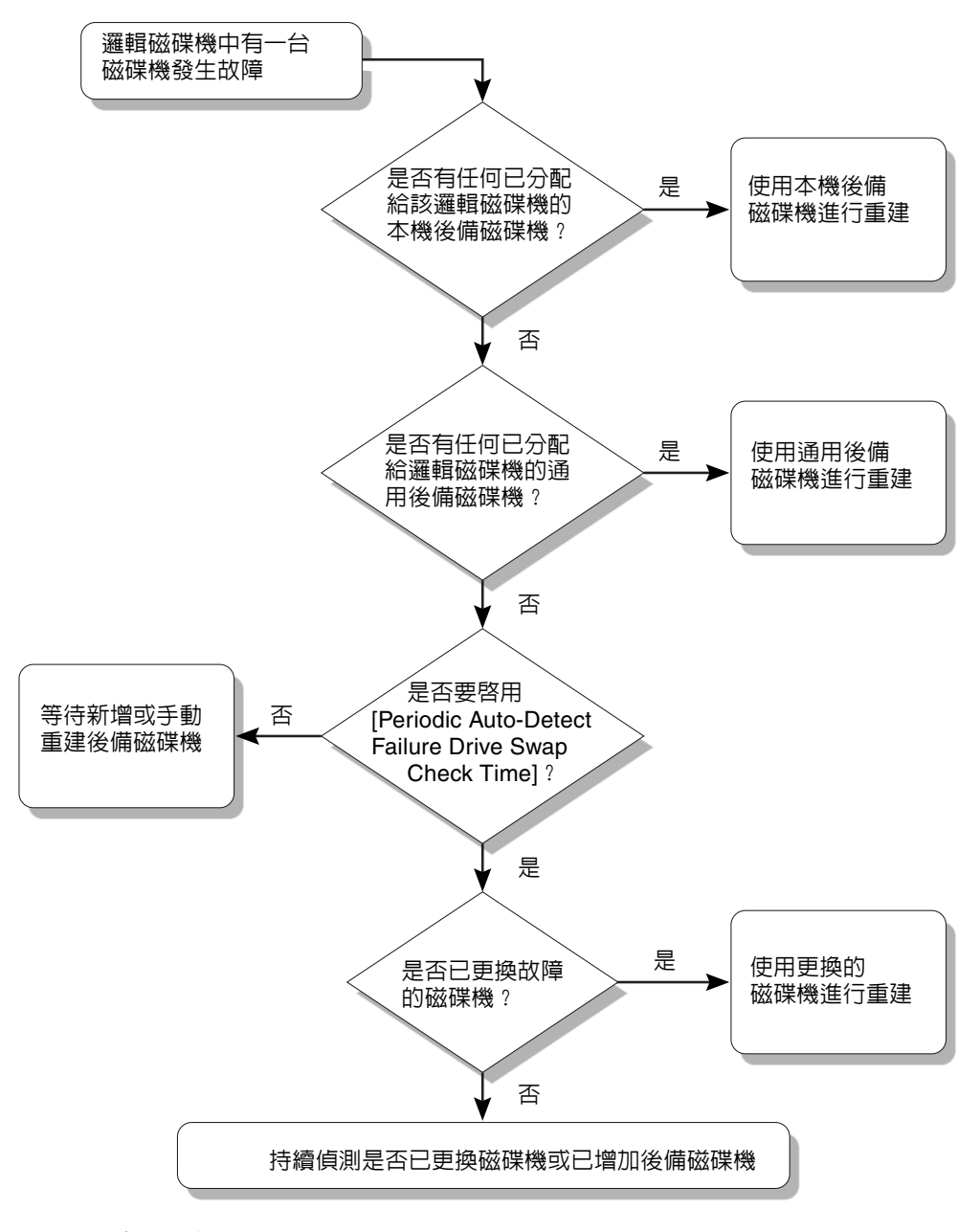

<span id="page-165-0"></span>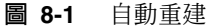

### <span id="page-166-0"></span>8.3.2 手動重建

當使用者應用強制手動重建時,控制器會先檢查是否已分配任何本機後備磁碟機給該邏 輯磁碟機。如果是,則控制器自動開始重建。

如果沒有任何本機後備磁碟機可以使用,則控制器搜尋通用後備磁碟機。如果有通用後 備磁碟機,則邏輯磁碟機開始進行重建。請參閱圖 [8-2](#page-167-0)。

如果本機後備磁碟機和通用後備磁碟機都不能使用,控制器將會檢查故障磁碟機的通道 和 ID。以完好的磁碟機更換故障的磁碟機後,新的磁碟機上會開始進行邏輯磁碟機重 建。如果沒有任何可用來重建的磁碟機,則控制器不會嘗試重建,直到使用者使用強制 手動重建為止。

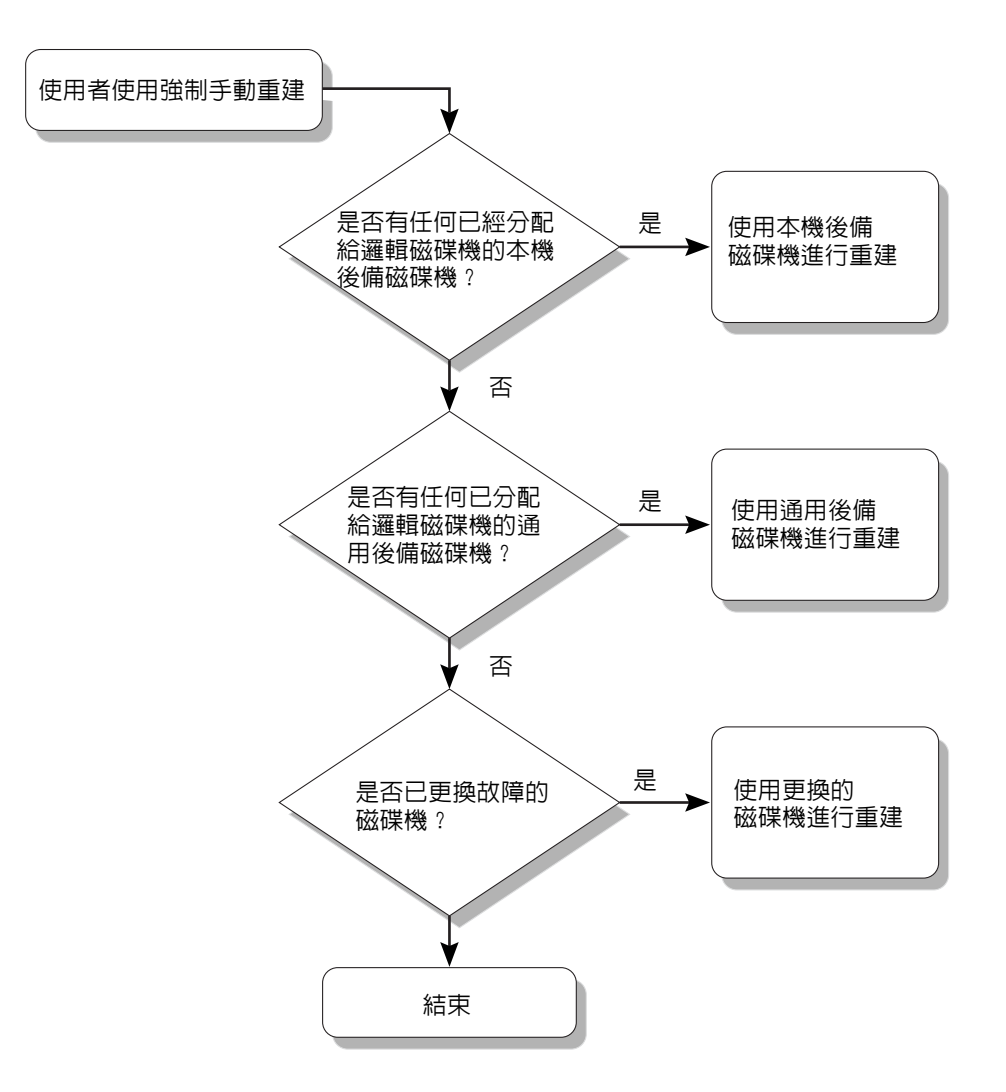

#### **圖 8-2** 手動重建

### <span id="page-167-0"></span>8.3.3 在 RAID 1+0 同時重建

RAID 1+0 允許多台磁碟機故障和同時重建多台磁碟機。必須對新更換的磁碟機進行掃 描,並將其設定為本機後備磁碟機。將在同一時間重建這些磁碟機,而您不需要重複每 台磁碟機的重建過程。

## <span id="page-168-1"></span>8.4 識別需要更換的故障磁碟機

<span id="page-168-0"></span>如果 RAID 5 邏輯磁碟機中有故障的磁碟機,請將故障的磁碟機更換為新的磁碟機,使 邏輯磁碟機能夠繼續工作。

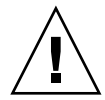

小心 **—** 如果在嘗試拆卸故障的磁碟機時,不慎拆掉了同一個邏輯磁碟機中的另一台磁碟 機,將會無法繼續存取邏輯磁碟機,因為您的錯誤已導致第二台磁碟機故障,造成 RAID 集發生嚴重故障。

注意 **—** 下列步驟只有在沒有任何 I/O 活動時才有效。

如果要尋找故障的磁碟機、識別單一磁碟機,或測試所有磁碟機的活動 LED,可以閃爍 陣列中任何磁碟機或所有磁碟機的 LED。由於有瑕疵的磁碟機燈不會亮,可以讓您在進 行更換前很容易以視覺方式識別出故障的磁碟機。

**1.** 在主功能表上選擇 **view and edit scsi Drives**,然後按 **Return**。

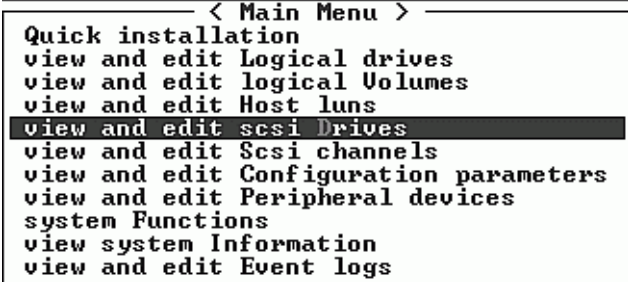

- **2.** 選擇要識別的磁碟機,然後按 **Return**。
- **3.** 選擇 **Identify scsi drive** 功能表選項,然後按 **Return**。
- **4.** 選擇 **flash All drives** 以閃爍磁碟機通道中所有磁碟機的活動 **LED**,然後按 **Return**。

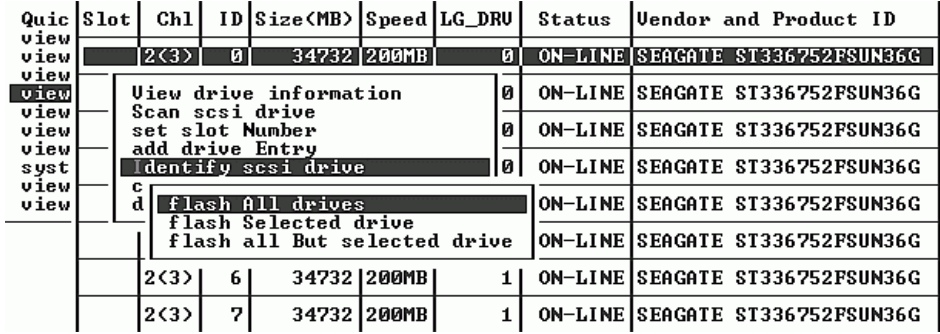

用來更改 Flash Drive Time 的選項便會顯示出來。

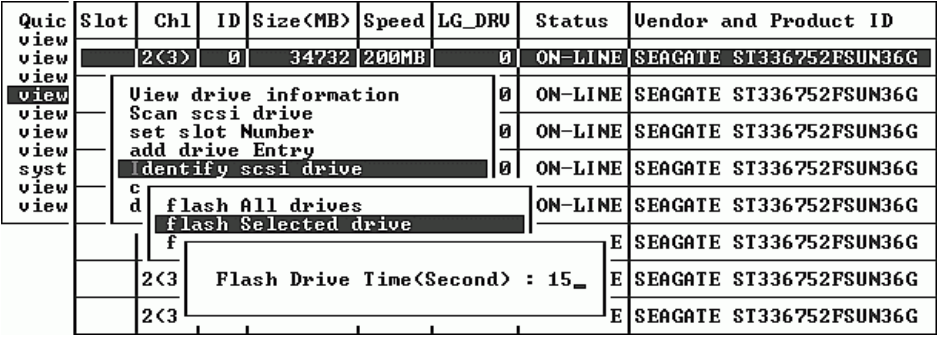

**5.** 如果想要的話,請更改持續時間,然後按 **Return** 並選擇 **Yes**。

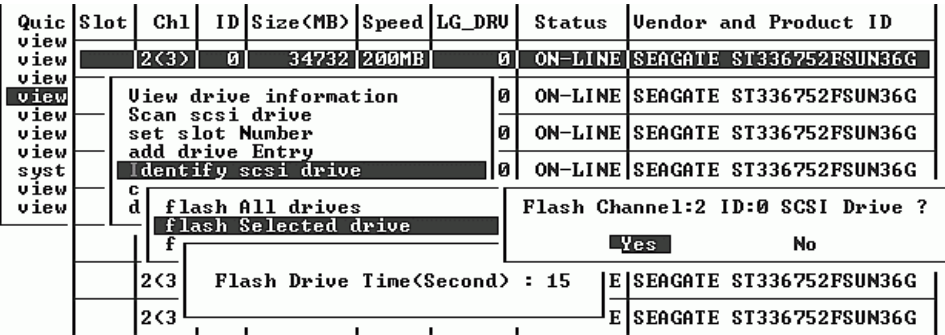

故障硬碟磁碟機的讀 / 寫 LED 不會亮。LED 燈不亮就可以幫助您找到故障的磁碟機並 進行拆卸。

除了閃爍所有磁碟機外,您還可以使用類似上述所列的步驟,只閃爍所選擇磁碟機的讀 / 寫 LED,或是閃爍所選擇磁碟機以外所有磁碟機的 LED。下面單元將說明這三個磁碟 機閃爍功能表選項。

## 8.4.1 閃爍所選擇的磁碟機

當您選擇這個功能表選項時,所選擇磁碟機的讀 / 寫 LED 會持續亮著,這段時間可以 設定為 1 到 999 秒。

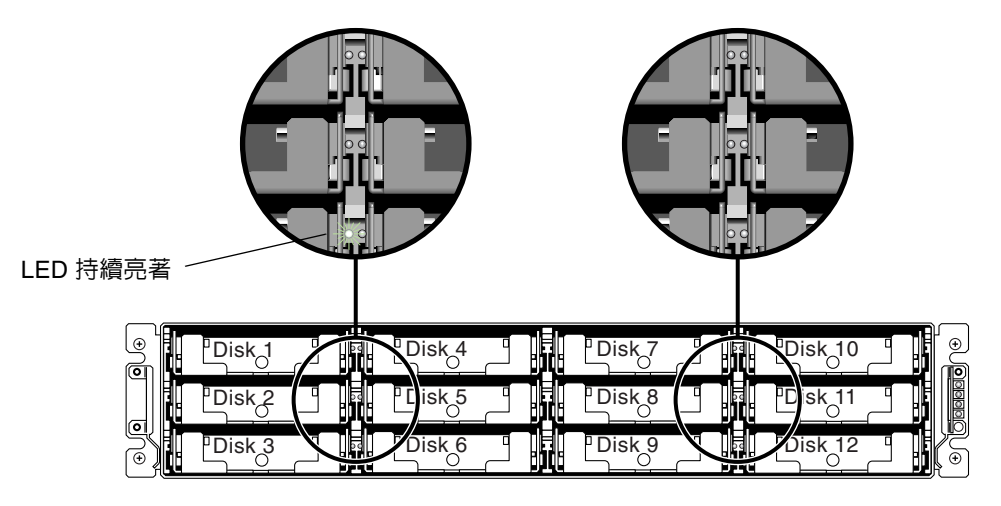

**圖 8-3** 閃爍所選擇磁碟機的磁碟機 LED

### 8.4.2 閃爍所有 SCSI 磁碟機

Flash All SCSI Drives 功能表選項會使所有狀況良好的磁碟機 LED 全部亮起,但是有 瑕疵的磁碟機燈則不會亮。下圖中沒有任何有瑕疵的磁碟機。

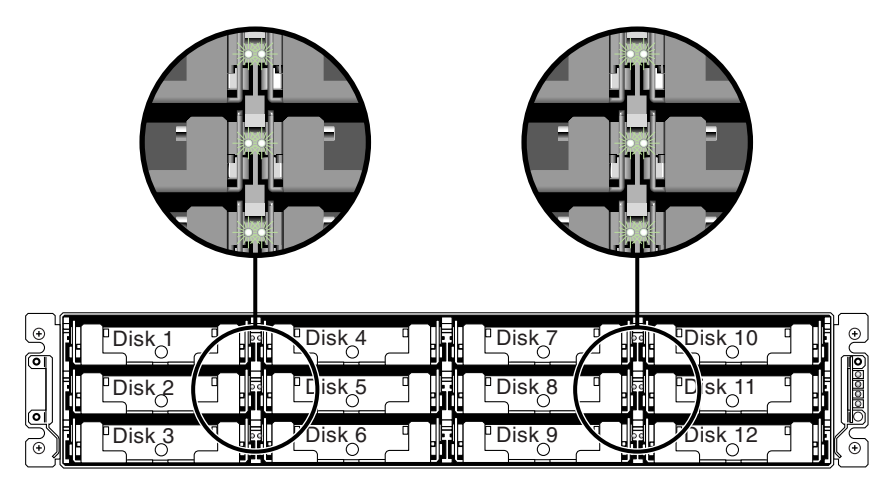

**圖 8-4** 閃爍所有磁碟機的 LED 以偵測有瑕疵而不會閃爍的磁碟機

### 8.4.3 閃爍所選擇磁碟機以外的所有磁碟機

使用這個功能表選項時,除了所選擇的磁碟機以外,所有已連接磁碟機的讀 / 寫 LED 都 會持續亮著,這段時間可以設定為 1 到 999 秒。

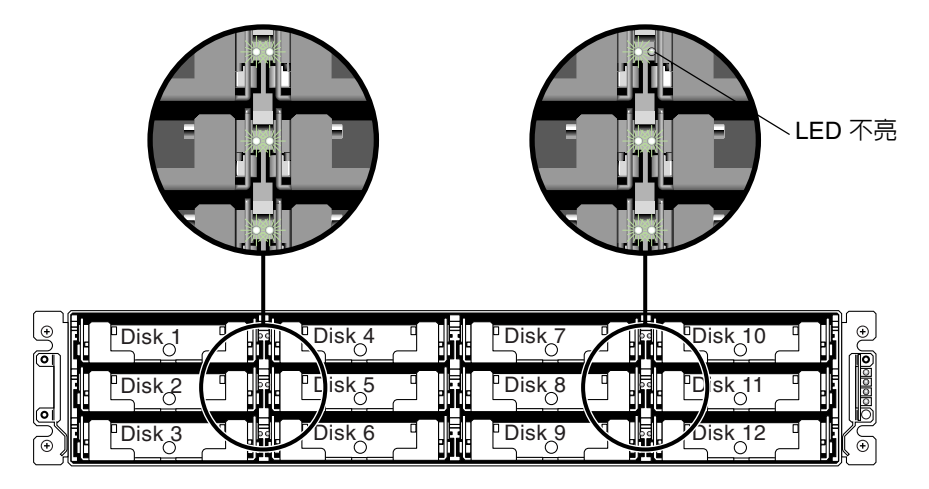

**圖 8-5** 閃爍除了所選擇磁碟機 LED 以外的所有磁碟機 LED

# <span id="page-171-1"></span>8.5 復原嚴重磁碟機故障

<span id="page-171-0"></span>使用複式 RAID 陣列系統時,會利用 RAID 同位檢查磁碟機以及通用後備磁碟機來保護 系統。

注意 **—** 故障磁碟機的數目超過可用於邏輯磁碟機的後備磁碟機數目時,會發生 FATAL FAIL 狀態。如果邏輯磁碟機有兩台通用後備磁碟機可用,則必須有三台磁碟機發生故障 時才會出現 FATAL FAIL 狀態。

在極少的情況下有兩台或更多台磁碟機同時發生故障時,請執行下列步驟:

- **1.** 立即中斷所有的 **I/O** 活動。
- **2.** 如果要取消蜂鳴警報,使用迴紋針按 **Reset (** 重設 **)** 按鈕 (位於陣列前面的右側邊緣的 **LED** 之下 **)**。
- **3.** 實際檢查所有的磁碟機是否穩固地安裝在陣列中,並且沒有任何部分或全部被卸下的磁 碟機。

**4.** 再次檢查韌體主功能表,然後檢查 **view and edit Logical drives** 並尋找:

狀態:FAILED DRV (一台磁碟機發生故障), 或者 狀態:FATAL FAIL ( 兩台或兩台以上的磁碟機發生故障 )

**5.** 反白顯示邏輯磁碟機,按 **Return**,然後選擇 **view scsi drives**。

如果兩台實體磁碟機有問題,則一台磁碟機的狀態為 BAD,另一台磁碟機的狀態則是 MISSING。MISSING 狀態是提示您其中一台磁碟機可能是 「假」故障。狀態並不會告 訴您哪一台可能是假故障的磁碟機。

- **6.** 執行以下的其中一個操作:
	- **a.** 從主功能表選擇 **system Functions** 並按 **Return**。然後選擇 **Reset controller** 並按 **Return**。

或者

- b. 請關閉陣列的雷源。等候五秒鐘,然後為開啓陣列的雷源。
- **7.** 重複步驟 **4** 和 **5**,檢查邏輯和磁碟機狀態。

重設控制器後,如果有假故障磁碟機,陣列會自動開始重建故障的 RAID 集。 如果陣列沒有自動開始重建 RAID 集,請檢查 view and edit Logical drives 下的狀態。

- 如果狀態爲 FAILED DRV,則手動重建 RAID 集 ( 請參閱第 8-5 頁 「手動重建」 )。
- 如果狀態仍然是 FATAL FAIL,則表示您已經失去邏輯磁碟機上的所有資料,而且必 須重建邏輯磁碟機。進行下列的步驟:
	- 更換故障的磁碟機。如果需要更詳細的資訊,請參閱《*Sun StorEdge 3000 Family FRU* 安裝指南 》。
	- 刪除邏輯磁碟機。如果需要更詳細的資訊,請參閱《*Sun StorEdge 3000 Family RAID Firmware User's Guide*》。
	- 建立新的邏輯磁碟機。如果需要更詳細的資訊,請參閱第 5-27 [頁 「建立邏輯磁碟](#page-94-0) 機 ( [選擇性](#page-94-0) )」。

如果需要其他的疑難排解提示,請參閱位於下列網站的《*Sun StorEdge 3510 FC Family Release Notes*》:

www.sun.com/products-n-solutions/ hardware/docs/Network\_Storage\_Solutions/Workgroup/3510

# Sun StorEdge 3510 FC Array 規格

本附錄提供 Sun StorEdge 3510 FC Array 的規格。所涵蓋的主題為:

- 第 A-2 [頁 「實體規格」](#page-175-0)
- 第 A-3 頁 「[Sun StorEdge 3510 FC Array](#page-176-0) 重點說明」
- 第 A-5 [頁 「代理核准和標準」](#page-178-0)

<span id="page-175-0"></span>A.1 實體規格

#### **表 A-1** Sun StorEdge 3510 FC Array 實體規格

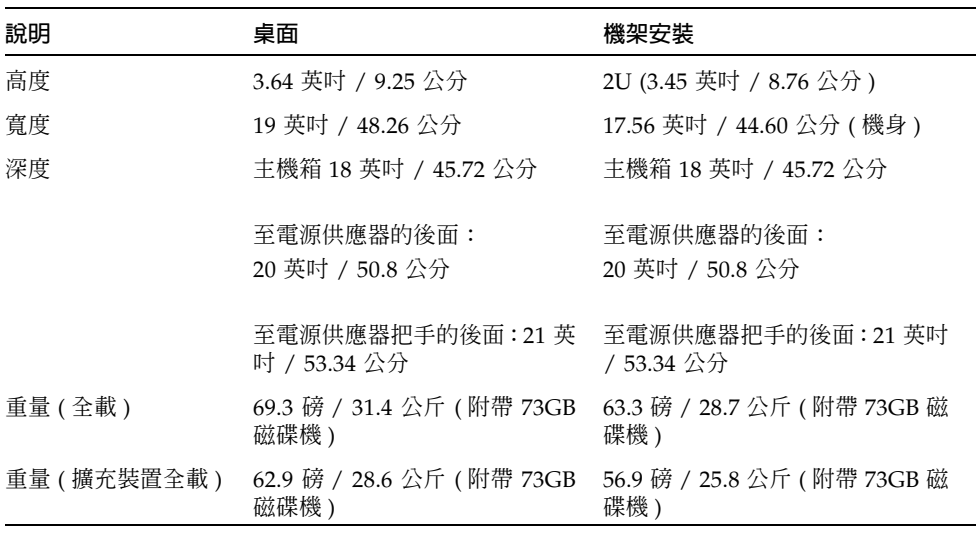

注意 **—** 加上 10.6 磅 (4.8 公斤 ) 的包裝材料重量,就是陣列或擴充裝置出貨時的重量。

# <span id="page-176-0"></span>A.2 Sun StorEdge 3510 FC Array 重點說明

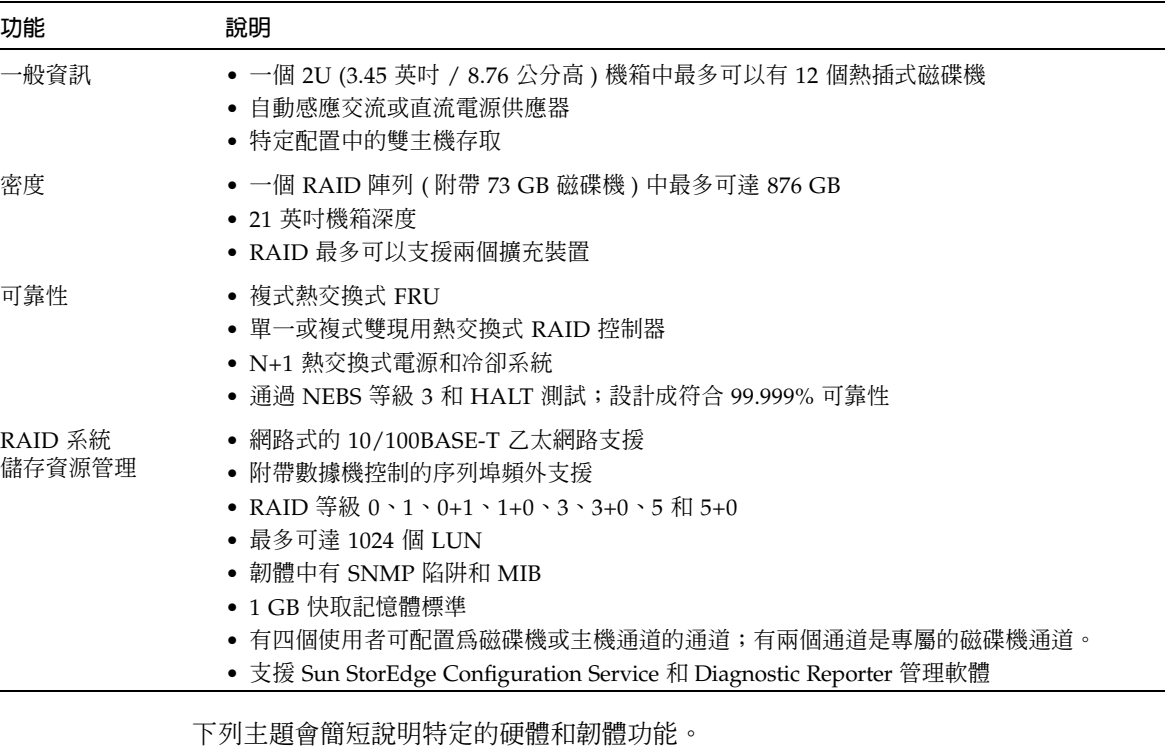

### A.2.1 硬體迴圈 ID

每一個利用仲裁迴圈通訊的裝置都需要 AL\_PA ( 仲裁迴圈實體位址,Arbitrated Loop Physical Address)。主機光纖通道支援範圍從 0 到 125 的單一硬體迴圈 ID。磁碟機通道 最多可允許 125 個裝置連接到單一迴圈。

控制器支援磁碟機通道上的自動迴圈 ID 分配。硬體迴圈位址 ID 是透過設定放射狀的切 換裝置分配給磁碟機的。

### A.2.2 韌體主機端連接模式

View and Edit Host-side Parameters 中的控制器預設值為 Loop Only。

### A.2.3 韌體 LUN 篩檢 ( 以 RAID 爲基礎的對應 )

LUN 篩檢是一種用來與 RAID 控制器分開並控制資料存取的方法。光纖通道的主要益 處之一是,可以讓多部伺服器或工作站共用一個通用儲存區。但是,當這個網路中的每 一部伺服器都可以存取磁碟陣列中的資料時,分配就會成為一個問題。如果並非每一部 伺服器都可以存取資料,LUN 篩檢正好提供了一種控制資料存取的方式。

當您透過韌體應用程式將邏輯磁碟機對應到主機 LUN 時,可以根據每一個主機介面卡 各自的 WWPN 連接埠名稱建立對應。然後可以將 LUN 遮罩建立為存取篩檢程式,將 主機介面卡納入或排除於特定儲存裝置的定址中。它是由設定為包含一個或多個 ID 的 ID 範圍所構成。您可以從主機介面卡的 ID ( 特定裝置的連接埠名稱 ) 識別出它是納入 或排除在此範圍中。LUN 遮罩也定義有篩檢類型,例如「唯讀」、「讀 / 寫」或「排除」。

### A.2.4 韌體複式迴圈

在預設情況下,drive-side dual-loop 選項是啟用的。由於會利用兩個通道來連接一組實 體磁碟機,因此這兩個通道會自動假設 ID 位址相同,並以雙工模式操作。

複式迴圈不僅提供了複式資料路徑,也提供了雙倍的傳輸頻寬。這項功能是透過 View and Edit Drive-side Parameters 功能表選項和 Fibre Channel Dual Loop 功能表選項設定 的。

### A.2.5 韌體動態負載平衡

控制器提供了一種機制,可以將 I/O 負載平均分配給複式迴圈配置中的通道。

# <span id="page-178-0"></span>A.3 代理核准和標準

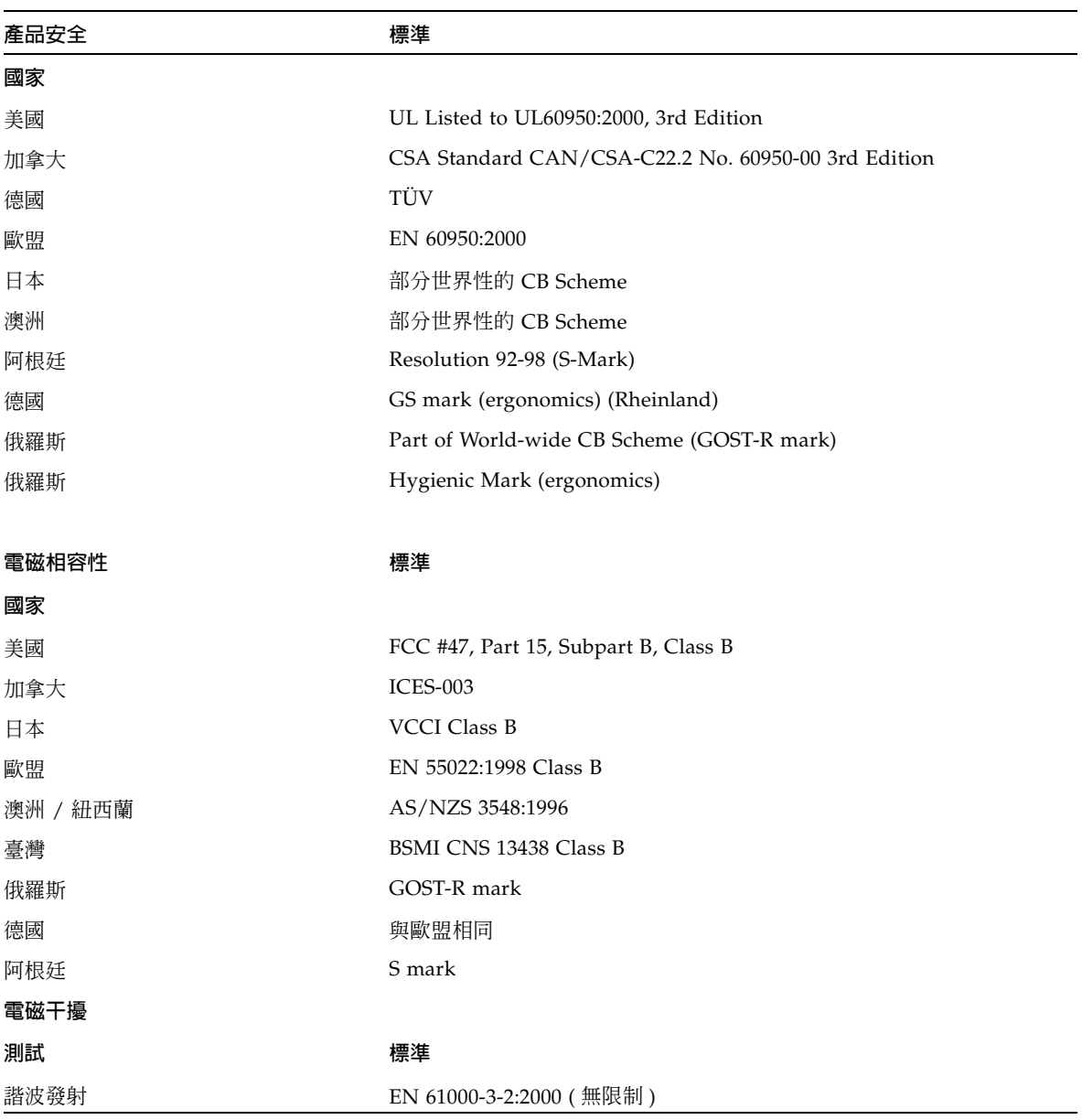

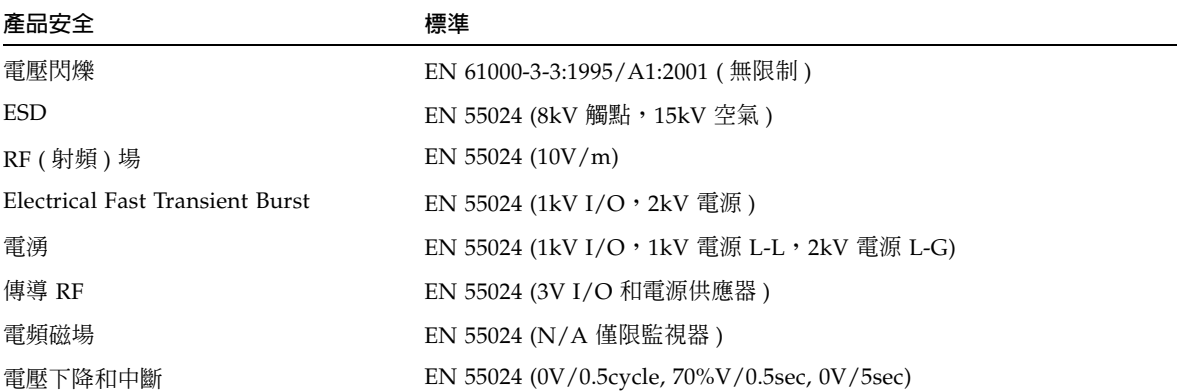
附錄 **B**

#### 設定記錄

本附錄提供用於記錄配置資料的表格。涵蓋的主題如下:

- 第 B-2 [頁 「檢視和編輯邏輯磁碟機」](#page-181-0)
- 第 B-4 [頁 「檢視和編輯主機](#page-183-0) LUN」
- 第 B-4 頁 「LUN [對應」](#page-183-1)
- 第 B-5 [頁 「檢視和編輯](#page-184-0) SCSI 磁碟機」
- 第 B-6 [頁 「檢視和編輯](#page-185-0) SCSI 通道」
- 第 B-7 [頁 「檢視和編輯週邊設備」](#page-186-0)
- 第 B-8 頁 「將 NVRAM [儲存到磁片以及從磁片中](#page-187-0) 還原」

除了將 NVRAM 中的配置資料儲存到磁片外,還建議保留一份控制器配置的書面副本。 這可在發生災難時加快 RAID 的重建速度。

下列表格是記錄配置資料的模型。

注意 **—** 只要對配置做了更改,都應該將 NVRAM 中的配置資料儲存到磁片或檔案中。

<span id="page-181-0"></span>B.1 檢視和編輯邏輯磁碟機

B.1.1 邏輯磁碟機資訊

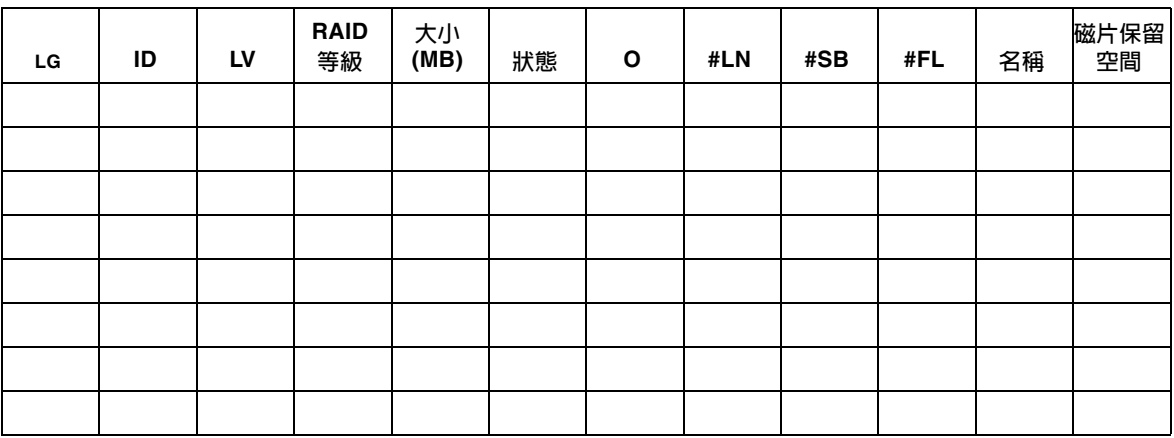

#### B.1.2 邏輯磁碟機分割資訊

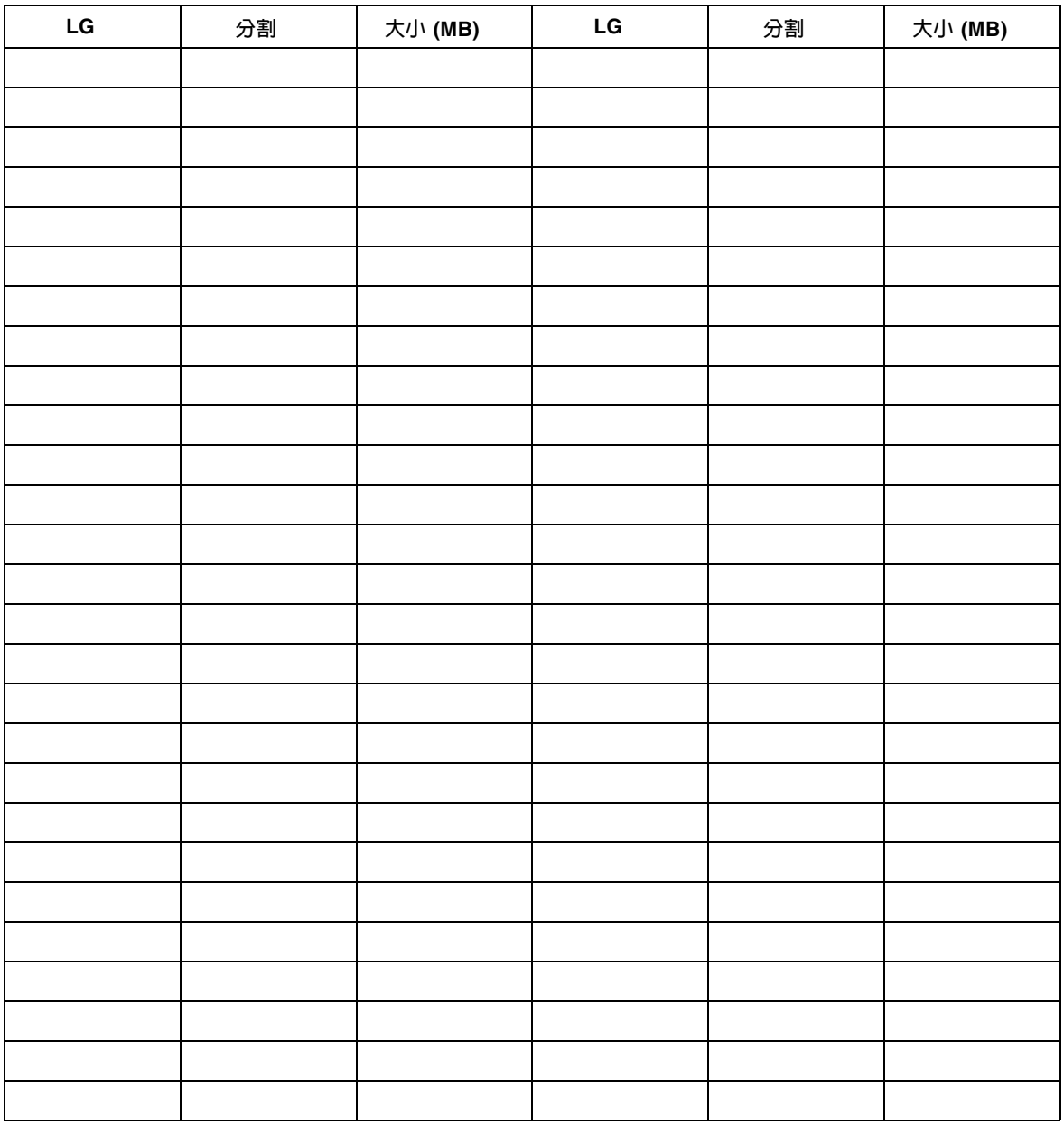

<span id="page-183-0"></span>B.2 檢視和編輯主機 LUN

#### <span id="page-183-1"></span>B.2.1 LUN 對應

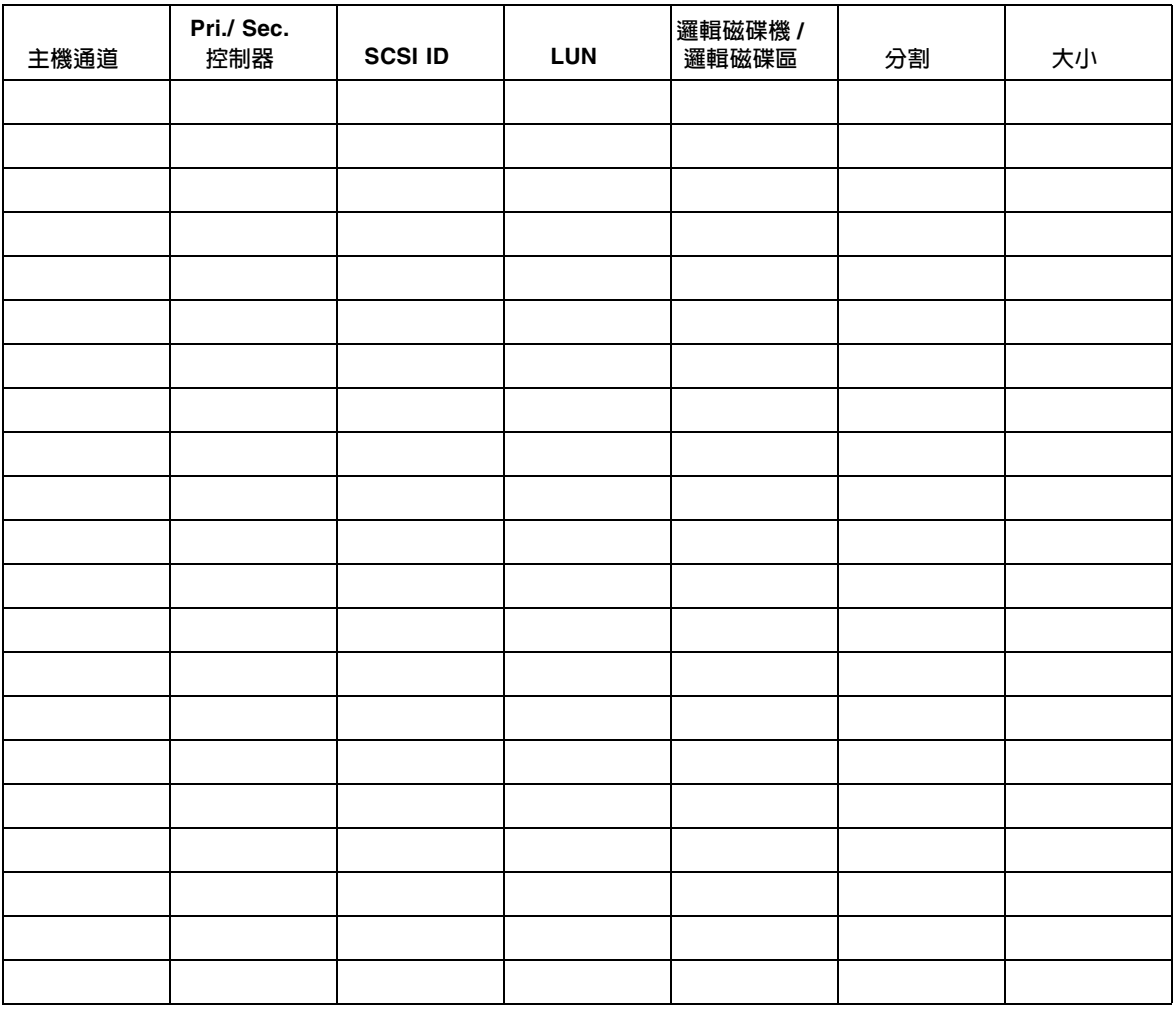

# <span id="page-184-0"></span>B.3 檢視和編輯 SCSI 磁碟機

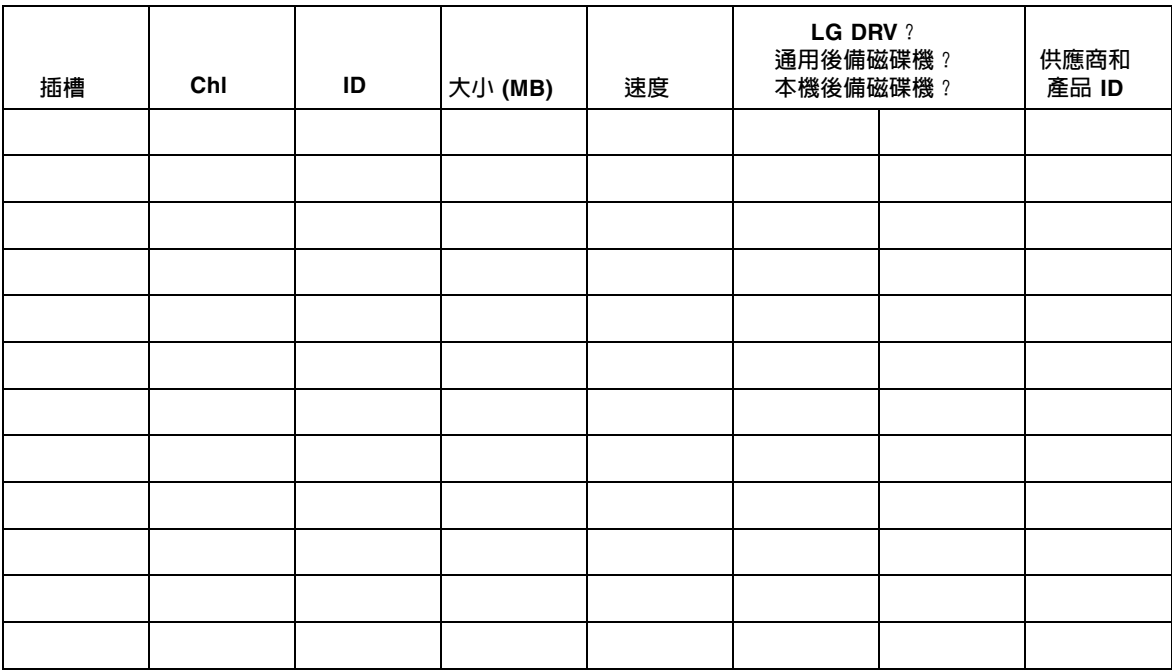

# <span id="page-185-0"></span>B.4 檢視和編輯 SCSI 通道

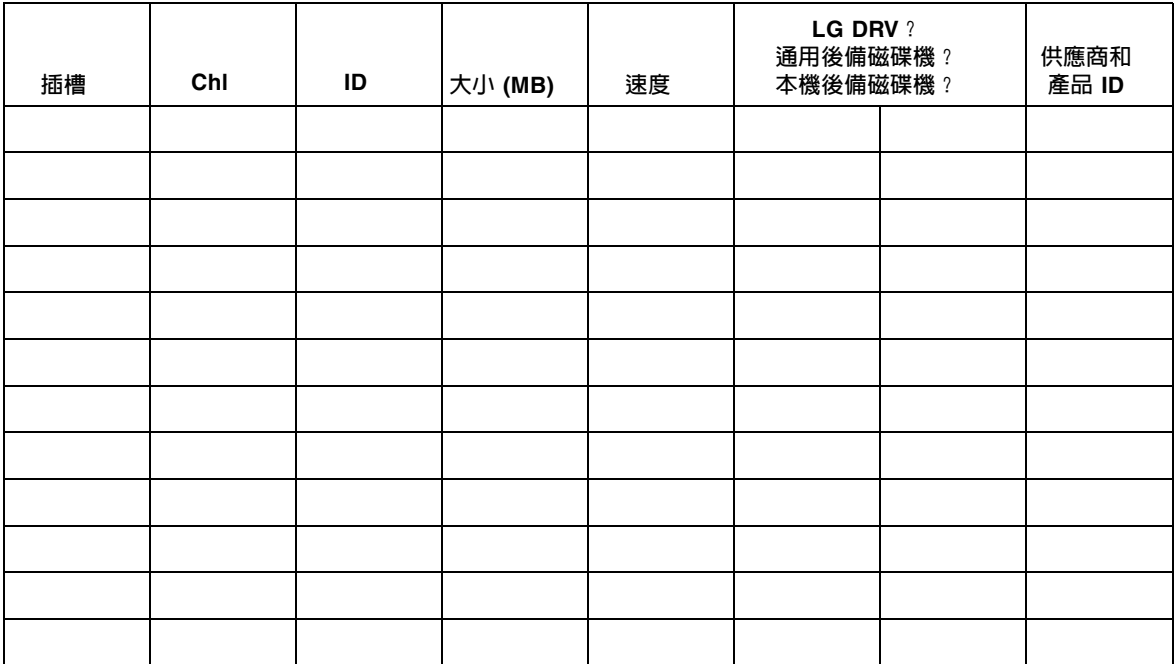

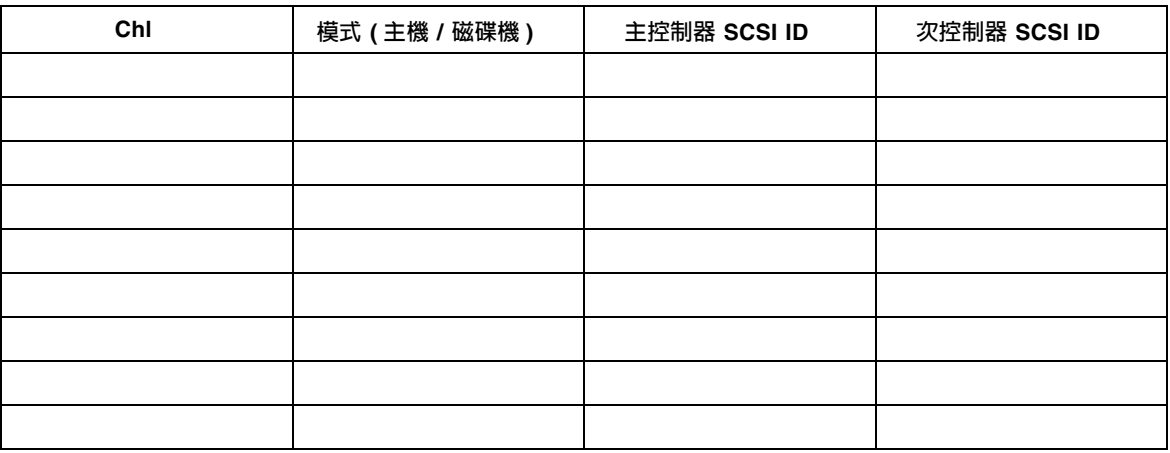

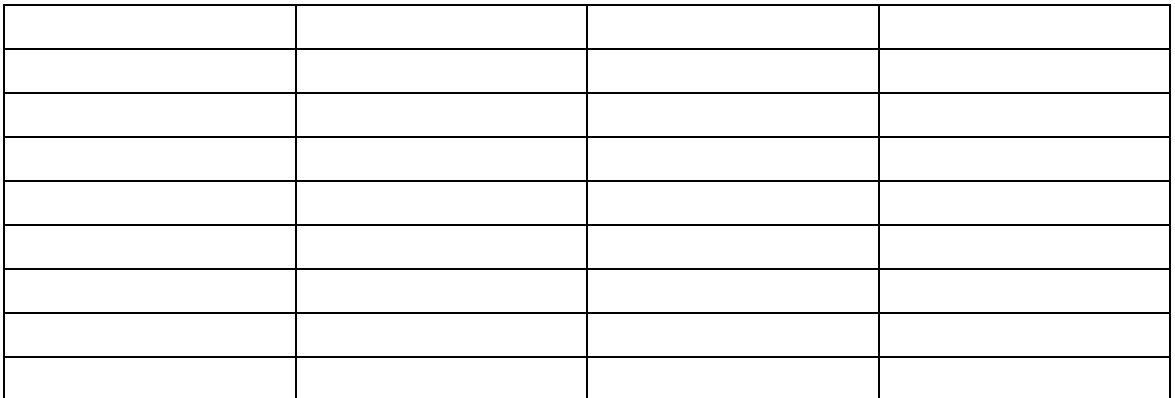

# <span id="page-186-0"></span>B.5 檢視和編輯週邊設備

#### B.5.1 檢視系統資訊

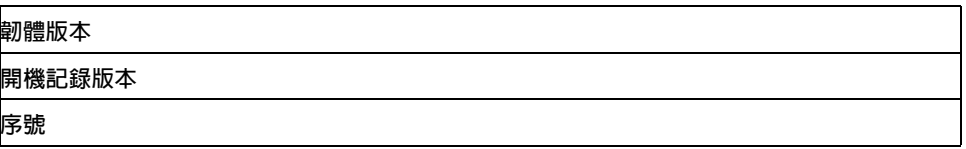

<span id="page-187-0"></span>B.6 將 NVRAM 儲存到磁片以及從磁片中 還原

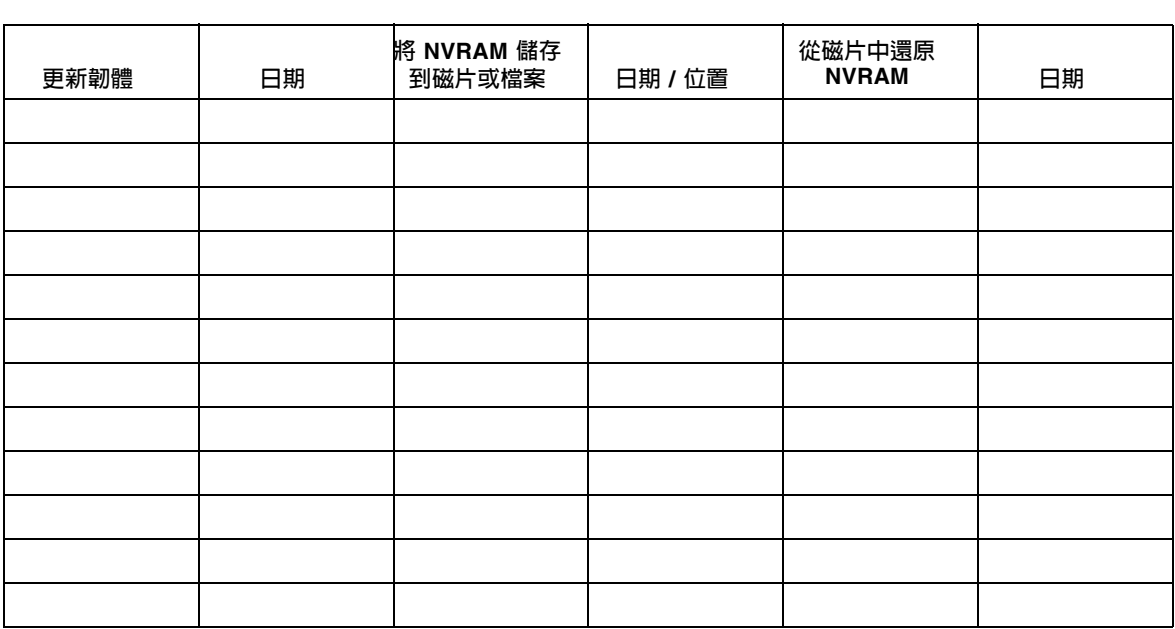

### <span id="page-188-2"></span><span id="page-188-1"></span>乙太網路連接

本附錄提供乙太網路連接資訊。涵蓋的主題如下:

- 第 C-1 [頁 「設定](#page-188-0) IP 位址」
- 第 C-3 [頁 「透過乙太網路設定頻外管理」](#page-190-0)

# <span id="page-188-0"></span>C.1 設定 IP 位址

若要設定 RAID 控制器的 IP 位址,請執行下列步驟。

- **1.** 透過 **RAID** 陣列 **COM** 埠,存取 **Sun StorEdge RAID** 控制器。
- **2.** 在主功能表上選擇 **view and edit Configuration parameters**,然後按 **Return**。

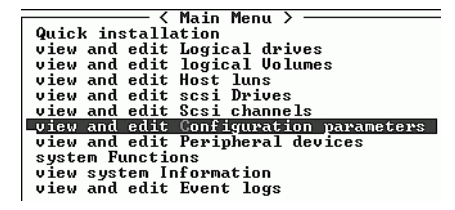

**3.** 選擇 **Communication Parameters**,然後按 **Return**。

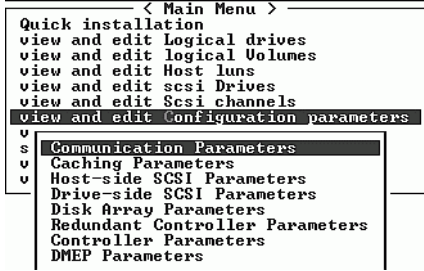

**4.** 選擇 **Internet Protocol (TCP/IP)**,然後按 **Return**。

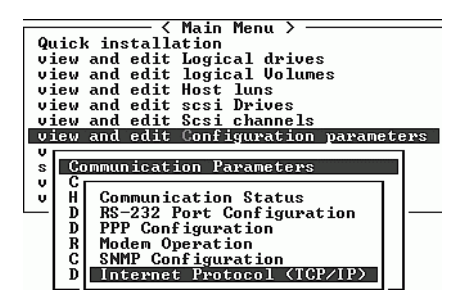

- **5.** 當晶片硬體位址顯示出來時,請按 **Return**。
- **6.** 選擇 **Set IP Address**,然後按 **Return**。
- **7.** 輸入需要的 **IP** 位址、網路遮罩和閘道值。

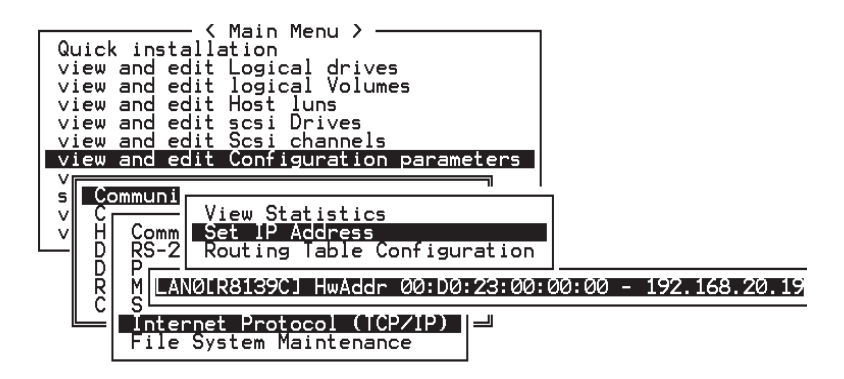

- **圖 C-1** 設定控制器 IP 位址
- **8.** 如果要使配置生效,請重新設定控制器:
	- **a.** 從主功能表中選擇 **system Functions**,然後按 **Return**。
	- **b.** 選擇 **Reset controller**,然後按 **Return**。

**c.** 選擇 **Yes** 然後按 **Return**。

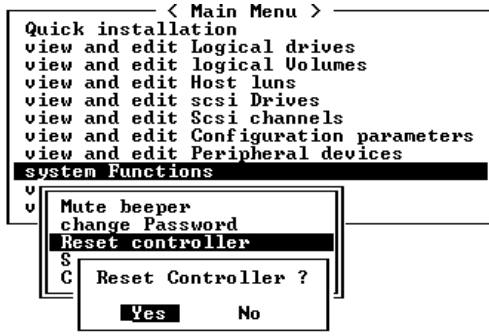

**圖 C-2** 重新設定控制器

在成功初始化邏輯磁碟機之前,控制器將花幾分鐘時間格式化每個實體磁碟機上的小型 儲存磁碟區。

#### <span id="page-190-0"></span>C.2 透過乙太網路設定頻外管理

- **1.** 若要透過乙太網路連接存取 **RAID** 陣列,請先使用 **RAID** 陣列 **COM** 埠和 **RAID** 韌體 來設定 **RAID** 陣列的 **IP** 位址 **(** 請參閱第 **C-1** [頁 「設定](#page-188-0) **IP** 位址」 **)**。
- **2.** 然後將 **RAID** 陣列乙太網路埠連接到網路。
- **3.** 若要從主機伺服器使用韌體應用程式,請使用下列指令連接至 **RAID** 陣列控制器的 **IP** 位址:

# telnet *IP 付址* 

**4.** 按 **Ctrl-L** 重新整理畫面並檢視主功能表。

按住 Ctrl 鍵並按字母 L 鍵。

注意 **—** 如果在 telnet 工作階段中重新設定控制器,您將會與 RAID 陣列中斷連線,必 須重新 telnet 回該陣列。

**5.** 若要將 **Sun StorEdge Configuration Service** 程式 **(** 主機伺服器上 **)** 連接到具有 **IP** 位 址的 **RAID** 陣列,請參閱《*Sun StorEdge 3000 Family Configuration Service* 使用者指南 》 中的頻外管理指示。

# 電纜腳位

本附錄將識別 Sun StorEdge 3510 FC Array 中所使用的每一個連接器的腳位。涵蓋的主 題如下:

- 第 D-1 頁 「RJ-45 [連接器」](#page-192-0)
- 第 D-2 頁「[DB9 COM](#page-193-0) 埠」

# <span id="page-192-0"></span>D.1 RJ-45 連接器

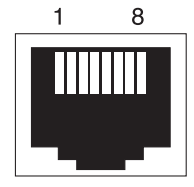

**圖 D-1** 10/100 Base-T 乙太網路 RJ-45 插槽

**表 D-1** 乙太網路 RJ-45 針腳說明

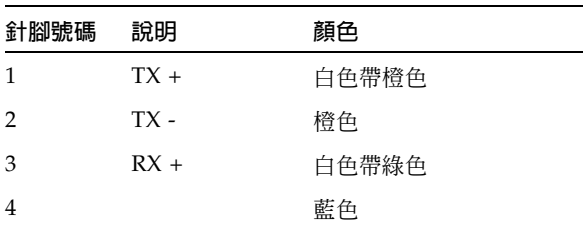

**表 D-1** 乙太網路 RJ-45 針腳說明 *(Continued)*

| 針腳號碼 | 說明     | 顏色    |
|------|--------|-------|
| 5    |        | 白色帶藍色 |
| 6    | $RX -$ | 綠色    |
| 7    |        | 白色帶褐色 |
| 8    |        | 褐色    |

<span id="page-193-0"></span>D.2 DB9 COM 埠

COM 埠是一個 DB9 母接頭,需要 DB9 公接頭虛擬數據機電纜。

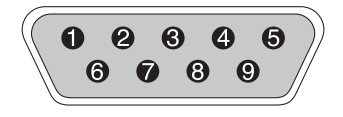

**圖 D-2** RS-232 DB9 (EIA/TIA 574) 公接頭端檢視

**表 D-2** 針腳名稱

| 針腳號碼           | 名稱          | 附註 / 說明            |
|----------------|-------------|--------------------|
| $\mathbf{1}$   | <b>DCD</b>  | 資料載波偵測             |
| 2              | <b>RD</b>   | 接收資料 ( 又稱作 RxD、Rx) |
| 3              | TD          | 傳輸資料 (又稱作 TxD、Tx)  |
| $\overline{4}$ | <b>DTR</b>  | 資料終端機就緒            |
| 5              | <b>SGND</b> | 接地                 |
| 6              | DSR         | 資料集就緒              |
| 7              | <b>RTS</b>  | 請求傳送               |
| 8              | <b>CTS</b>  | 清除傳送               |
| 9              | RI          | 環形指示器              |

# 配置執行 Solaris 作業環境的 Sun 伺 服器

這個附錄提供當您將 Sun StorEdge 3510 FC Array 連接至執行 Solaris 作業環境的 Sun 伺服器時,所需的存取資訊和 LUN 設定資訊。如果要獲得支援的轉換器清單,請參閱 《*Sun StorEdge 3510 SCSI Array Release Notes*》。

這項資訊補充了本手冊介紹的配置步驟,其中包含下列主題:

- 第 E-1 [頁 「設定序列埠連接」](#page-194-0)
- 第 E-2 頁 「從 Solaris [主機存取韌體應用程式」](#page-195-0)
- 第 E-3 頁 「重新定義 tip [指令的傳輸速率」](#page-196-0)
- 第 E-4 頁 「使用 tip [指令本機存取陣列」](#page-197-0)
- 第 E-4 頁 「決定 Solaris [作業環境中的](#page-197-1) WWN」

### <span id="page-194-0"></span>E.1 設定序列埠連接

如果要配置 RAID 控制器,可以透過執行 VT100 終端模擬程式的 Solaris 工作站,或是 使用 Windows 終端模擬程式,例如 HyperTerminal。

**注意 —** 指定 IP 位址給陣列之後,還可以使用 Sun StorEdge Configuration Service 程 式,透過 IP 網路監控和配置 RAID 陣列。如果需要詳細資訊,請參閱第 C-1 [頁 「乙太](#page-188-1) [網路連接」,](#page-188-1)並請參閱《*Sun StorEdge 3000 Family Configuration Service* 使用者指南 》。

**1.** 使用虛擬數據機序列電纜,連接 **RAID** 陣列的 **COM** 埠與 **Solaris** 工作站上未使用的序 列埠。

DB9 到 DB25 序列埠介面卡是附在包裝中的項目,用來將序列電纜連接到工作站上的 DB25 序列埠。

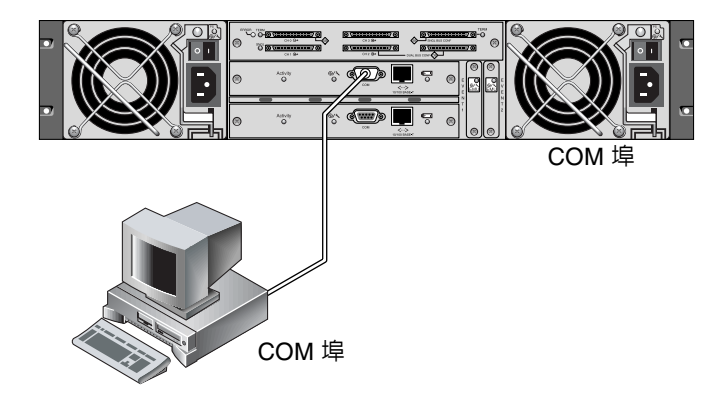

**圖 E-1** RAID 陣列 COM 埠本機連接到工作站的序列埠

#### <span id="page-195-1"></span>**2.** 為陣列接通電源。

透過連接進行通訊之前,可能需要兩、三分鐘來初始化兩個控制器。

#### **3.** 在工作站上設定下列序列埠參數:

- 38400 傳輸速率
- 8 個位元
- 1 個停止位元
- 無同位檢查

# <span id="page-195-0"></span>E.2 從 Solaris 主機存取韌體應用程式

如果要瞭解如何設定 Solaris 主機上的序列埠參數,請參閱第 E-3 [頁「重新定義](#page-196-0) tip 指 [令的傳輸速率」。](#page-196-0)

如果需要有關使用 Solaris 作業環境的 tip 指令的說明,請參閱第 E-4 頁 「使用 tip 指 [令本機存取陣列」](#page-197-0)。

### <span id="page-196-0"></span>E.3 重新定義 tip 指令的傳輸速率

本節說明如何使用 Solaris 作業環境的 tip 指令來存取陣列。使用 tip 指令之前,必須 重新定義傳輸速率。您可以使用下列步驟,或使用 tip 指令搭配適當的指令引數(請參 閱第 E-4 頁 「使用 tip [指令本機存取陣列」](#page-197-0) )。

在預設情況下,tip 指令會使用 Solaris 主機上 /etc/remote 檔案中所指定的 9600 傳 輸速率。但是陣列的序列埠需要使用 38400 傳輸速率,因此您必須編輯 etc/remote 檔 案,並將 tip 指令修訂為使用 38400 傳輸速率。

若要將 /etc/remote 檔案編輯為使用 38400 傳輸速率,請執行下列步驟。

**1.** 在 /etc/remote 檔案中,依照下列方式複製和編輯 hardwire 行:

找到開頭為 hardwire 的那一行,例如:

hardwire::dv=/dev/term/b:**br#9600**:el=^C^S^Q^U^D:ie=%\$:oe=^D:

將 hardwire 行複製到 hardwire 行下面的一個空行,然後將 hardwire 一詞更名 為 ss3000,並以 #9600 取代 #38400。編輯過的行外觀與下面這一行類似:

ss3000::dv=/dev/term/b:**br#38400**:el=el=^C^S^Q^U^D:ie=%\$:oe=^D:

**2.** 將編輯過的檔案儲存在 /etc 目錄中。

您現在可以將 tip 指令與 ss3000 引數一起使用:

#### **# tip ss3000**

依照上述方式編輯並儲存 /etc/remote 檔案之後,也可以將 tip 指令與 hardwire 引數一起使用:

**# tip hardwire**

## <span id="page-197-0"></span>E.4 使用 tip 指令本機存取陣列

您可以使用下列步驟本機存取 RAID COM 埠 ( 控制器模組上的 DB9 連接器 ):

- **1.** 將 **RAID** 陣列 **COM** 埠連接到 **Solaris** 工作站的序列埠,如圖 [E-1](#page-195-1) 中所示。
- **2.** 使用 tip 指令本機存取陣列:

**# tip ss3000**

**3.** 按住鍵盤上的 **Control** 鍵 **(** 有些鍵盤上為縮寫的 **Ctrl)** 並按鍵盤上的字母 **L** 鍵,重新整 理畫面。

# <span id="page-197-1"></span>E.5 決定 Solaris 作業環境中的 WWN

- **1.** 如果您的電腦安裝了新的 **HBA** 裝置,請重新啟動電腦。
- **2.** 鍵入下列指令:

# **luxadm probe**

**3.** 向下捲動清單,查看光纖通道裝置及相關的世界通用名稱。

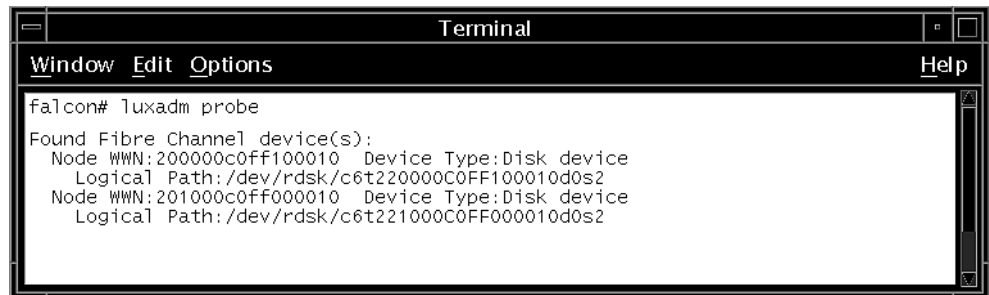

附錄 **F**

### 配置 Windows 2000 Server 或 Windows 2000 Advanced Server

這個附錄提供當您將 Sun StorEdge 3510 SCSI Array 連接至執行 Windows 2000 Server 或 Windows 2000 Advanced Server 作業環境的主機時,所使用的平台特有的主 機安裝和配置資訊。

Sun StorEdge 3310 SCSI Array 使用 Microsoft Windows 2000 的 Sun StorEdge Traffic Manager 3.0 故障轉移驅動程式,在雙路徑配置中支援 Microsoft Windows 2000 Server 和 Microsoft Windows 2000 Advanced Server, Service Pack 3 ( 含 ) 以上版本。

如果您要使用雙路徑 ( 取代單一路徑 ),有關在伺服器上安裝裝置驅動程式和配置 Windows 2000 Server or Advanced Server 的詳細資訊,請參閱 《*Sun StorEdge Traffic Manager 3.0 Installation and User's Guide for Microsoft Windows 2000 and Windows NT*》。

如果您對支援多重平台的 Sun StorEdge Traffic Manager 3.0 感興趣,歡迎您洽詢 Sun 銷售人員或上網查詢,網址是 http://www.sun.com/sales。

有關多重平台支援的詳細資訊,歡迎您上網查詢,網址是 http://www.sun.com/storage/san/multiplatform\_support.html°

這個附錄中的這項資訊補充了第 5 [章](#page-68-0)介紹的配置步驟,其中包含下列步驟:

- 第 F-2 [頁 「設定序列埠連接」](#page-201-0)
- 第 F-5 頁「從 Windows 2000 Server 或 [Windows 2000 Advanced Server](#page-204-0) 存取韌體 [應用程式」](#page-204-0)
- 第 F-5 頁「啓用 Windows 2000 Server 或 [Windows 2000 Advanced Server to](#page-204-1) 辨識 [新的裝置和](#page-204-1) LUN」
- 第 F-10 頁「決定 Windows 2000 Server 和 [Windows 2000 Advanced Server](#page-209-0) 的全球 [名稱」](#page-209-0)

# <span id="page-201-0"></span>F.1 設定序列埠連接

<span id="page-201-1"></span>如果要配置 RAID 控制器,可以透過執行 VT100 終端模擬程式的主機系統,或是使用 Windows 終端模擬程式,例如超級終端機。

注意 **—**在指定 IP 位址給陣列之後,還可以使用 Sun StorEdge Configuration Service 程 式透過 IP 網路對 RAID 陣列進行監控和配置。如果需要詳細資訊,請參閱第 C-1 [頁「乙](#page-188-1) [太網路連接」](#page-188-1)[的附錄](#page-188-2) C 和 《*Sun StorEdge 3000 Family Configuration Service* 使用者指 南 》。

**1.** 使用虛擬數據機序列電纜,連接 **RAID** 陣列的 **COM** 埠與主機系統上未使用的序列埠。 虛擬數據機電纜可交換序列訊號,用於連接到標準序列介面。

注意 **—** 如果沒有 DB9 序列埠,您可以使用套件中的 DB9 到 DB25 序列電纜轉接器,將 序列電纜連接到主機上的 DB25 序列埠。

- **2.** 為陣列接通電源。
- **3.** 在伺服器上選擇 **[** 開始 **]** →**[** 程式集 **]** →**[** 附屬應用程式 **]** →**[** 通訊 **]** →**[** 超級終端機 **]**。
- 4. 輸入名稱,並選擇連接圖示。

**5.** 在 **[** 連線到 **]** 視窗的 **[** 使用連線 **]** 下拉式功能表中,選擇陣列連接的 **COM** 埠。

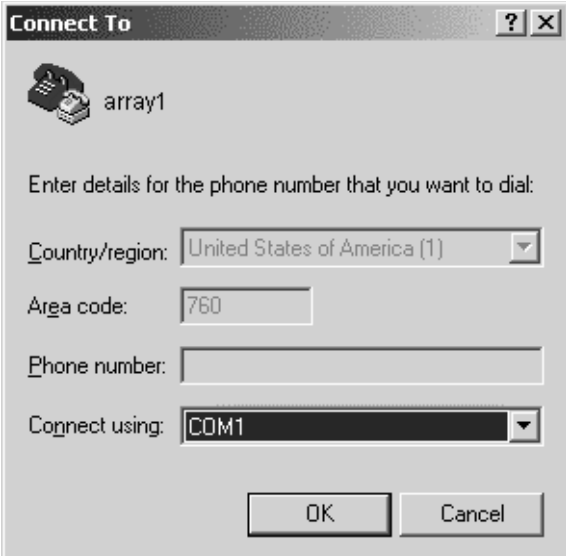

- **6.** 按一下 **[** 確定 **]**。
- **7.** 在 **Properties** 視窗中使用下拉式功能表,設定序列埠參數。
	- 38400 傳輸速率
	- 8 個位元
	- 1 個停止位元
	- 同位檢查:無
	- 流量控制:無

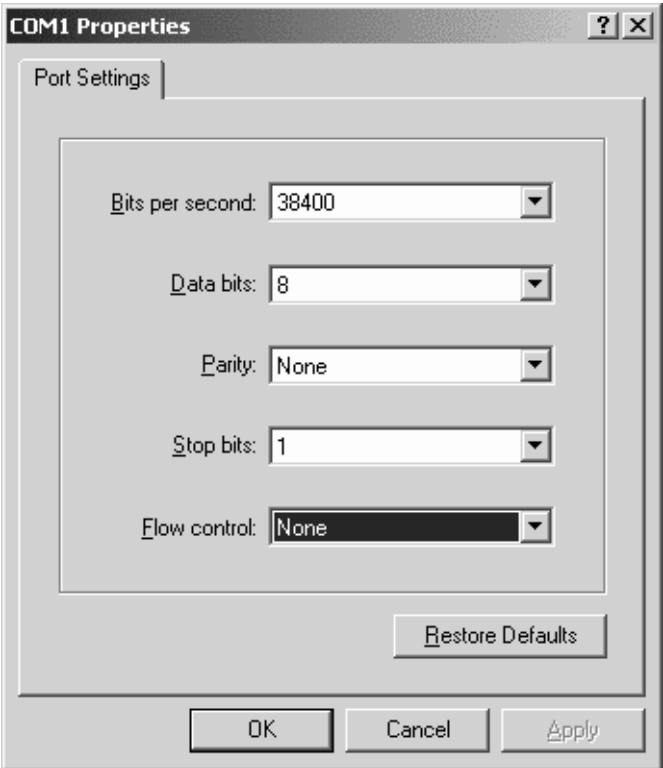

**8.** 若要儲存連線和連線設定,請選擇 **[** 檔案 **]** →**[** 存檔 **]**。

連線檔名是 *connection\_name*,其中的 *connection\_nam*e 是您建立這個超級終端機連線時 設定的名稱。

**9.** 若要在桌面上建立連線捷徑,請選擇 **[** 開始 **]** ϒ⎟ **[** 搜尋 **]** ϒ⎟ **[** 檔案或資料夾 **]**。輸入 *connection\_nam*e,然後按一下 **[** 立即搜尋 **]** 按鈕。反白顯示 **[** 搜尋結果 **]** 視窗中的檔名, 然後按一下滑鼠右鍵。選擇 **[** 建立捷徑 **]**,然後按一下 **[** 是 **]**。

現在可以開始配置陣列了。

### <span id="page-204-0"></span>F.2 從 Windows 2000 Server 或 Windows 2000 Advanced Server 存取韌體應用程式

若要透過序列埠從 Windows 2000 Server 或 Windows 2000 Advanced Server 存取陣 列,您可以使用先前在第 F-2 [頁 「設定序列埠連接」中](#page-201-0)配置的超級終端機連線,或安裝 VT100 終端機模擬程式並使用那裡介紹的參數。

若要透過乙太網路連線存取陣列,請遵循第 C-1 [頁「乙太網路連接」](#page-188-1)[附錄](#page-188-2) C 中的程序。 若要從 Windows 2000 Server 或 Windows 2000 Advanced Server 存取那裡介紹的指 令提示,請遵循下列步驟:

- **1.** 從 **[** 開始 **]** 功能表選擇 **[** 程式集 **]**。
- **2.** 從 **[** 程式集 **]** 功能表選擇 **[** 附屬應用程式 **]**。
- **3.** 從 **[** 附屬應用程式 **]** 功能表選擇 **[** 命令提示字元 **]**。

#### <span id="page-204-1"></span>F.3 啟用 Windows 2000 Server 或 Windows 2000 Advanced Server to 辨識新的裝置和 **LUN**

執行這個程序之前,請先確定是使用支援的 FC 主機匯流排介面卡 (HBA),例如 QLogic QLA2310 或 QLogic QLA2342。若要知道目前支援哪些 HBA, 請參閱陣列的《Release Notes》。

此外,也請確定 HBA 是使用支援的驅動程式。QLA2310 或 QLA2342 應該使用驅動程 式 8.1.5.13 版 ( 含 ) 以後版本。

**1.** 啟動系統並驗證主機匯流排介面卡 **(HBA)** 基本輸入 **/** 輸出系統 **(Basic Input/Output System**,**BIOS)** 能夠辨識新的 **FC** 裝置。

注意 **—** 系統啟動時,請注意新的光纖通道裝置。

- **2.** 如果出現 「發現新硬體」精靈,請按一下 **[** 取消 **]**。 現在可以開始分割及格式化新的裝置。
- **3.** 開啟 **[** 磁碟管理 **]** 資料夾。
	- **a.** 在 **[** 我的電腦 **]** 圖示上按一下滑鼠右鍵,即可顯示彈出式功能表。
	- **b.** 選擇 **[** 管理 **]**。
	- **c.** 選擇 **[** 磁碟管理 **]** 資料夾。
	- **d.** 如果顯示 「寫入簽名並升級磁碟」精靈,請按一下 **[** 取消 **]**。 會出現 [ 正在連線到邏輯磁碟管理員服務 ] 狀態訊息。
- **4.** 選擇出現的新裝置。

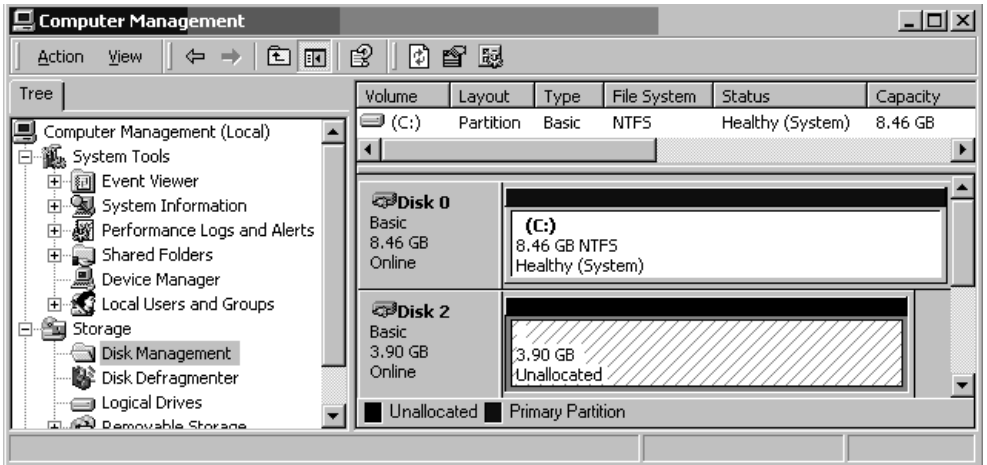

5. 在裝置的 「未分配的」分割區上按一下滑鼠右鍵,叫出彈出式功能表。

#### **6.** 從彈出式功能表中選擇 **[** 建立磁碟分割 **]**。

會出現 「建立磁碟分割」精靈。

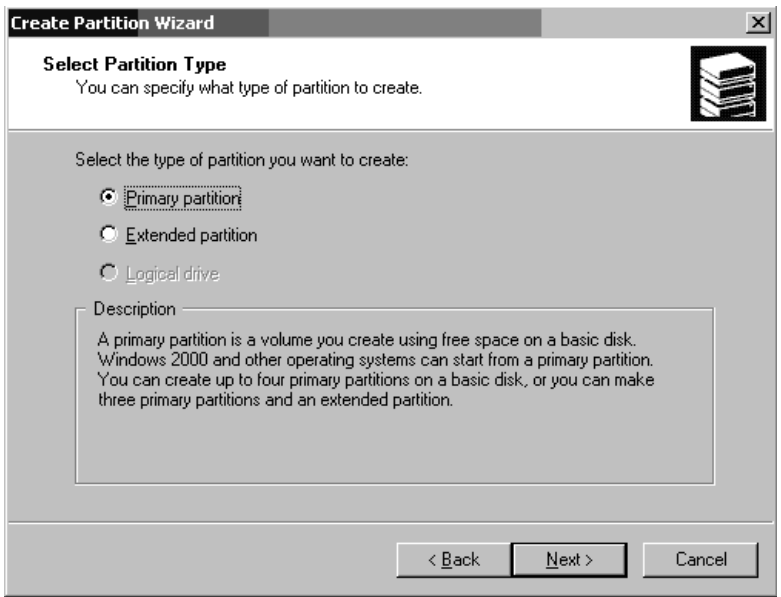

- **7.** 按一下 **[** 下一步 **]**。
- **8.** 選取 **Primary partition**,然後按一下 **Next**。

**9.** 指定要用的磁碟空間數量或接受預設值,然後按一下 **[** 下一步 **]**。

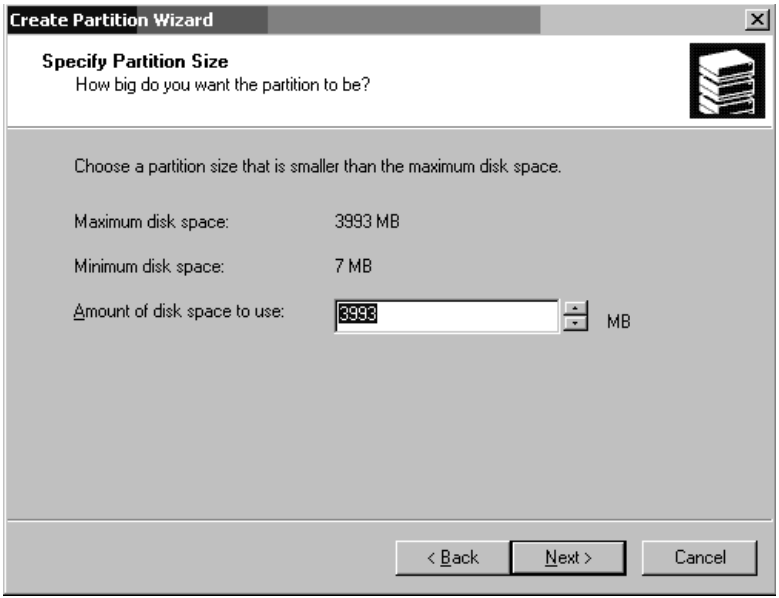

- **10.** 必要時,可以指定磁碟機字母,然後按一下 **[** 下一步 **]**。
- **11.** 選擇 **[** 用下列設定格式化此分割區 **]**。
	- **a.** 將 **[** 要使用的檔案系統 **]** 部分指定為 **NTFS**。
	- **b.** 確定有勾選 **[** 執行快速格式化 **]** 核取方塊。

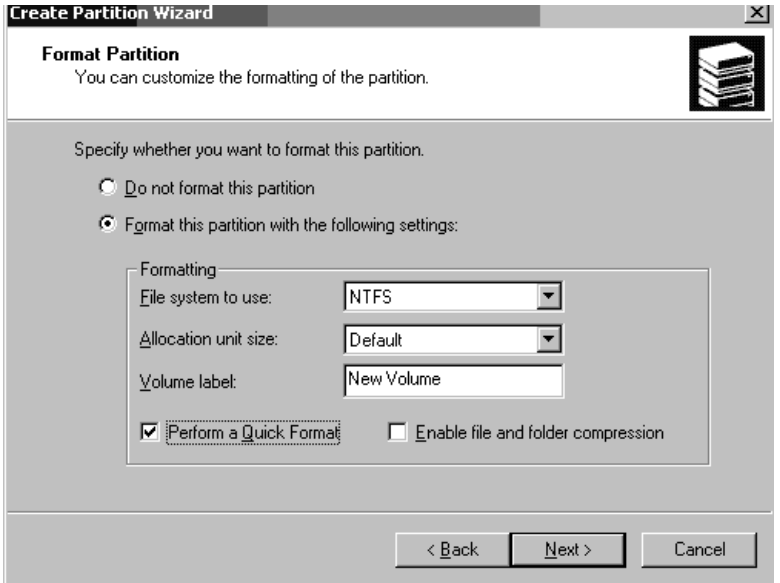

**c.** 按一下 **[** 下一步 **]**。

會出現一個確認對話方塊,裡面是您指定的設定。

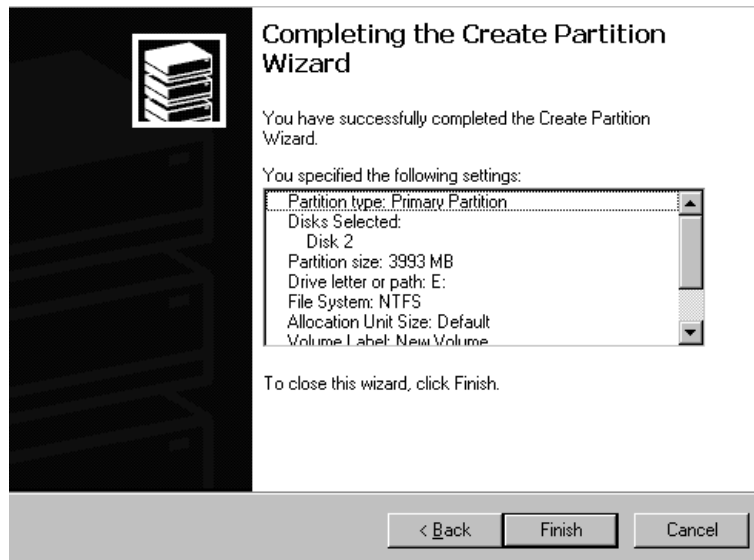

**12.** 按一下 **[** 完成 **]**。

格式化後的新分割區成為 [ 電腦管理 ] 視窗中的 NTFS。

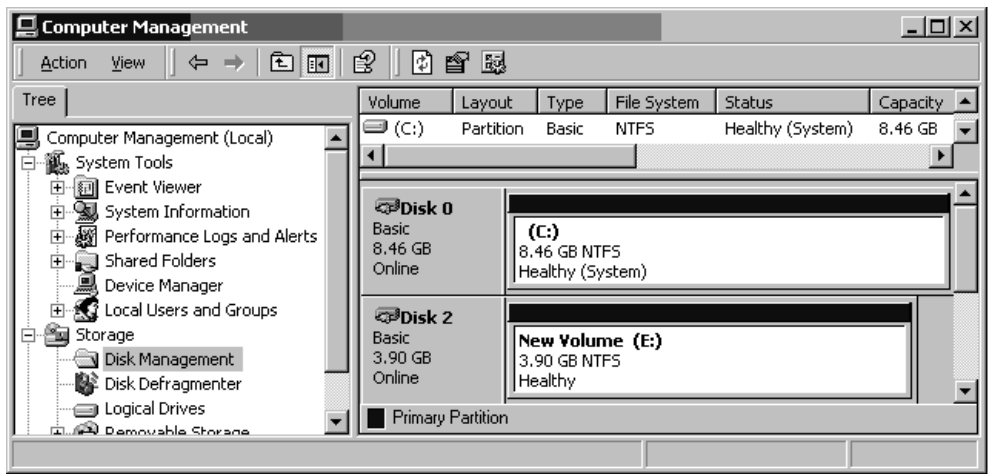

**13.** 您可以使用相同的步驟處理其他要格式化的新分割區和裝置。

#### <span id="page-209-0"></span>F.4 決定 Windows 2000 Server 和 Windows 2000 Advanced Server 的全球名稱

建立主機篩檢程式之前,您必須先知道連接主機與 FC 陣列之 FC HBA 的全球名稱 (WWN)。

- **1.** 啟動特定的主機系統,並記錄 **BIOS** 版本和主機所連接的 **HBA** 介面卡型號。
- **2.** 使用適當的指令,存取 **HBA** 介面卡的 **BIOS (** 通常會使用 alt-q 或 control-a**)**。 如果主機有幾張 HBA 卡,請選取連接到儲存裝置的卡。
- **3.** 掃描這張卡,查看它所連接的裝置 **(** 通常使用 **Scan Fibre Devices** 或 **Fibre Disk** 公用 程式 **)**。

節點名稱 ( 或類似的標籤 ) 就是世界通用名稱。下列範例顯示 Qlogic 介面卡的節點名稱。

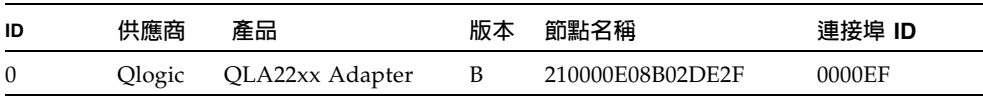

請參閱第 5-48 [頁 「設定主機篩檢項目」,](#page-115-0)取得有關建立主機篩檢程式的詳細資訊。

#### 配置執行 AIX 作業系統的 IBM 伺服 器

本附錄提供將 Sun StorEdge 3510 FC 陣列連接至執行 AIX 作業環境的 IBM 伺服器時 所使用的平台特有的主機安裝和配置資訊。

Sun StorEdge 3310 SCSI Array 使用 IBM AIX 的 Sun StorEdge Traffic Manager 3.0 故 障切換驅動程式,在雙路徑配置中支援 IBM AIX 作業環境 4.3.3 和 5.1L 版。

關於在伺服器上設定裝置驅動程式及配置 IBM 伺服器的詳細資訊,請參閱《*Sun StorEdge Traffic Manager 3.0 Installation and User's Guide for the IBM AIX Operating System*》。

希望瞭解關於 Sun StorEdge Traffic Manager 3.0 多重平台支援的客戶,請聯絡 Sun 銷 售代表或造訪 http://www.sun.com/sales°

如需多重平台支援的詳細資訊,請參閱: http://www.sun.com/storage/san/multiplatform\_support.html°

本附錄中的資訊補充說明第 5 [章](#page-68-0)中介紹的配置步驟加以補充,包含下列步驟:

- 第 G-2 [頁 「設定序列埠連接」](#page-213-0)
- 第 G-3 頁 「從執行 AIX 的 IBM [伺服器存取韌體應用程式」](#page-214-0)
- 第 G-4 [頁 「識別要建立邏輯磁碟區的裝置」](#page-215-0)
- 第 G-5 頁 「使用 SMIT 啓用 AIX [主機來辨識新的](#page-216-0) LUN」
- 第 G-6 [頁 「建立磁碟區群組」](#page-217-0)
- 第 G-7 [頁 「建立邏輯磁碟區」](#page-218-0)
- 第 G-7 [頁 「建立檔案系統」](#page-218-1)
- 第 G-8 [頁 「安裝新的檔案系統」](#page-219-0)
- 第 G-9 [頁 「確認已安裝新的檔案系統」](#page-220-0)
- 第 G-9 百 「決定執行 AIX 的 IBM 伺服器的世界涌用名稱」

# <span id="page-213-0"></span>G.1 設定序列埠連接

如果要配置 RAID 控制器,可以透過執行 VT100 終端模擬程式的主機系統,或是使用 Windows 終端模擬程式,例如 HyperTerminal。

如果您正計劃透過 IP 網路或經由終端機伺服器存取陣列,且在陣列的初始配置時只想透 過序列埠連接,則不需要從 IBM 主機配置序列埠連接。為方便的考量,安裝程式經常使 用攜帶型電腦上的序列埠,執行初始的陣列配置。

如果您想要使用 Windows 可攜式電腦進行初始陣列配置,則 Windows 2000 系統的部 分請參閱第 F-2 [頁「設定序列埠連接」,](#page-201-1)Windows NT 系統的部分請參閱第 K-2 [頁「設](#page-249-0) [定序列埠連接」。](#page-249-0)

如果您偏好在 IBM 伺服器上透過序列埠進行連接,請洽詢 IBM 主機系統的硬體資訊, 找出可用來配置 Sun StorEdge 3510 FC 陣列的序列埠。系統文件也會說明在存取序列埠 時應使用何種裝置檔案。

使用的參數是:

- 38400 傳輸速率
- 8 個位元
- 1 個停止位元
- 無同位檢查

注意 **—** 下一章節也會說明如何使用 Kermit 公用程式來設定這些參數。

#### <span id="page-214-0"></span>G.2 從執行 AIX 的 IBM 伺服器存取韌體應用 程式

如果要從主機系統配置 RAID 控制器,您可以透過終端模擬程式,例如 Kermit。

注意 **—** 在指定 IP 位址給陣列之後,還可以透過 IP 網路對 RAID 陣列進行監控和配置。 如果需要詳細資訊,請參[閱附錄](#page-188-2) C,第 C-1 [頁 「乙太網路連接」](#page-188-1)。

若要透過序列埠存取控制器韌體,請執行下列步驟。

**1.** 將序列虛擬數據機電纜連接至磁碟陣列與 **IBM** 伺服器上的序列埠。

注意 **—** 如果沒有 DB9 序列埠,您可以使用磁碟陣列隨附的 DB9 到 DB25 序列電纜轉接 器,將序列電纜連接到主機上的 DB25 序列埠。

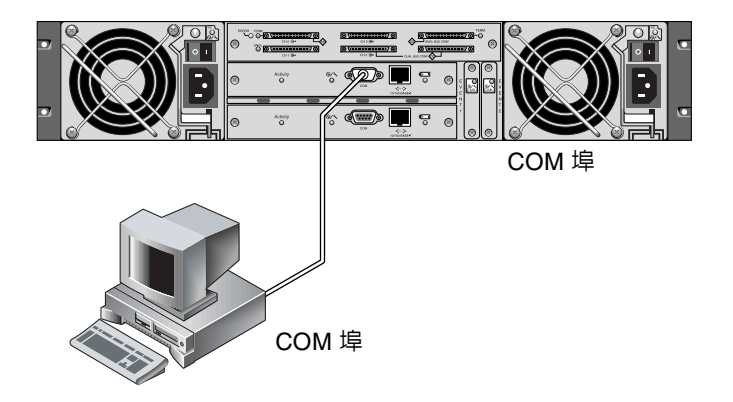

- **圖 G-1** RAID 陣列 COM 埠本機連接到主機系統的序列埠
- **2.** 開啟陣列的電源。
- 3. 陣列接通電源後,請開啓 IBM 伺服器的電源,並登入為 root,或者如果您目前是以使 用者身份登入,則請以 su 的身份登入至 root。

**4.** 啟動 **Kermit** 程式,並設定參數如下。使用現用序列埠的裝置特有名稱。範例配置的序 列埠是 /dev/tty0p1。

**# kermit**

```
Executing /usr/share/lib/kermit/ckermit.ini for UNIX...
Good Morning!
C-Kermit 7.0.197, 8 Feb 2000, for HP-UX 11.00
 Copyright (C) 1985, 2000,
   Trustees of Columbia University in the City of New York.
Type ? or HELP for help.
(/) C-Kermit>set line /dev/tty0p1
(/) C-Kermit>set baud 38400
/dev/tty0p1, 38400 bps
(/) C-Kermit>set term byte 8
(/) C-Kermit>set carrier-watch off
(/) C-Kermit>C
Connecting to /dev/tty0p1, speed 38400.
The escape character is Ctrl-\ (ASCII 28, FS)
Type the escape character followed by C to get back,
or followed by ? to see other options.
----------------------------------------------------
```
注意 **—** 若要返回 Kermit 提示字元,請依序輸入 Ctrl \ 和 C。若要離開 Kermit,請先返 回 Kermit 提示字元,然後輸入 exit。

## <span id="page-215-0"></span>G.3 識別要建立邏輯磁碟區的裝置

**1.** 顯示系統上所有已定義的磁碟裝置。

#### **# lsdev -Cc disk**

會顯示已定義的磁碟裝置清單以及該些裝置的相關資訊。

2. 識別要建立邏輯磁碟區的裝置名稱。例如,hdisk7°
**3.** 請確認識別的磁碟是您想要的。

**# lscfg -v -l** 裝置名稱

會顯示出所指定之裝置的詳細資訊。

**4.** 檢查製造商資訊和型號資訊以確定已指定想要的裝置。

#### G.4 使用 SMIT 啓用 AIX 主機來辨識新的 **LUN**

將您的 IBM AIX 主機配置為使用陣列的最簡單的方法,是使用 使用 「系統管理介面工 具」(System Management Interface Tool, SMIT)。如果您的主機是以圖形卡做配置, 或者您想要將顯示畫面匯出至 X-Windows 終端機,SMIT 可搭配圖形式使用者介面 (GUI) 共用。SMIT 也可與 ASCII 介面一同使用,透過 ASCII 終端機或網路上另一個系 統的主控台視窗來進行存取。因為 ASCII 介面適用於所有系統,本附錄用它來作為提示 的範例,但兩種介面都可以用來執行此處所描述的步驟。此外,使用標準 AIX 系統管理 指令,也可從指令列直接執行相同的作業。

注意 **—** 當您完成填寫畫面後,請按 Enter 鍵以前進至下一個畫面。使用畫面上顯示的按 鍵組合以移回上一個畫面。

**1.** 使用 **ASCII** 介面開啟 **SMIT** 以顯示系統管理畫面。

**# smit -a**

- **2.** 從 **System Management** 功能表選擇 **System Storage Management (Physical and Logical Storage)**。
- **3.** 從 **System Storage Management** 功能表選擇 **Logical Volume Manager**。

Logical Volume Manager 功能表會顯示在 Logical Volume Manager 畫面上。使用此功 能表的選項建立 「磁碟區群組」 (Volume Group),然後在此 「磁碟區群組」建立 「邏 輯磁碟區」 (Logical Volume)。

邏輯磁碟區管理員 (Logical Volume Manager) 磁碟區群組 邏輯磁碟區 (Logical Volumes) 實體磁碟區 (Physical Volumes) Paging Space

「磁碟區群組」是分割及配置磁碟儲存容量的方法。磁碟區群組可用於細分儲存容量中 較大的分割區,使其成為較小單位的可用空間,稱為邏輯磁碟區。

每一個磁碟區群組都會被切割成 「邏輯磁碟區」,應用程式會將其視為個別的磁碟。邏 輯磁碟區可包含自己的檔案系統。

磁碟區群組中的基礎實體儲存是由一個或多個實體磁碟區組成。實體磁碟區可以是單一 個實體磁碟或磁碟陣列的分割區。本附錄中的實體磁碟區是第 G-4 [頁「識別要建立邏輯](#page-215-0) [磁碟區的裝置」](#page-215-0)中識別的磁碟裝置。

#### <span id="page-217-0"></span>G.5 建立磁碟區群組

- **1.** 從 **Logical Volume Manager** 功能表選擇 **Volume Group**。
- **2.** 從 **Volume Groups** 功能表選擇 **Add a Volume Group**。
- **3.** 在 **Volume Group** 名稱旁邊,鍵入想要幫磁碟區群組取的名稱。
- **4.** 在 **PHYSICAL VOLUME** 名稱旁,鍵入在第 **G-4** [頁 「識別要建立邏輯磁碟區的裝置」](#page-215-0) 中識別的磁碟裝置名稱。

會出現 ARE YOU SURE 確認畫面。

- **5.** 確認此訊息後會出現狀態畫面。 當磁碟區群組建立完成,狀態畫面會顯示 Command:OK。
- **6.** 返回 **Volume Groups** 畫面以啟動新的磁碟區群組。
- **7.** 從 **Volume Groups** 功能表選擇 **Activate a Volume Group**。
- 8. 在 VOLUME GROUP 名稱旁邊,鍵入給予該磁碟區群組的名稱。 磁碟區群組啟動後,狀態畫面會顯示 Command:OK。

#### G.6 建立邏輯磁碟區

- **1.** 返回 **Logical Volume Manager** 畫面。
- **2.** 從 **Logical Volume Manager** 功能表選擇 **Logical Volumes** 以顯示 **Logical Volumes** 畫 面。
- **3.** 從 **Logical Volumes** 功能表選擇 **Add a Logical Volume**,顯示出 **Add a Logical Volume** 畫面。
- **4.** 在 **VOLUME GROUP** 名稱旁邊鍵入為該磁碟區群組所取的名稱。 會出現 Add a Logical Volume 畫面。
- **5.** 在 **LOGICAL VOLUME (new)** 旁邊鍵入想要幫新的邏輯磁碟區取的名稱。
- **6.** 在 **Number of LOGICAL PARTITIONS** 旁邊的新邏輯磁碟區上,鍵入想要建立之分割 區的編號。
- **7.** 在 **Add a Logical Volume** 畫面上鍵入要用於其他參數的值,或者接受預設值。 當邏輯磁碟區建立完成,狀態畫面會顯示 Command:OK 和新邏輯磁碟區的名稱。

#### G.7 建立檔案系統

下列步驟說明在新的邏輯磁碟區上建立檔案系統。

- **1.** 返回 **System Storage Management (Physical and Logical Storage)** 畫面。 會出現 System Storage Management 畫面。
- **2.** 從 **System Storage Management** 功能表選擇 **File Systems** 以顯示 **File Systems** 畫 面。
- **3.** 從 **File Systems** 功能表選擇 **Add / Change / Show / Delete File Systems**。
- **4.** 從 **Journaled File System** 功能表選擇 **Add a Journaled File System**。
- **5.** 從 **Journaled File System** 功能表選擇 **Add a Journaled File System**。
- **6.** 選擇 **Add a Standard Journaled File System** 以顯示 **Volume Group Name** 畫面。 Volume Group Name 畫面顯示可用的磁碟區群組名稱。
- **7.** 移動游標以反白顯示在第 **G-6** [頁 「建立磁碟區群組」中](#page-217-0)建立的磁碟區群組名稱。 顯示 Add a Standard Journaled File System 畫面。
- **8.** 在系統檔案的 **SIZE** 旁邊鍵入區塊數,以指定想要建立之檔案系統的大小 **(512** 位元區塊 以內 **)**。
- **9.** 在 **MOUNT POINT** 旁鍵入用來安裝新的檔案系統之目錄名稱 **(** 如果需要,也鍵入檔案 路徑 **)**。

注意 **—** 如果安裝點目錄並不存在,系統會自動建立。

當檔案系統建立完成,狀態畫面顯示 Command:OK、Journaled File System、安裝點 和檔案系統大小。

#### G.8 安裝新的檔案系統

- **1.** 返回 **File Systems** 畫面。
- **2.** 從 **File Systems** 功能表選擇 **List All File Systems**,會出現所有檔案系統名稱。
- **3.** 在 **Name** 欄位辨別檔案系統的名稱,例如:ldev/lv00。
- **4.** 從 **File Systems** 功能表選擇 **Mount a File System** 以顯示 **Mount a File System** 畫面。
- **5.** 在 **FILE SYSTEM** 名稱旁邊鍵入於步驟 **3** 辨別的檔案系統名稱。
- **6.** 在所安裝之 **DIRECTORY** 旁邊,鍵入指定的安裝點名稱。 當檔案系統安裝完成,狀態書面會顯示 Command:OK。
- **7.** 結束 **SMIT**。

### G.9 確認已安裝新的檔案系統

**1.** 使用 **mount** 指令以確認已正確安裝邏輯磁碟區。

#### # **mount**

會出現裝載的檔案系統和目錄。

- **2.** 檢查清單以確定新的檔案系統安裝在指定的安裝點。
- **3.** 顯示新的檔案系統之屬性。

# **df -k** 安裝點

#### G.10 決定執行 AIX 的 IBM 伺服器的世界通用 名稱

建立主機篩檢程式之前,您必須先知道 FC 主機匯流排介面卡 (HBA) ( 連接主機與 FC 陣列 ) 的世界通用名稱 (WWN)。有關如何決定 HBA ( 用來連接 FC 陣列者 ) 的 WWN 之詳細資訊,請參閱 HBA 和主機電腦的文件。

附錄 **H**

#### 安裝及存取 Command Line Interface (CLI)

Command Line Interface 可以讓您執行許多與透過韌體應用程式選擇功能表選項時所 執行的相同操作。CLI 指令的優點在於可以撰寫成指令碼,這點對於在大型資料中心環 境中有許多陣列必須做類似配置時特別有用。

#### H.1 開始之前

安裝 CLI 公用程式之前,請確保已將一個邏輯磁碟機對應到主控制器。

#### H.2 將 CLI 安裝在使用 Solaris 作業環境的系 統上

從 Sun StorEdge 3000 Family Professional Storage Manager CD 中, 取得 CLI 安裝套裝 軟體 SUNWsccli。必須將其安裝在連接到陣列的伺服器上。

**1.** 放入 **Sun StorEdge 3000 Family Professional Storage Manager CD** 並鍵入

# **pkgadd -d/cdrom/cdrom0/product/solaris SUNWsccli**

**2.** 若要存取 **CLI**,請以 root 登入已經安裝 **CLI** 並且連接到陣列的伺服器,然後鍵入

# **sccli** *(* 包含選項和子指令 *)*

注意**—**如果 PATH 環境變數中沒有 /usr/sbin,則可以將 CLI 啟動為 /usr/sbin/sccli。

#### H.2.1 閱讀 Solaris sccli(1M) man 頁

在沒有指定環境變數的情況下,鍵入

# **man -M /opt/SUNWsscs/man sccli**

注意 **—** 如果不想每次都指定 man 頁目錄,則必須將目錄 /opt/SUNWsscs/man 新增到 \$MANPATH 環境變數中用冒號分隔的目錄清單中。

#### H.3 將 CLI 安裝在使用 Linux 作業環境的系統 上

從 Sun StorEdge 3000 Family Professional Storage Manager CD 中, 取得 CLI 安裝套裝 軟體 SUNWsccli.rpm。必須將其安裝在連接到陣列的伺服器上。

**1.** 如果尚未將光碟機安裝到檔案系統上,請進行安裝。

**# mount /dev/cdrom /mnt/cdrom**

**2.** 放入 **Sun StorEdge 3000 Family Professional Storage Manager CD** 並鍵入

# **cd /mnt/cdrom/product/linux**

**3.** 鍵入

# **rpm -ivh SUNWsccli.rpm**

**4.** 若要存取 **CLI**,請以 root 登入已經安裝 **CLI** 並且連接到陣列的伺服器,然後鍵入

# **sccli** *(* 包含選項和子指令 *)*

#### H.3.1 閱讀 Linux sccli man 頁

**1.** 鍵入

# **man sccli**

#### H.4 將 CLI 安裝在 Windows NT 和 Windows 2000 作業系統上

從 Sun StorEdge 3000 Family Professional Storage Manager CD 中,取得 CLI 安裝套裝 軟體 SUNWsccli.exe。必須將其安裝在連接到陣列的伺服器上。

- **1.** 放入 **Sun StorEdge 3000 Family Professional Storage Manager CD**,並變更到 \product\ windows 目錄。
- **2.** 按兩下 setup.exe,然後選擇 **Sun StorEdge Command Line Interface**。 預設的安裝目錄是 C:\Program Files\Sun\sccli。
- **3.** 若要存取 **CLI**,請進入 **Start** →**Programs** →**Sun StorEdge 3000 Family** →**Command-Line Interface**。

#### H.4.1 閱讀 CLI 說明

進入 Start →Programs →Sun StorEdge 3000 Family →Command Line Help。

## 配置 Linux 伺服器

本附錄內容在說明將 Sun StorEdge 3510 FC 陣列連接至執行 Linux 作業環境的伺服器 時,所需的存取資訊和 LUN 設定資訊。如果要目前支援的轉接器清單,請參閱 *Sun StorEdge 3510 FC Array Release Notes*。

這項資訊為本手冊中配置步驟的補充資料,並且包含下列主題:

- 第 I-1 [頁 「設定序列埠連接」](#page-226-0)
- 第 I-4 [頁 「檢查轉接器](#page-229-0) BIOS」
- 第 I-5 頁 「多重 [LUN Linux](#page-230-0) 配置」
- 第 I-6 頁 「製作 Linux 的 ext3 [檔案系統」](#page-231-0)
- 第 I-7 [頁 「建立檔案系統」](#page-232-0)
- 第 I-7 [頁 「建立裝載點並且手動裝載檔案系統」](#page-232-1)
- 第 I-8 [頁 「自動裝載檔案系統」](#page-233-0)
- 第 I-9 頁 「決定 Linux [主機的全球名稱」](#page-234-0)

#### <span id="page-226-0"></span>I.1 設定序列埠連接

您可以使用執行 VT100 終端模擬程式或 Minicom 終端模擬程式的主機系統,配置 RAID 控制器。

注意 **—** 在指定 IP 位址給陣列之後,您也可以使用 Sun StorEdge Configuration Service 程式,透過 IP 網路對 RAID 陣列進行監控和配置。如果需要詳細資訊,請參[閱附錄](#page-188-0) C、 第 C-1 [頁「乙太網路連接」,](#page-188-1)以及《*Sun StorEdge 3000 Family Configuration Service* 使 用者指南 》。

如果要透過序列埠存取控制器韌體,請執行下列步驟:

**1.** 您必須使用虛擬數據機電纜,才能透過陣列的序列埠進行通訊。請將序列虛擬數據機電 纜連接至陣列和 **ttyS0 (Com1)**、**ttyS1 (Com2)**、**ttyS2 (Com3)** 或 **ttyS3 (Com4)**。

注意 **—** 如果沒有 DB9 序列埠,您可以使用套件中的 DB9 到 DB25 序列電纜轉接器,將 序列電纜連接到主機上的 DB25 序列埠。

- **2.** 開啟陣列的電源。
- **3.** 陣列接通電源後,請開啟 **Linux** 伺服器,並以 **root (** 如果原先以使用者登入,則以 **su)** 的身分登入。
- **4.** 開啟終端機工作階段,輸入:

**minicom -s**

按 Return。您可以在這個設定功能表中定義要用的序列埠、傳輸速率、信號交換設定和 流量控制。

- **5.** 在主機系統上設定下列序列埠參數:
	- 38400 傳輸速率
	- 8 個位元
	- 1 個停止位元
	- 無同位檢查
	- 流量控制,無
	- **a.** 使用方向鍵,反白顯示配置畫面上的 **Serial Port Settings**,然後按 **Return**。
	- b. 如果 A 不正確,請按字母 A, 游標便會移至 A 行。 按退格並編輯:

#### **/dev/ttyS(x)**

其中的 x 代表連接伺服器與陣列的適當序列埠。

編輯此行後,按 Return,游標便會回到 Change which Settings? 行。

**c.** 如果 E 不正確,請按字母 E,游標便會移至 E 行。按退格移至下行:

**38400 8N1**

編輯此行後,按 Return,游標便會回到 Change which Settings? 行。

- **d.** 將 **F** 設定為 **no**。按 **F** 時,即可從 **yes** 切換為 **no**,反之亦然。
- **e.** 將 **G** 設定為 **no**。按 **G** 時,即可從 **yes** 切換為 **no**,反之亦然。
- **f.** 按 **Esc** 鍵,回到配置畫面。
- **g.** 使用方向鍵,反白顯示配置功能表上的 **Save setup as dfl**,然後按 **Return**。 確認訊息 configuration saved 就會顯示。
- **h.** 反白顯示配置功能表上的 **Exit from Minicom**,然後按 **Return**。

# I.2 從 Linux 伺服器存取韌體應用程式

設定好 Minicom 序列埠參數後,使用 Minicom 公用程式,依照下列步驟存取控制器韌 體:

**1.** 若要從終端機視窗啟動 **Minicom** 程式,請輸入:

#### **minicom**

*Initializing Modem* 即現式視窗便會出現。完成初始化後,會出現下列標題: *Welcome to Minicom 2.00.0 Options:History Buffer, F-Key Macros, Search History Buffer, I18n Compiled on Jun 23 2002, 16:14:20. Press "CTRL-A" Z for help on special keys.*

- **2.** 按 **<CTRL> <-l>**,連接陣列並存取韌體應用程式。
- **3.** 在主畫面上選擇 **Terminal (VT100 Mode)**,檢視用來配置陣列的主要功能表指令。

#### <span id="page-229-0"></span>I.3 檢查轉接器 BIOS

伺服器開機時,請在主機匯流排介面卡 (HBA) BIOS 訊息行出現時,按適當的組合鍵, 進入 HBA BIOS。

■ FC Qlogic HBA 的組合鍵是 <Alt-Q>

初始化介面卡時,畫面上會列出組合鍵。

輸入 <Alt-Q> 進入 Qlogic HBA BIOS 後,請進行下列步驟:

如果 HBA 有多個介面,您按 <Alt-Q> 時,BIOS 軟體的主畫面會顯示這些介面。除非 其中某個介面可以開機,否則您必須在每個介面上做相同的變更。

- **1.** 若有多個介面,請反白顯示 Adapter Type 下列出的第一個介面,然後按 **Return**。如 果只有一個介面,這個介面會自動反白顯示,請直接按 **Return**。
- **2.** 反白顯示 Configuration Setting,然後按 **Return**。
- **3.** 反白顯示 Host Adapter Settings,然後按 **Return**。
- **4.** 下移至 Host Adapter BIOS,確定其為 enabled。如果不是,請按 **Return** 鍵從 disabled 切換為 enabled,反之亦然。設定應該是 enabled。
- **5. 按** esc,返回 Configuration Settings。反白顯示 Selectable Boot Settings,然 後按 **Return**。

您可以在這裡設定介面能否開機。

- **6.** 反白顯示 Select Boot Device。按 **Return** 鍵從 disabled 切換為 enabled,反之 亦然。
	- **a.** 如果不要讓介面成為可開機裝置,請選取 disabled。
	- **b.** 如果要讓介面成為可開機裝置,請選取 Enabled。
- 7. 連續按 esc, 返回 Configuration Settings。
- **8.** 反白顯示 Extended Firmware Settings,然後按 **Return**。

**9.** 在 Extended Firmware Settings 功能表上反白顯示 Connection Option,然後按 **Return**。畫面上會列出三種連線:

0- Loop only- - - - for connecting to loop type devices

1- Point to point only - - - - connecting to fabric switches

2- Loop preferred, otherwise point to point

- **10.** 若是連接至迴路類型裝置,請反白顯示 0,然後按 **Return**。若是連接至光纖裝置或交換 器,請反白顯示 1,然後按 **Return**。
- **11.** 完成後,連續按 esc 返回 Configuration setting modified 畫面。在畫面上反白顯 示 Save changes,然後按 Return。
- **12.** 您便會回到 Fast!UTIL Options。反白顯示 Scan Fibre Devices,然後按 **Return**。 這個功能表選項會掃描所有 126 個通道,查看有無連接任何裝置。掃描後會立即顯示連 接的裝置。如果沒有連接裝置,掃描可能需要一段時間。若有連接裝置,通常很快就能 找到。
- 13. 如果您接受配置,請連續按 esc 返回 Configuration Settings。
- **14.** 反白顯示 Exit Fast!UTIL,然後按 **Return**。在出現 Exit Fast!UTIL 的即現畫面 上,反白顯示 Reboot System,然後按 **Return**。 伺服器便會重新開機。

### <span id="page-230-0"></span>I.4 多重 LUN Linux 配置

在預設情況下,Linux 核心不支援多重 LUN。若要支援多重 LUN,請進行下列步驟, 修改核心:

- **1.** 以 **root (** 如果原先以使用者登入,則以 su**)** 的身分登入。
- **2.** 在 /etc/modules.conf 檔尾新增下列行,然後存檔。

options scsi\_mod max\_scsi\_luns=255

**3.** 系統提示時,輸入下列指令並按 **Return**:

```
mkinitrd -f /boot/initrd-2.4.9-e.3.img 2.4.9-e.3
```
2.4.9-e.3 項目代表目前的核心。若要知道目前的核心,請輸入 uname -r , 然後將核 心資訊填入 2.4.9-e.3 項目中。

#### **4.** 重新啟動伺服器。

若要完全停止伺服器,請使用 shutdown -h now。若要在完成關機之後自動重新開機, 請使用 shutdown -r now。

#### <span id="page-231-0"></span>I.5 製作 Linux 的 ext3 檔案系統

下列程序 ( 使用 fdisk 標示及分割磁碟機 ) 適用於 ext3 檔案系統。若要知道要標示的 磁碟,您必須先知道它的裝置類型。

**1.** 若要列出所有的裝置和路徑,請啟動終端機工作階段,然後輸入:

fdisk -l

記下要用的裝置名稱和路徑。

**2.** 接著再輸入:

```
fdisk /\text{dev}/\text{sd}(x) x= a, b, c, \ldots
```
指定的陣列裝置的標題便會顯示。最後陳述式顯示提示 Command (m or help):

- **3.** 請輸入 *m* 或 *help*。
- **4.** 在出現的功能表上,為 Command action 選取 n,然後按 **Return**,

便會出現二個選擇:

- e extended
- p primary partition (1-4)

每個陣列只能有四個主要分割區。其他分割區只能以延伸 LUN 的方式加入某個主要分 割區下。只有一個主要分割區可以有延伸 LUN。

**5.** 第一個分割區,請選擇 p。

如果出現多個選項,請保留預設值。當您瞭解處理程序以及顯示的內容之後,即可重新 配置。您可以視需要新增其他主要分割區和延伸分割區。

**6.** 接受預設值並且回到 Command (m or help): 畫面後,請按 w 將配置存檔並且結束 fdisk。

此時便可在分割區上建立檔案系統了。

#### <span id="page-232-0"></span>I.6 建立檔案系統

- **1.** 以 root **(** 如果原先以使用者登入,則以 su**)** 的身分登入。
- **2.** 對先前執行 fdisk 的裝置執行下列指令,建立 **ext3** 檔案系統:

mkfs -t ext3 /dev/sdb(x)

其中的 x 代表要製作檔案系統的分割區。由於只有一個分割區,因此將 x 換成 1 即 可。

### <span id="page-232-1"></span>I.7 建立裝載點並且手動裝載檔案系統

**1.** 進入要在其中將目錄建立為裝載點的目錄。輸入下列指令:

mkdir (name)

**2.** 若要裝載檔案系統,請輸入:

mount /dev/sdb(x) /(directory path)

其中 x = 1 代表這個分割區,directory path 是先前建立的所在目錄。

#### <span id="page-233-0"></span>I.8 自動裝載檔案系統

您可以標示分割區讓它在 fstab 檔案中輸入,這樣開機時就能自動裝載分割區。使用標 籤和 fstab 檔,比使用裝置路徑手動裝載檔案系統快多了。

**1.** 輸入下列指令,在分割區中新增標籤:

e2label /dev/sdb(x) /(directory path)

其中 x = 1 代表這個分割區,directory path 是先前建立的所在目錄。

**2.** 編輯 /etc/fstab 檔並加入以下這行:

LABEL=/mount/point /mount/point ext3 1 2

**3.** 儲存檔案。

**4.** 輸入下列指令,檢查 fstab 是否設定正確:

```
mount -a
```
如果裝載點和 fstab 檔設定正確,就不會出現錯誤。

**5.** 輸入下列指令,驗證是否已經裝載並列出所有裝載的檔案系統:

df -k

**6.** 若要解除裝載檔案系統,請輸入:

umount /filesystem name

#### <span id="page-234-0"></span>I.9 決定 Linux 主機的全球名稱

建立主機篩檢程式之前,您必須先知道 FC 主機匯流排介面卡 (HBA) ( 連接主機與 FC 陣列)的全球名稱 (Worldwide Name, WWN)。

- **1.** 啟動特定的主機系統,並記錄 **BIOS** 版本和主機所連接的 **HBA** 卡型號。
- **2.** 使用適當的指令,存取 **HBA** 卡的 **BIOS (** 通常會使用 alt-q 或 control-a**)**。 如果主機有幾張 HBA 卡,請選取連接到儲存裝置的卡。
- **3.** 掃描這張卡,查看它所連接的裝置 **(** 通常使用 **Scan Fibre Devices** 或 **Fibre Disk** 公用 程式 **)**。

節點名稱 ( 或類似的標籤 ) 就是世界通用名稱。下列範例顯示 Qlogic 介面卡的節點名 稱。

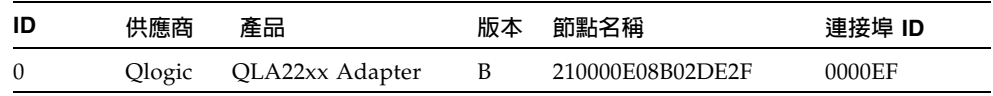

請參閱第 5-48 [頁 「設定主機篩檢項目」,](#page-115-0)取得有關建立主機篩檢程式的詳細資訊。

附錄 **J**

#### 配置執行 HP-UX 作業環境的 HP 伺 服器

本附錄提供將 Sun StorEdge 3510 FC Array 連接至執行 HP-UX 作業環境的 HP 伺服器 時所使用的平台特有的主機安裝和配置資訊。

如果需要目前支援的主機匯流排介面卡清單,請參閱陣列的《*Sun StorEdge 3000 Family Release Notes*》。

Sun StorEdge 3510 FC Array 使用 HP-UX 作業環境的 Sun StorEdge Traffic Manager 3.0 故障切換驅動程式,在雙路徑配置中支援 HP-UX 作業環境 11.0 層次和 11.i 層次。

有關在伺服器上安裝裝置驅動程式和配置 HP 伺服器的詳細資訊,請參閱《*Sun StorEdge Traffic Manager 3.0 Installation and Userís Guide for the Hewlett Packard HP-UX Operating System*》。

希望瞭解 Sun StorEdge Traffic Manager 3.0 多重平台支援,請聯絡 Sun 銷售代表或造 訪 http://www.sun.com/sales°

如需多重平台支援的詳細資訊,請參閱: http://www.sun.com/storage/san/multiplatform\_support.html°

本附錄中的資訊補充說明第 5 [章中](#page-68-0)介紹的配置步驟,包含下列步驟:

- 第 J-2 [頁 「設定序列埠連接」](#page-237-0)
- 第 I-3 頁 「從執行 HP-UX 的 HP [伺服器存取韌體應用程式」](#page-238-0)
- 第 J-5 [頁 「附加磁碟陣列」](#page-240-0)
- 第 J-6 頁 「邏輯磁碟區管理員 [\(Logical Volume Manager\)](#page-241-0)」
- 第 J-6 [頁 「一般術語的定義」](#page-241-1)
- 第 J-7 [頁 「建立實體磁碟區」](#page-242-0)
- 第 J-7 [頁 「建立磁碟區群組」](#page-242-1)
- 第 J-9 [頁 「建立邏輯磁碟區」](#page-244-0)
- 第 I-10 頁 「建立 HP-UX [檔案系統」](#page-245-0)
- 第 J-10 [頁 「手動安裝檔案系統」](#page-245-1)
- 第 I-11 [頁 「自動安裝檔案系統」](#page-246-0)
- 第 I-12 頁 「決定 HP-UX [主機的世界通用名稱」](#page-247-0)

#### <span id="page-237-0"></span>J.1 設定序列埠連接

如果要配置 RAID 控制器,可以透過執行 VT100 終端模擬程式的主機系統,或是使用 Windows 終端模擬程式,例如 HyperTerminal。

如果您正計劃透過 IP 網路或終端機伺服器來存取陣列,且在陣列的初始配置階段只想透 過序列埠連接,則不需要從 IBM 主機配置序列埠連接。為了方便的考量,安裝程式經常 會在可攜式電腦上使用序列埠來執行初始陣列配置。

如果您想要使用 Windows 可攜式電腦進行初始陣列配置,則 Windows 2000 系統的部 分請參閱第 F-2 [頁「設定序列埠連接」,](#page-201-0)Windows NT 系統的部分請參閱第 K-2 [頁「設](#page-249-0) [定序列埠連接」。](#page-249-0)

您若要經由 IBM 伺服器上的序列埠來連接,請參閱 HP 主機系統的硬體資訊,找出可用 來配置 Sun StorEdge 3510 FC Array 的序列埠。系統文件也會說明存取該埠時應該使用 何種裝置檔案。

使用的參數是:

- 38400 傳輸速率
- 8 個位元
- 1 個停止位元
- 無同位檢查

注意 **—** 下一個章節也會說明如何使用 Kermit 公用程式來設定這些參數。

配置序列埠後,請遵循下一節的指示。

#### <span id="page-238-0"></span>J.2 從執行 HP-UX 的 HP 伺服器存取韌體應 用程式

如果要從主機系統配置 RAID 控制器,您可以透過終端模擬程式,例如 cu 或 Kermit。 這些操作指示顯示 Kermit 的功能。cu 的相關資訊,請參閱 cu(1)。

注意 **—** 在指定 IP 位址給陣列之後,還可以透過 IP 網路對 RAID 陣列進行監控和配置。 如果需要詳細資訊,請參[閱附錄](#page-188-0) C,第 C-1 [頁 「乙太網路連接」](#page-188-1)。

若要透過序列埠存取控制器韌體,請執行下列步驟。

**1.** 使用虛擬數據機序列電纜,將 **RAID** 陣列的 **COM** 埠連接至主機系統上未使用的序列 埠。

虛擬數據機電纜可交換序列訊號,用於連接到標準序列介面。

注意 **—** 如果沒有 DB9 序列埠,您可以使用套件中的 DB9 到 DB25 序列電纜轉接器,將 序列電纜連接到主機上的 DB25 序列埠。

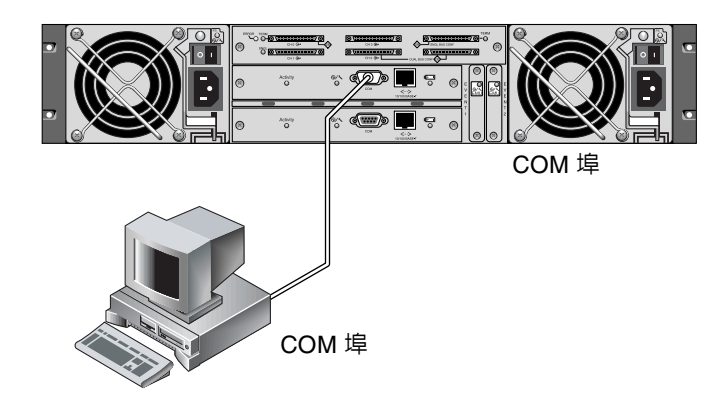

**圖 J-1** RAID 陣列 COM 埠本機連接到主機系統的序列埠

- **2.** 開啟陣列的電源。
- 3. 開啓陣列的電源之後,啓動 HP 伺服器的電源,並以 root 登入,或者如果您目前是以 使用者身份登入,則請以 su 的身份登入至 root。
- **4.** 啟動 **Kermit** 程式,程式並將參數設定如下列範例所示。使用裝置特定名稱為正在使用 的序列埠命名。在此範例中,所配置的序列埠是 /dev/tty0p1。

```
# kermit
Executing /usr/share/lib/kermit/ckermit.ini for UNIX...
Good Morning!
C-Kermit 7.0.197, 8 Feb 2000, for HP-UX 11.00
Copyright (C) 1985, 2000,
Trustees of Columbia University in the City of New York.
Type ? or HELP for help.
(/) C-Kermit>set line /dev/tty0p1
(/) C-Kermit>set baud 38400
/dev/tty0p1, 38400 bps
(/) C-Kermit>set term byte 8
(/) C-Kermit>set carrier-watch off
(/) C-Kermit>C
Connecting to /dev/tty0p1, speed 38400.
The escape character is Ctrl - \langle (ASCII 28, FS)
Type the escape character followed by C to get back,
or followed by ? to see other options.
```
注意 **—** 若要返回 Kermit 提示字元,請依序輸入 Ctrl \ 和 C。若要結束 Kermit,請先返 回 Kermit 提示字元,然後輸入 exit。

## <span id="page-240-0"></span>J.3 附加磁碟陣列

配置磁碟陣列最簡單的方法是使用 HP-UX 的「系統管理工具」(System Administration Manager,SAM)。如果您的系統未安裝 SAM, 或您偏好使用指令列介面,下列步驟會 引導您完成工作如需詳細資訊,請參閱 HP 文件 《*Configuring HP-UX for Peripherals*》:

- **1.** 使用 ioscan 指令確定哪些要附加到 **Sun StorEdge 3310 SCSI** 陣列的位址,可在主機 匯流排介面卡 **(HBA)** 上使用。**.**
- **2.** 存取 **Sun StorEdge 3310 SCSI** 陣列上的韌體應用程式,並設定想要使用之主機通道的 **SCSI ID**。
- **3.** 將包括要使用之儲存裝置的分割區對映至適當的主機通道。 分割區必須依照順序指派給 LUN,由 LUN 0 起算。
- **4.** 使用 shutdown 指令來暫停作業系統。
- **5.** 依序關閉週邊設備及伺服器的所有電源。
- **6.** 使用支援的 **SCSI** 電纜,將一個或多個 **Sun StorEdge 3310 SCSI** 陣列的主機通道附加 至主機的 **SCSI** 介面卡。
- **7.** 開啟 **Sun StorEdge 3310 SCSI** 陣列及其他所有週邊設備的電源。在完成初始化之後, 開啟伺服器電源並開啟 **HP-UX**。在開機期間,作業系統會辨識新的磁碟裝置,並為其建 立裝置檔案。
- **8.** 請確認在執行 ioscan 指令後可看到新的儲存裝置資源。現在已準備好可以使用此儲存 裝置。

注意 **—** 如果您建立新分割區並將其對應至陣列,可透過作業系統來辨識而不需重新開 機。執行 ioscan 及 insf 指令來探索資源並為其建立裝置檔案。。

# <span id="page-241-0"></span>J.4 邏輯磁碟區管理員 (Logical Volume Manager)

「邏輯磁碟區管理員」(LVM) 是 HP 提供的磁碟管理系統,適用於所有的 HP-UX 11 版 本。LVM 可讓您以邏輯磁碟區的方式管理儲存裝置。本章節說明 LVM 使用的某些概 念,並解釋如何在 StorEdge 3310 陣列上建立邏輯磁碟區。關於 LVM 的詳細資訊,請 洽詢 lvm(7) 和 HP 出版品《*Managing Systems and Workgroups:Guide for HP-UX System Administration*》 (HP 文件編號 B2355-90742)。

如同許多系統管理工作一般,SAM 可用來建立及維護邏輯磁碟區;但某些功能只能以 HP-UX 指令來執行。本附錄中的步驟是使用指令列介面而非 SAM 來執行。

#### <span id="page-241-1"></span>J.5 一般術語的定義

磁碟區群組 *(Volume Group)* 是 HP-UX 用於劃分及分配磁碟儲存容量的方法。磁碟區群 組可用於細分儲存容量中較大的分割區,使其成為較小單位的可用空間,稱為邏輯磁碟 區。

每一個磁碟區群組都會被切割成*邏輯磁碟區*,應用程式會將其視為個別的磁碟。它們可 被當作字元或區塊裝置來存取,並可內含專屬的檔案系統。

磁碟區群組中的基礎實體儲存是由一個或多個*實體磁碟區* 所組成。實體磁碟區可以是單 一實體磁碟或磁碟陣列的分割區。

每個實體磁碟區都可被分割成小單位,稱做*實體延伸* (Physical Extents) 的單位;這些單 位的預設大小是 4 MB,但容量範圍可從 1 MB 至 256 MB。一個磁碟區群組可包含之實 體延伸的最大數量是 65,535。由於實體延伸的預設大小是 4 MB,磁碟區群組的大小因 此被限制為 255 GB。

若要建立大於 255 GB 的磁碟區群組,必須在建立磁碟區群組時增加實體延伸的大小。 如果需要更進一步的資訊,請參閱 vgcreate(1m)。

#### <span id="page-242-0"></span>J.6 建立實體磁碟區

若要使用 LVM 中的儲存裝置資源,則必須先初始化為實體磁碟區 ( 也稱做 LVM 磁碟 )。

以 root 的身分登入,如果您不是以 root 使用者權限登入,則以 su 登入到 root。

**1.** 在要使用的 **Sun StorEdge 3510 Array** 上選擇一個或多個要使用的分割區。 ioscan**(1M)** 的輸出內容顯示附加在系統的磁碟及它們的裝置名稱:

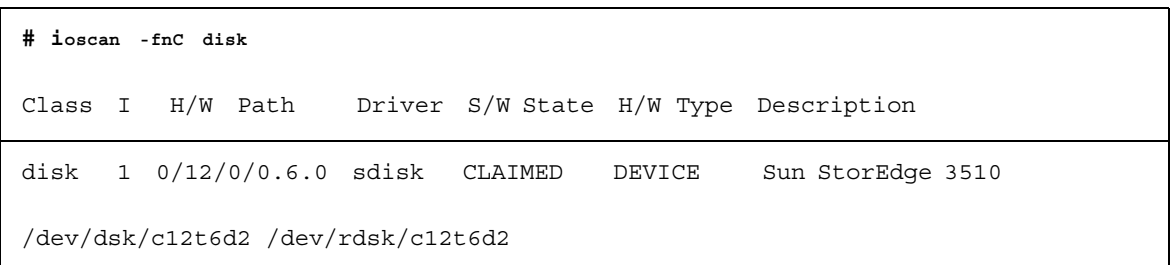

**2.** 使用 pvcreate 指令將分割區初始化為 **LVM** 磁碟。例如,輸入:

**# pvcreate /dev/rdsk/c12t6d2**

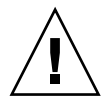

小心 **—** 此過程將導致分割區上的資料遺失。

<span id="page-242-1"></span>J.7 建立磁碟區群組

磁碟區群組包括實體資源,可用來替應用程式建立有用的儲存裝置資源。

**1.** 建立磁碟區群組目錄及目錄中群組的裝置檔案。

```
# mkdir /dev/vgmynewvg
# mknod /dev/vgmynewvg/group c 64 0x060000
```
目錄的名稱即是磁碟區群組的名稱。依預設,HP-UX 會使用 vgNN 格式中的名稱,但 您也可以選擇磁碟區群組清單中任何唯一的名稱。

在前述範例中,mknod 指令有以下的引數:

- 新裝置檔案 group 的完整路徑名稱
- 字母 c 代表字元裝置檔案
- 主要號碼 64 ( 用於所有磁碟區群組 )
- 格式 0x*NN*0000 中的次要數字,其中 *NN* 代表磁碟區群組號碼的兩位元之十六進位 值 ( 範例中的 06)。

若若要建立實體磁碟區和磁碟區群組的關聯,請使用 vgcreate 指令:

**# vgcreate /dev/vgmynewvg /dev/dsk/c12t6d2**

若要驗證已建立的磁碟區群組並檢視其屬性,請使用 vgdisplay 指令:

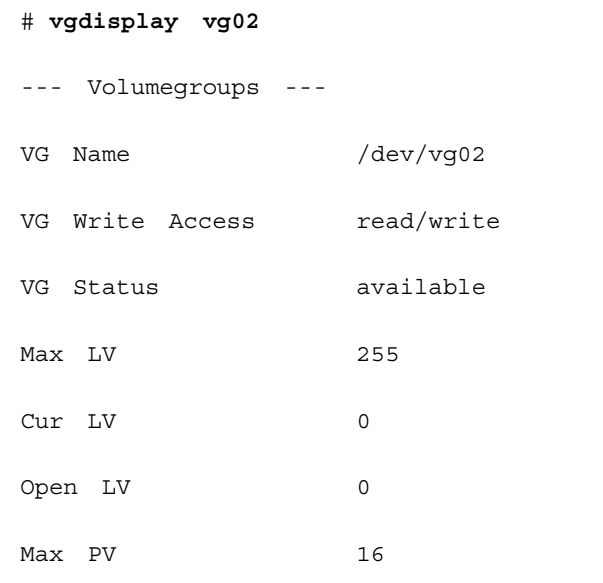

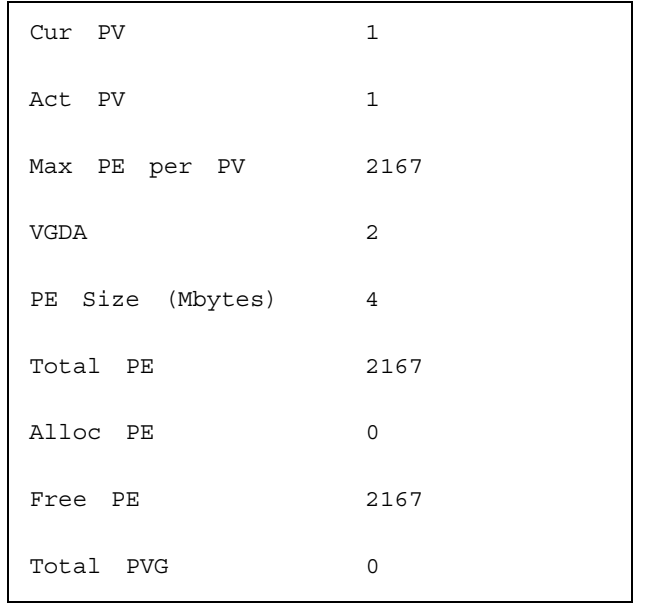

vgdisplay 的輸出中,Total PE 欄位提供磁碟區群組中實體延伸的數目。

每個實體延伸的大小是由 PE Size 欄位提供 ( 預設値爲 4 MB), 所以此磁碟群組的總容 量是 2167 x 4 MB = 8668 MB。

Alloc PE 欄位顯示分配至邏輯磁碟區之實體延伸的數目。此時,Alloc PE 欄位的值是 零,因為尚未將此磁碟區群組的容量指派給邏輯磁碟區。

#### <span id="page-244-0"></span>J.8 建立邏輯磁碟區

若要在磁碟區群組建立邏輯磁碟區,請使用 lvcreate 指令搭配 -L 選項來指定邏輯磁 碟區的大小 (MB)。邏輯磁碟區的大小應是實體延伸大小的好幾倍。在下列範例中,已建 立 4092 MB 的邏輯磁碟區:

# **lvcreate -L 4092 /dev/vg02**

已在磁碟區群組目錄中建立新邏輯磁碟區的字元及區塊裝置檔案:

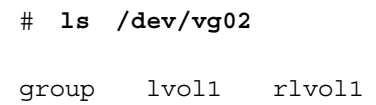

應用程式應使用這些名稱來存取邏輯磁碟區。除非另外指定,HP-UX 會建立如範例所示 之格式的名稱。若要指定邏輯磁碟區的自訂名稱,請參閱 vgcreate(1M)。

### <span id="page-245-0"></span>J.9 建立 HP-UX 檔案系統

下列指令會在邏輯磁碟區 ( 於前一步驟建立 ) 上建立檔案系統。.

# **/sbin/newfs -F vxfs /dev/vgmynewvg/rlvol1**

#### <span id="page-245-1"></span>J.10 手動安裝檔案系統

將檔案系統加到現存目錄結構的過程,即為安裝檔案系統。這些檔案雖然在磁碟上,在 安裝之前卻無法供使用者存取。

**1.** 建立目錄以作為新檔案系統的安裝點:

# **mkdir /usr/local/myfs**

**2.** 若要安裝檔案系統,請鍵入下列指令:

# **mount /dev/vgmynewvg/lvol1 /usr/local/myfs**

#### <span id="page-246-0"></span>J.11 自動安裝檔案系統

將檔案系統的相關資訊放置於 fstab 檔案中,即可讓 HP-UX 於開機期間自動安裝檔 案系統。您也可以使用安裝指令 ( 自主控台使用 ) 中的安裝點名稱。

**1.** 複製現有的 fstab 檔案:

```
# cp /etc/fstab /etc/fstab.orig
```
2. 若要包括此範例中建立的檔案系統,請在 /etc/fstab 檔案中加入以下這行:

```
/dev/vg0mynewvg/lvol1 /usr/local/myfs vxfs delaylog 0 2
```
如需建立 /etc/fstab 項目的詳細資料,請參閱 fstab(4) 項目。

**3.** 若要檢查 fstab 是否設定正確,請輸入:

```
# mount -a
```
如果安裝點及 fstab 檔案均設定正確,則不會出現錯誤。

**4.** 若要確認是否已安裝並列出所有安裝的檔案系統,請鍵入:

# **bdf**

**5.** 若要取消安裝檔案系統,請鍵入:

# **umount /usr/local/myfs**

### <span id="page-247-0"></span>J.12 決定 HP-UX 主機的世界通用名稱

建立主機篩檢程式之前,您必須先知道 FC 主機匯流排介面卡 (HBA) ( 連接主機與 FC 陣列 ) 的世界通用名稱 (WWN)。有關如何決定 HBA ( 用來連接 FC 陣列者 ) 的 WWN 之詳細資訊,請參閱 HBA 和主機電腦的文件。

### 配置 Windows NT Server

本附錄提供當您將 Sun StorEdge 3510 FC Array 連接至執行 Windows NT Server 作業 系統主機時所使用的平台特有的主機安裝和配置資訊。

Sun StorEdge 3310 SCSI Array 在單一或雙重路徑配置中支援 Microsoft Windows NT 4.0、 Service Pack 6A ( 含 ) 以後版本。雙重路徑配置使用 Sun StorEdge Traffic Manager 3.0 for Microsoft Windows NT。

如果您將要使用雙重路徑而非單一路徑,請參閱 《*Sun StorEdge Traffic Manager 3.0*  Installation and User's Guide for Microsoft Windows 2000 and Windows NT》, 以取得在 伺服器上設定裝置驅動程式的詳細指示,以及配置 Windows NT Server 的其他資訊。

希望瞭解 Sun StorEdge Traffic Manager 3.0 多重平台支援的客戶,請聯絡 Sun 銷售代 表或造訪 http://www.sun.com/sales°

如需多重平台支援的詳細資訊,請參閱: http://www.sun.com/storage/san/multiplatform\_support.html°

本附錄中的資訊補充說明第 5 [章](#page-68-0)中介紹的配置步驟,並涵蓋以下步驟:

- 第 K-2 [頁 「設定序列埠連接」](#page-249-1)
- 第 K-5 頁 「從 [Windows NT Server](#page-252-0) 存取韌體應用程式」
- 第 K-5 頁 「啓用 [Windows NT Server](#page-252-1) 辨識新的裝置和 LUN」
- 第 K-9 頁 「決定 [Windows NT Server](#page-256-0) 的世界通用名稱」

### <span id="page-249-1"></span>K.1 設定序列埠連接

<span id="page-249-0"></span>如果要配置 RAID 控制器,可以透過執行 VT100 終端模擬程式的主機系統,或是使用 Windows 終端模擬程式,例如 HyperTerminal。

注意 **—**在指定 IP 位址給陣列之後,還可以使用 Sun StorEdge Configuration Service 程 式透過 IP 網路對 RAID 陣列進行監控和配置。如果需要詳細資訊,請參[閱附錄](#page-188-0) C,第 [C-1](#page-188-1) [頁 「乙太網路連接」](#page-188-1),並請參閱 《*Sun StorEdge 3000 Family Configuration Service* 使用 者指南 》。

**1.** 使用虛擬數據機序列電纜,將 **RAID** 陣列的 **COM** 埠連接至主機系統上未使用的序列 埠。

注意**—**如果沒有 DB9 序列埠,您可以使用套件內容中的 DB9 到 DB25 序列電纜轉接器, 將序列電纜連接到主機上的 DB25 序列埠。

- **2.** 為陣列接通電源。
- **3.** 在伺服器上選擇 **[**開始**]** →**[**程式集**]** →**[**附屬應用程式**]** →**[**超級終端機**]** →**[**超級終端機**]**。
- **4.** 鍵入名稱並選擇連接的圖示。

**5.** 在 **[** 連線到 **]** 視窗中,選擇 **[** 使用連線 **]** 的 **COM** 連接埠連接到陣列的下拉式清單。

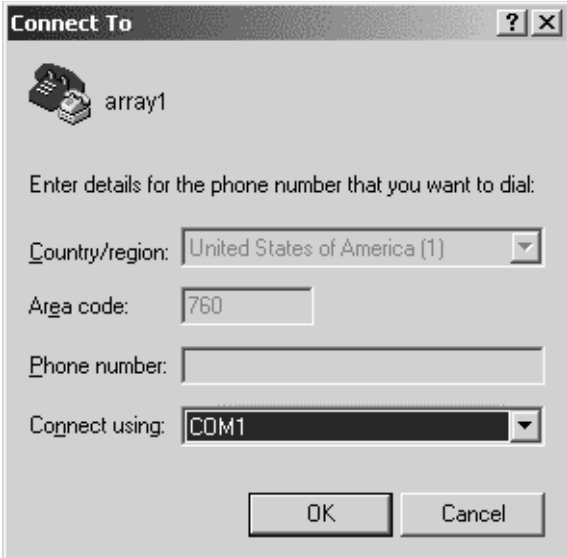

#### **6.** 按一下 **OK**。

- **7.** 在 **[** 內容 **]** 視窗,使用下拉式清單設定序列埠參數。
	- 38400 傳輸速率
	- 8 個位元
	- 1 個停止位元
	- 同位檢查: None
	- 流量控制:None

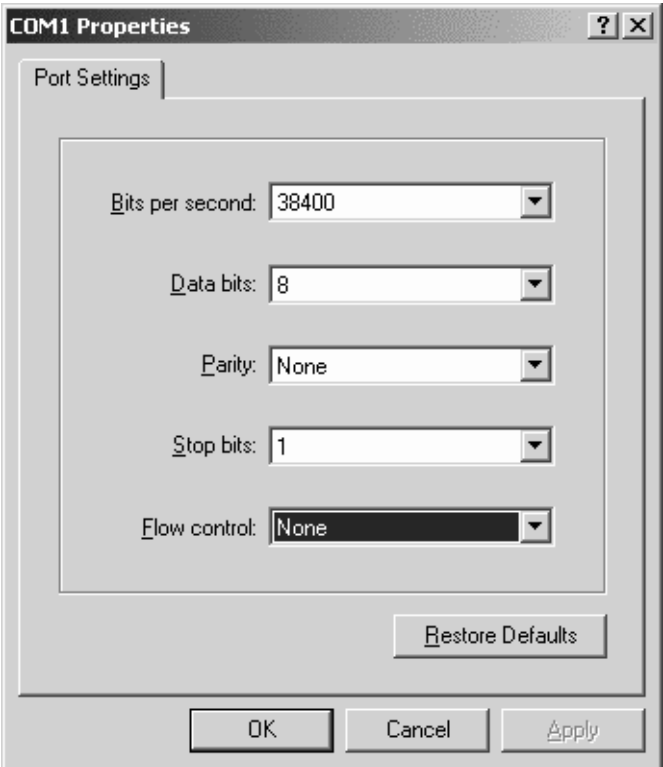

- **8.** 按一下 **OK**。
- **9.** 若要儲存連線及其設定,請選擇 **[** 檔案 **]** →**[** 存檔 **]**。 連線檔案名稱是 *connection\_name*,其中的 *connection\_nam*e 是在建立超級終端機連線時 提供的名稱。
- **10.** 若要在桌面上建立連線捷徑,請選擇 **[** 開始 **]** → **[** 尋找 **]** → **[** 檔案或資料夾 **]**。輸入 *connection\_nam*e,並按一下 **[** 立即搜尋 **]** 按鈕。反白顯示 **[** 搜尋結果 **]** 視窗中的檔案名 稱,並在其上按一下滑鼠右鍵,選取 **[** 建立捷徑 **]** ,再按一下 **[** 是 **]**。

現在已準備好可以配置陣列。
# K.2 從 Windows NT Server 存取韌體應用程 式

若要從 Windows NT Server 透過序列埠來存取陣列,請使用您在第 K-2 [頁「設定序列](#page-249-0) [埠連接」中](#page-249-0)配置的 [ 超級終端機 ] 連線,或安裝 VT100 終端模擬程式並使用其中描述的 參數。

若要透過乙太網路連接存取陣列,請依[照附錄](#page-188-0) C,第 C-1 [頁 「乙太網路連接」中](#page-188-1)的程 序。若要從 Windows NT 伺服器存取其中描述的指令提示符號,請依照下列步驟:

- **1.** 從 **[** 開始 **]** 功能表選擇 **[** 程式集 **]**。
- **2.** 從 **[** 程式集 **]** 功能表選擇 **[** 命令提示字元 **]**。

# K.3 啟用 Windows NT Server 辨識新的裝置 和 LUN

執行這個程序之前,請先確定系統已經使用 Service Pack 2 ( 含 ) 以上版本進行升級。

執行這個程序之前,請先確定是使用支援的 FC 主機匯流排介面卡 (HBA),例如 QLogic QLA2310 或 QLogic QLA2342。若要知道目前支援哪些 HBA, 請參閱陣列的《Release Notes》。

也請確定您正在使用 HBA 的支援驅動程式。QLA2310 或 QLA2342 應該使用驅動程式 8.1.5.12 版 ( 含 ) 以後版本。

**1.** 啟動系統並驗證主機匯流排介面卡 **(HBA)** 基本輸入 **/** 輸出系統 **(BIOS)** 能夠辨識新的 **FC** 裝置。

注意 **—** 系統啟動時,請注意新的光纖通道裝置。

現在已準備好可以分割及格式化新的裝置。

- **2.** 開啟 **Disk Administrator** 應用程式。
	- **a.** 按一下 **[** 開始 **]**。
	- **b.** 從 **[** 程式集 **]** 功能表選取 **Administrative Tools**。
	- **c.** 選擇 **[Disk Administrator]**。

出現 Disk Administrator 初始化進度指示器。

然後 Disk Administrator 視窗會顯示系統辨識的磁碟機。

### **3.** 選擇想要分割及格式化的磁碟可用空間。

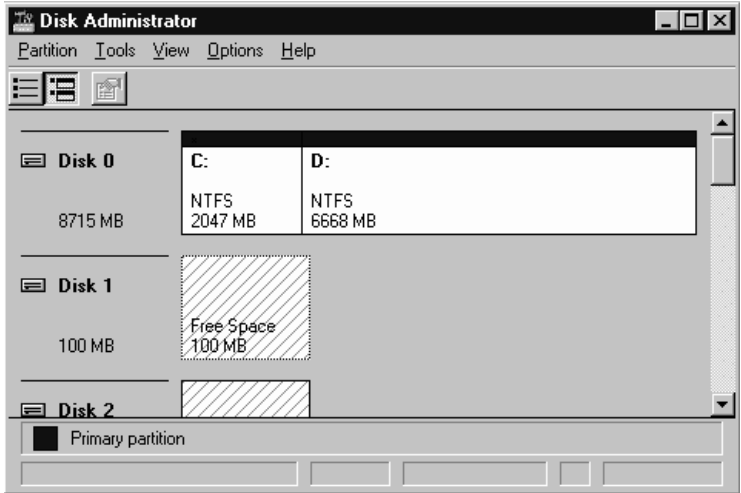

**a.** 從 **Partition** 功能表選擇 **Create...**。

會顯示 Primary Partition 對話方塊,讓您可指定分割區的大小。

- **b.** 指定大小或接受預設值。
- **c.** 按一下 **OK**,開始建立分割區。

Disk Administrator 視窗現在會將此分割區辨識為未格式化。

**4.** 選擇 **Unformatted** 分割區。

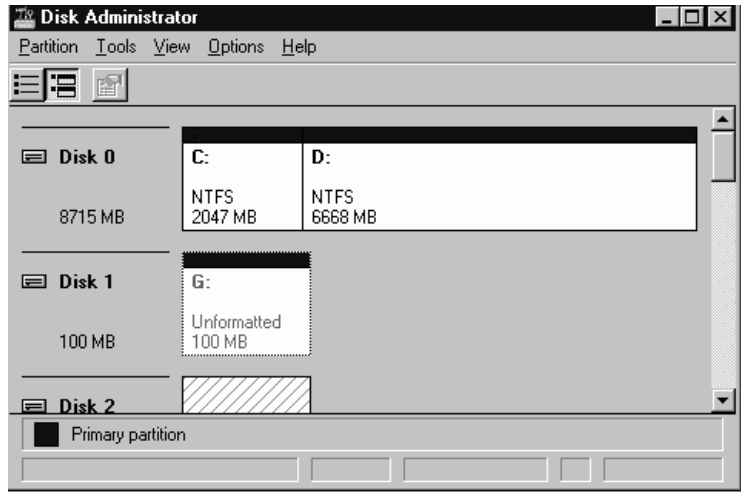

- **5.** 從 **Partition** 功能表選擇 **Commit Changes Now...**。 會出現確認對話方塊。
- **6.** 按一下 **Yes** 以儲存變更。

對話方塊會確認磁碟已成功更新。

**7.** 按一下 **OK**。

在 Disk Administrator 視窗中,此分割區目前辨識為 「未知」。

**8.** 格式化此未知分割區。

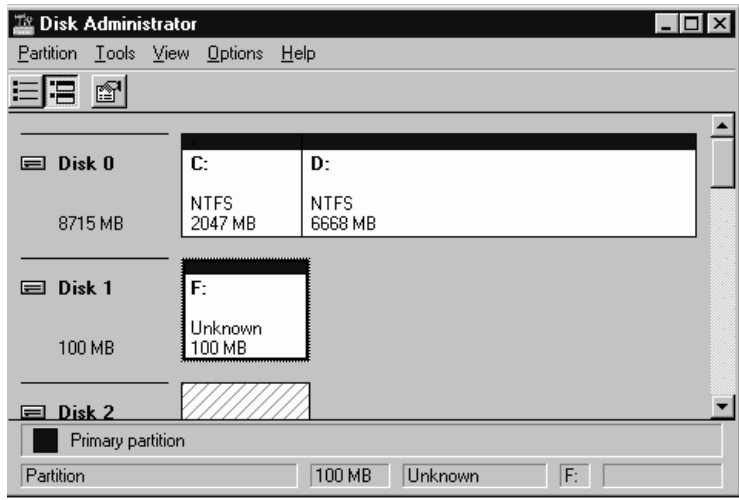

- **a.** 選擇未知分割區。
- **b.** 從 **Tools** 功能表選擇 **Format...**。 出現 Format 對話方塊。
- **c.** 從 **File System** 下拉式功能表選擇 **NTFS**。
- **d.** 確定已選取 **Quick Format** 核取方塊。
- **e.** 當指定好想要的設定,按一下 **Start**。 對話方塊會警告您將刪除磁碟內所有現有的資料。
- **f.** 按一下 **OK**,開始格式化磁碟。

格式化新分割區後,會出現對話方塊,確認完成格式化。

**9.** 按一下 **OK**。

Disk Administrator 對話方塊中的格式化分割區識別為 NTFS。

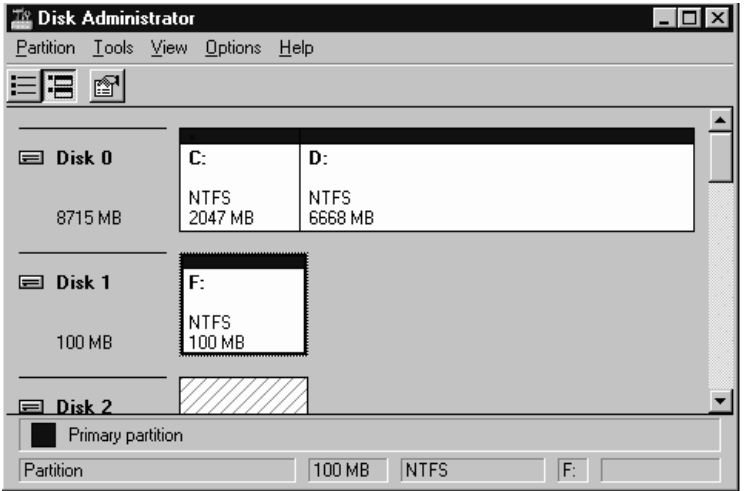

**10.** 若要格式化其他新的分割區及裝置,都可以重複這些步驟加以執行。

# K.4 決定 Windows NT Server 的世界通用名 稱

建立主機篩檢程式之前,您必須先知道連接主機與 FC 陣列的 FC 主機匯流排介面卡 (HBA) 的世界通用名稱 (WWN)。

- **1.** 啟動特定的主機系統,並記錄 **BIOS** 版本和主機所連接的 **HBA** 介面卡型號。
- **2.** 使用適當的指令,存取 **HBA** 介面卡的 **BIOS (** 通常會使用 alt-q 或 control-a**)**。 如果主機有幾張 HBA 卡,請選取連接到儲存裝置的卡。
- **3.** 掃描這張卡,查看它所連接的裝置 **(** 通常使用 **Scan Fibre Devices** 或 **Fibre Disk** 公用 程式 **)**。

節點名稱 ( 或類似的標籤 ) 就是世界通用名稱。下列範例顯示 Qlogic 介面卡的節點名 稱。

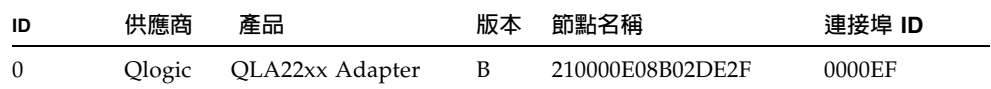

請參閱第 5-48 [頁 「設定主機篩檢項目」,](#page-115-0)取得有關建立主機篩檢程式的詳細資訊。

# 索引

#### **符號**

#F[L, 9](#page-142-0) #LN[, 9](#page-142-0) #SB[, 9](#page-142-0)

## **B**

BAD 磁碟機狀態 [, 11](#page-144-0)

# **C**

COM 埠 連接到 [, 14](#page-63-0) COM 埠參數 [, 2,](#page-195-0) [4,](#page-215-0) [5](#page-240-0) COM 埠連接 [, 2,](#page-195-1) [3](#page-238-0)

## **D**

DRV FAILED 狀態 [, 9](#page-142-0)

## **F**

FC 架構 [, 6](#page-27-0) FC 通訊協定 [, 6](#page-27-1) Flash All Drives 指令 [, 7](#page-168-0) flash drive time 指令 [, 8](#page-169-0) format 指令 [, 42](#page-109-0) FR[U, 3](#page-24-0)

## **H**

Host Cylinder/Head/Sector Mapping Configuration 指令 [, 35](#page-102-0)

## **I**

ID 切換裝置 [, 16](#page-65-0) INCOMPLETE 狀態 [, 9](#page-142-0) INITING 狀態 [, 8](#page-141-0) INVALID 狀態 [, 8](#page-141-0) IP 位址,設定[, 3](#page-190-0)

## **L**

LED 前面板 [, 1,](#page-126-0) [3](#page-128-0) 後面板,5 磁碟機[, 1](#page-126-1) LUN 說明的 [, 43](#page-110-0)

### **M**

MISSING 磁碟機狀態 [, 11](#page-144-1)

## **N**

NAME ( 控制器 [\), 38](#page-105-0) NEBS 等級 3[, 1](#page-22-0) NEW DRV 磁碟機狀態 [, 10](#page-143-0) NVRAM 恢復 [, 22](#page-155-0)

## **P**

probe-scsi-all 指令 [, 42](#page-109-0)

### **R**

 $RAID(0+1)$ 同時重建於 [, 6](#page-167-0) RAID (5+0)[, 26](#page-93-0) RAID 等級 已選取 [, 29](#page-96-0) 定義 [, 26](#page-93-1) RAID 等級分配 [, 29](#page-96-1) Release Notes[, 11](#page-32-0) RS -232 升級韌體通過 [, 25](#page-158-0) 連接到 [, 14,](#page-63-0) [2,](#page-201-0) [3](#page-238-1)

#### **S**

SB-MISS 磁碟機狀態 [, 11](#page-144-1) SCSI 通道狀態 [, 12](#page-145-0) SCSI 磁碟機 STANDBY 模式 [, 10](#page-143-0) USED DRV 模式 [, 10](#page-143-0) 供應商 I[D, 11](#page-144-1) 通用或本機後備 [, 10](#page-143-0) SCSI 磁碟機狀態 [, 9](#page-142-1) SES 版本衝突 [, 4](#page-129-0) SFP 連接器 [, 17](#page-66-0) 插入埠 [, 13](#page-62-0) Solaris 重設傳輸速率 [, 3](#page-196-0) STAND-BY 磁碟機狀態 [, 10](#page-143-0)

# **T**

tip 指令 [, 3](#page-196-0)

### **U**

USED DRV 磁碟機狀態 [, 10](#page-143-0)

#### **V**

VERITAS DMP, 啓用[, 58](#page-125-0) VT100 終端模式 [, 3](#page-136-0) VT100 終端機連接 [, 14](#page-63-0)

#### **一畫**

乙太網路連接 [, 18,](#page-67-0) [3](#page-190-0)

## **三畫**

工作表 安裝前 [, 7](#page-40-0) 已定義的 RAID 等級 [, 26](#page-93-2)

#### **四畫**

允許的間距 [, 5](#page-38-0) 切換 ID[, 16](#page-65-0) 升級韌體 [, 24](#page-157-0) 手動重建 [, 5](#page-166-0)

#### **五畫**

主功能表 [, 4](#page-137-0) 主要畫面和指令 [, 3](#page-136-1) 主機 ID, 建立 [, 22](#page-89-0) 主機 ID, 新增 [, 22](#page-89-0) 主機 LUN 無法看到[, 1](#page-162-0) 主機和磁碟機通道 [, 10](#page-59-0) 主機配置 Linu[x, 1](#page-226-0) Solaris 作業環境 [, 1](#page-194-0) Windows N[T, 1](#page-248-0) Windows 200[0, 1](#page-200-0) 主機通道 [, 10](#page-59-0) 主機連接 [, 17](#page-66-0) 主機匯流排介面卡 連接到 [, 17](#page-66-0) 主機篩檢 [, 48](#page-115-1) 主機篩檢項目 [, 48](#page-115-1) 包裝中的項目 [, 3](#page-46-0) 檢查 [, 3](#page-46-1) 本機後備磁碟機指定 [, 31](#page-98-0) 用於引導瀏覽的按鍵 [, 17](#page-84-0)

#### **六畫**

光纖通道 技術概述 [, 6](#page-27-2) 架構[, 6](#page-27-0) 迴圈架構 [, 8](#page-29-0) 通訊協定 [, 6](#page-27-1) 全球名稱 在 Solaris 作業環境上判斷 [, 4](#page-197-0) 同時重建 [, 6](#page-167-1) 回寫快取記憶體 [, 4](#page-71-0) 在擴充裝置上設定迴圈 I[D, 16](#page-65-0) 安全防範措施[, 2](#page-35-0) 安裝 FC 陣列 [, 5](#page-48-0) 安裝前工作表 [, 7](#page-40-0) 自動重建 [, 3](#page-164-0)

#### **七畫**

佈局圖 [, 5](#page-38-1) 刪除邏輯磁碟機 [, 5](#page-138-0) 序列埠 參數 [, 14](#page-63-1) 序列埠參數 [, 2,](#page-195-0) [4,](#page-215-0) [5](#page-240-0) 序列埠連接 [, 1,](#page-194-1) [2](#page-201-1)

序列電纜 虛擬數據機 [, 14](#page-63-0) 快取記憶體狀態 [, 4](#page-137-1) 快取記憶體選項 [, 4](#page-71-0) 快速安裝 ( 不適用 )[, 5](#page-138-1)

## **八畫**

事件 LED[, 3](#page-128-0) 事件 LED 閃爍琥珀色 [, 4](#page-129-0) 事件日誌 [, 20](#page-153-0) 初始韌體視窗 [, 16](#page-83-0) 狀態視窗 檢查 [, 7](#page-140-0) 直寫快取記憶體 [, 4](#page-71-0)

#### **九畫**

前面板 LED[, 1](#page-126-0) 客戶提供的電纜 [, 5](#page-48-1) 客戶義務 [, 2](#page-35-1) 建立 邏輯磁碟機 [, 28](#page-95-0) 後面板 LED[, 5](#page-130-0) 後備磁碟機 [, 6](#page-167-2) 後備磁碟機 ( 本機用於邏輯磁碟機 [\), 31](#page-98-0) 故障切換 控制器 [, 2](#page-163-0) 架構 光纖通道[, 6](#page-27-0) 為大於 253 GB 的邏輯磁碟機作準備 [, 34](#page-101-0) 為陣列接通電源 [, 9](#page-58-0) 要求 環境 [, 3](#page-36-0) 重建 手動 [, 5](#page-166-1) 同時在 RAID (0+1) 中 [, 6](#page-167-1) 自動 [, 3](#page-164-0) 重建邏輯磁碟機 [, 3](#page-164-1) 限制 控制器 [, 2](#page-69-0) 風扇 LED[, 3](#page-128-0)

#### **十畫**

迴圈 ID 在擴充裝置上設定 [, 16](#page-65-0) 配置 主要步驟 [, 5](#page-72-0) 序列埠連接 [, 1,](#page-194-1) [2](#page-201-1) 從檔案恢復 [, 22](#page-155-0) 最低要求 [, 27](#page-94-0) 概述 [, 5](#page-72-0) 配置 Linux 伺服器 [, 1](#page-226-0) 配置 Windows NT Server[, 1](#page-248-0) 配置 Windows 2000 Server 或 Windows 2000 Advanced Serve[r, 1](#page-200-0) 配置執行 Solaris 作業環境的 Sun 伺服器 [, 1](#page-194-0) 閃爍 所有 SCSI 磁碟機 [, 10](#page-171-0) 選擇的 SCSI 磁碟機 [, 9](#page-170-0) 陣列 安裝 [, 5](#page-48-0) 連接 [, 1](#page-50-0)

#### **十一畫**

參數 序列埠 [, 14](#page-63-1) 將 SFP 連接至 SFP 埠 [, 13](#page-62-0) 將乙太網路埠連接到 LAN/WAN[, 18](#page-67-1) 將機箱連接到交流電源插座 [, 6](#page-55-0) 將機箱連接到直流電源插座 [, 8](#page-57-0) 從檔案恢復配置 (NVRAM)[, 22](#page-155-0) 控制器 NAM[E, 38](#page-105-0) 控制器分配 [, 37](#page-104-0) 控制器故障 [, 2](#page-163-1) 控制器故障切換 [, 2](#page-163-0) 控制器限制[, 2](#page-69-0) 控制器電壓和溫度 [, 14](#page-147-0) 接通電源並檢查 LE[D, 9](#page-58-0) 現用待命配置 [, 2](#page-69-0) 現場更換裝置 [, 3](#page-24-0) 產品和架構概述[, 1](#page-22-1)

規格 間距 [, 5](#page-38-0) 電力 / 電源 [, 4](#page-37-0) 實體 ( 陣列 )[, 5](#page-38-0) 規格 ( 產品 [\), 3](#page-176-0) 規劃場地[, 1](#page-34-0) 設定要保留的記錄 [, 1](#page-180-0) 軟體 存取陣列 [, 5](#page-72-1) 安裝 [, 57](#page-124-0) 軟體工具 [, 11,](#page-32-0) [57](#page-124-0) 通訊協定 光纖通道 [, 6](#page-27-1) 通訊參數 [, 14](#page-63-1) 通道 主機 [, 10](#page-59-0) 主機或磁碟機 [, 19](#page-86-0) 預設通道[, 19](#page-86-0) 磁碟機 [, 10](#page-59-0) 連接主機的連接埠 [, 17](#page-66-0) 連接光纖通道陣列 [, 1](#page-50-0) 連接埠 連接 ( 請參閱電纜連接 )[, 1](#page-50-1) 連接擴充裝置 [, 15](#page-64-0)

#### **十二畫**

場地規劃 [, 1](#page-34-0) EM[C, 3](#page-36-1) 主控台要求 [, 7](#page-40-1) 安全防範措施 [, 2](#page-35-0) 佈局 [, 5](#page-38-2) 客戶義務 [, 2](#page-35-1) 電力 / 電源 [, 4](#page-37-0) 實體 [, 5](#page-38-0) 環境 [, 3](#page-36-0) 場地準備調查 [, 7](#page-40-0) 復原嚴重磁碟機故障 [, 10](#page-171-1) 提供的 C[D, 11](#page-32-0) 最大磁碟機容量 [, 31](#page-98-1)

最佳化 順序 I/O 最大大小 [, 24](#page-91-0) 隨機 I/O 最大大小 [, 24](#page-91-1) 無法看到磁碟 [, 1](#page-162-0) 畫面和指令 主要 [, 3](#page-136-1) 硬體 PLD 代碼版本衝突 [, 4](#page-129-0) 硬體規格[, 3](#page-176-0) 等級 3 NEB[S, 1](#page-22-0) 虛擬數據機序列電纜 [, 14](#page-63-0) 虛擬數據機電纜 [, 14](#page-63-0) 韌體 SCSI 通道狀態 [, 12](#page-145-1) SCSI 磁碟機狀態 [, 9](#page-142-1) VT100 終端模式 [, 3](#page-136-0) VT-100 畫面選擇 [, 3](#page-136-2) 升級 [, 24](#page-157-0) 手動重建 [, 5](#page-166-0) 主功能表 [, 4](#page-137-2) 巡覽鍵 [, 17](#page-84-0) 快取記憶體狀態 [, 3](#page-136-2) 快速安裝 [, 4](#page-137-2) 初始畫面 [, 3](#page-136-3) 初始視窗 [, 16,](#page-83-0) [3](#page-136-0) 控制器故障 [, 2](#page-163-2) 控制器電壓和溫度 [, 14](#page-147-1) 游標列 [, 3](#page-136-2) 傳輸速率指示器 [, 3](#page-136-2) 儀器範圍[, 3](#page-136-2) 檢視事件日誌 [, 20](#page-153-1) 邏輯磁碟機狀態 [, 8](#page-141-1) 順序 I/O 最佳化 最大大小 [, 24](#page-91-0)

#### **十三畫**

傳輸速率 [, 14,](#page-63-1) [2,](#page-195-2) [3,](#page-196-0) [2,](#page-227-0) [3](#page-250-0) 傳輸速率指示器 [, 4](#page-137-3) 匯流排介面卡 連接到 [, 17](#page-66-0)

溫度 環境範圍[, 3](#page-36-2) 溫度 LED[, 3](#page-128-0) 電力規格 [, 4](#page-37-0) 電池 [, 3](#page-70-0) 日期代碼 [, 3](#page-70-0) 何時更換 [, 3](#page-70-0) 保存期限 [, 3](#page-70-0) 電池操作 [, 3](#page-70-0) 電源 LED[, 3](#page-128-0) 電源規格 [, 4](#page-37-0) 電源插座 連接到交流電 [, 6](#page-55-0) 連接到直流電 [, 8](#page-57-0) 電磁相容性 (EMC)[, 3](#page-36-1) 電纜 客戶提供 [, 5](#page-48-1) 標準包裝 [, 5](#page-48-2) 電纜連接 RS-232 連接 [, 14](#page-63-0) 乙太網路連接 [, 18](#page-67-0) 步驟 [, 1](#page-50-1) 提供的電纜[, 3](#page-46-0)

**十四畫**

圖 佈局 [, 5](#page-38-1) 實體磁碟機 大小和速度 [, 9](#page-142-1) 狀態 [, 9](#page-142-1) 實體磁碟機容量設定 [, 31](#page-98-2) 對陣列進行機架安裝 對陣列進行機櫃安裝 [, 5](#page-48-0) 疑難排解 無法看到 LU[N, 1](#page-162-0) 無法看到磁碟[, 1](#page-162-0) 磁碟機 識別故障的[, 7](#page-168-1) 磁碟機的大小[, 9](#page-142-1) 磁碟機的速度[, 9](#page-142-1)

磁碟機故障 復原嚴重的 [, 10](#page-171-1) 識別[, 7](#page-168-1) 磁碟機通道[, 10](#page-59-0) 管理工具 存取 [, 5](#page-72-1) 網路設備建立系統 [, 1](#page-22-0) 遠端檔案 [, 3](#page-196-1)

#### **十五畫**

儀器範圍[, 4](#page-137-4) 複式控制器 解釋 [, 2](#page-163-3)

#### **十六畫**

篩檢項目 主機 [, 48](#page-115-1) 隨機 I/O 最佳化 最大大小 [, 24](#page-91-1) 頻內連接 [, 5](#page-72-1) 頻外連接 [, 5](#page-72-1) 頻外管理 [, 3](#page-190-0)

#### **十七畫**

檢查包裝內容 [, 3](#page-46-1) 檢查狀態視窗 [, 7](#page-140-0) 濕度 [, 3](#page-36-3) 環境要求 [, 3](#page-36-0) 環境範圍[, 3](#page-36-3)

## **十八畫**

擴充裝置 設定迴圈 I[D, 16](#page-65-0) 電纜連接 [, 15](#page-64-0) 擴充裝置的電纜連接 [, 15](#page-64-0) 雙現用配置 [, 2](#page-69-0)

#### **十九畫**

識別 SCSI 磁碟機指令[, 7](#page-168-2) 識別磁碟機[, 7](#page-168-3) 識別需要更換的故障磁碟機[, 7](#page-168-1)

#### **二十畫**

嚴重磁碟機故障 復原 [, 10](#page-171-1)

#### **二十三畫**

邏輯磁碟區 [, 26](#page-93-3) 邏輯磁碟機 ID[, 8](#page-141-0) LG 編號 [, 8](#page-141-0) RAID 等級 [, 8](#page-141-0) 大小 [, 8](#page-141-0) 大於 253 G[B, 34](#page-101-0) 已定義的 RAID 等級 [, 26](#page-93-1) 已選取的 RAID 等級 [, 29](#page-96-0) 刪除 [, 5](#page-138-0) 每個邏輯磁碟機的最大可用容量 [, 25](#page-92-0) 每個邏輯磁碟機的最大磁碟數目 [, 24](#page-91-2) 狀態 [, 7](#page-140-1) 狀態表 [, 7](#page-140-1) 建立[, 27,](#page-94-1) [28](#page-95-0) 指定 RAID 等級 [, 29](#page-96-1) 指定本機磁碟空間 [, 31](#page-98-0) 重建 [, 3](#page-164-1) 最大實體容量 [, 31](#page-98-1) 最大實體磁碟機容量 [, 31](#page-98-2) 最低要求 [, 27](#page-94-0) 預設值 [, 25](#page-92-1) 變更分配[, 37](#page-104-0) 128 個 LUN 限制 [, 25](#page-92-1) 邏輯磁碟機偏好 [, 31](#page-98-2)